**CodeArts PerfTest**

# **User Guide**

**Issue** 01 **Date** 2024-04-08

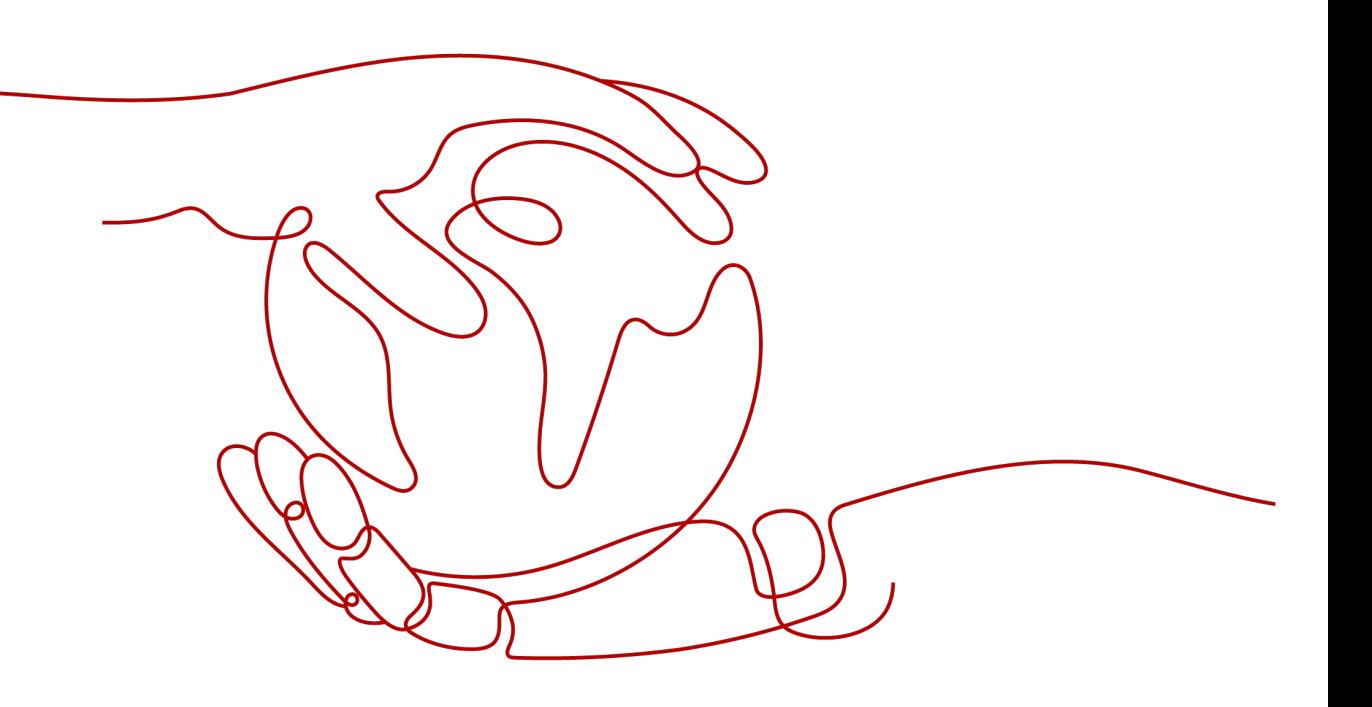

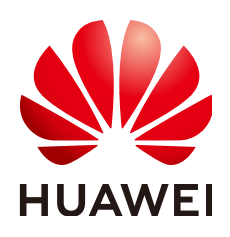

### **Copyright © Huawei Cloud Computing Technologies Co., Ltd. 2024. All rights reserved.**

No part of this document may be reproduced or transmitted in any form or by any means without prior written consent of Huawei Cloud Computing Technologies Co., Ltd.

## **Trademarks and Permissions**

**ND**  and other Huawei trademarks are the property of Huawei Technologies Co., Ltd. All other trademarks and trade names mentioned in this document are the property of their respective holders.

## **Notice**

The purchased products, services and features are stipulated by the contract made between Huawei Cloud and the customer. All or part of the products, services and features described in this document may not be within the purchase scope or the usage scope. Unless otherwise specified in the contract, all statements, information, and recommendations in this document are provided "AS IS" without warranties, guarantees or representations of any kind, either express or implied.

The information in this document is subject to change without notice. Every effort has been made in the preparation of this document to ensure accuracy of the contents, but all statements, information, and recommendations in this document do not constitute a warranty of any kind, express or implied.

# **Contents**

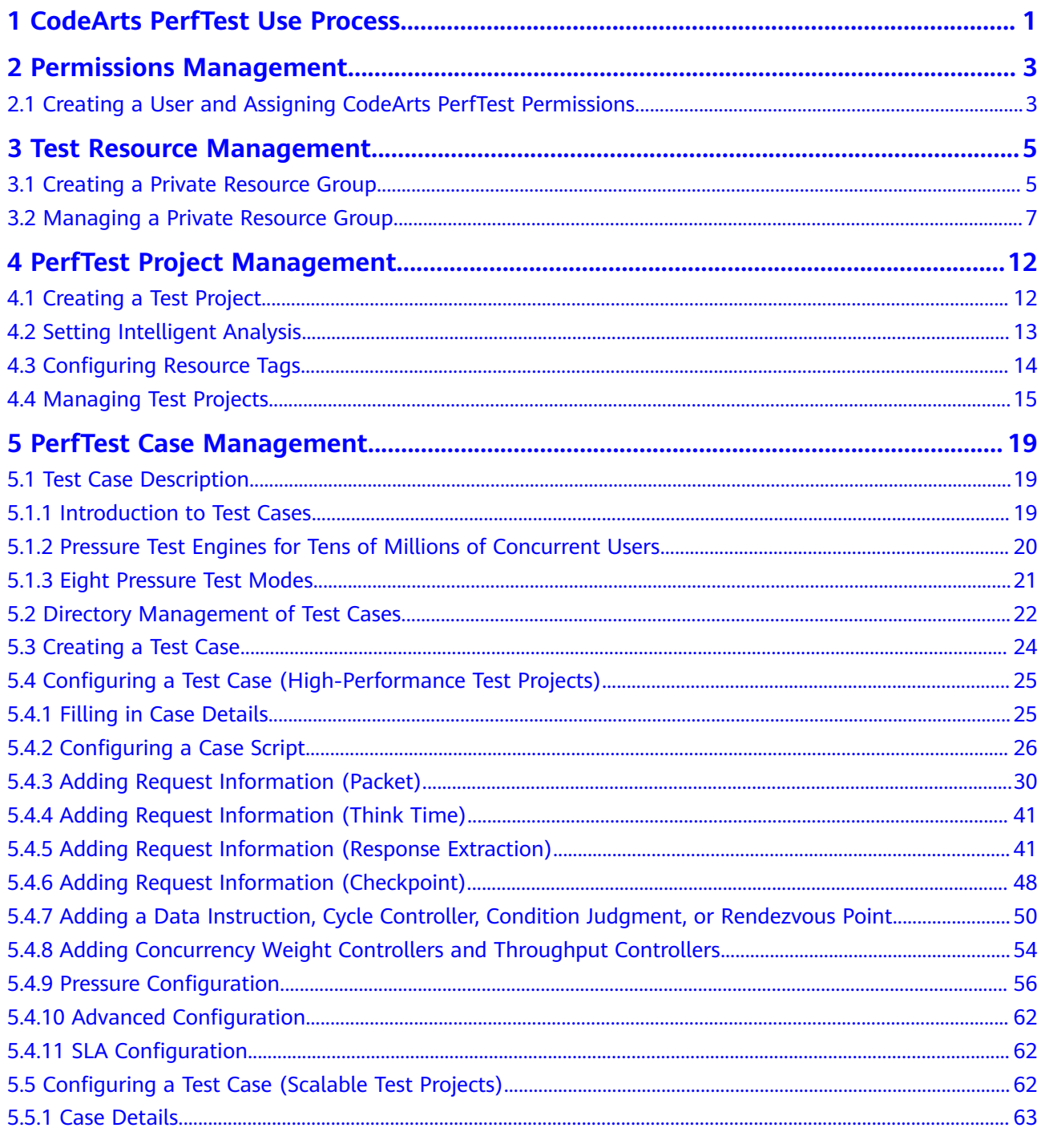

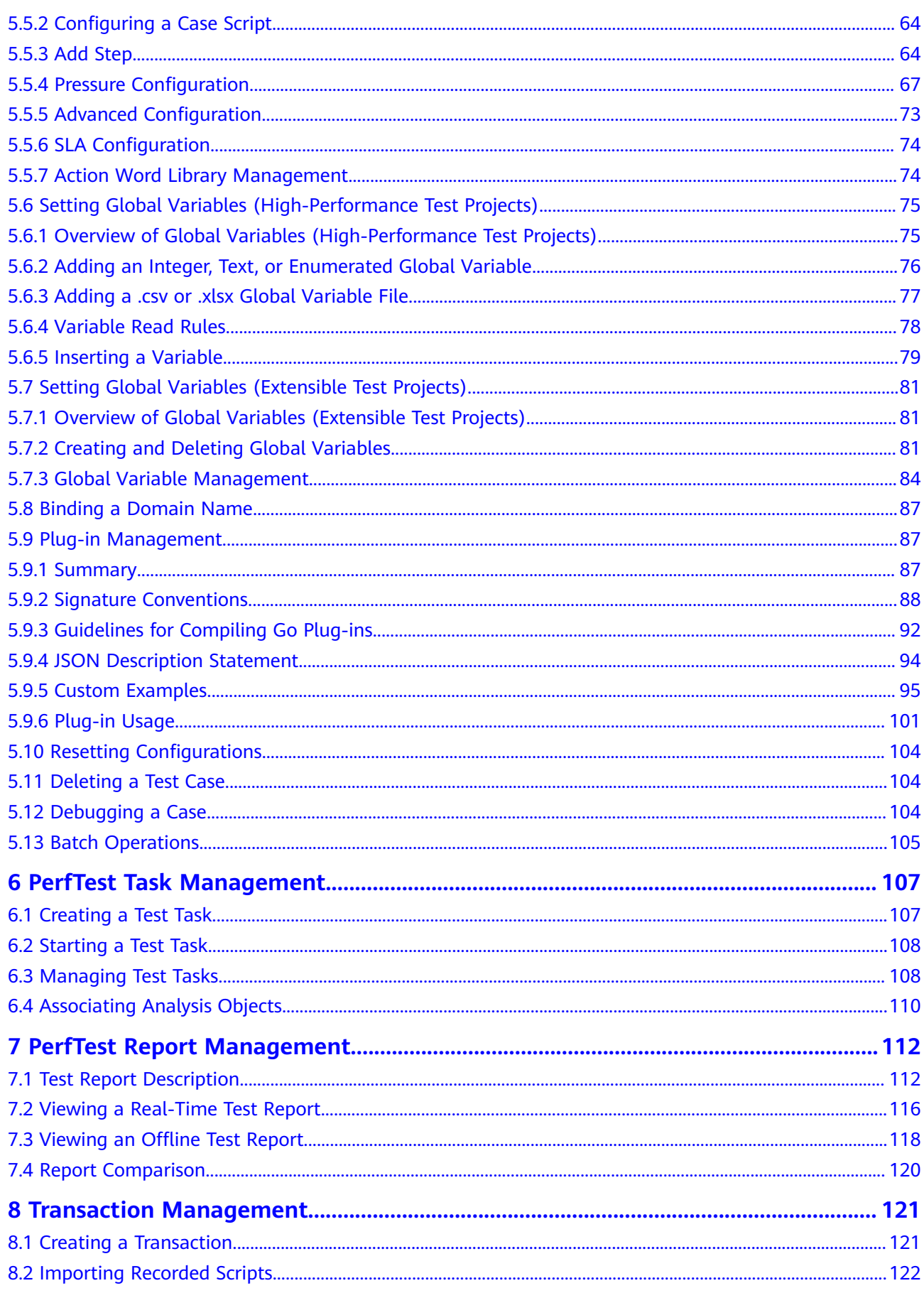

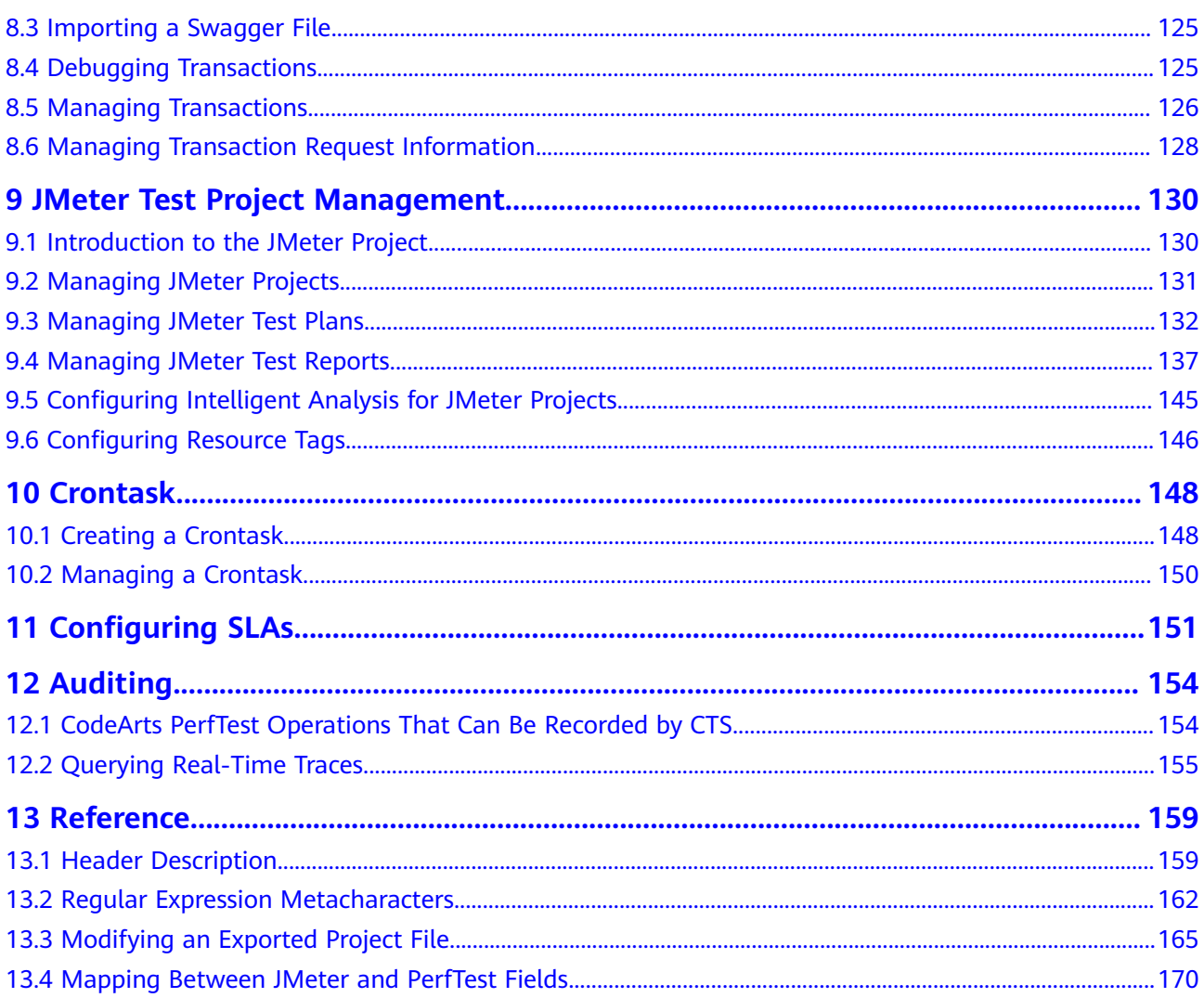

# <span id="page-5-0"></span>**1 CodeArts PerfTest Use Process**

CodeArts PerfTest provides performance test services for cloud applications that are built based on HTTP, HTTPS, TCP, UDP, HLS, RTMP, WebSocket, MQTT, or HTTP-FLV. CodeArts PerfTest quickly simulates service peaks with a large number of concurrent users. It allows you to define the contents and time sequences of packets and supports complex combinations of multiple transactions. After tests are complete, CodeArts PerfTest provides professional test reports to evaluate your service quality.

You can complete a performance test in four steps listed as in the following table.

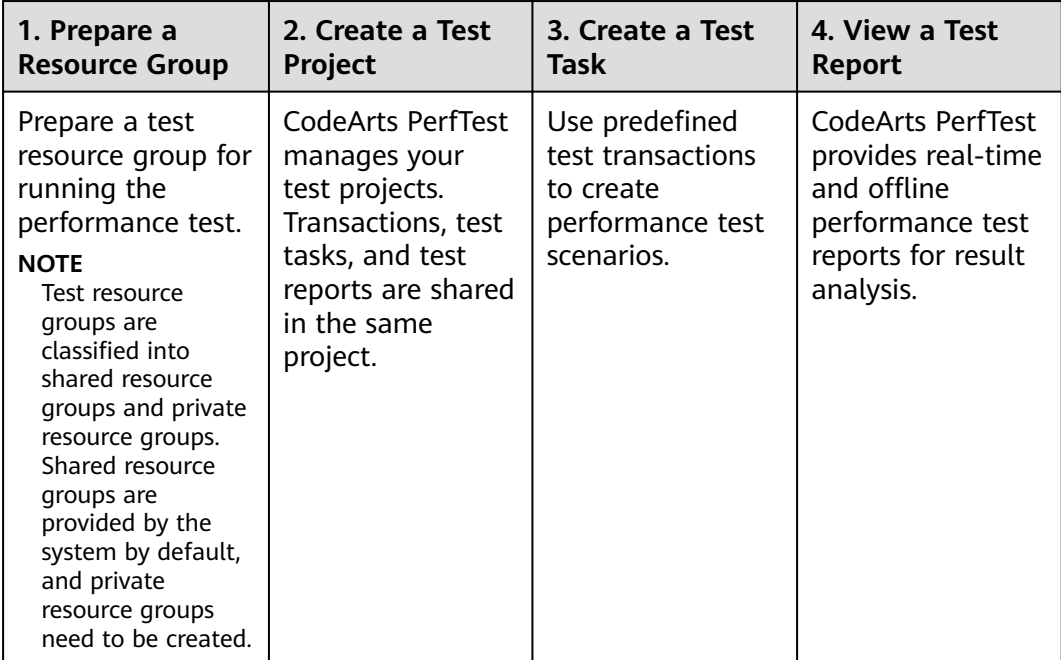

#### **Table 1-1** Process

## **Constraint**

To use CodeArts PerfTest for a pressure test on a public website, the user must be on the whitelist of this website. Otherwise, the user must bear any and all consequences and legal liabilities.

## **Prerequisites**

- 1. You have **[registered a Huawei account and enabled Huawei Cloud](https://support.huaweicloud.com/intl/en-us/usermanual-account/account_id_001.html) [services](https://support.huaweicloud.com/intl/en-us/usermanual-account/account_id_001.html)**.
- 2. Your account has permission to use CodeArts PerfTest. For details, see **[Creating a User and Assigning CodeArts PerfTest Permissions](#page-7-0)**.

## **Logging In to the CodeArts PerfTest Console**

**Step 1** Log in to the **[management console](https://auth.huaweicloud.com/authui/login.html?service=https://console-intl.huaweicloud.com/console/?locale=en-us#/login)**.

**Step 2** Click and select a region.

- **Step 3** Click  $\equiv$  in the upper left corner and click **CodeArts PerfTest** in the service list.
	- If you log in for the first time, click **Authorize** on the displayed service authorization page to authorize CodeArts PerfTest to use the services on which it depends. Then, the CodeArts PerfTest console is displayed.
	- If this is not your first login, the CodeArts PerfTest console is displayed directly.

**----End**

# <span id="page-7-0"></span>**2 Permissions Management**

# **2.1 Creating a User and Assigning CodeArts PerfTest Permissions**

This section describes how to use **[IAM](https://support.huaweicloud.com/intl/en-us/usermanual-iam/iam_01_0001.html)** to implement fine-grained permissions control for your CodeArts PerfTest resources. With IAM, you can:

- Create IAM users for employees based on your enterprise's organizational structure. Each IAM user will have their own security credentials for accessing CodeArts PerfTest resources.
- Grant only the permissions required for users to perform a specific task.
- Entrust other Huawei Cloud accounts or cloud services to perform efficient O&M on your CodeArts PerfTest resources.

If your Huawei Cloud account does not require individual IAM users, skip this chapter.

This section describes the procedure for granting permissions (see **[Figure 2-1](#page-8-0)**).

## **Prerequisites**

Before assigning permissions to user groups, you should learn about the system permissions listed in **[Permissions Management](https://support.huaweicloud.com/intl/en-us/productdesc-cpts/cpts_productdesc_0011.html)**. For system-defined policies of other services, see **[System-defined Permissions](https://support.huaweicloud.com/intl/en-us/usermanual-permissions/en-us_topic_0063498930.html)**.

## <span id="page-8-0"></span>**Example**

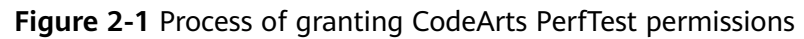

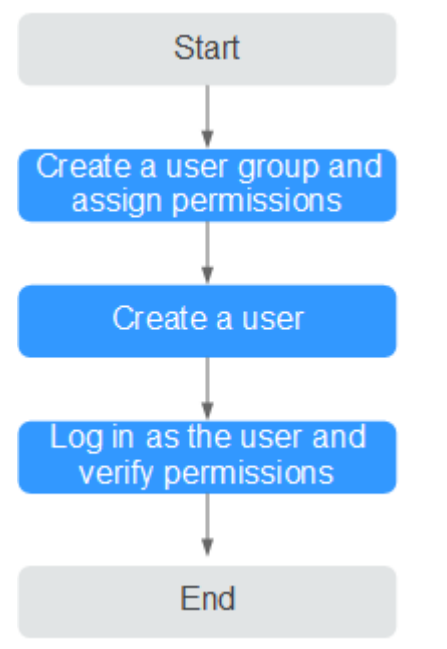

#### 1. **[Create a user group and assign permissions](https://support.huaweicloud.com/intl/en-us/usermanual-iam/iam_03_0001.html)** to it.

Create a user group on the IAM console and assign the **CodeArts PerfTest Administrator** permission to the group.

2. **[Create an IAM user](https://support.huaweicloud.com/intl/en-us/usermanual-iam/iam_02_0001.html)**.

Create a user on the IAM console and add the user to the group created in **1**.

3. **[Log in](https://support.huaweicloud.com/intl/en-us/usermanual-iam/iam_01_0552.html)** and verify permissions.

Log in to the CodeArts PerfTest console as the created user, switch to the authorized region, and verify the permissions. Choose **Service List** > **CodeArts PerfTest**. On the CodeArts PerfTest console, choose **PerfTest Projects** in the navigation pane, and click **Create Test Project** on the right. If a test project can be created, the permissions are successfully configured.

# <span id="page-9-0"></span>**3 Test Resource Management**

# **3.1 Creating a Private Resource Group**

## **Test Resource Groups and Their Constraints**

- Test resource groups are classified into shared resource groups and private resource groups. Shared resource groups are provided by the system by default, and private resource groups need to be created.
- Execution nodes of the shared resource group have been bound with an elastic IP address (EIP). When the tested application has network access restrictions, use a private resource group.
- A shared resource group supports a maximum of 1,000 concurrent users and 100 Mbit/s bandwidth. If higher concurrency or bandwidth is required, use a private resource group.
- JMeter test tasks can use only private resource groups. A JMeter test task allows a maximum of 2 million concurrent requests.

## **Procedure**

## $\Box$  Note

- When creating test resources for the first time, you need to be authorized by your account. An agency is automatically created so that CodeArts PerfTest can perform operations on Cloud Container Engine (CCE).
- To use CodeArts PerfTest, you must have the **CodeArts PerfTest Administrator** or **CodeArts PerfTest Developer** permission (you can only view the projects you created).
- To manage private resource groups, you must have the **CodeArts PerfTest Administrator** permission or both **CodeArts PerfTest Developer** and **CodeArts PerfTest Resource Administrator** permissions.
- To use private resource groups, you must have the **CodeArts PerfTest Administrator** permission or both **CodeArts PerfTest Developer** and **CodeArts PerfTest Resource Developer** permissions.
- For details about the permissions required for using CodeArts PerfTest and their application scenarios, see **[What Are the Permissions Required for Using CodeArts](https://support.huaweicloud.com/intl/en-us/cpts_faq/cpts_faq_00020.html) [PerfTest?](https://support.huaweicloud.com/intl/en-us/cpts_faq/cpts_faq_00020.html)**.
- **Step 1** Log in to the CodeArts PerfTest console, choose **Resource Groups** in the navigation pane, and click **Create Resource Group**.
- **Step 2** (Optional) If this is the first time you create a private resource group, grant CodeArts PerfTest permissions necessary for creating private resource groups.
- **Step 3** If you do not have a CCE cluster, perform **Step 4** to create one before creating a resource group. If a CCE cluster is available, go to **Step 5** to create a resource group.
- **Step 4** Create a cluster.

Click **Create Cluster**. The page for buying CCE clusters is displayed. For details about how to create a cluster, see **[Buying a CCE Cluster](https://support.huaweicloud.com/intl/en-us/usermanual-cce/cce_10_0028.html)**.

### $\Box$  NOTE

- The cluster management scale is related to the number of execution nodes. Create nodes of the corresponding specifications based on the number of concurrent users for pressure testing. For example, if 20 execution nodes are required, you can set the cluster scale to 50 nodes.
- You are advised to select **Tunnel network** as the network model. **Container CIDR Block** and **Service CIDR Block** must be the same as those of the tested object.

Click **Next: Add-on Configuration**. Retain the default settings.

Click **Next: Confirm**. After confirming that the cluster configuration information is correct, select **I have read and understood the preceding instructions** and click **Submit**. It takes about 6 to 10 minutes to create a cluster.

After the cluster is created, return to the cluster management page and click **Create Node**. For details about how to create a node, see **[Creating a Node](https://support.huaweicloud.com/intl/en-us/usermanual-cce/cce_10_0363.html)**.

#### $M$  Note

- A node must have at least four vCPUs and 8 GB memory.
- Select EulerOS as the operating system.
- At least two nodes (one debugging node and one execution node) are required. The number of nodes depends on the specifications of the pressure test object. For example, 21 execution nodes (one debugging node and 20 execution nodes) are required for 100,000 concurrent users and 4 vCPUs | 8 GB memory.
- If the CCE cluster node and the application to be tested are not in the same VPC network, bind an EIP to the CCE cluster node. You can use existing EIPs. If no EIP is available, click **Auto create** to create one. When EIPs are automatically created, you are advised to pay by traffic and set the bandwidth to a large value to avoid affecting the pressure test. Additionally, an EIP with specified configurations is automatically assigned to each node. If the number of EIPs is less than the number of nodes, the EIPs are randomly bound to the nodes.

Click **Next: Confirm**. After confirming that the node configuration information is correct, select **I have read and understood the preceding instructions** and click **Submit**. After the node is created, return to the CodeArts PerfTest console.

**Step 5** Create a resource group.

Choose **Resource Groups** in the navigation pane, and click **Create Private Resource Group**.

Set the basic information by referring to **[Table 3-1](#page-11-0)**.

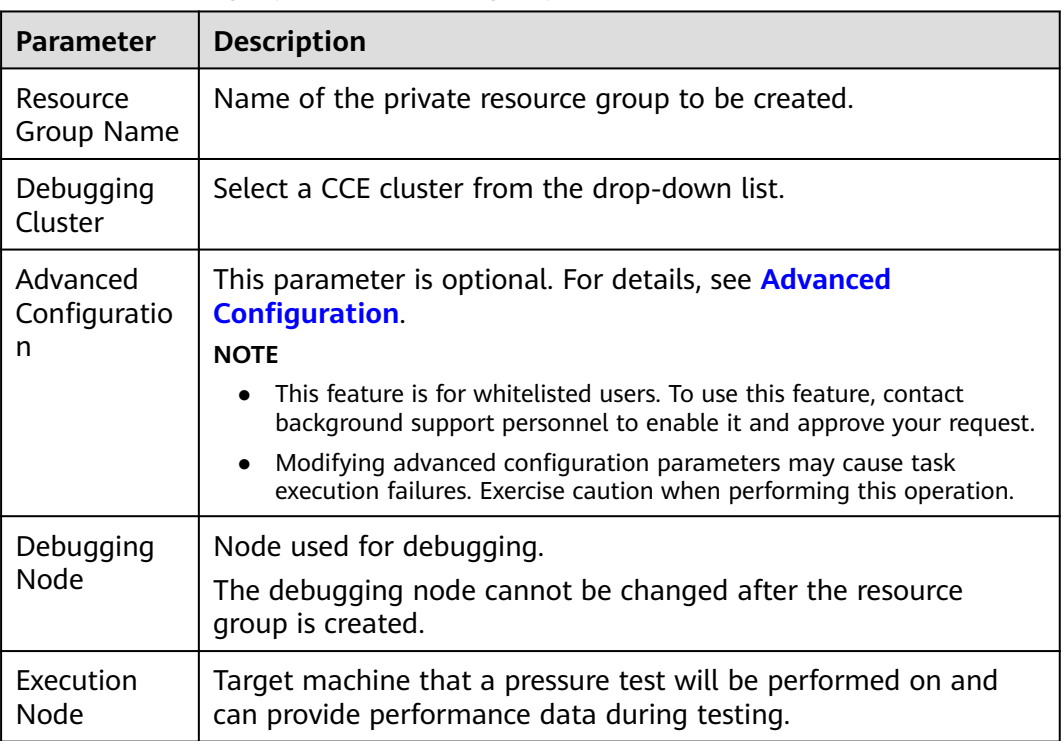

#### <span id="page-11-0"></span>**Table 3-1** Creating a private resource group

Click **Create**.

**----End**

# **3.2 Managing a Private Resource Group**

After a private resource group is created, you can perform the following operations on it.

## **Custom JMeter Installation Package**

To switch the JMeter version, customize the JMeter installation package to meet service requirements.

- **Step 1** Log in to the CodeArts PerfTest console and choose **Resource Groups** in the navigation pane.
- **Step 2** Download **[JMeter installation package](https://jmeter.apache.org/download_jmeter.cgi)** of the required version.
- **Step 3** In the resource group list, click **Customization JMeter Installation package**, import the installation package, and wait until a message is displayed indicating that the import is successful.

#### $\Box$  Note

The JMeter installation package must be in .tgz, .tar.gz, or .zip format and smaller than 100 MB. The version must be 5.2.1 or later. Ensure that the installation package can be executable locally.

<span id="page-12-0"></span>**Step 4** (Optional) Delete the JMeter installation package.

If a message is displayed indicating that the upload fails, or you need to upload

the JMeter installation package again, click  $\overline{u}$  to delete the current package.

**----End**

## **Advanced Configuration**

### $\Box$  Note

- This feature is for whitelisted users. To use this feature, contact background support personnel to enable it and approve your request.
- Modifying advanced configuration parameters may cause task execution failures. Exercise caution when performing this operation.

When the private resource group is idle (the number of running executors is 0), you can adjust the CPU and memory specifications of a single executor.

- **Step 1** Log in to the CodeArts PerfTest console and choose **Resource Groups** in the navigation pane.
- **Step 2** In the resource group card, click **Advanced Config**. Set parameters by following the instructions in **Table 3-2**.

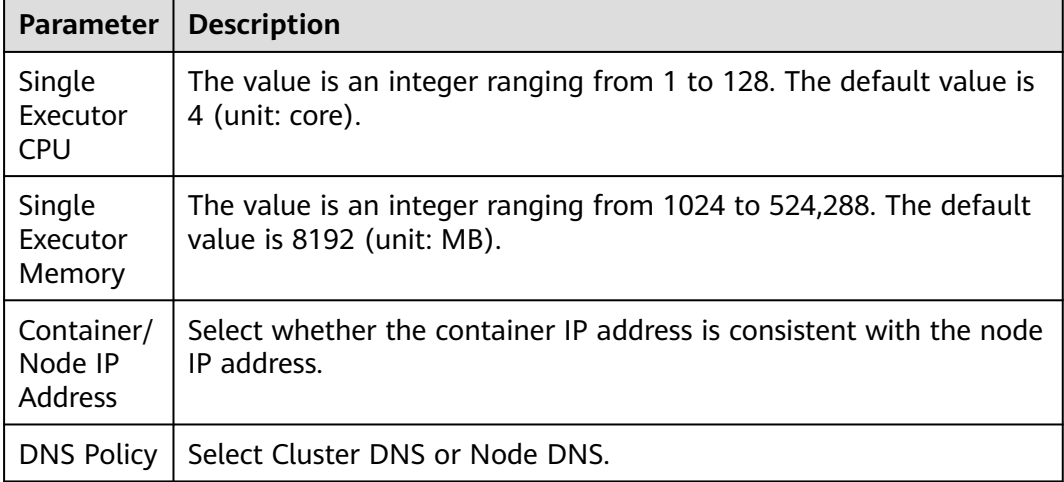

**Table 3-2** Advanced configuration

#### **Step 3** Click **OK**.

- **Step 4** Click **Reset** to restore the default settings.
	- **----End**

## **Adding a Cluster**

When you create a private resource group, a node cluster is selected. If many clusters or clusters in different regions are required to run a pressure test task, add clusters and configure the pressure percent to allocate the task to different clusters.

- **Step 1** Log in to the CodeArts PerfTest console and choose **Resource Groups** in the navigation pane.
- **Step 2** In the resource group card, click **Resource Adjust**.
- **Step 3** Add a cluster.

Click **Add Cluster**, set the basic information by referring to **Table 3-3**, and click **OK**.

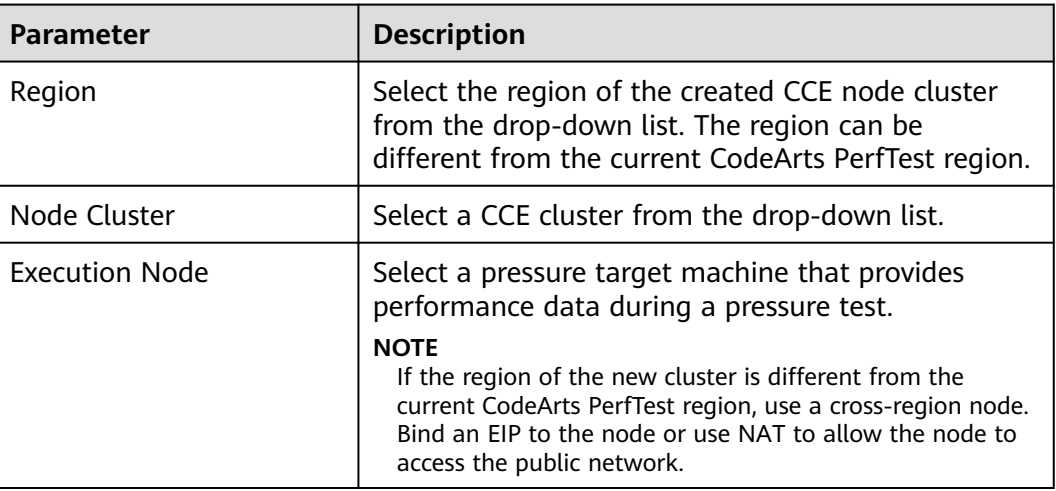

#### **Table 3-3** Adding a cluster

You can repeat this step to add more clusters.

**Step 4** Configure the pressure percent.

After clusters are added, you can view all node clusters of the current resource group in the **Resource Adjust** dialog box, and adjust the **Pressure Percent** of different clusters.

**Step 5** (Optional) Delete a node cluster.

In the **Resource Adjust** dialog box, click **Delete**.

**----End**

## **Scaling a Node Cluster**

- **Step 1** Log in to the CodeArts PerfTest console and choose **Resource Groups** in the navigation pane.
- **Step 2** In the resource group card, click **Resource Adjust**.
- **Step 3** Scale a node cluster.
	- Scale out the resource group: Click **Scale**, select existing nodes and new nodes in the **Select Execution Node** dialog box, and click **OK**.
	- Scale in the resource group: Click **Scale** under the resource group, select the execution nodes you want to keep, and click **OK**.

**----End**

## **Viewing Information About a Private Resource Group**

- **Step 1** Log in to the CodeArts PerfTest console and choose **Resource Groups** in the navigation pane.
- **Step 2** In a resource group card, you can view the information listed in the following table.

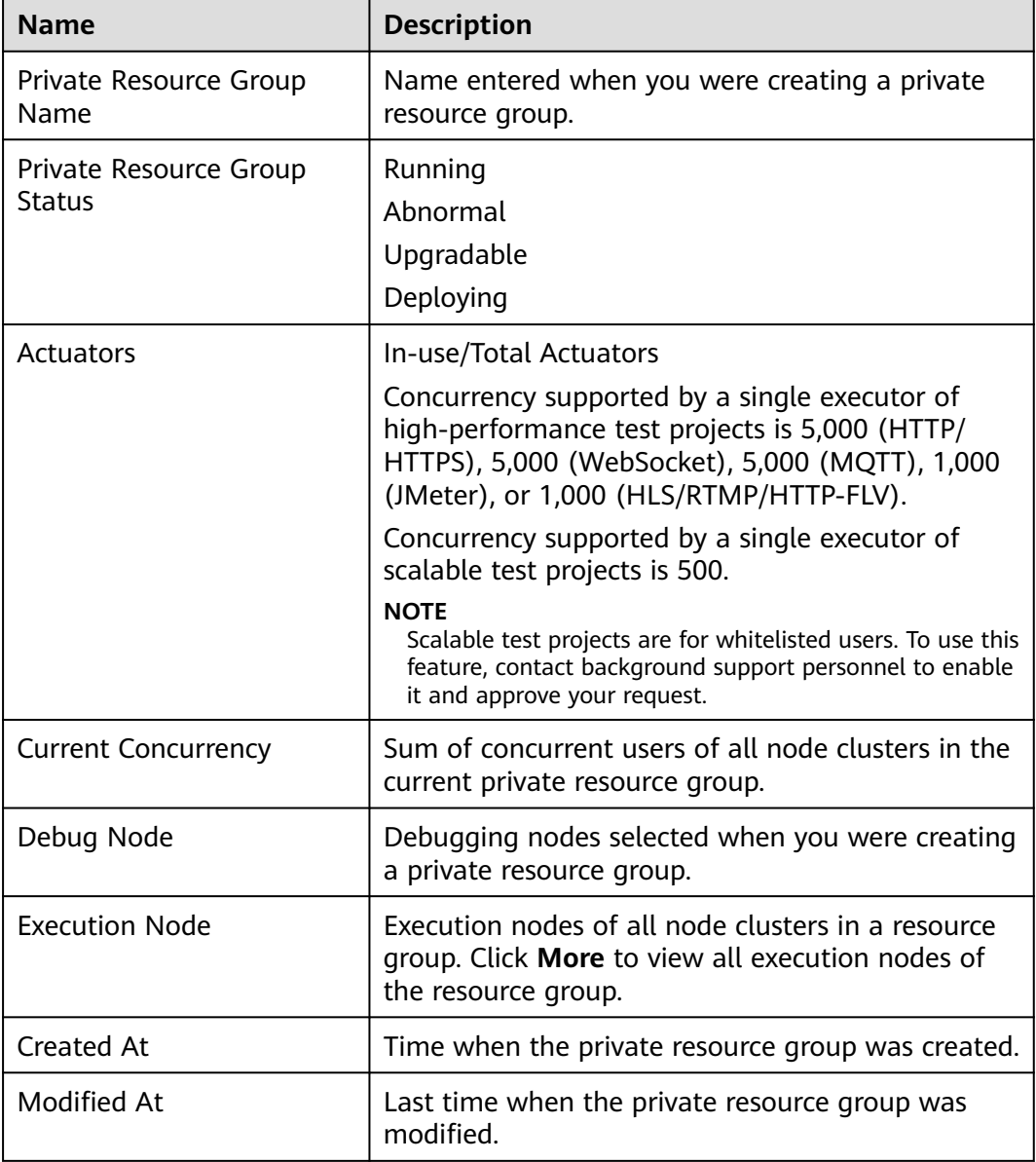

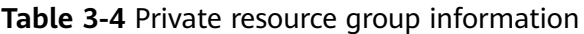

**----End**

## **Upgrading a Private Resource Group**

**Step 1** Log in to the CodeArts PerfTest console and choose **Resource Groups** in the navigation pane.

**Step 2** In a resource group card, click **Upgrade**.

**----End**

## **Deleting a Private Resource Group**

- **Step 1** Log in to the CodeArts PerfTest console and choose **Resource Groups** in the navigation pane.
- **Step 2** In a resource group card, click **Delete**.

#### $\Box$  Note

When you delete a resource group, nodes will not be used in pressure tests again instead of being deleted. To delete a node, go to the corresponding service to perform the deletion.

**----End**

# <span id="page-16-0"></span>**4 PerfTest Project Management**

# **4.1 Creating a Test Project**

CodeArts PerfTest helps you manage test projects. Transaction modes, test cases, test tasks, real-time reports, intelligent analysis results, and offline reports are shared in a test project. You can create different test projects for different test programs.

You can customize or use a template to create a test project. CodeArts PerfTest defines templates for the following scenarios:

- **All-in-one network office system scene**: You can quickly construct a pressure model by simulating system access requests to detect service performance bottlenecks under different pressure models and prevent service breakdown.
- **Stream scene**: Supports streaming push and pull with common streaming protocols. Construct corresponding pressure test scenarios and simulate typical audio and video scenarios to perform performance pressure tests to identify risks in advance.
- **Seckill scene**: Simulate a large number of users performing operations on offerings at a specified time point to check the reliability of e-mall services when the access pressure increases exponentially.
- **E-commerce scene**: Simulate a large number of merchants logging in to the e-commerce system and perform operations such as viewing and maintaining offering information. Verify that related operations are not interrupted and services can run properly.
- Quick Create: Quickly create customized pressure test scenarios and orchestrate test cases on the test case page, greatly improving test case design efficiency.

## **Manually Creating a Test Project**

- **Step 1** Log in to the CodeArts PerfTest console, choose **PerfTest Projects** in the left navigation pane, and click **Create Test Project**.
- **Step 2** Set the basic information by referring to **[Table 4-1](#page-17-0)**.

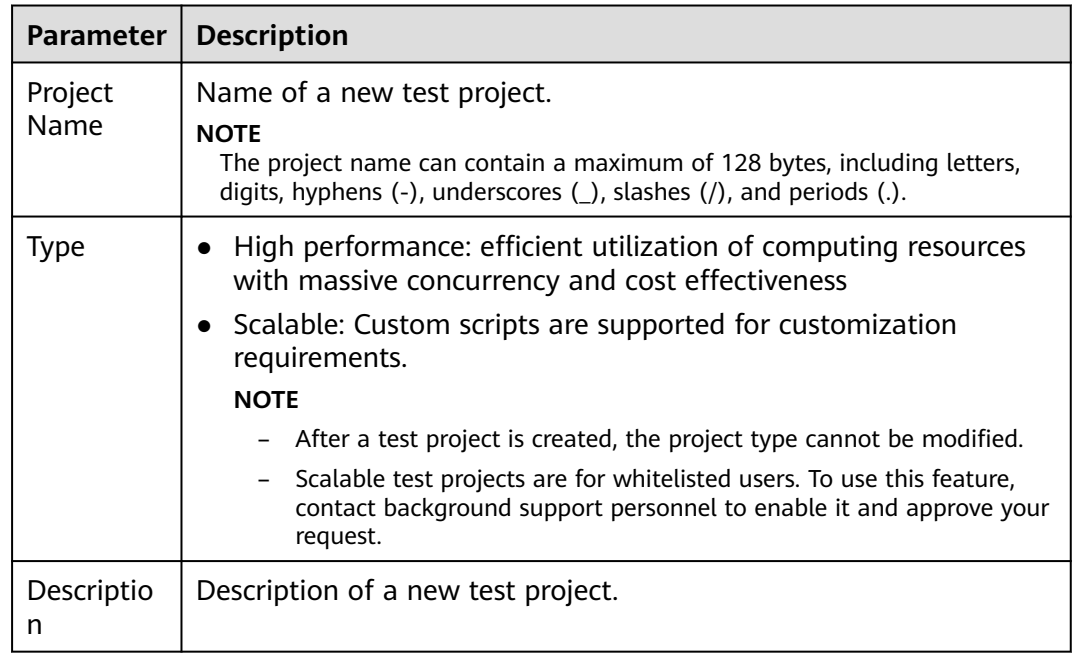

#### <span id="page-17-0"></span>**Table 4-1** Creating a test project

**Step 3** When the configuration is complete, click **OK**.

After creating a test project, you can add a test case for the test project. For details, see **[PerfTest Case Management](#page-23-0)**.

**----End**

## **Creating a Test Project Using a Template**

- **Step 1** Log in to the CodeArts PerfTest console and choose **Dashboard** in the left navigation pane.
- **Step 2** Select a template to automatically create test tasks. CodeArts PerfTest provides the following templates:
	- **All-in-one Scene**
	- **Stream Scene**
	- **Seckill Scene**
	- **E-commerce Scene**
	- **Quick Create**

You can modify a test case as required. For details, see **[PerfTest Case](#page-23-0) [Management](#page-23-0)**.

**----End**

# **4.2 Setting Intelligent Analysis**

You can add analysis objects for test projects you created.

#### $\Box$  Note

Currently, CodeArts PerfTest in the Singapore Region has been connected to APM 2.0, and the APM 1.0 configuration in CodeArts PerfTest is invalid. Use APM 2.0 when setting intelligent analysis.

## <span id="page-18-0"></span>**Prerequisites**

- Application Performance Management (APM) has been enabled, a probe has been deployed, and an application has been generated.
- Application Operations Management (AOM) has been enabled, and a probe has been deployed.

## **Procedure**

- **Step 1** Log in to the CodeArts PerfTest console and choose **PerfTest Projects** in the left navigation pane.
- **Step 2** Click the name of the PerfTest project to which analysis objects are to be added to go to the details page.
- **Step 3** On the **Intelligent Analysis** tab page, click **Create Analysis Object**.
- **Step 4** In the displayed dialog box, the system automatically generates the analysis object name, but you can change it. Select the analysis object to be added. The analysis object can be either an application group, that is **Application Monitor (APM)**, or a node, that is **Node Monitor (AOM)**. The application group is the monitoring group that is set when APM probes are installed on the application server. The node is the VM where AOM probes are installed.
- **Step 5** Click **OK** after the configuration.
- **Step 6** Edit or delete analysis objects.
	- Edit an analysis object: On the **Intelligent Analysis** tab page, click <sup>2</sup> next to the analysis object to modify and edit it as prompted.

#### $\Box$  note

If an analysis object is associated with a test task, once its parameters are edited, parameters of its associated object in the test task are also changed.

Delete an analysis object: On the **Intelligent Analysis** tab page, click <sup>144</sup> next to the analysis object to delete and delete it as prompted.

#### $\Box$  Note

Analysis objects cannot be deleted if they are being used in a test task.

**----End**

# **4.3 Configuring Resource Tags**

Add tags to the created PerfTest project. Each PerfTest project can be regarded as a resource. You can tag resources under your account for classification. In scenarios such as cost management, you can quickly view details about a type of resources by tag.

## <span id="page-19-0"></span>**Procedure**

- **Step 1** Log in to the CodeArts PerfTest console and choose **PerfTest Projects** in the left navigation pane.
- **Step 2** Click the name of the desired PerfTest project to go to the details page.
- **Step 3** On the **Resource Tags** tab, click **Add Tag**. Select a tag key, and a new key-value pair text box is displayed. You can add multiple tags at a time.

 $\Box$  note

- A test project can have a maximum of 20 tags. A tag key must be unique and can have only one value.
- Tag keys of different test projects can be invoked by each other. For example, add tag keys **a** and **b** to Test Project 1. When you add tags to Test Project 2, **a** and **b** will be automatically displayed in the tag key drop-down list.

**Step 4** Click **OK** after the configuration.

- **Step 5** You can edit and delete tags.
	- Editing a tag: On the **Resource Tags** tab, click  $\oslash$  next to the desired tag, enter another value, and click **OK**.
	- Deleting a tag: On the **Resource Tags** tab, click  $\overline{m}$  next to the desired tag. and click **OK**.

**----End**

# **4.4 Managing Test Projects**

After a test project is created, you can modify, delete, import or export it.

## **Modifying a Test Project**

- **Step 1** Log in to the CodeArts PerfTest console and choose **PerfTest Projects** in the left navigation pane.
- **Step 2** In the PerfTest project list, choose **6**, enter the project name or description, and click **OK**.

**----End**

## **Deleting a Test Project**

- **Step 1** Log in to the CodeArts PerfTest console and choose **PerfTest Projects** in the left navigation pane.
- **Step 2** In the PerfTest project list, choose **\*\*\*** > Delete Project. Delete the test plans as prompted.
- **Step 3** You can also select one or more test projects, click **Delete**, and delete them as prompted.

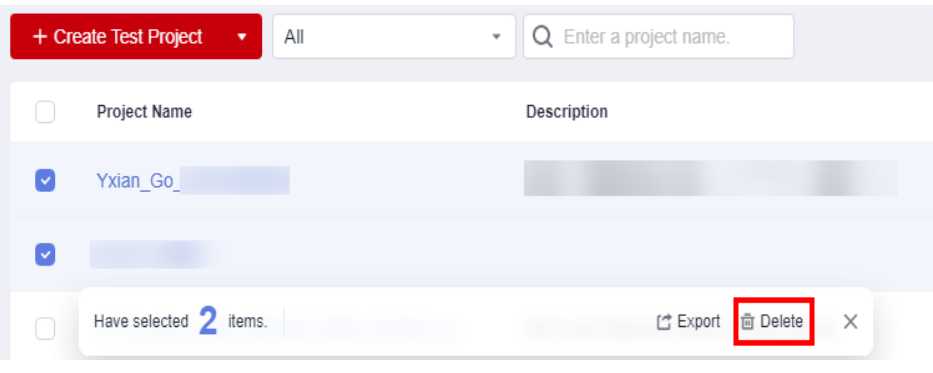

**----End**

## **Modifying a Tag**

- **Step 1** Log in to the CodeArts PerfTest console and choose **PerfTest Projects** in the left navigation pane.
- **Step 2** In the PerfTest project list, choose **\*\*\*** > **Modify Tag**. The **Resource Tags** page is displayed. For details, see **[Configuring Resource Tags](#page-18-0)**.

**----End**

## **Exporting a Test Project**

You do not need to write a test project from scratch. Instead, find a project similar to the service model, export the test project, slightly modify it, and import the test project.

- **Step 1** Log in to the CodeArts PerfTest console and choose **PerfTest Projects** in the left navigation pane.
- **Step 2** Select one or more projects to be exported from the PerfTest project list, and click **Export**. Then save the exported test project file **ProjectList(**serial number**).json** to the local host.

#### $\Box$  Note

- If SLA rules have been configured for a test project, the SLA rules will not be exported when you export the project.
- If a file is uploaded for a global variable, the corresponding file will not be exported when you export the test project.
- Scalable test projects cannot be exported.
- Projects that use the MQTT protocol cannot be exported.
- **Step 3** Modify parameters and the project name (the name must be unique) in the file as required, and save the file.

#### $\Box$  Note

- Do not change the format of the **ProjectList(**serial number**).json** file.
- The project name can contain a maximum of 128 bytes, including letters, digits, hyphens (-), underscores (\_), slashes (/), and periods (.).

**----End**

## **Importing a Test Project**

Test projects of PerfTest and JMeter can be imported to CodeArts PerfTest.

- **Step 1** Log in to the CodeArts PerfTest console, choose **PerfTest Projects** in the left navigation pane, and click **Import**.
- **Step 2** Import a PerfTest project.
	- 1. Set **Project Type** to **PerfTest project**.
	- 2. Click **Select File**, select a project file in JSON format, and click **Import**. The name of the imported project must be unique in CodeArts PerfTest. Otherwise, the project cannot be imported.

#### $\Box$  Note

Projects that use the MQTT protocol cannot be imported.

**Step 3** Import a JMeter project.

#### $\Box$  Note

- Ensure that the fields in the JMeter script are supported in CodeArts PerfTest. For details, see **[Mapping Between JMeter and PerfTest Fields](#page-174-0)**.
- JMeter parses the following contents: thread group, HTTP request, HTTP header manager, regular expression extractor, user parameter, user-defined variable, default HTTP request value, and fixed timer.
- Random variables are not supported.
- To ensure the accuracy of data import, do not use variables with the same name.
- A JMeter script cannot exceed 5 MB in size.
- 1. Set **Project Type** to **JMeter project**.
- 2. Click **Select File**, select a project file in **.jmx** format, and click **Import**.
- **Step 4** After the project is imported, click **Close**. You can modify the test project by referring to **[Modifying a Test Project](#page-19-0)** and **[Managing Transaction Request](#page-132-0) [Information](#page-132-0)**.

**----End**

#### **Viewing a Test Project**

You can view the existing projects.

- **Step 1** Log in to the CodeArts PerfTest console and choose **PerfTest Projects** in the left navigation pane.
- Enter a project name. **Step 2** Enter a test project name in the search box **in the search for the search** in the upper right corner. You can search test projects by name.

Q

You can also select a range to view test projects from the drop-down list

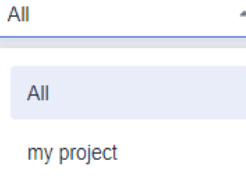

.

- **All**: Displays all projects within the current user's permission scope, including projects created by subaccounts.
- **my project**: Displays only projects created by the current account.

**----End**

# <span id="page-23-0"></span>**5 PerfTest Case Management**

# **5.1 Test Case Description**

## **5.1.1 Introduction to Test Cases**

A PerfTest project consists of test cases, test tasks, and performance reports. Transactions and intelligent analysis are enhanced capabilities.

Test cases, test tasks, and performance reports are the three main steps of performance testing.

**Figure 5-1** Performance testing process

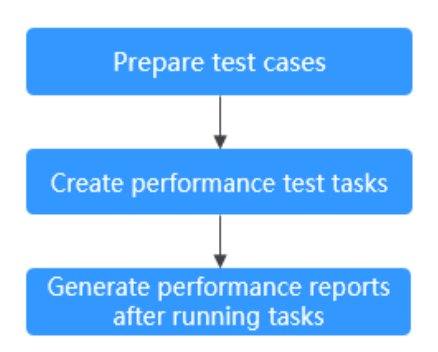

A test case is a test model established based on a performance pressure test scenario. A test task is a performance test based on defined test models. A performance report is the execution result of a test task and displays the performance indicators of the tested system in high-concurrency scenarios.

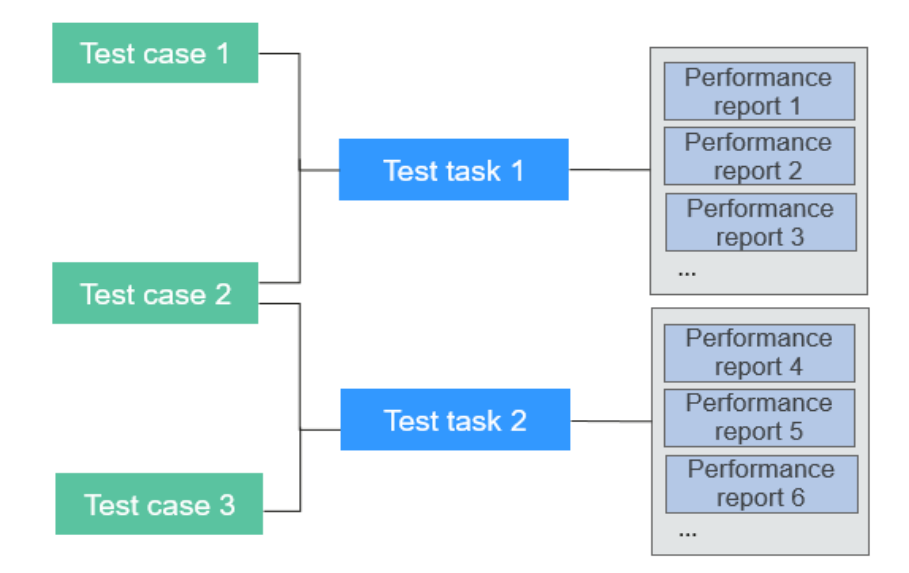

<span id="page-24-0"></span>**Figure 5-2** Relationships between test cases, test tasks, and performance reports

## **5.1.2 Pressure Test Engines for Tens of Millions of Concurrent Users**

With the rapid increase of enterprise services, some large-scale service systems now have hundreds of millions of daily active users, which presents significant challenges to live network stability. Identifying performance challenges brought by high-concurrency services in advance has become a key focus for enterprises.

CodeArts PerfTest supports ultra-high concurrency of tens of millions of clusters with ultra-high instantaneous concurrency, gradient pressure increase, and dynamic pressure adjustment, meeting pressure test requirements of applications with hundreds of millions of daily active users. It supports custom plug-ins to interconnect with proprietary protocols and functions, and meet the requirements of performance pressure tests based on various protocols and complex scenarios. Therefore, enterprises can conduct high-concurrency tests on demand to proactively identify performance issues and ensure the quality of their products before they hit the market.

<span id="page-25-0"></span>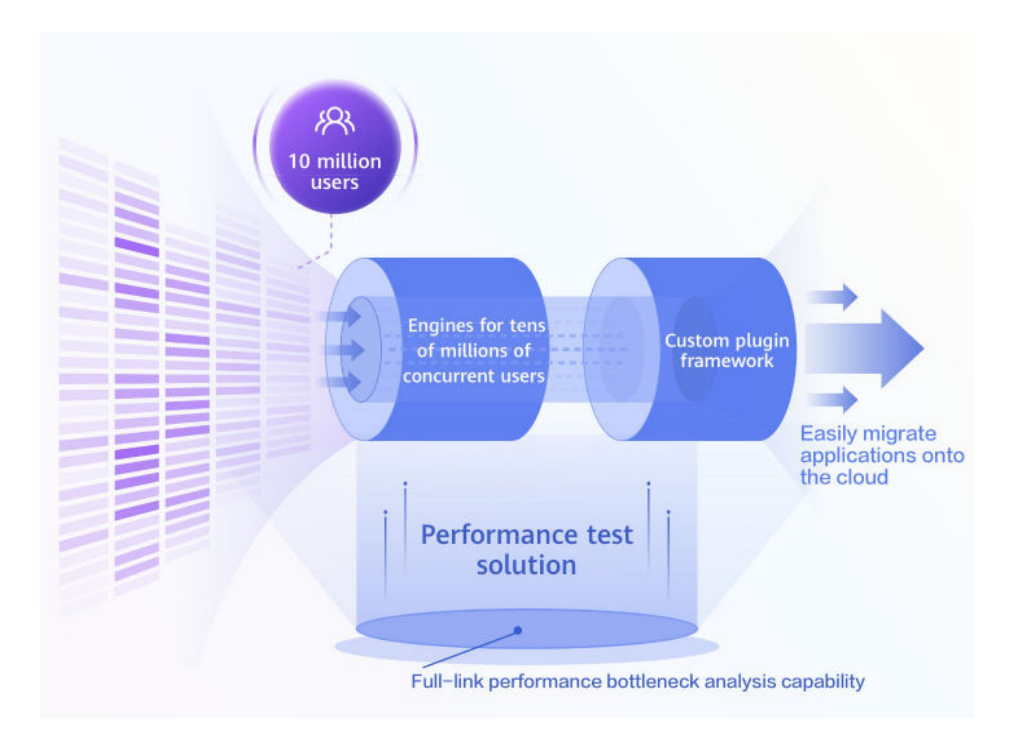

# **5.1.3 Eight Pressure Test Modes**

Distilled from 30 years of high-concurrency test engineering solutions and practices, CodeArts PerfTest offers eight modes, such as surge (to simulate traffic bursts), intelligent peak load (to simulate system performance), oscillation (to simulate high and low peaks), and TPS mode (to customize pressure). You can create realistic scenarios quickly and increase the coverage of pressure test scenarios by 50%.

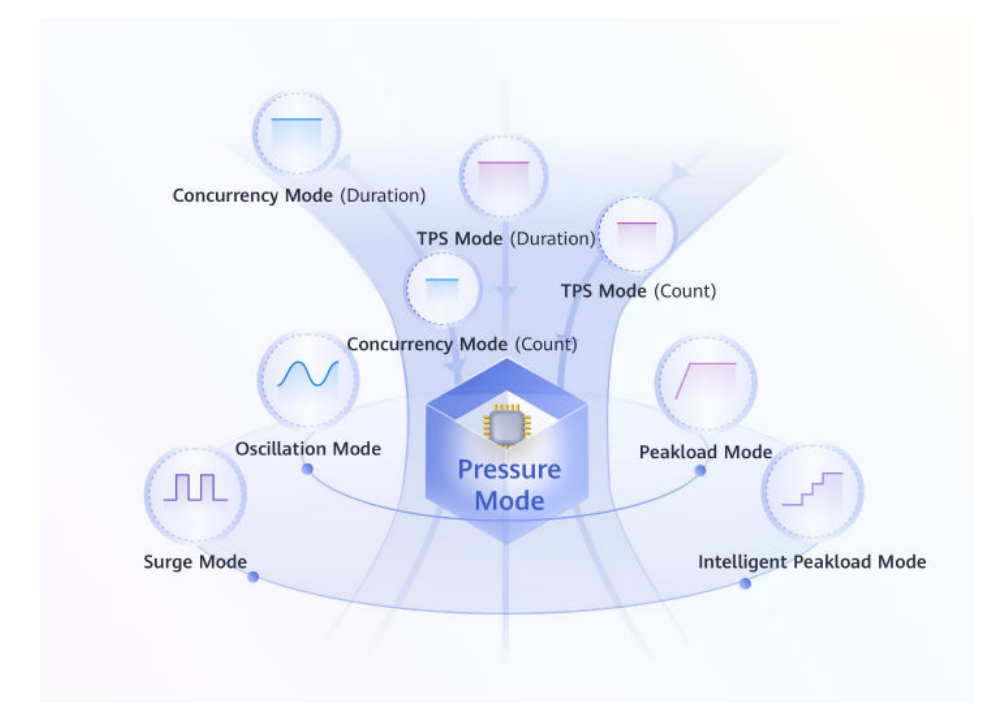

# <span id="page-26-0"></span>**5.2 Directory Management of Test Cases**

A test case directory is a display structure for organizing and managing test cases in a test project.

## **Prerequisites**

A **[PerfTest project](#page-16-0)** has been created.

## **Creating a Test Case Directory**

- **Step 1** Log in to the CodeArts PerfTest console and choose **PerfTest Projects** in the left navigation pane.
- **Step 2** Click the name of the desired PerfTest project to go to the details page.
- **Step 3** On the **Cases** tab, create a directory.
	- Create a case directory in the root directory.

Click the arrow on the right of **Create Case**. Click **Create Directory** from the drop-down list and enter the directory name.

**Figure 5-3** Creating a case directory in the root directory

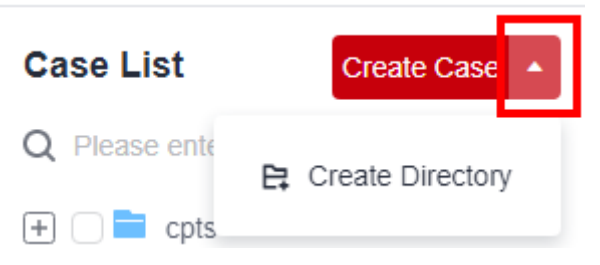

Create a subdirectory in an existing directory.

Click next to an existing directory, choose **Create Directory** from the drop-down list, and enter the directory name.

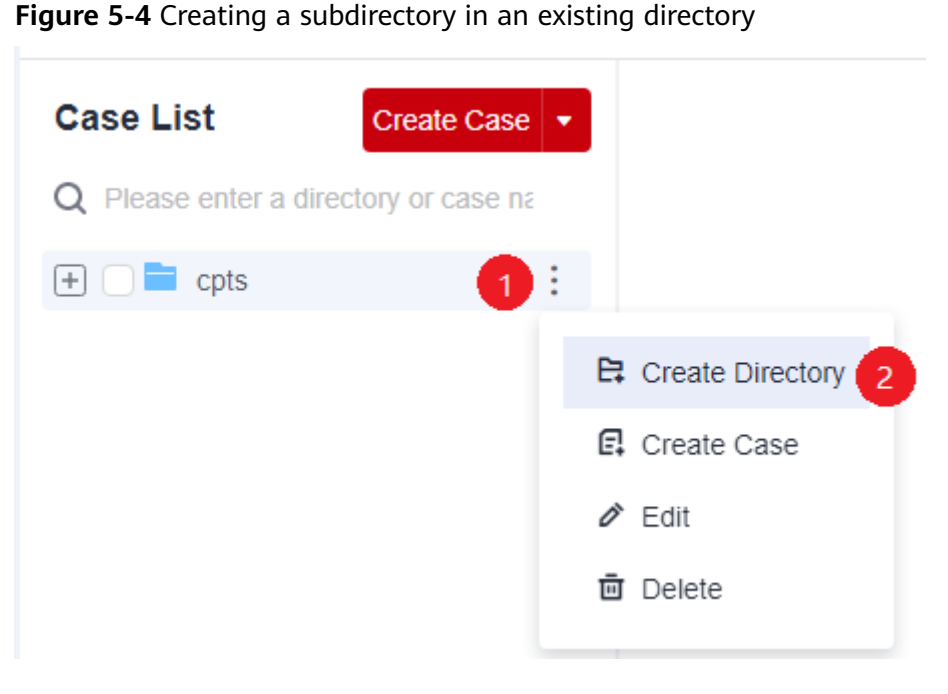

**----End**

## **Modifying a Test Case Directory**

- **Step 1** Log in to the CodeArts PerfTest console and choose **PerfTest Projects** in the left navigation pane.
- **Step 2** Click the name of the desired PerfTest project to go to the details page.
- **Step 3** On the **Cases** tab, view the created case directory structure on the left of the page.
- **Step 4** Click next to the directory to be modified, and choose **Edit** from the dropdown list.
- **Step 5** Enter the new directory name in the text box and click another position on the page. The directory name is automatically saved.

**----End**

## **Deleting a Test Case Directory**

- **Step 1** Log in to the CodeArts PerfTest console and choose **PerfTest Projects** in the left navigation pane.
- **Step 2** Click the name of the desired PerfTest project to go to the details page.
- **Step 3** On the **Cases** tab, view the created case directory structure on the left of the page.
- **Step 4** Click next to the directory to be deleted, choose **Delete** from the drop-down list, and delete the directory as prompted.

**----End**

# <span id="page-28-0"></span>**5.3 Creating a Test Case**

A test case is a test model established based on a performance pressure test scenario.

## **Prerequisites**

- A **[PerfTest project](#page-16-0)** has been created.
- A **[test case directory](#page-26-0)** has been created.

## **Procedure**

- **Step 1** Log in to the CodeArts PerfTest console and choose **PerfTest Projects** in the left navigation pane.
- **Step 2** Click the name of the desired PerfTest project to go to the details page.
- **Step 3** On the **Cases** tab, view the created case directory structure on the left of the page. You can create a case in either of the following ways:
	- To create a case in the current directory, click **Create Case**.

**Figure 5-5** Creating a case in the current directory

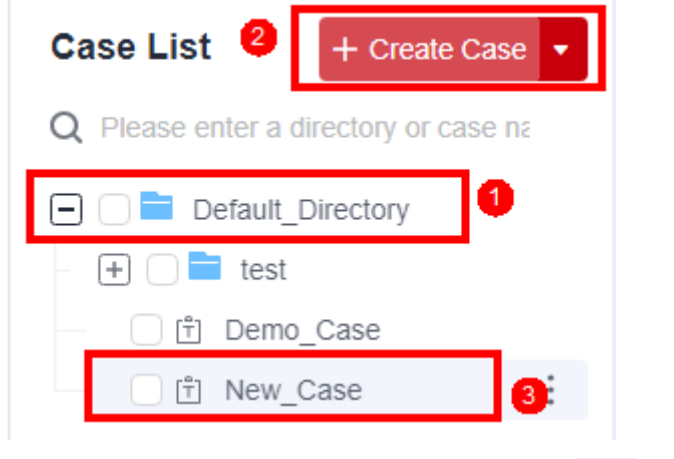

• To create a case in a specified directory, click next to the directory, and choose **Create Case** from the drop-down list.

<span id="page-29-0"></span>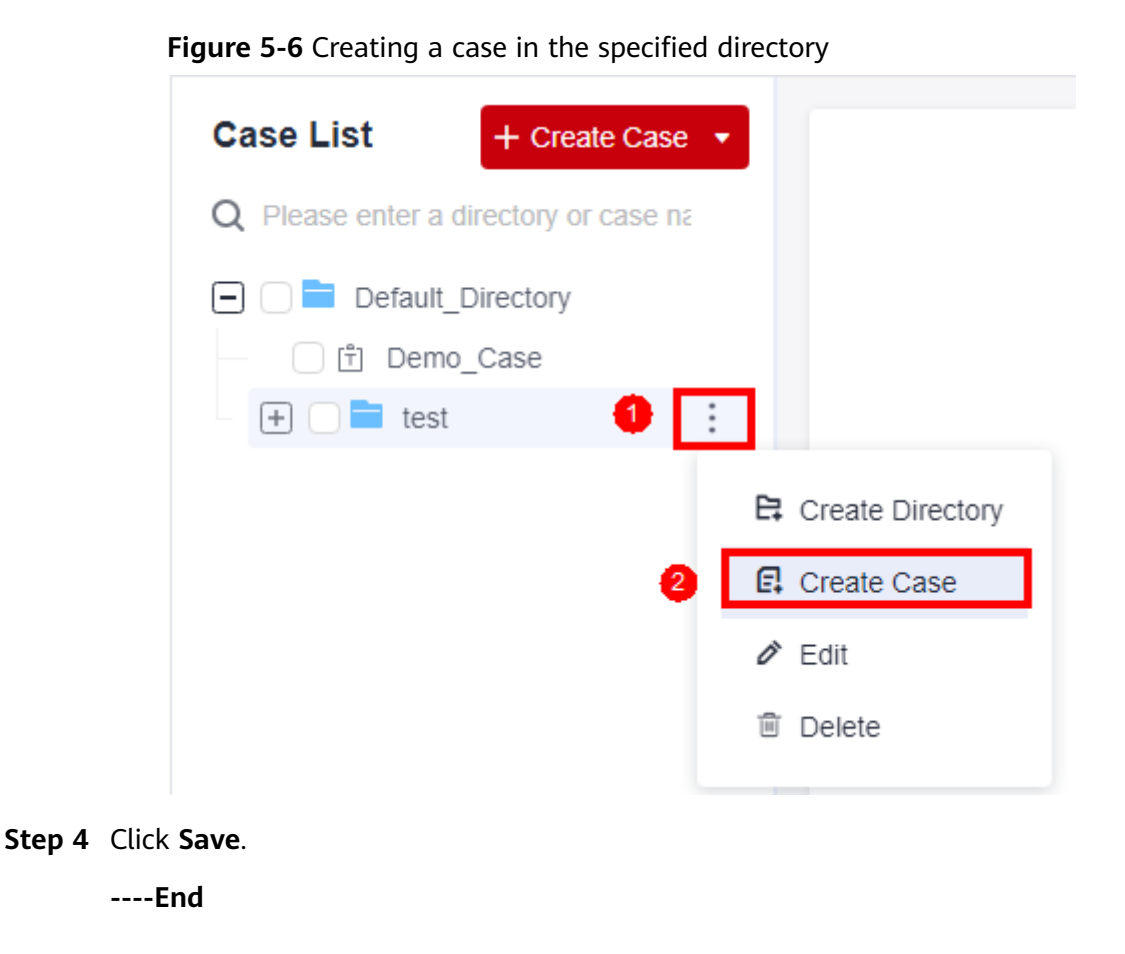

# **5.4 Configuring a Test Case (High-Performance Test Projects)**

# **5.4.1 Filling in Case Details**

Case details describe the background, preconditions and test steps of a test case to record its basic information for reuse. Case details are optional.

## **Procedure**

- **Step 1** Log in to the CodeArts PerfTest console and choose **PerfTest Projects** in the left navigation pane.
- **Step 2** Click the name of the desired PerfTest project to go to the details page.
- **Step 3** On the **Cases** tab, select the desired test case in the case list on the left.
- **Step 4** Click **Case Details** on the right of the page. On the case details page that is displayed, enter the test case description, prerequisites, and procedure, and set basic case information based on section **[Table 5-1](#page-30-0)**.

| <b>Paramet</b><br>er | <b>Description</b>                                                                                                    |  |  |  |  |
|----------------------|----------------------------------------------------------------------------------------------------|--|--|--|--|
| <b>Status</b>        | Status of a test case, such as Creating, Designing, Testing, and<br>Finished.                                                                                         |  |  |  |  |
| Case ID              | ID of the test case.                                                                                                    |  |  |  |  |
| Case<br>Level        | • LO: verification of underlying functions. Each module should have<br>10 to 20 test cases. L0 test cases account for 5% of all test cases.                           |  |  |  |  |
|                      | <b>L1</b> : basic function verification for inherited features or before<br>iteration acceptance. L1 test cases account for 20% of all cases.                         |  |  |  |  |
|                      | • L2: important feature verification for manual tests in non-<br>regression versions. L2 test cases account for 60% of all cases.                                     |  |  |  |  |
|                      | L3: verification of minor and non-important functions, and<br>exception tests on basic and important functions. L3 test cases<br>account for 10% to 15% of all cases. |  |  |  |  |
|                      | L4: verification of special input, scenarios, and threshold<br>conditions. L4 test cases account for less than 5% of all cases.                                       |  |  |  |  |
| Label                | A custom parameter that is used to identify a case.                                                                                                    |  |  |  |  |
|                      | Enter a label: Click the label text box, enter a label, and press the<br>space bar or Enter to generate a label. Each case can contain a<br>maximum of 10 labels.     |  |  |  |  |
|                      | Delete a label: Click the label text box and click a next to a<br>generated label to delete it.                                                                       |  |  |  |  |
| Created<br>at        | Time when a test case was created. The value is automatically<br>generated after the test case is saved.                                                              |  |  |  |  |
| Modified<br>at       | Time when a test case was last modified. The value is automatically<br>generated after the test case is saved.                                                        |  |  |  |  |

<span id="page-30-0"></span>**Table 5-1** Basic case info

**Step 5** After configuring the case details, click **Save**.

**----End**

# **5.4.2 Configuring a Case Script**

After a test case is created, you can modify it as required.

## **Creating a Case Script**

- **Step 1** Log in to the CodeArts PerfTest console and choose **PerfTest Projects** in the left navigation pane.
- **Step 2** Click the name of the desired PerfTest project to go to the details page.

**Step 3** On the **Cases** tab, select the desired test case in the case list on the left.

**Step 4** Click **Case Script** and select **Pre-Steps** or **Steps**.

**Pre-Steps** are executed only once in each execution thread. This configuration is optional.

**Steps** are executor of a test case, which needs to be configured.

**Step 5** Add concurrency weight controllers, throughput controllers, requests, transactions, data sets, cycle controllers, condition judgments, and rendezvous points as required.

You can add both requests and transactions, or add either of them. In practice, data sets, cycle controllers, condition judgments, and rendezvous points are used together with requests.

- For details about how to add requests, see **[Adding Request Information](#page-34-0) [\(Packet\)](#page-34-0)**, **[Adding Request Information \(Think Time\)](#page-45-0)**, **[Adding Request](#page-45-0) [Information \(Response Extraction\)](#page-45-0)**, and **[Adding Request Information](#page-52-0) [\(Checkpoint\)](#page-52-0)**.
- Add a transaction. A transaction mode already exists on the **Transactions** tab page. Click **Add Transaction**, select a transaction name, and click **OK**. For details about how to create a transaction, see **[Creating a Transaction](#page-125-0)**.
- For details about how to add data sets, cycle controllers, condition judgments, or rendezvous points, see **[Adding a Data Instruction, Cycle Controller,](#page-54-0) [Condition Judgment, or Rendezvous Point](#page-54-0)**.
- For details about how to add concurrency weight controllers or throughput controllers, see **[Adding Concurrency Weight Controllers and Throughput](#page-58-0) [Controllers](#page-58-0)**.
- **Step 6** When the configuration is complete, click **Save**.

**----End**

## **Skipping a Request Upon Failure**

When a request fails during case execution, the case does not report an error to terminate the execution. Instead, the case continues to execute subsequent requests. The failure of a request does not affect the execution of subsequent key steps.

- **Step 1** Log in to the CodeArts PerfTest console and choose **PerfTest Projects** in the left navigation pane.
- **Step 2** Click the name of the desired PerfTest project to go to the details page.
- **Step 3** On the **Cases** tab, select the desired test case in the case list on the left.
- **Step 4** On the **Case Script** tab page, find the desired request (AW).
- **Step 5** Click the second button  $\binom{1}{k}$  on the right of the request to configure whether to skip the AW request upon failure. The default value is **No**.
	- Yes: Skip a failed request. The case execution is not interrupted.

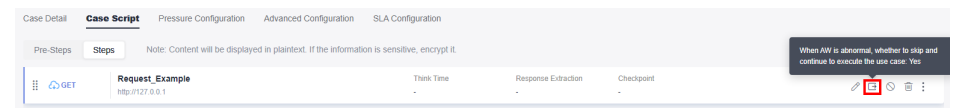

No: By default, a failed request is not skipped. The request failure does not interrupt case execution.

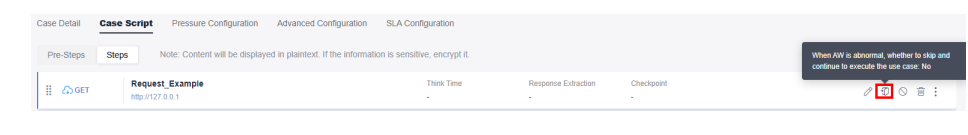

**----End**

#### **Samples**

If request **aw-1** is configured to be skipped upon failure, the system will skip the request failure and continue to execute the subsequent request **aw-2**.

**Figure 5-7** AW that is configured to be skipped upon failure

| Case Detail     | Pressure Configuration<br>Advanced Configuration<br><b>Case Script</b>                                     | SLA Configuration        |                               |            |                                         |  |
|-----------------|----------------------------------------------------------------------------------------------------|--------------------------|-------------------------------|------------|-----------------------------------------|--|
| Pre-Steps       | Note: Content will be displayed in plaintext. If the information is sensitive, encrypt it.<br><b>Steps</b> |                          |                               |            |                                         |  |
| <b>EL COGET</b> | $aw-1$<br>http://127.0.0.1                                                                                 | <b>Think Time</b><br>. . | Response Extraction<br>$\sim$ | Checkpoint | $\mathscr{O}$ $\Box$ $\odot$ $\oplus$ : |  |
| <b>EL @GET</b>  | $aw-2$<br>http://127.0.0.1                                                                                 | <b>Think Time</b>        | Response Extraction           | Checkpoint | $\emptyset$ 0 0 $\hat{\mathfrak{n}}$ :  |  |

## **Retrying a Request Upon Failure**

When a request fails during case execution, the system retries the request based on the configuration, including the retry times and retry interval. If a request fails to be executed due to network or performance errors, configure retries for fault tolerance.

- **Step 1** Log in to the CodeArts PerfTest console and choose **PerfTest Projects** in the left navigation pane.
- **Step 2** Click the name of the desired PerfTest project to go to the details page.
- **Step 3** On the **Cases** tab, select the desired test case in the case list on the left.
- **Step 4** On the **Case Script** tab page, find the desired request (AW).
- **Step 5** On the **Checkpoint** tab, enable **Enable Result Check** to configure retry upon failure.

**----End**

#### **Samples**

**aw-1** is configured to be retried upon failure.

- If the **aw-1** request is successfully executed, the **aw-2** request will be executed without retrying **aw-1**.
- If the aw-1 request fails, it will be retried three times at an interval of 3000 ms based on the checkpoint.
	- If the **aw-1** request is successful during the three retries, the **aw-2** request will be executed.
	- If all the three retries fail, the **aw-1** request fails, and the **aw-2** request will be interrupted.

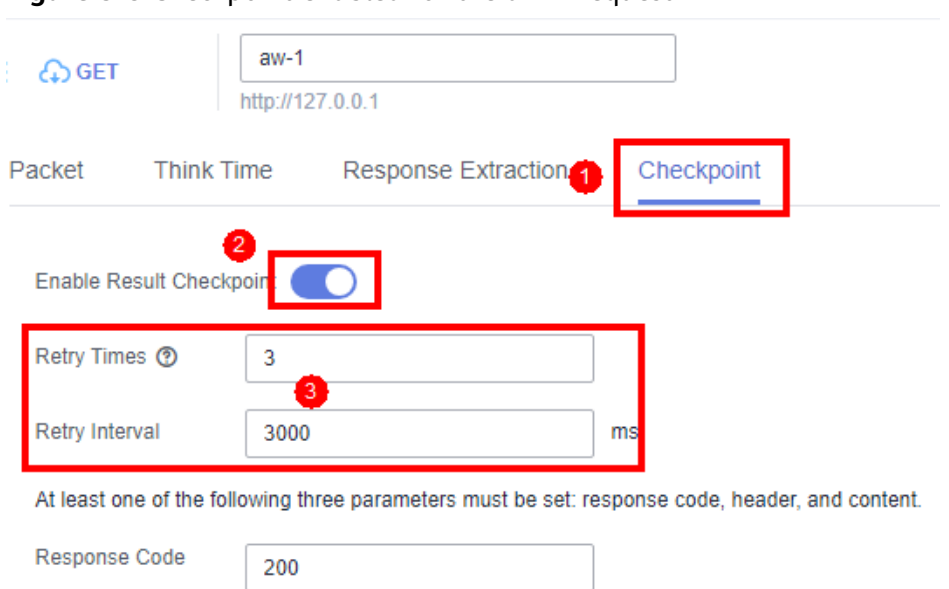

**Figure 5-8** Checkpoint enabled for the aw-1 request

## **Disabling/Enabling a Case Request**

If you want to retain a request of a case but do not want to use it, you can disable it. If you want to resume the use of the request, you can enable it again.

- **Step 1** Log in to the CodeArts PerfTest console and choose **PerfTest Projects** in the left navigation pane.
- **Step 2** Click the name of the desired PerfTest project to go to the details page.
- **Step 3** On the **Cases** tab, select the desired test case in the case list on the left.
- **Step 4** Disable a case request.

On the **Case Script** tab, click  $\bigcirc$  next to the desired request to disable it. Other requests are not affected.

**Step 5** Enable a case request.

On the **Case Script** tab, click  $\mathbb{Q}$  next to the desired request to enable it. Other requests are not affected.

**----End**

## **Copying/Pasting a Case Request**

- **Step 1** Log in to the CodeArts PerfTest console and choose **PerfTest Projects** in the left navigation pane.
- **Step 2** Click the name of the desired PerfTest project to go to the details page.
- **Step 3** On the **Cases** tab, select the desired test case in the case list on the left.
- **Step 4** On the Case Script tab, click  $\cdot$  > Copy next to the desired request. The copy is **successful!** is displayed in the upper right corner of the page.

<span id="page-34-0"></span>**Step 5** You can select a request in any project under **PerfTest Projects**, click > **paste to front** or **paste to behind** next to the request.

**----End**

# **5.4.3 Adding Request Information (Packet)**

Packets are data blocks transmitted between HTTP/HTTPS/TCP/UDP/HLS/RTMP/ WebSocket/HTTP-FLV/MQTT-based applications. These data blocks start with text metadata that describes the packet content and meaning. The text metadata is followed by optional data. Packets are transmitted among clients, servers, and agents.

## **Procedure**

- **Step 1** Log in to the CodeArts PerfTest console and choose **PerfTest Projects** in the left navigation pane.
- **Step 2** Click the name of the desired PerfTest project to go to the details page.
- **Step 3** On the **Cases** tab, select the desired test case in the case list on the left.
- **Step 4** On the **Case Script** tab page, select a case, and click **Add Request**.
- **Step 5** On the **Packet** tab page, select a protocol type based on the service protocol type. Currently, HTTP, HTTPS, TCP, UDP, HLS, RTMP, WebSocket, MQTT, and HTTP-FLV are supported. Set the basic information according to the following packet parameter tables.

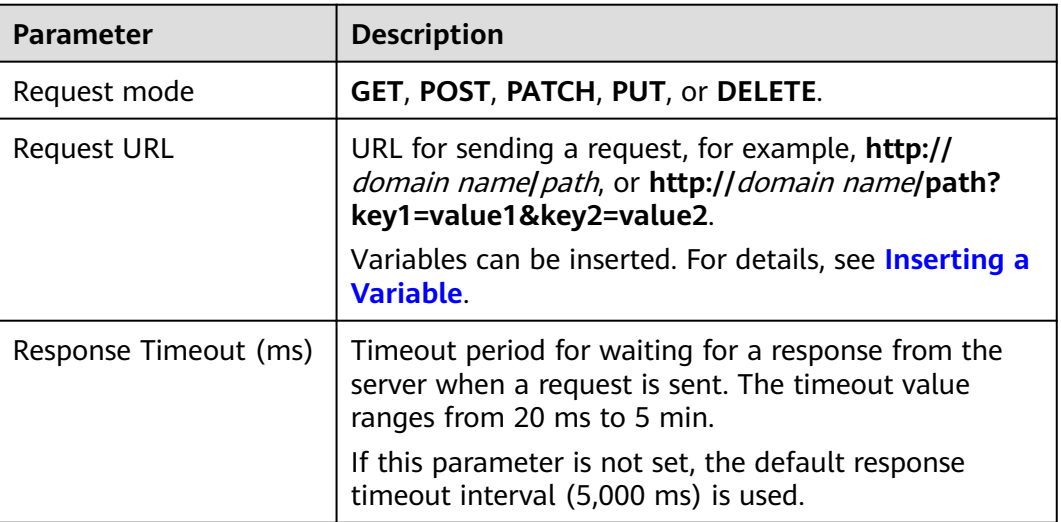

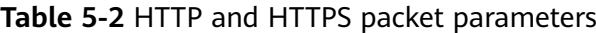

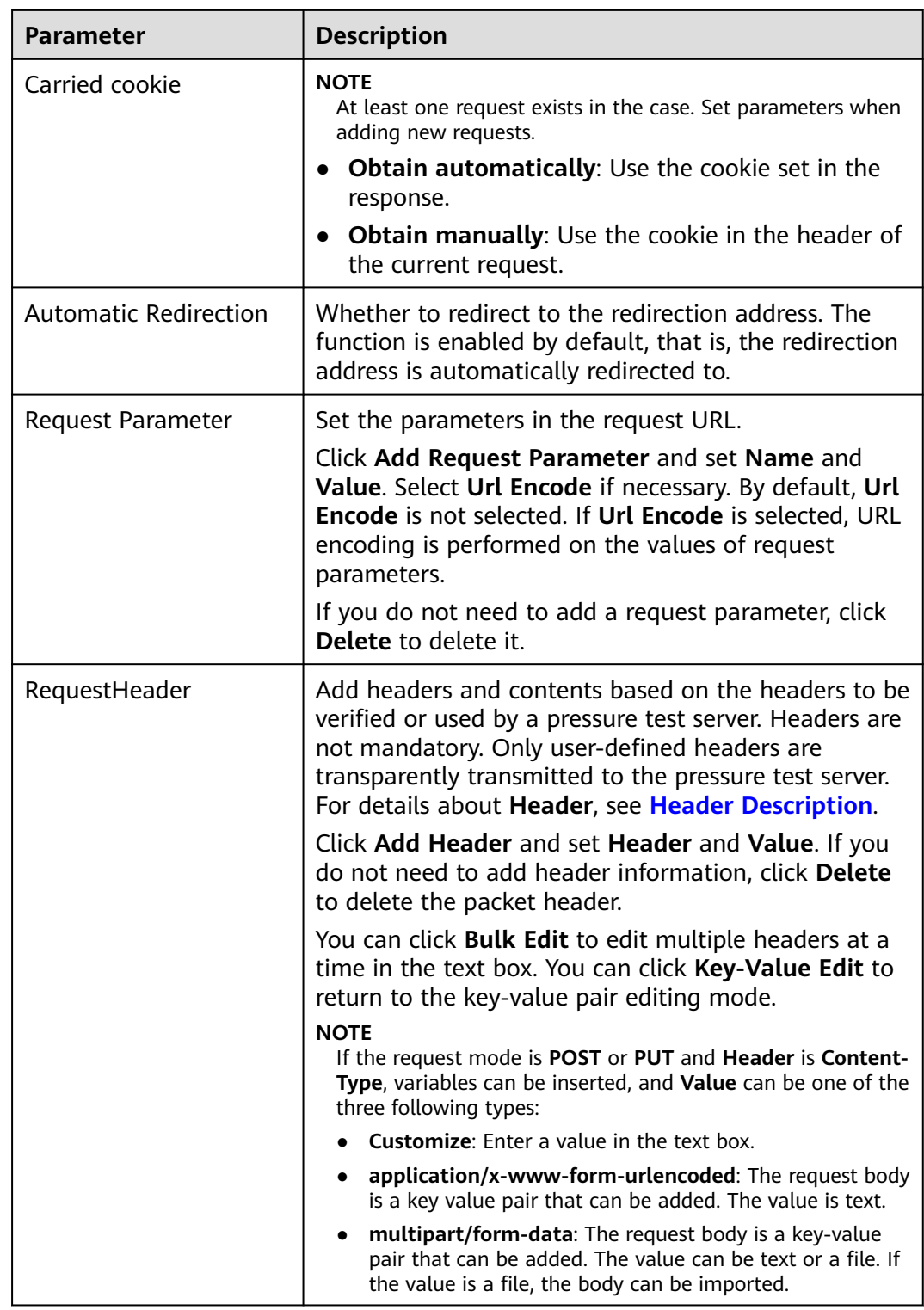
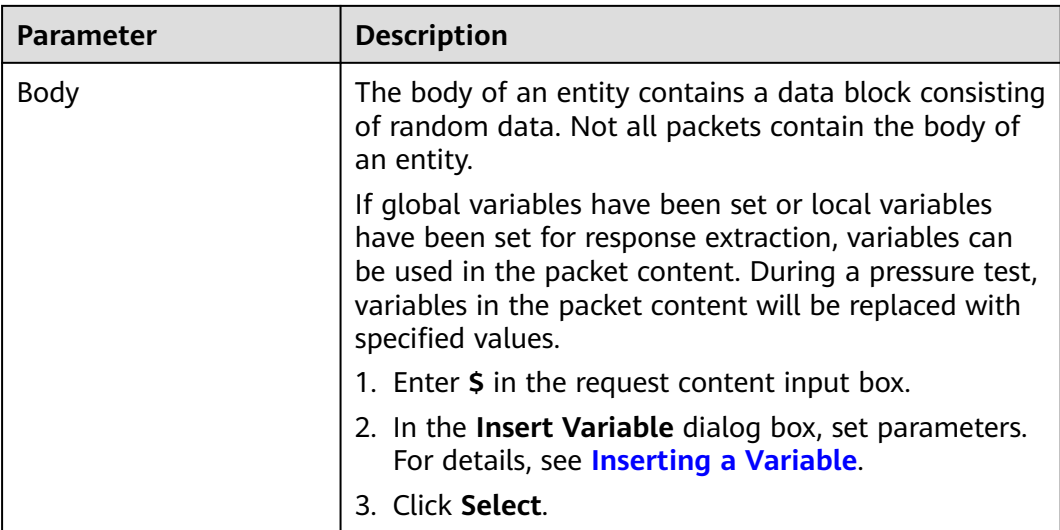

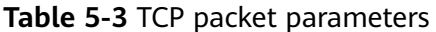

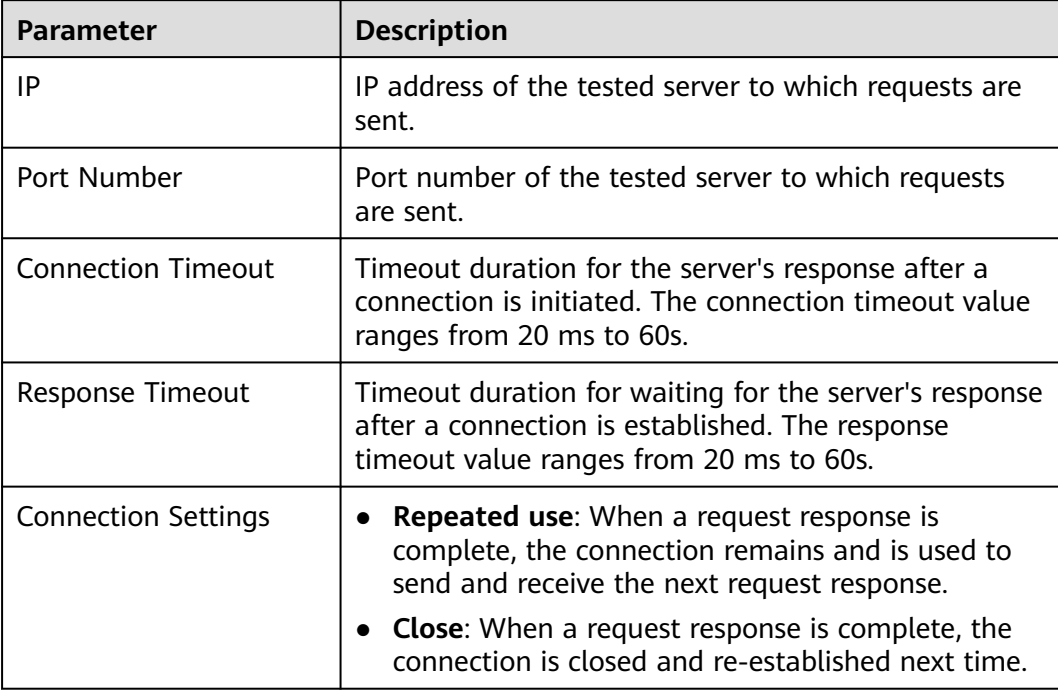

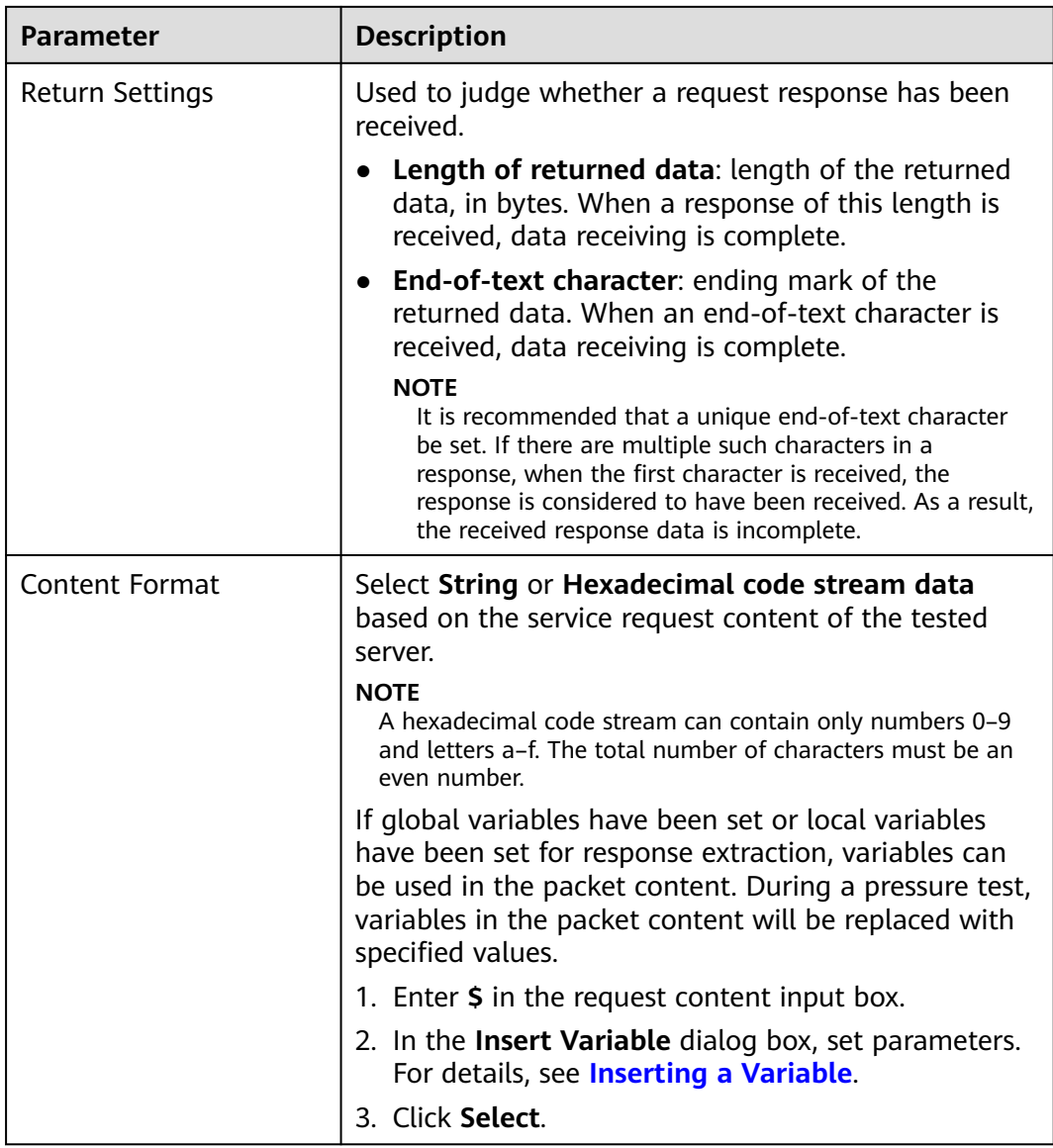

## **Table 5-4** UDP packet parameters

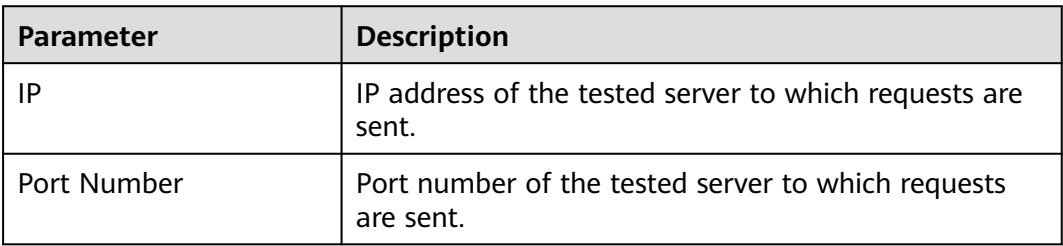

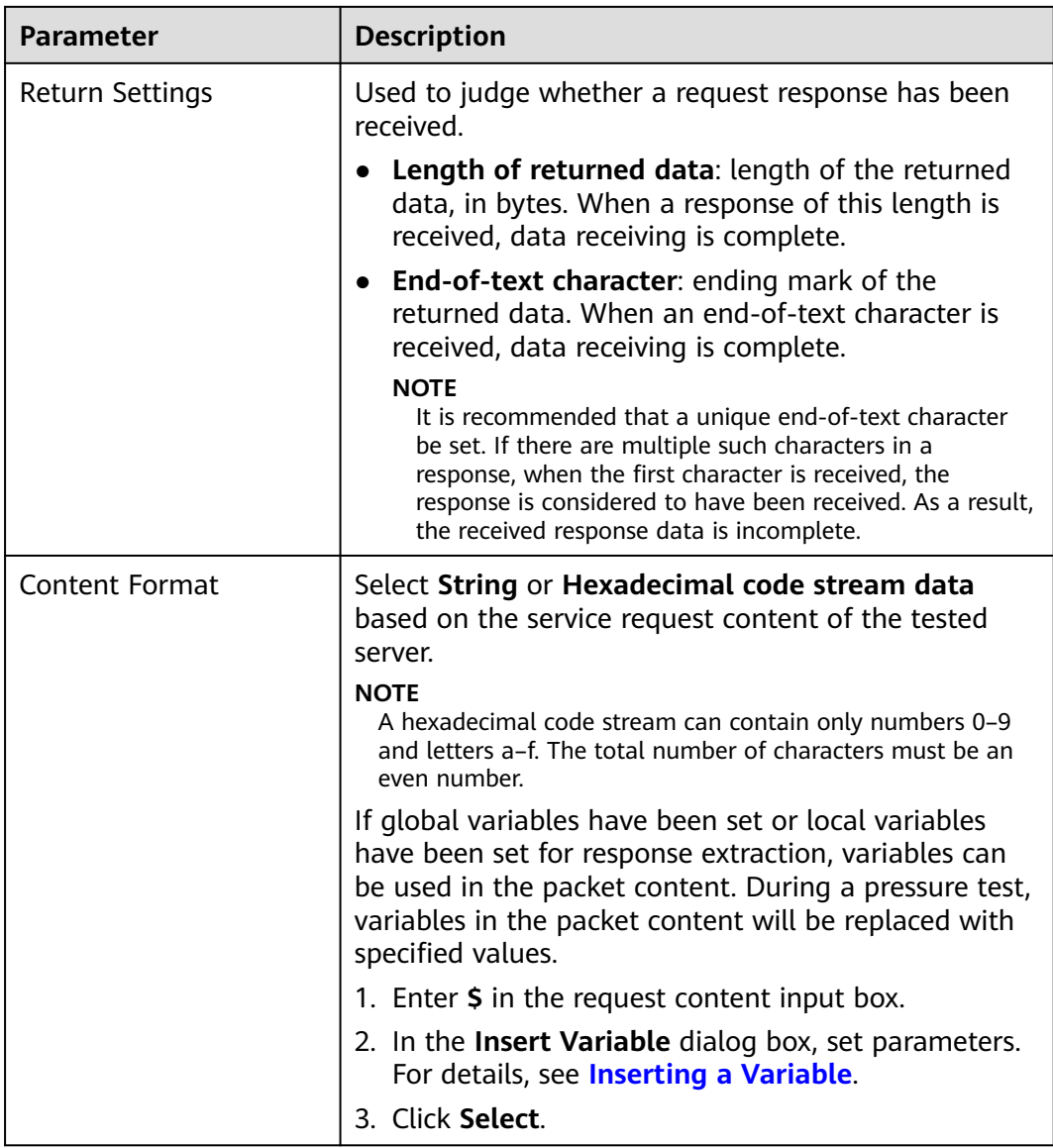

## **Table 5-5** HLS packet parameters

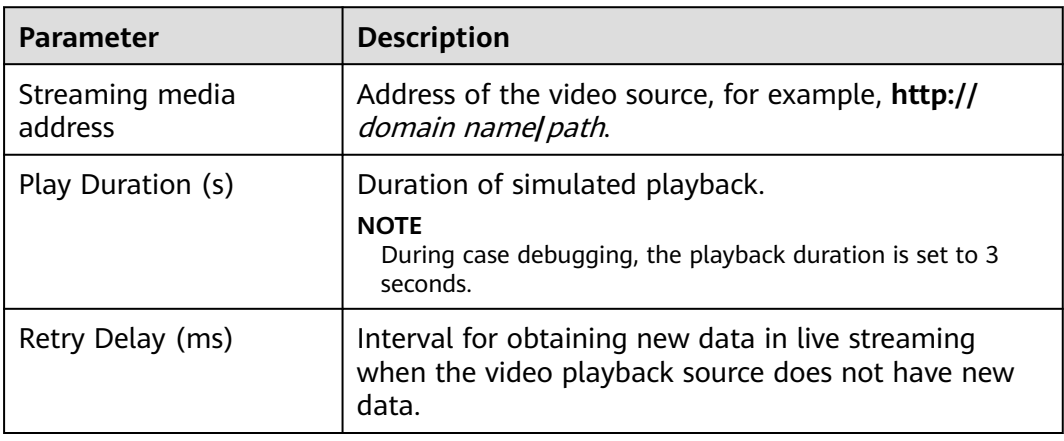

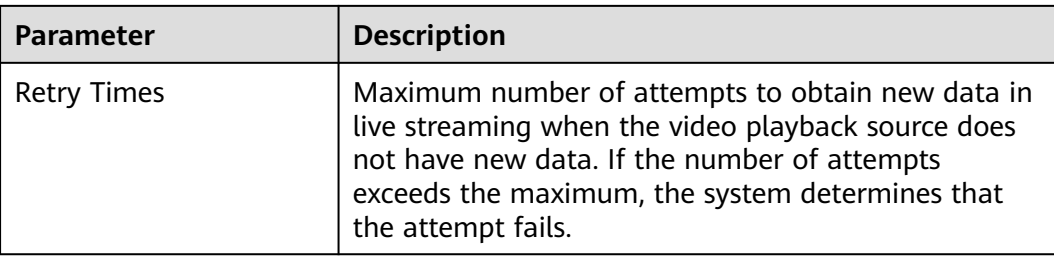

## **Table 5-6** RTMP packet parameters

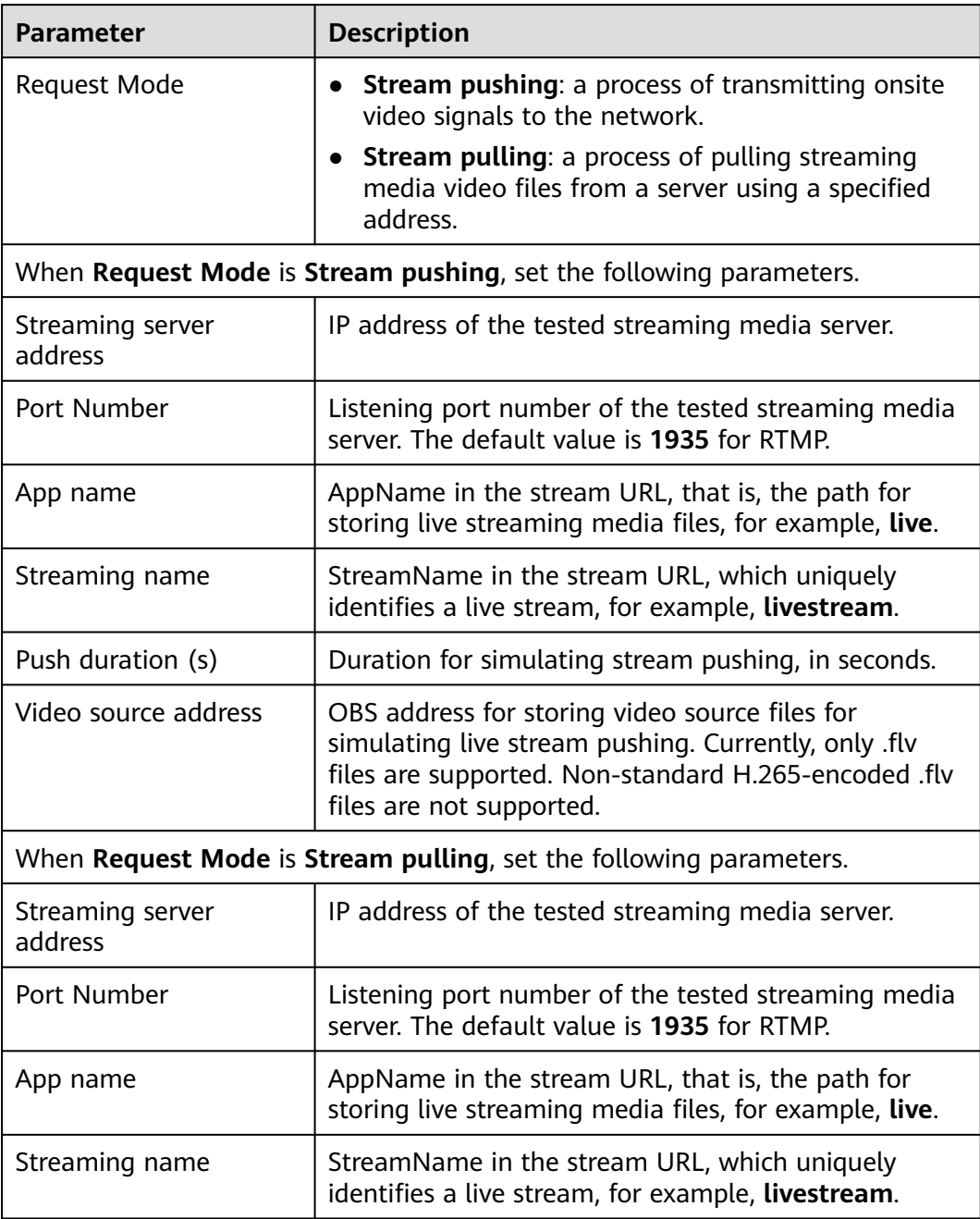

| Parameter         | <b>Description</b>                                         |
|-------------------|------------------------------------------------------------|
| Play Duration (s) | Simulated duration of live stream watching, in<br>seconds. |

**Table 5-7** WebSocket packet parameters

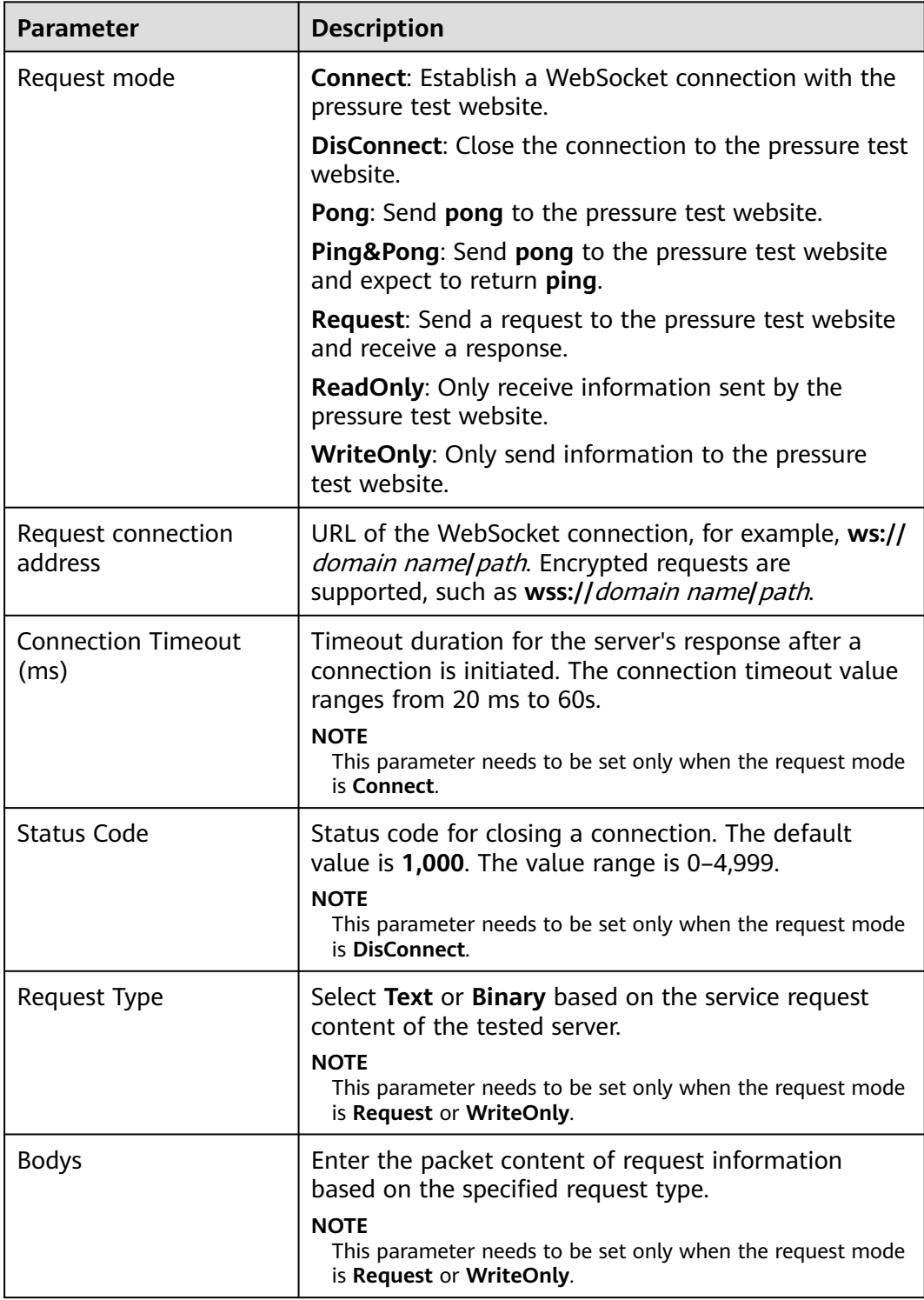

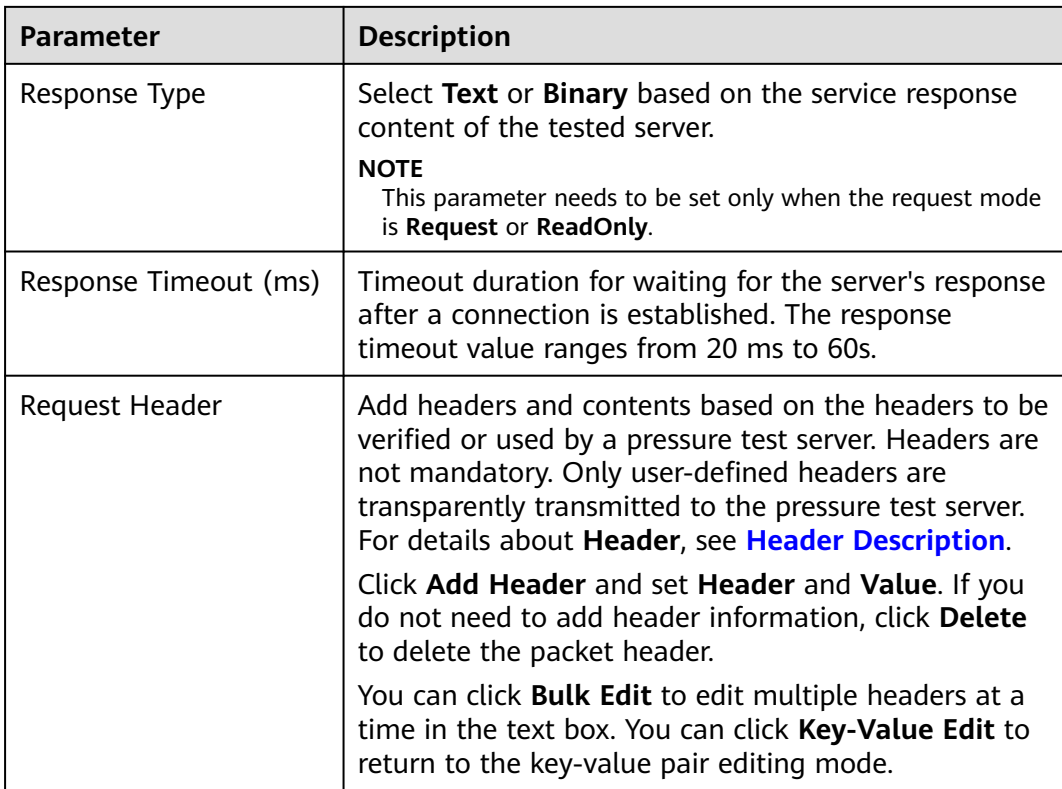

#### **Table 5-8** HTTP-FLV packet parameters

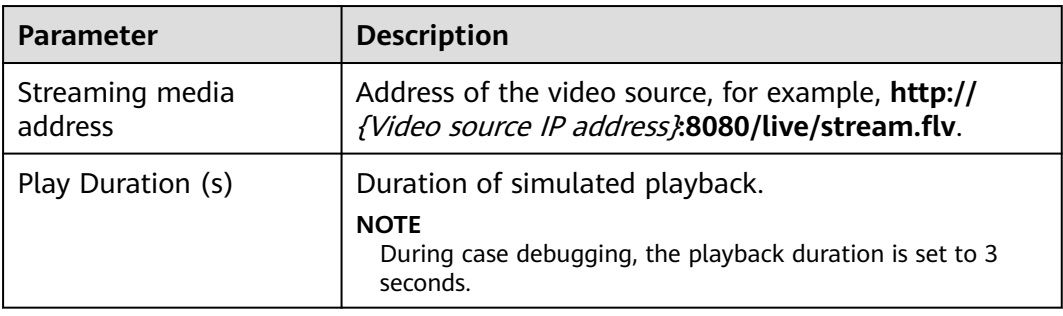

#### **Table 5-9** MQTT packet parameters

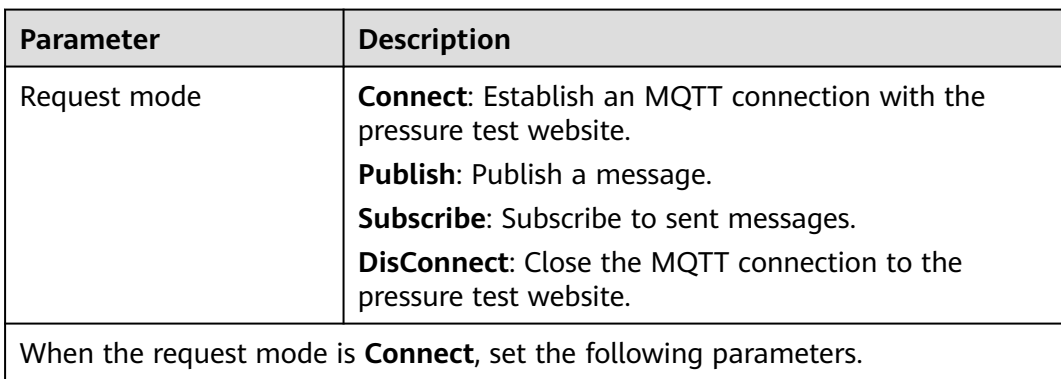

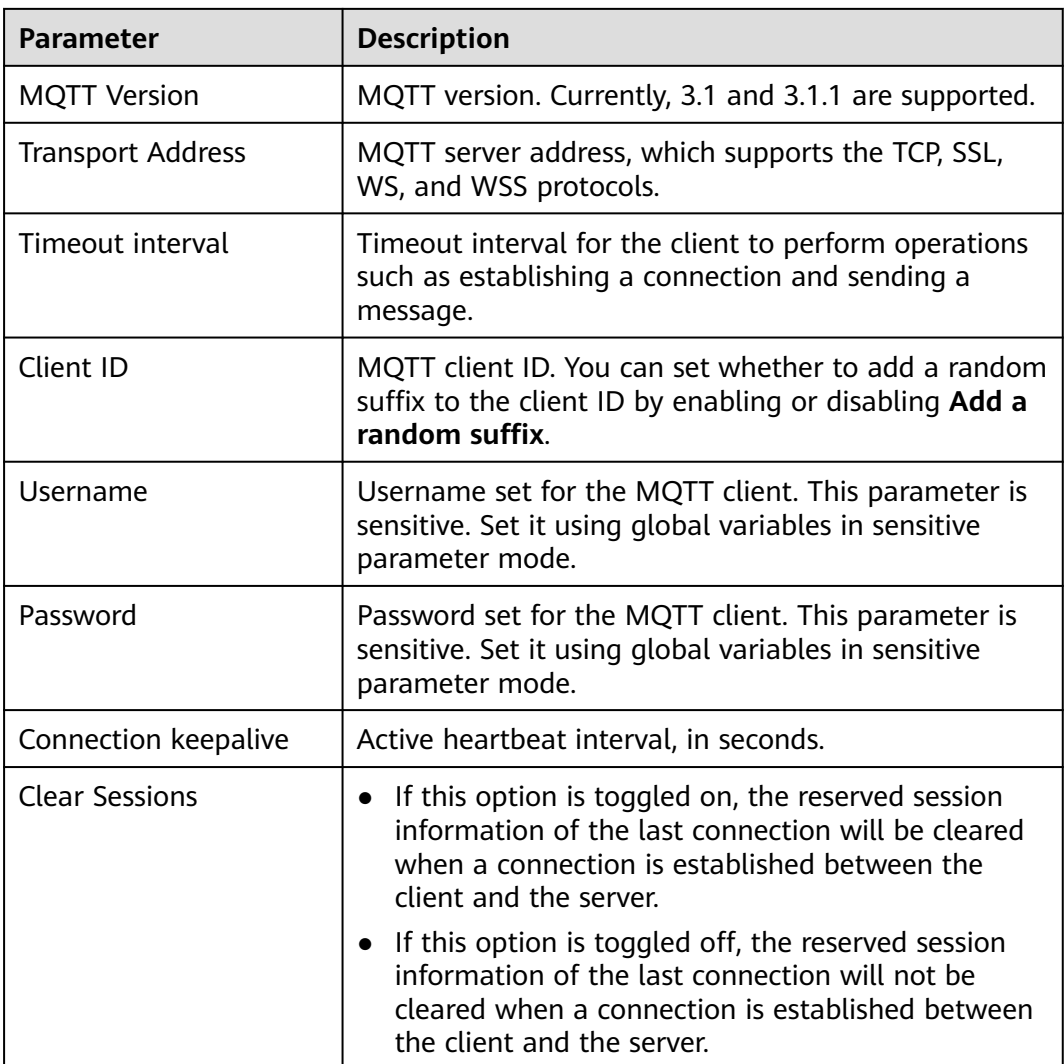

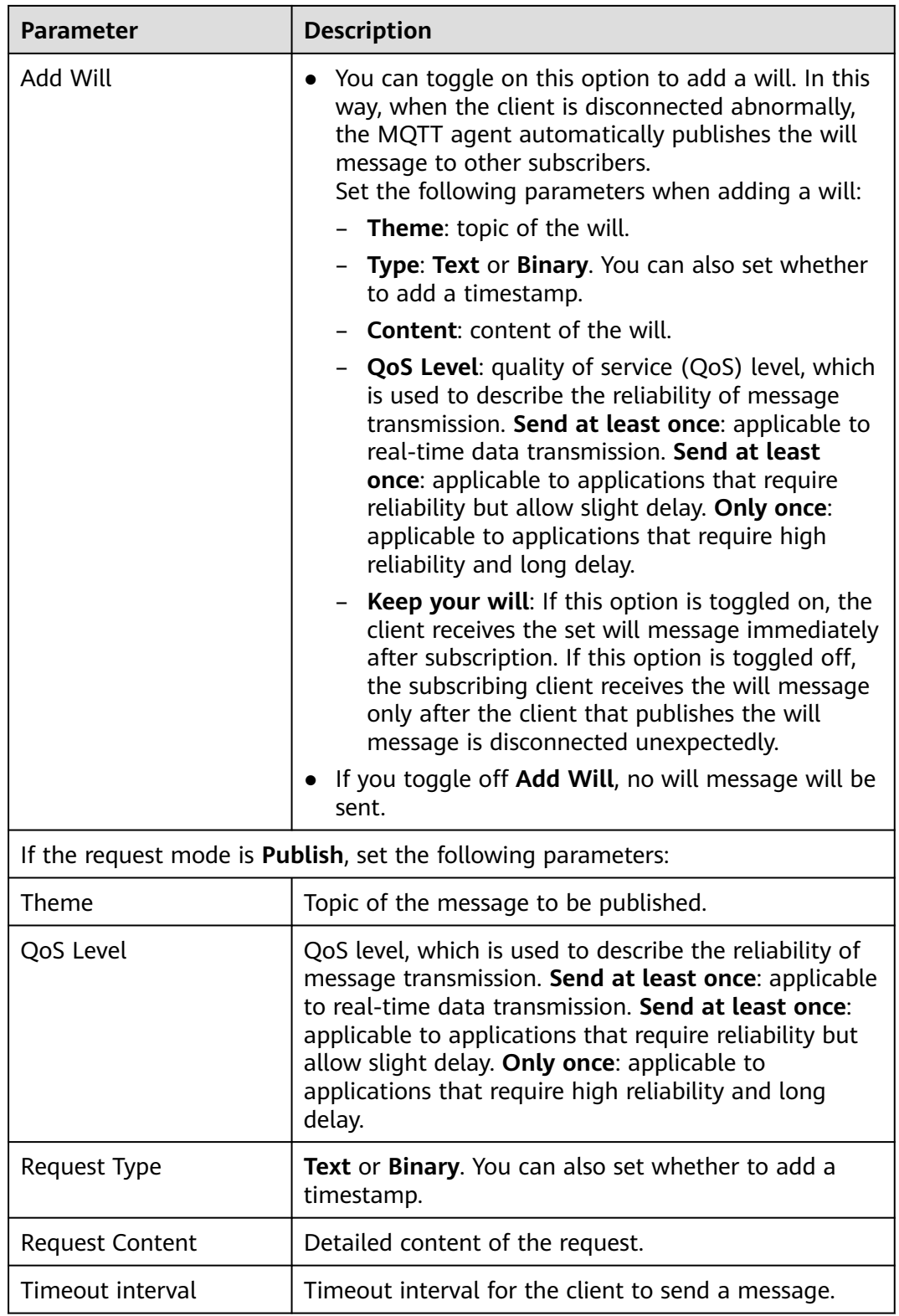

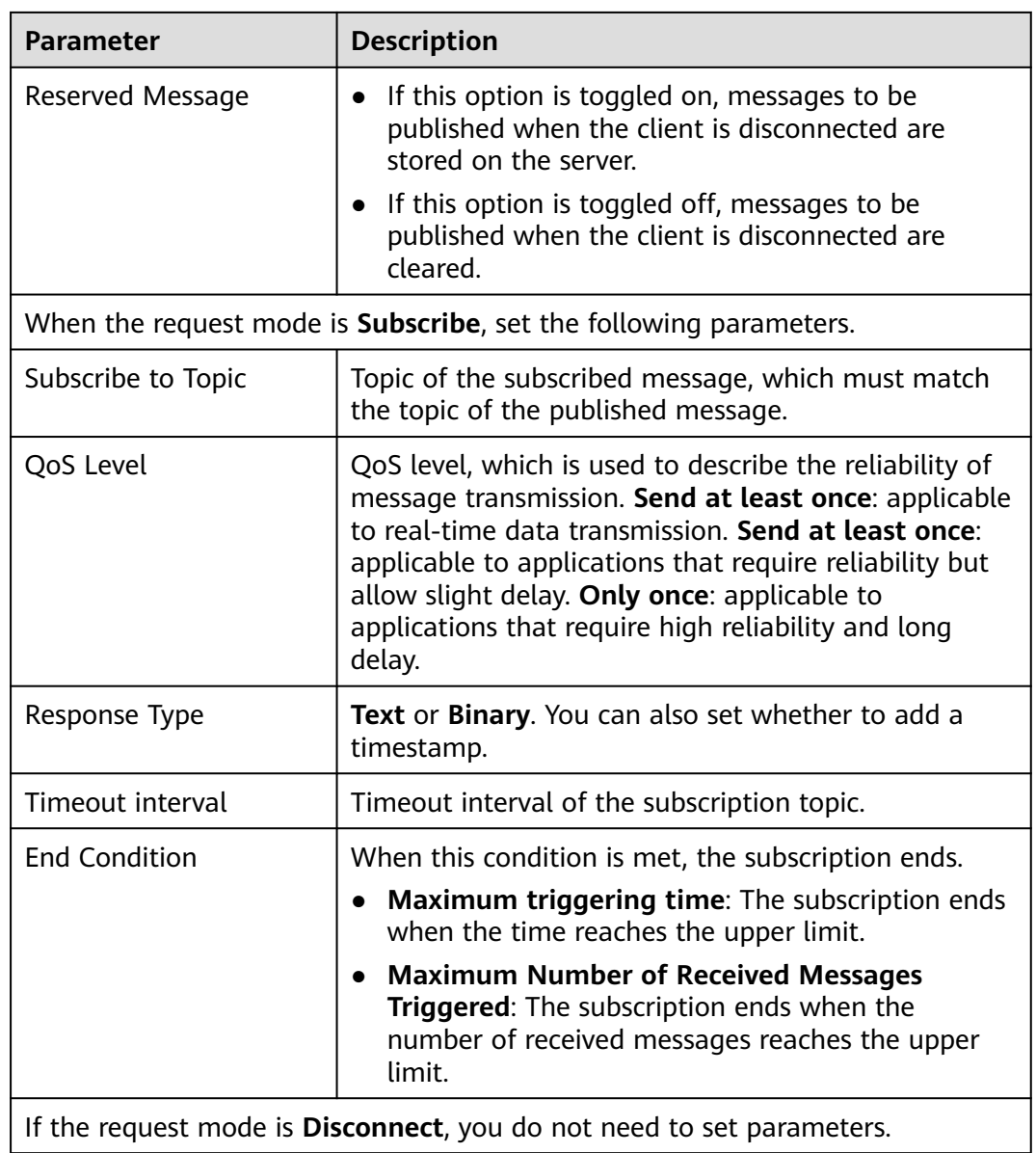

**Step 6** Click **Save**.

**----End**

## **Filling in a Packet**

Packets refer to all click operations performed by users on the website interface. The process of sending a packet: A click operation is edited to a code stream complying with protocol specifications and carrying a user's request before the code stream is sent to a third party, leading to a correct or failed response.

Press **F12** or use a packet-capturing tool (such as Wireshark) to check how a packet is requested and fill in the packet to be tested according to the actual service.

# **5.4.4 Adding Request Information (Think Time)**

To better simulate user behavior, insert a waiting time between different operations. For example, when a user receives data from the server, the user may wait several seconds before viewing data and providing responses. This period of time is called think time.

## **Procedure**

- **Step 1** Log in to the CodeArts PerfTest console and choose **PerfTest Projects** in the left navigation pane.
- **Step 2** Click the name of the desired PerfTest project to go to the details page.
- **Step 3** On the **Cases** tab, select the desired test case in the case list on the left.
- **Step 4** On the **Case Script** tab page, select a case, and click **Add Request**.
- **Step 5** On the **Think Time** tab page, set the basic information by referring to **Table 5-10**.

| <b>Parameter</b>     | <b>Description</b>                                                                                                    |
|----------------------|----------------------------------------------------------------------------------------------------|
| Enable<br>Think Time | After think time is enabled, you may wait for several seconds<br>before viewing the data received from the server, and then<br>respond.                                                                                                    |
| Duration<br>(ms)     | Think time refers to the waiting time between two consecutive<br>operations of a user, such as the interval between login and<br>search.                                                                                                    |
|                      | For example, the response time for each case execution is 0.5s.                                                                                                    |
|                      | • To execute two case requests per second, do not add a case<br>request whose type is think time.                                                                                                    |
|                      | • To execute only one case request per second, set Duration to<br>1s. If the think time is set to 1s and the response time is longer<br>than 1s, the think time will not take effect, and pressure test<br>requests are sent according to the response time. |

**Table 5-10** Think time parameters

**Step 6** When the configuration is complete, click **Save**.

**----End**

## **5.4.5 Adding Request Information (Response Extraction)**

If multiple packets exist in the same case, use regular expressions or JSON to extract the output of the previous packet for the input of the next packet.

For example, in an e-commerce flash sale scenario, after you search for a product and purchase it, you can use the response extraction function to extract the product ID obtained from packet search and use the ID as the input parameter of the next purchase packet.

#### $\Box$  Note

- Cross-case extraction is not supported. That is, the output extracted from case A's packet cannot be used for the input of case B's packet.
- The variables from a response extraction are local variables.

## **Procedure**

- **Step 1** Log in to the CodeArts PerfTest console and choose **PerfTest Projects** in the left navigation pane.
- **Step 2** Click the name of the desired PerfTest project to go to the details page.
- **Step 3** On the **Cases** tab, select the desired test case in the case list on the left.
- **Step 4** On the **Case Script** tab page, select a case, and click **Add Request**.
- **Step 5** On the **Response Extraction** tab page, set the basic information by referring to **Table 5-11**.

| Parameter                     | <b>Description</b>                                                                                                    |
|-------------------------------|----------------------------------------------------------------------------------------------------|
| Enable Response<br>Extraction | After response extraction is enabled, if multiple packets exist<br>in the same case, you can use regular expressions or JSON to<br>extract the output of the previous packet for the input of the<br>next packet.                                                                            |
| Variable Name                 | Must be unique. The value of the response extraction is<br>assigned to this variable.                                                                                                    |
| <b>Expected Value</b>         | Expected variable value of response extraction.<br>If you enable this option, the extracted value is compared<br>with the expected value. If they are different from each other,<br>the URL verification will fail.                                                                          |
| Extraction<br>Range           | Range of the content to be extracted.<br>The packet content, header, and URL can be extracted using<br>regular expressions.                                                                                                    |
| Regular<br>Expression         | A regular expression specifies a type of logical expressions<br>performed on strings. In a regular expression, you use certain<br>predefined strings and a combination of these strings to<br>form a rule string that is used to specify a specific filtering<br>logic.                      |
|                               | A complete regular expression consists of two types of<br>characters: special characters (also called meta characters)<br>and literal or common text characters (such as letters,<br>numbers, and underscores). For details about meta<br>characters, see Regular Expression Metacharacters. |
|                               | <b>NOTE</b><br>() indicates extraction. Enclose the content to be extracted in<br>parentheses. The content between each () indicates a sub-expression.                                                                                                    |

**Table 5-11** Response extraction parameters

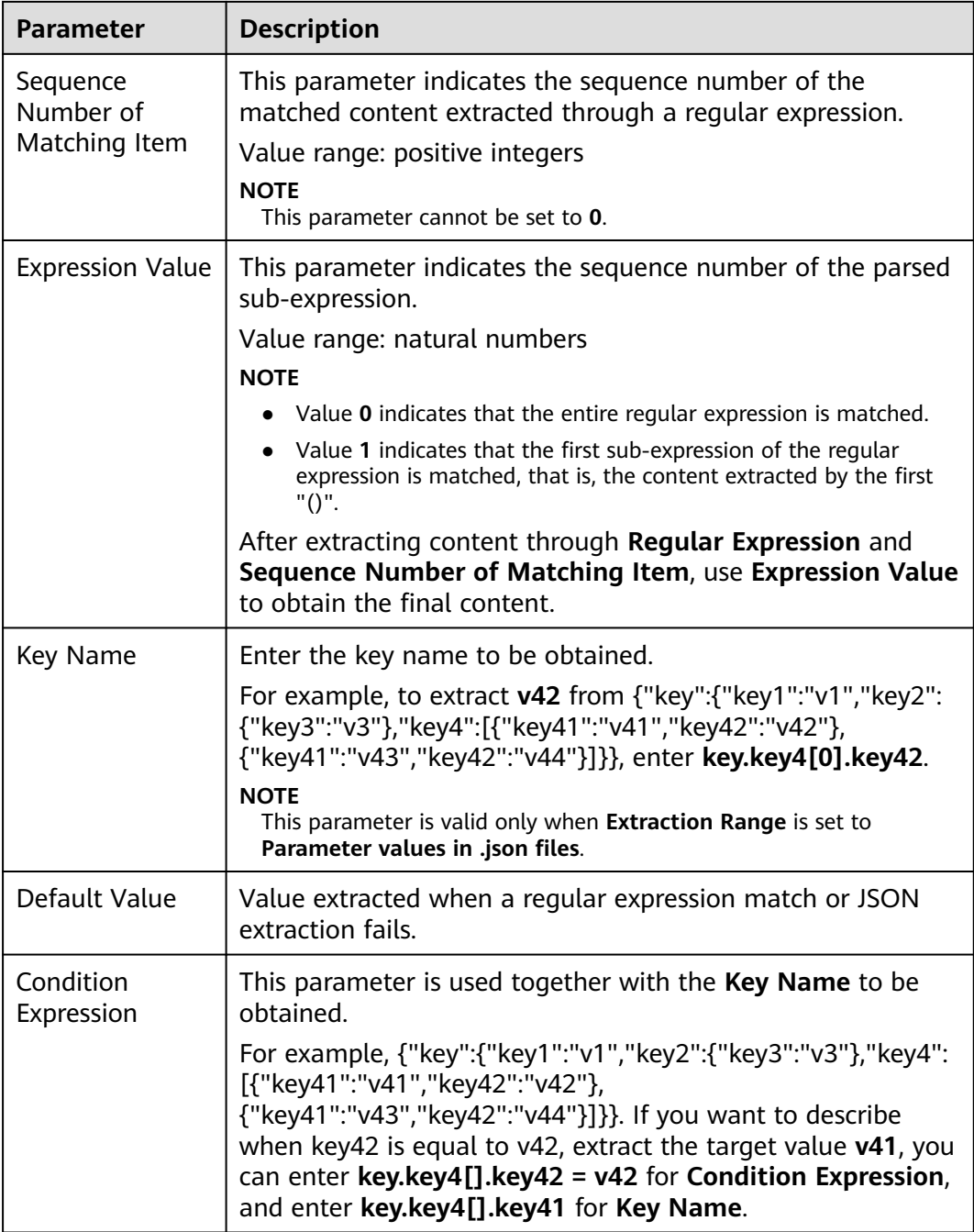

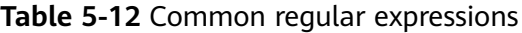

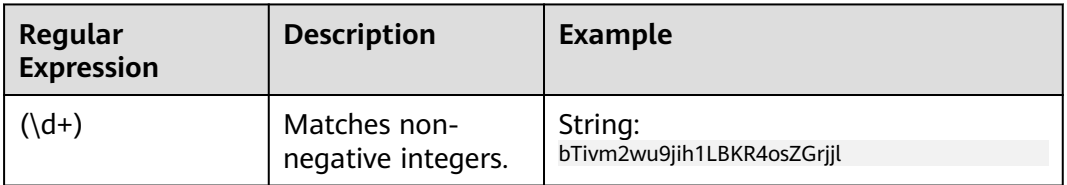

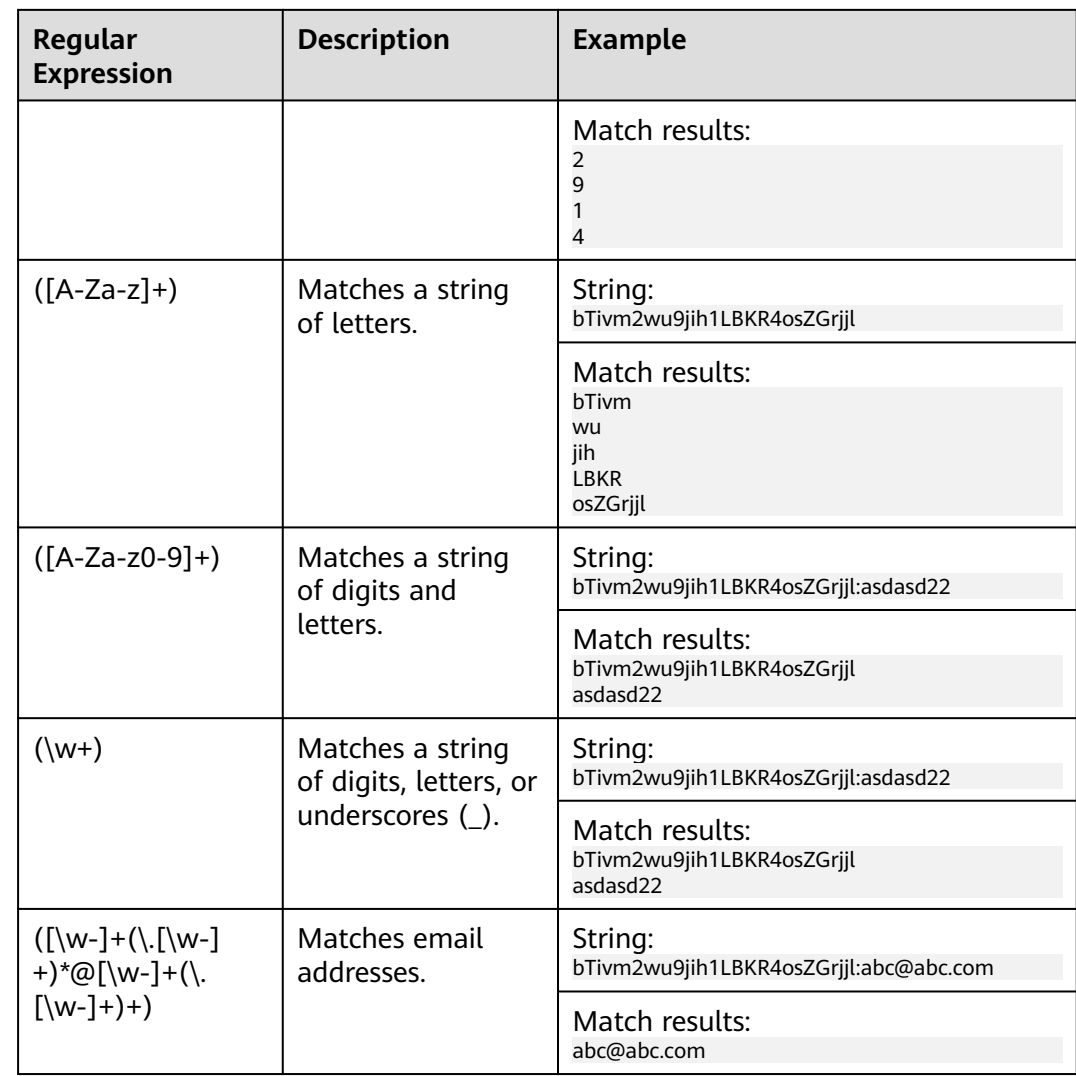

- **Step 6** (Optional) A request can contain one or more variables. If you need to add multiple variables for a request, click **Add Variable** and set related parameters.
- **Step 7** When the configuration is complete, click **Save**.

**----End**

## **Examples of Regular Expression Response Extraction**

## **Example 1**

The response content of the previous packet is as follows:

```
"baseInfo" : {
"mobilephone":"xxxxxxxxxxx",
"Telephone":"xxxxxxxxxxx",
"unitGuid":"xx",
"unitMame":null,
"address":"xxx",
"sex" : 0,
"imageUr1" :nul1
},
"UserNotices":null
},
```
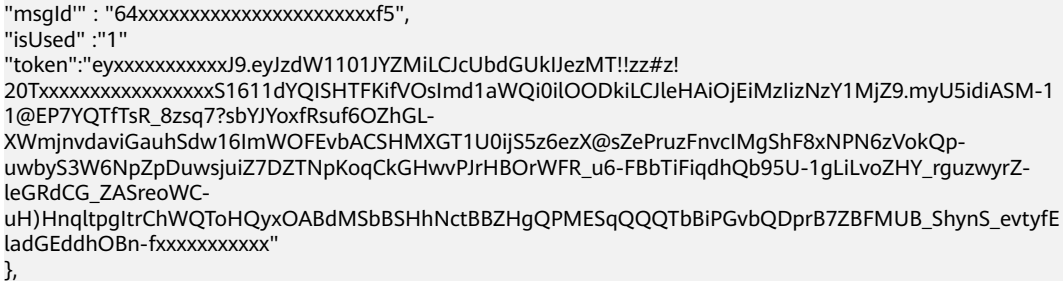

To extract the token value, use the regular expression **"token"\s\*:\s\*"(.\*?)"**. The configuration of response extraction is shown as follows:

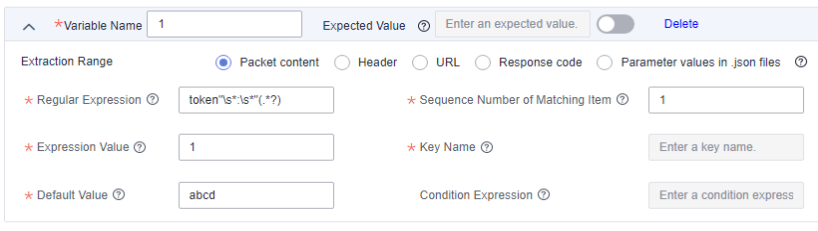

#### **Example 2**

The response content of the previous packet is as follows:

javawind:9javawind:12 javawind:16javawind:17 javawind:46javawind:22

To extract the value 16, see the following figure.

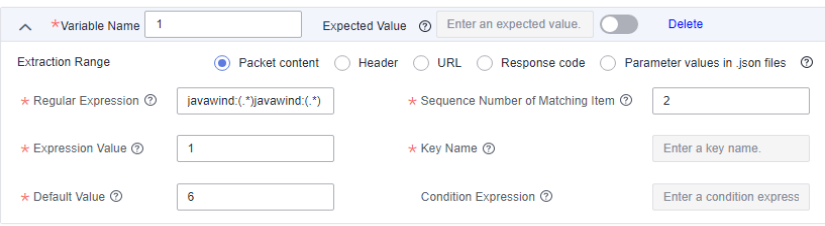

- 1. The following data is extracted using the regular expression **javawind: (.\*)javawind:(.\*)**.
	- $9 12$ 16 17
	- 46 22
- 2. The following data is extracted using the second matching item. 16 17
- 3. The following data is extracted using the first expression. 16

#### **Example 3**

The packet content is **ababdacac**.

Response extraction settings:

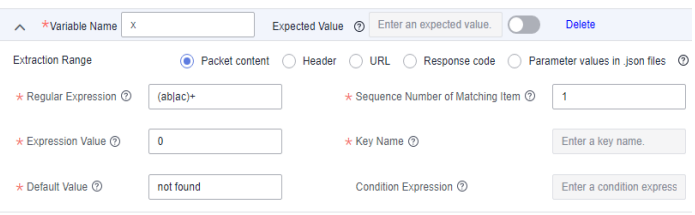

**Regular Expression**: **(ab|ac)+** indicates that multiple **ab** or **ac** values are matched.

**Sequence Number of Matching Item**: **1**, indicating that the matching item is matched by **ab**. **2**, indicating that the matching item is matched by **ac**. **1** may be used to obtain **abab** and a substring **ab**, and **2** may be used to obtain **acac** and a substring **ac**.

**Expression Value**: The value **0** indicates that the maximum matching string **abab** or **acac** is used. The value **1** indicates that the substring **ab** or **ac** is used.

#### **Example 4**

The extracted content is **Content-Type** in the HTTP response header.

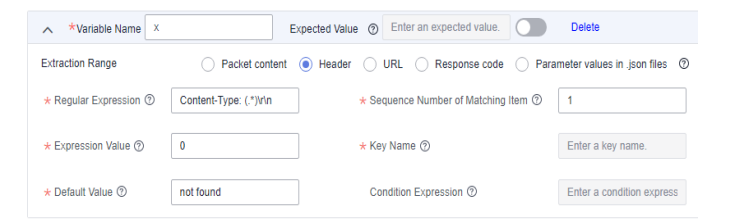

**Regular Expression**: **Content-Type: (.\*)\r\n**. Note that there is a space after the colon (:) and **\r\n** is at the end, which is generated based on HTTP specifications.

**Sequence Number of Matching Item**: **1**, because there is only one **(.\*)**.

**Expression Value**: **1**, indicating that the expected value is obtained.

## **Examples of JSON Expression Response Extraction**

The sample data is as follows:

```
{
    "name": {
          "first": "Tom",
          "last": "Anderson"
 },
 "age": 37,
    "children": ["Sara","Alex","Jack"],
    "fav.movie": "Deer Hunter",
   "friends": [{
          "first": "Dale",
          "last": "Murphy",
          "age": 44,
          "nets": ["ig","fb","tw"]
   },
   {
          "first": "Roger",
          "last": "Craig",
           "age": 68,
           "nets": ["fb","tw"]
   },
   {
          "first": "Jane",
```

```
 "last": "Murphy",
 "age": 47,
        "nets": ["ig","tw"]
  }]
```
#### **Example 1**

}

To extract the **first name**, set **Key Name** to **name.first**.

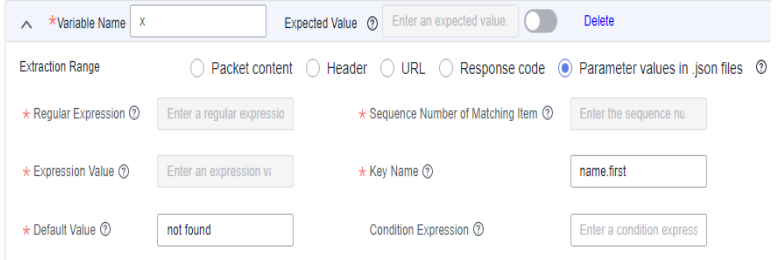

#### **Example 2**

To extract **the number of Tom's children**, set **Key Name** to **children.#**.

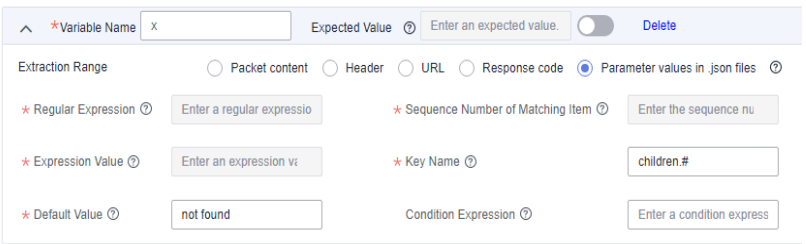

#### **Example 3**

To extract **the name of Tom's second child**, set **Key Name** to **children.1**. (Sequence number starts from 0.).

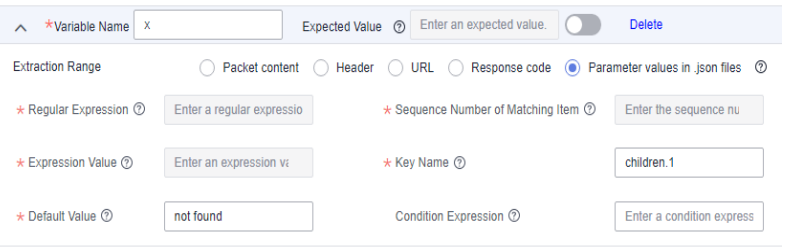

#### **Example 4**

To extract **the last names of Tom's friends older than 45**, set **Key Name** to **friends.#(age>45)#.last**.

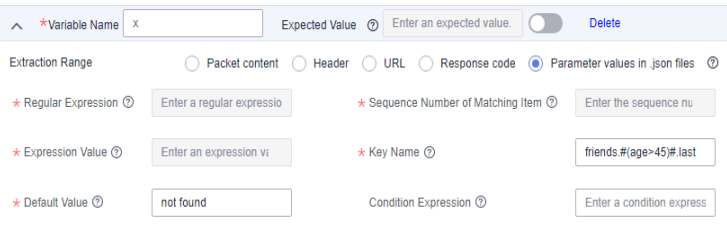

#### **Example 5**

To extract **the first name of Tom's friend whose last name is Murphy**, set **Key Name** to **friends.#(last=="Murphy")#.first**.

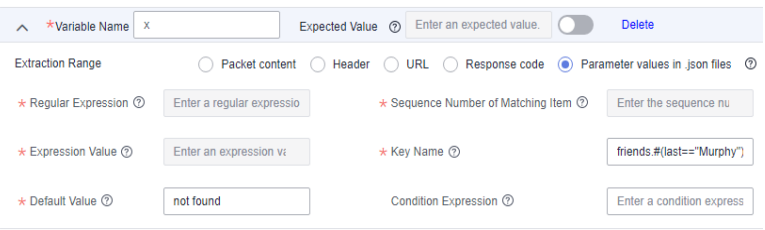

#### **Example 6**

To extract **the second nickname of Tom's first friend**, set **Key Name** to **friends.0.nets.1**. (Sequence number starts from 0.).

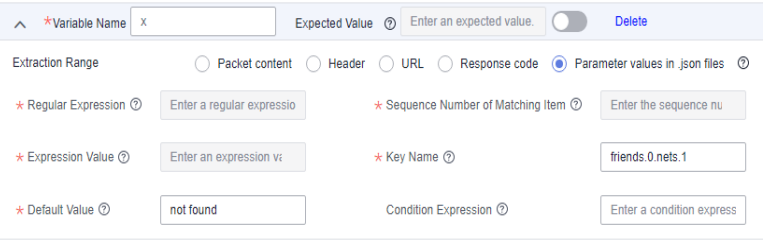

#### **Example 7**

To extract **the first name of Tom's friend whose nickname is fb**, set **Key Name** to **friends.#(nets.#(=="fb"))#.first**.

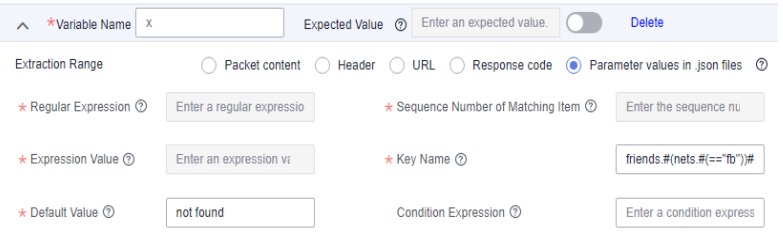

## **5.4.6 Adding Request Information (Checkpoint)**

Checkpoint uses customized verification information to check whether the content returned by a server is correct. For different protocol types, the checkpoint supports different contents. The HTTP and HTTPS protocols support the verification of response code, header, and content. The TCP, UDP, MQTT, and WebSocket protocols support only content verification.

## **Procedure**

- **Step 1** Log in to the CodeArts PerfTest console and choose **PerfTest Projects** in the left navigation pane.
- **Step 2** Click the name of the desired PerfTest project to go to the details page.
- **Step 3** On the **Cases** tab, select the desired test case in the case list on the left.

**Step 4** On the **Case Script** tab page, select a case, and click **Add Request**.

**Step 5** On the **Checkpoint** tab page, set the basic information by referring to **Table 5-13**.

| <b>Parameter</b>            | <b>Description</b>                                                                                                    |
|-----------------------------|----------------------------------------------------------------------------------------------------|
| Enable Result<br>Checkpoint | After this option is enabled, you can check whether the<br>content returned by a server is correct through customized<br>verification information.                                                                                                    |
| <b>Retry Times</b>          | Number of times to retry a failed request until it succeeds. The<br>value ranges from 0 to 100.<br><b>NOTE</b><br>Statistics such as response time, RPS, and success rate of retried<br>requests are not included in the report. The report counts only the last<br>data.        |
| Retry Interval              | Interval for retrying a failed request. The unit is ms. The value<br>ranges from 0 to 3,600,000, that is, the maximum interval is 1<br>hour.                                                                                                    |
| Response Code               | Set this parameter only when the protocol type is set to HTTP<br>or HTTPS on the Packet tab page.<br>This parameter is the HTTP or HTTPS response status codes,<br>including 1XX, 2XX, 3XX, 4XX, and 5XX, carried in a packet.                                                   |
| Header                      | Set this parameter only when the protocol type is set to HTTP<br>or HTTPS on the Packet tab page.<br>Headers of HTTP and HTTPS.<br>1. Click Add Header.<br>2. Enter a Header Name. For details, see Header<br><b>Description</b><br>3. Set check conditions.<br>4. Set contents. |
| Response<br>Content         | This parameter refers to the body parts of HTTP, HTTPS, TCP,<br>UDP, MQTT, and WebSocket, namely the load parts of the<br>requests and responses.<br>1. Click Add Content.<br>2. Set check conditions.                                                                           |
| <b>Condition Rule</b>       | AND: The verification is successful only when all the check<br>conditions are met.<br><b>OR:</b> The verification is successful when any check condition<br>$\bullet$<br>is met.                                                                                                 |

**Table 5-13** Checkpoint parameters

**Step 6** When the configuration is complete, click **Save**.

**----End**

# **5.4.7 Adding a Data Instruction, Cycle Controller, Condition Judgment, or Rendezvous Point**

## **Data Instruction**

- **Step 1** Log in to the CodeArts PerfTest console and choose **PerfTest Projects** in the left navigation pane.
- **Step 2** Click the name of the desired PerfTest project to go to the details page.
- **Step 3** On the **Cases** tab, select the desired test case in the case list on the left.
- **Step 4** On the **Case Script** tab, choose **Add More** > **Data Set**.
- **Step 5** Click **Add Param**, and configure **Name**, **Logic**, and **Mode**.
	- **Name**

Name of the parameter to which the parameter logic result will be assigned as the parameter value.

- **Logic**
	- a. To assign a constant value to a parameter, enter a character string, for example, **1.23** or **abc**.
	- b. To assign a variable value to a parameter, enter **\$** in the text box. In the displayed **Insert Variable** dialog box, select a variable type.

If you set **Type** to **Custom**, set the following parameters:

- i. **Range**: variable range.
- ii. **Name**: name of a custom variable. Specifies the name of a variable when the variable is added.

If you set **Type** to **System**, select a function. For details, see **Table 5-14**.

| <b>Name</b>                 | <b>Description</b>                                                                                                    |
|-----------------------------|----------------------------------------------------------------------------------------------------|
| ID card number              | Randomly generates an ID number.                                                                                                    |
| Mobile phone<br>number      | Randomly generates a phone number.                                                                                                    |
| Random number<br>in a range | Randomly generates an integer within your<br>specified range.                                                                                                    |
| Random<br>character string  | Randomly generates a string consisting of lowercase<br>letters and numbers based on your specified string<br>length (1 to 32 characters).                                                       |
| Time stamp                  | Generates a timestamp for the current time based<br>on your specified unit. A 10-digit timestamp<br>represents time in seconds whereas a 13-digit<br>timestamp represents time in milliseconds. |

**Table 5-14** Functions

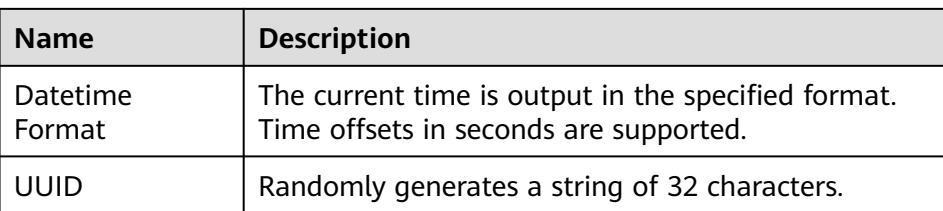

If you set **Type** to **Four Fundamental rules**, select a function.

- i. Select **+**, **-**, **x**, **/**, or **Scale Mode** from the drop-down list box, and click **Select**.
- ii. Click  $\leq$  In the displayed **Four Functions Editing** dialog box, set the following parameters:
	- **Expression**: Enter operands for the arithmetic operation. An operand can be a number (such as 1.23), a global, local, or system variable. You can reselect the operation here.
	- **Mode**: Select how the expression result will be rounded. For details, see **Table 5-15**.

| <b>Name</b>           | <b>Description (Using Two Decimal Place</b><br><b>Rounding as an Example)</b>                                                                                                    |
|-----------------------|----------------------------------------------------------------------------------------------------|
| Far-zero<br>Rounding  | Rounds the number in a way that the result<br>heads away from zero. For example, 1.234 is<br>rounded to 1.24, and -1.234 is rounded to -<br>1.24.                                                                                                    |
| Near-zero<br>Rounding | Rounds the number in a way that the result<br>heads towards zero. For example, 1.234 is<br>rounded to 1.23, and -1.234 is rounded to -<br>1.23.                                                                                                    |
| Round Up              | Rounds the number towards positive infinity.<br>Positive numbers will be rounded up, whereas<br>the unwanted digits of negative numbers will<br>be simply discarded. For example, 1.234 is<br>rounded to 1.24, and -1.234 is rounded to -<br>1.23.    |
| Round Down            | Rounds the number towards negative infinity.<br>The unwanted digits of positive numbers will<br>be simply discarded whereas negative<br>numbers will be rounded down. For example,<br>1.234 is rounded to 1.23, and -1.234 is<br>rounded to $-1.24$ . |

**Table 5-15** Rounding modes

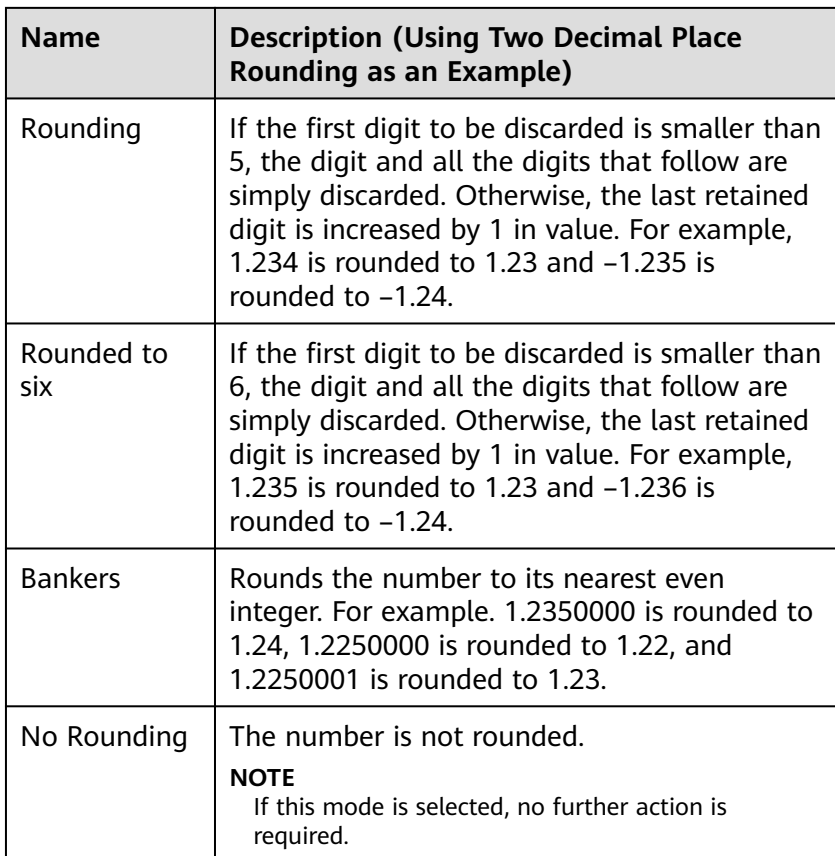

- **Precision**: The maximum number of decimal places is 32.
- iii. When the configuration is complete, click **OK**.

#### $\Box$  Note

If you specify multiple logics for a parameter, all the logics are combined as a character string and the string is assigned to the parameter as its value.

#### **When the variable type is the encryption function, you need to select the encryption type and the position where the variable is inserted. The encryption types are as follows:**

- MD5: Encrypts the val data using MD5 and returns the encrypted data string.
- MD5-BASE64: Performs MD5-BASE64 encoding on val data and returns the encoded data string.
- SHA-1: Encrypts the input data using SHA-1 and returns the encrypted data string.
- SHA-224: Encrypts the input data using SHA-224 and returns the encrypted data character string.
- SHA-256: Encrypts the input data using SHA-256 and returns the encrypted data character string.
- SHA-384: Encrypts the input data using SHA-384 and returns the encrypted data string.
- SHA-512: Encrypts the input data using SHA-512 and returns the encrypted data character string.
- BASE64 encoding: Encodes the input data using BASE64 and returns the encoded data string.
- BASE64 decoding: Performs BASE64 decoding on the input data and returns the decoded data character string.
- **Mode**
	- If you select **Repeated assignment** from the drop-down list box, a value is assigned each time the parameter value is needed in a thread.
	- If you select **Assigned once** from the drop-down list, the parameter value is assigned only once in a thread.
- **Step 6** When the configuration is complete, click **Save**.

**----End**

## **Cycle Controller**

- **Step 1** Log in to the CodeArts PerfTest console and choose **PerfTest Projects** in the left navigation pane.
- **Step 2** Click the name of the desired PerfTest project to go to the details page.
- **Step 3** On the **Cases** tab, select the desired case in the case list on the left.
- **Step 4** On the **Case Script** tab, choose **Add More** > **Cycle Controller**.
- **Step 5** Set parameters.

**Number of Cycles**: Enter a value between 1 and 1,000,000.

**Exit Conditions**: If the request meets the condition, the cycle ends. Both expressions and comparisons support variables and character strings. Currently, conditions cannot be combined. If you need to use a set or multiple comparisons, set a regular expression.

**Step 6** Click **Add More** to specify more details for the cycle.

 $\cap$  note

A maximum of 10 layers of steps can be nested.

**Step 7** When the configuration is complete, click **Save**.

**----End**

## **Condition Judgment**

- **Step 1** Log in to the CodeArts PerfTest console and choose **PerfTest Projects** in the left navigation pane.
- **Step 2** Click the name of the desired PerfTest project to go to the details page.
- **Step 3** On the **Cases** tab, select the desired case in the case list on the left.

#### **Step 4** On the **Case Script** tab, choose **Add More** > **Condition Controller**.

**Step 5** Set parameters.

**Judgment Condition**: If a request meets the condition, the request, transaction, or other logic controller defined by the condition controller is executed. Both expressions and comparisons support variables and character strings. Currently, conditions cannot be combined. If you need to use a set or multiple comparisons, set a regular expression.

**Step 6** Click **Add More** to add requests, transactions, or other logic controllers that are executed after conditions are met.

 $\cap$  note

A maximum of 10 layers of steps can be nested.

**Step 7** When the configuration is complete, click **Save**.

**----End**

#### **Rendezvous Point**

The purpose of a rendezvous point is to block concurrency until either X concurrent requests are blocked or the waiting time is reached, at which point all of them are released at a time. Therefore, a rendezvous point can create large instant loads at different points of the test case.

- **Step 1** Log in to the CodeArts PerfTest console and choose **PerfTest Projects** in the left navigation pane.
- **Step 2** Click the name of the desired PerfTest project to go to the details page.
- **Step 3** On the **Cases** tab, select the desired case in the case list on the left.
- **Step 4** On the **Case Script** tab, choose **Add More** > **Rendezvous Point**.
- **Step 5** Set parameters.

**Waiting Time (ms)**: waiting time at the rendezvous point.

**Concurrent Number**: When the number of users reaches this quantity, the users waiting at the rendezvous are released.

**Step 6** When the configuration is complete, click **Save**.

**----End**

# **5.4.8 Adding Concurrency Weight Controllers and Throughput Controllers**

## **Concurrency Weight Controller**

- **Step 1** Log in to the CodeArts PerfTest console and choose **PerfTest Projects** in the left navigation pane.
- **Step 2** Click the name of the desired PerfTest project to go to the details page.

**Step 3** On the **Cases** tab, select the desired case in the case list on the left.

#### **Step 4** On the **Case Script** tab, choose **Add More** > **Concurrency Weight Controller**.

**Step 5** Set parameters.

**Type**: The fixed branch and random branch modes are supported.

- **Fixed:** Randomly generates a fixed value for all concurrent executions. Subsequent executions use this fixed value to enter a fixed branch. This mode is used to group the concurrencies to simulate parallel tests in multiple scenarios in a case. Using multiple test cases for parallel testing in multiple low-concurrency scenarios requires many executors. You can group test scenarios in a case to save resources.
- **Random**: Generates a random value for each concurrent execution. Subsequent executions use this random value to enter a random branch. This mode is used to simulate the mixed ratio of the service interface RPS.

The concurrency weight is an integer greater than 0 and less than or equal to 10,000. If there is only one branch, the weight of the branch is 100%. You can click **Add Concurrency Weight** to add branches.

**Figure 5-9** Concurrency weight controller

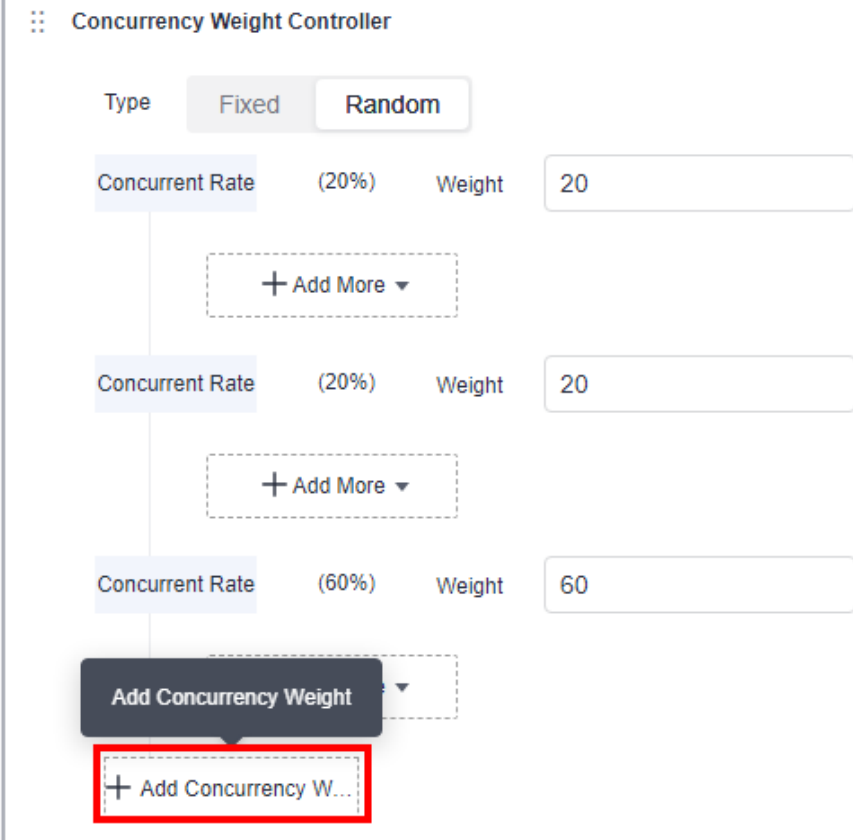

For example:

**Fixed:** Assume that there are three low-concurrency test scenarios with 10, 20, and 30 concurrencies, respectively. The total number of concurrencies is 60.

Create a test case with 60 concurrencies, set the concurrency weight controller to **Fixed**, and set the weight ratio to A:B:C = 1:2:3. In this way, the three scenarios are combined into one test case.

**Random**: If the peak RPS of a service system is 1,000 (200 on interface A and 800 on interface B), perform the test by selecting **Random** and setting the weight ratio to A:B = 2:8. In this way, the final ratio of the RPS on interface A to that on interface B is 2:8.

#### $\Box$  Note

A maximum of 10 layers of steps can be nested.

**Step 6** When the configuration is complete, click **Save**.

**----End**

## **Throughput Controller**

- **Step 1** Log in to the CodeArts PerfTest console and choose **PerfTest Projects** in the left navigation pane.
- **Step 2** Click the name of the desired PerfTest project to go to the details page.
- **Step 3** On the **Cases** tab, select the desired case in the case list on the left.
- **Step 4** On the **Case Script** tab, choose **Add More** > **Throughput Controller**.
- **Step 5** Set parameters.

Set the RPS upper limit. The RPS executed by the controller cannot exceed the preset value. The RPS upper limit is **100** by default. The value can be up to 10 million and accurate to two decimal places.

#### $\Box$  Note

A maximum of 10 layers of steps can be nested.

**Step 6** When the configuration is complete, click **Save**.

**----End**

## **5.4.9 Pressure Configuration**

#### **Procedure**

- **Step 1** Log in to the CodeArts PerfTest console and choose **PerfTest Projects** in the left navigation pane.
- **Step 2** Click the name of the desired PerfTest project to go to the details page.
- **Step 3** On the **Cases** tab, select the desired test case in the case list on the left.
- **Step 4** Click **Pressure Configuration** and set phase parameters by referring to **[Table](#page-61-0) [5-16](#page-61-0)**.

 $\cap$  note

● A maximum of 1000 phases can be added to a case.

## <span id="page-61-0"></span>**Table 5-16** Adding a phase

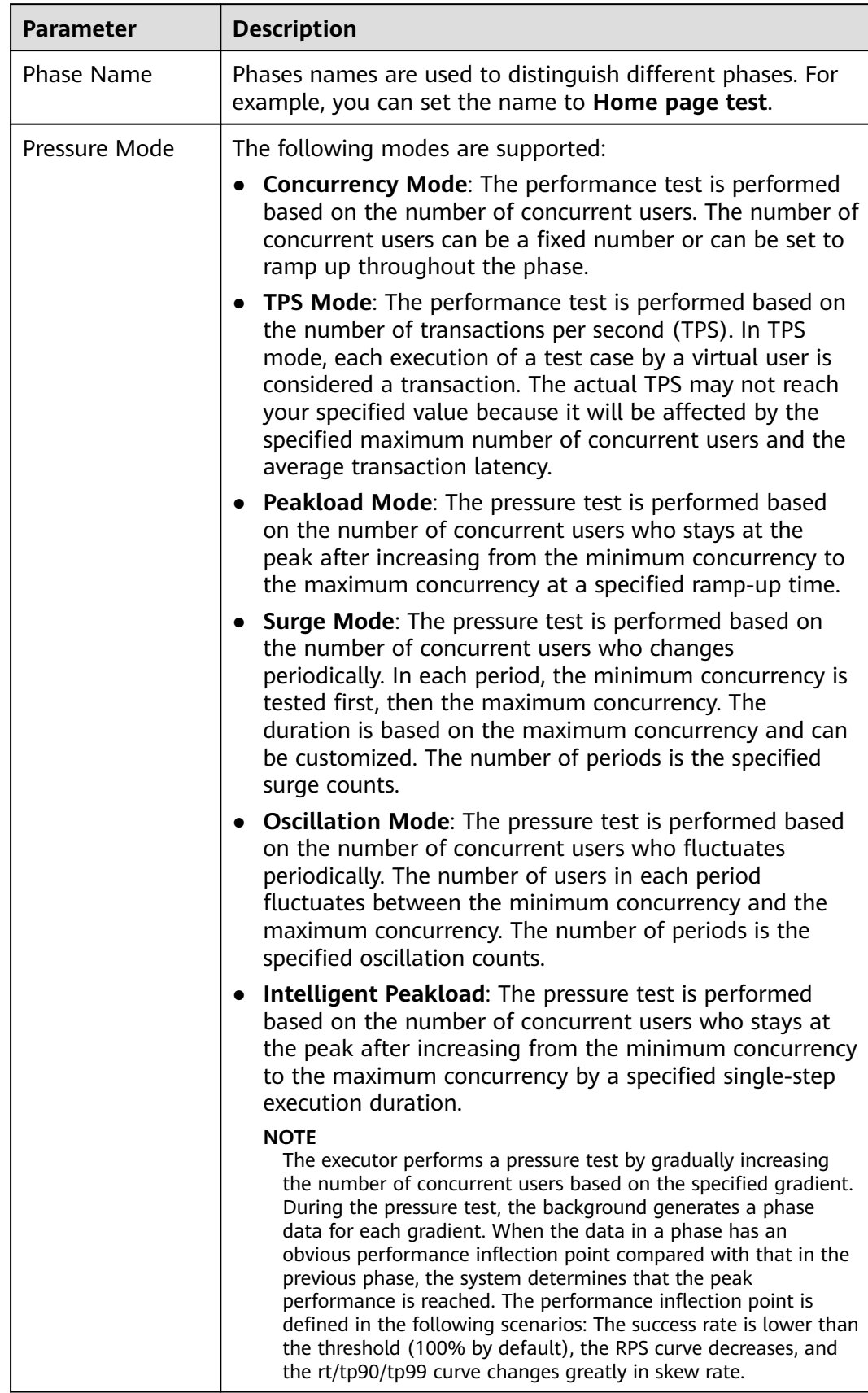

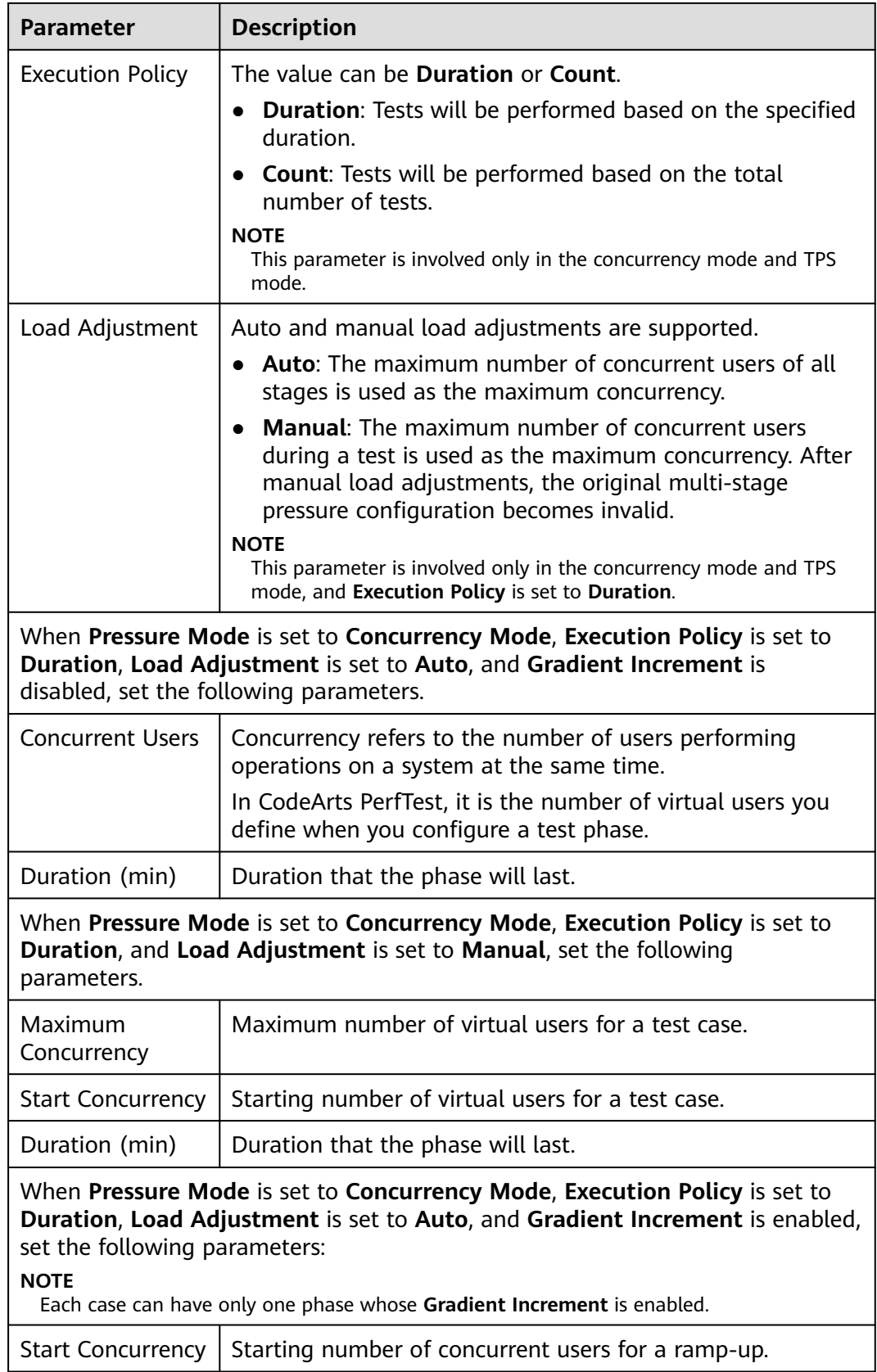

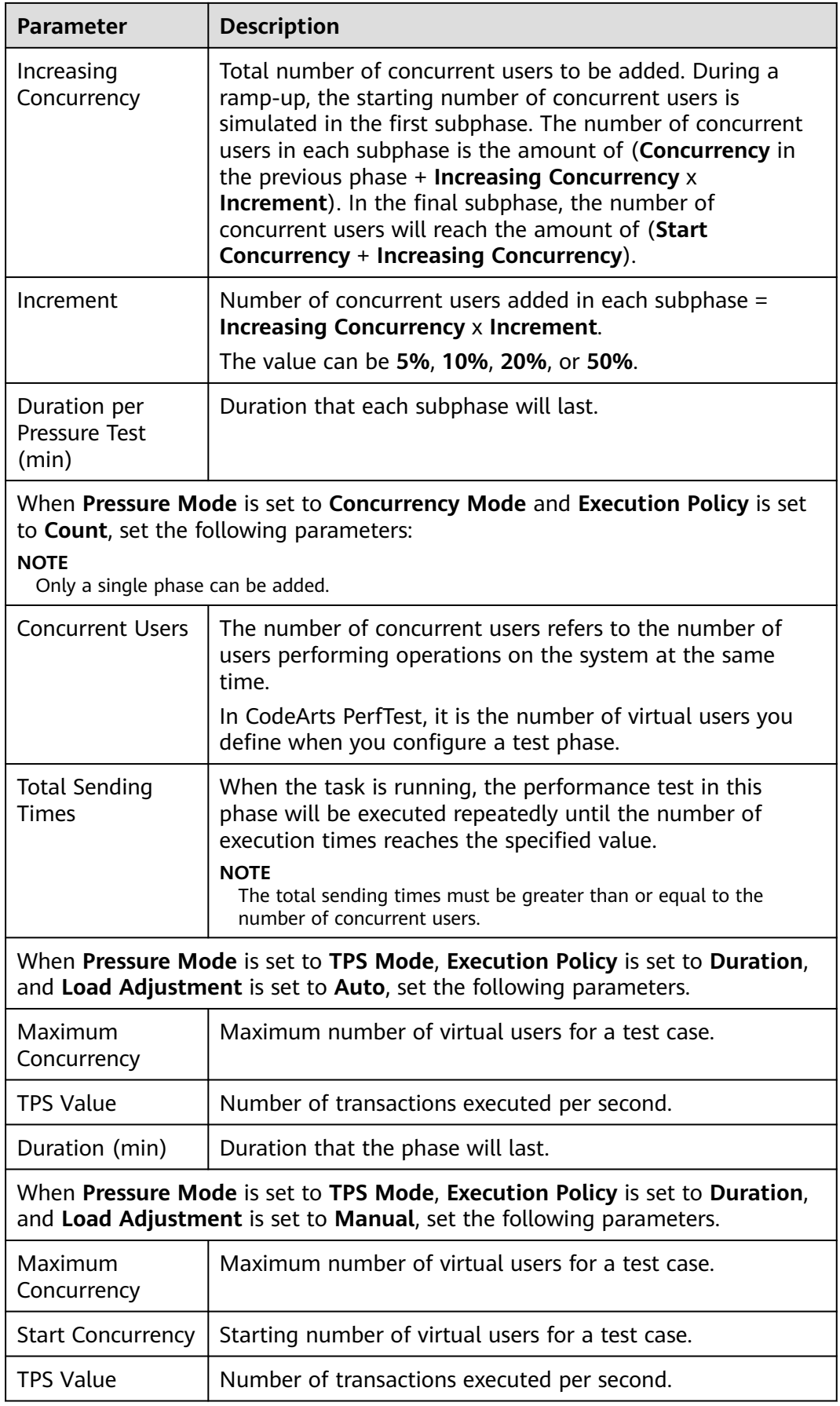

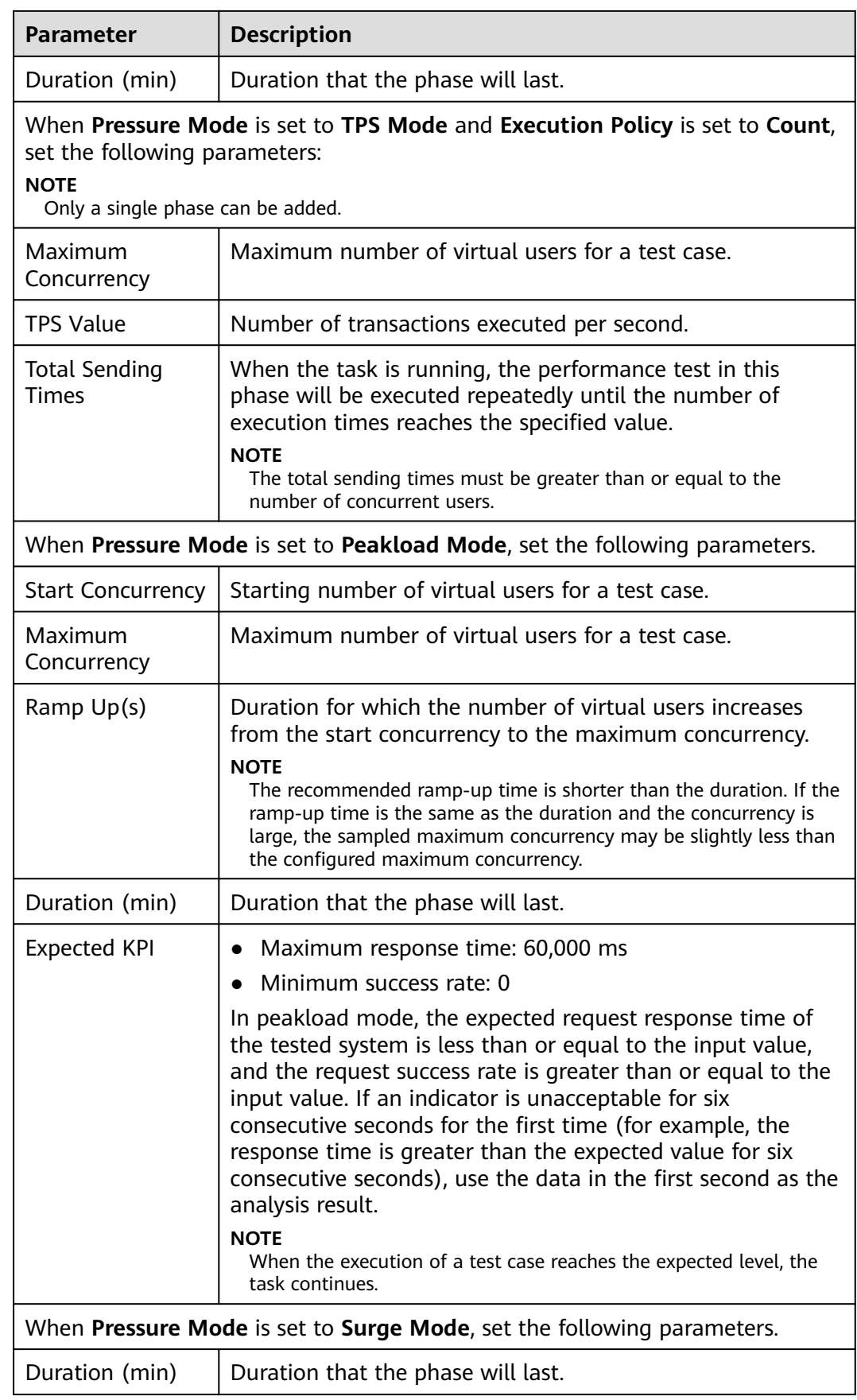

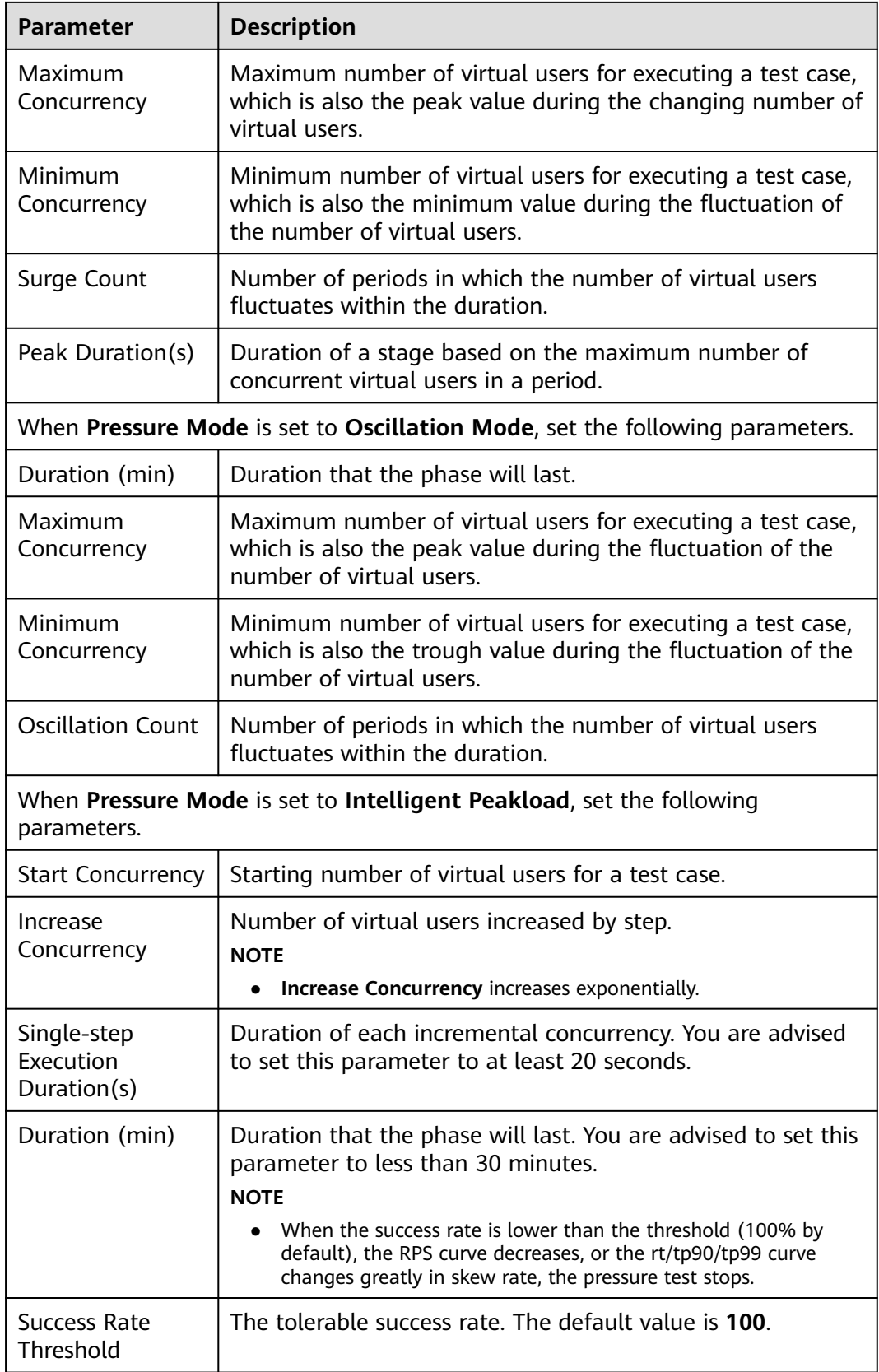

**Step 5** When the configuration is complete, click **Save**.

**----End**

# **5.4.10 Advanced Configuration**

## **Procedure**

- **Step 1** Log in to the CodeArts PerfTest console and choose **PerfTest Projects** in the left navigation pane.
- **Step 2** Click the name of the desired PerfTest project to go to the details page.
- **Step 3** On the **Cases** tab, select the desired test case in the case list on the left.

#### **Step 4** Click **Advanced Configuration**.

- 1. **Executors**: The setting of the number of executors takes effect only when private resource groups are used. If this parameter is not set, the default policy is used. By default, concurrency supported by a single executor is 5,000 (HTTP/HTTPS), 5,000 (WebSocket), 5,000 (MQTT), 1,000 (JMeter), or 1,000 (HLS/RTMP/HTTP-FLV). Executors ≥ Maximum number of concurrent users in all phases/5,000.
- 2. **Log Collection Policy**: If there are too many requests in your case or cyclic nesting exists, use the request mode.
	- In **Request Mode**, the requests in a case generate logs separately.
	- In **Case Mode**, all requests in a case are associated with each other before logs are generated.
- **Step 5** When the configuration is complete, click **Save**.

**----End**

# **5.4.11 SLA Configuration**

## **Procedure**

- **Step 1** Log in to the CodeArts PerfTest console and choose **PerfTest Projects** in the left navigation pane.
- **Step 2** Click the name of the desired PerfTest project to go to the details page.
- **Step 3** On the **Cases** tab, select the desired test case in the case list on the left.
- **Step 4** Click **SLA Configuration**. For details, see **[Configuring SLAs](#page-155-0)**.
- **Step 5** When the configuration is complete, click **Save**.

**----End**

# **5.5 Configuring a Test Case (Scalable Test Projects)**

# **5.5.1 Case Details**

Case details describe the background, preconditions and test steps of a test case to record its basic information for reuse. Case details are optional.

### $\Box$  Note

Extensible test projects are for whitelisted users. To use this feature, contact background support personnel to enable it and approve your request.

## **Procedure**

- **Step 1** Log in to the CodeArts PerfTest console and choose **PerfTest Projects** in the left navigation pane.
- **Step 2** Click the name of the desired PerfTest project to go to the details page.
- **Step 3** On the **Cases** tab, select the desired test case in the case list on the left.
- **Step 4** Click **Case Details** on the right of the page. On the case details page that is displayed, enter the test case description, prerequisites, and procedure, and set basic case information based on section **Table 5-17**.

**Table 5-17** Basic case info

| <b>Paramet</b><br>er | <b>Description</b>                                                                                                    |
|----------------------|----------------------------------------------------------------------------------------------------|
| <b>Status</b>        | Status of a test case, such as Creating, Designing, Testing, and<br>Finished.                                                                                           |
| Case ID              | ID of the test case.                                                                                                    |
| Case<br>Level        | • LO: verification of underlying functions. Each module should have<br>10 to 20 test cases. L0 test cases account for 5% of all test cases.                             |
|                      | • L1: basic function verification for inherited features or before<br>iteration acceptance. L1 test cases account for 20% of all cases.                                 |
|                      | L2: important feature verification for manual tests in non-<br>regression versions. L2 test cases account for 60% of all cases.                                         |
|                      | • L3: verification of minor and non-important functions, and<br>exception tests on basic and important functions. L3 test cases<br>account for 10% to 15% of all cases. |
|                      | • L4: verification of special input, scenarios, and threshold<br>conditions. L4 test cases account for less than 5% of all cases.                                       |
| Label                | A custom parameter that is used to identify a case.                                                                                                    |
|                      | Enter a label: Click the label text box, enter a label, and press the<br>space bar or Enter to generate a label. Each case can contain a<br>maximum of 10 labels.       |
|                      | Delete a label: Click the label text box and click<br>next to a<br>generated label to delete it.                                                                        |

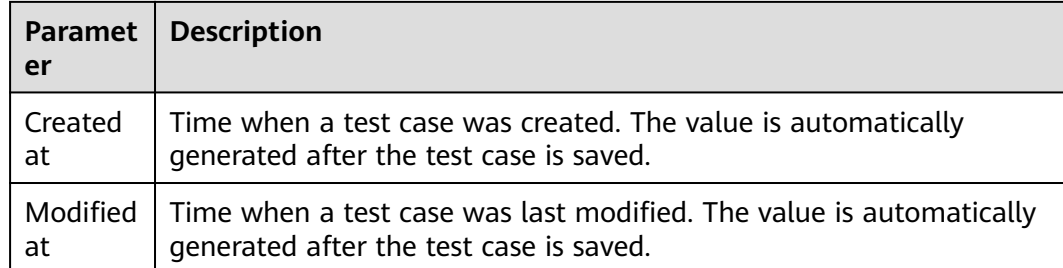

**Step 5** After configuring the case details, click **Save**.

**----End**

## **5.5.2 Configuring a Case Script**

After a test case is created, you can modify it as required.

## **Creating a Case Script**

- **Step 1** Log in to the CodeArts PerfTest console and choose **PerfTest Projects** in the left navigation pane.
- **Step 2** Click the name of the desired PerfTest project to go to the details page.
- **Step 3** On the **Cases** tab, select the desired test case in the case list on the left.
- **Step 4** Click **Case Script** and select **Pre-Steps**, **Steps**, or **Post-steps**.

**Pre-Steps** are executed only once in each execution thread. This configuration is optional.

**Steps** are executor of a test case, which needs to be configured.

**Post-Steps** are executed only once in each execution thread. This configuration is optional.

- **Step 5** Create steps based on service requirements. For details, see **Add Step**.
- **Step 6** When the configuration is complete, click **OK**.

**----End**

## **5.5.3 Add Step**

## **Request Header**

- **Step 1** Log in to the CodeArts PerfTest console and choose **PerfTest Projects** in the left navigation pane.
- **Step 2** Click the name of the desired PerfTest project to go to the details page.
- **Step 3** On the **Cases** tab, select the desired test case in the case list on the left.
- **Step 4** On the **Case Script** tab, click **Steps**.
- **Step 5** Click **Header** under **Add Control**.

**Step 6** Set Name and Value.

Add headers and contents based on the headers to be verified or used by a pressure test server. Headers are not mandatory. Only user-defined headers are transparently transmitted to the pressure test server. For details about **Header**, see **[Header Description](#page-163-0)**.

**Step 7** When the configuration is complete, click **Save**.

**----End**

## **Comment**

- **Step 1** Log in to the CodeArts PerfTest console and choose **PerfTest Projects** in the left navigation pane.
- **Step 2** Click the name of the desired PerfTest project to go to the details page.
- **Step 3** On the **Cases** tab, select the desired test case in the case list on the left.
- **Step 4** On the **Case Script** tab, click **Steps**.
- **Step 5** Click **Comment** under **Add Control**.
- **Step 6** Enter the comment content. Comments are added to facilitate test case maintenance. Comments are not actually executed.
- **Step 7** When the configuration is complete, click **Save**.

**----End**

## **Sleeping Time**

- **Step 1** Log in to the CodeArts PerfTest console and choose **PerfTest Projects** in the left navigation pane.
- **Step 2** Click the name of the desired PerfTest project to go to the details page.
- **Step 3** On the **Cases** tab, select the desired test case in the case list on the left.
- **Step 4** On the **Case Script** tab, click **Steps**.
- **Step 5** Click **Sleep** under **Add Control**.
- **Step 6** Enter the sleeping time. You can add the sleeping time for subsequent interface invoking.
- **Step 7** When the configuration is complete, click **Save**.

**----End**

#### **Group**

- **Step 1** Log in to the CodeArts PerfTest console and choose **PerfTest Projects** in the left navigation pane.
- **Step 2** Click the name of the desired PerfTest project to go to the details page.
- **Step 3** On the **Cases** tab, select the desired test case in the case list on the left.

**Step 4** On the **Case Script** tab, click **Steps**.

- **Step 5** Click **Group** under **Add Control**.
- **Step 6** Enter a group name. If there are too many interfaces in a test case, you can use the grouping component to classify functions to facilitate subsequent maintenance. The grouping component is used only for classification maintenance.
- **Step 7** When the configuration is complete, click **Save**.

**----End**

#### **Transactions**

- **Step 1** Log in to the CodeArts PerfTest console and choose **PerfTest Projects** in the left navigation pane.
- **Step 2** Click the name of the desired PerfTest project to go to the details page.
- **Step 3** On the **Cases** tab, select the desired test case in the case list on the left.
- **Step 4** On the **Case Script** tab, click **Steps**.
- **Step 5** Click **Transaction** under **Add Control**.
- **Step 6** Enter the transaction name.
- **Step 7** When the configuration is complete, click **Save**.

**----End**

## **if condition**

- **Step 1** Log in to the CodeArts PerfTest console and choose **PerfTest Projects** in the left navigation pane.
- **Step 2** Click the name of the desired PerfTest project to go to the details page.
- **Step 3** On the **Cases** tab, select the desired test case in the case list on the left.
- **Step 4** On the **Case Script** tab, click **Steps**.
- **Step 5** Click **if condition** under **Add Control**.
- **Step 6** Enter the judgment condition. Execute the corresponding branch based on the judgment result of the if condition statement.
- **Step 7** When the configuration is complete, click **Save**.

**----End**

#### **Loop**

- **Step 1** Log in to the CodeArts PerfTest console and choose **PerfTest Projects** in the left navigation pane.
- **Step 2** Click the name of the desired PerfTest project to go to the details page.
- **Step 3** On the **Cases** tab, select the desired test case in the case list on the left.

**Step 4** On the **Case Script** tab, click **Steps**.

- **Step 5** Click **Loop** under **Add Control**.
- **Step 6** Enter the number of loops.
- **Step 7** Click  $\mathbb{Q}$  on the right of **Loops** to set the loop interruption condition. When the test meets the interruption condition, the loop exits.
- **Step 8** When the configuration is complete, click **Save**.

**----End**

#### **Fail**

- **Step 1** Log in to the CodeArts PerfTest console and choose **PerfTest Projects** in the left navigation pane.
- **Step 2** Click the name of the desired PerfTest project to go to the details page.
- **Step 3** On the **Cases** tab, select the desired test case in the case list on the left.
- **Step 4** On the **Case Script** tab, click **Steps**.
- **Step 5** Click **Fail** under **Add Control**.
- **Step 6** Set the conditions for failing the test in the if statement. When the conditions are met, the operation fails and subsequent interfaces will not be executed.
- **Step 7** When the configuration is complete, click **Save**.

**----End**

#### **Percentage**

- **Step 1** Log in to the CodeArts PerfTest console and choose **PerfTest Projects** in the left navigation pane.
- **Step 2** Click the name of the desired PerfTest project to go to the details page.
- **Step 3** On the **Cases** tab, select the desired test case in the case list on the left.
- **Step 4** On the **Case Script** tab, click **Steps**.
- **Step 5** Click **Fail** under **Add Control**.
- **Step 6** Set the concurrent weight percentage.
- **Step 7** When the configuration is complete, click **Save**.

**----End**

## **5.5.4 Pressure Configuration**

#### **Procedure**

**Step 1** Log in to the CodeArts PerfTest console and choose **PerfTest Projects** in the left navigation pane.
- **Step 2** Click the name of the desired PerfTest project to go to the details page.
- **Step 3** On the **Cases** tab, select the desired test case in the case list on the left.
- **Step 4** Click **Pressure Configuration** and set phase parameters by referring to **Table 5-18**.

 $\Box$  Note

● A maximum of 1000 phases can be added to a case.

#### **Table 5-18** Adding a phase

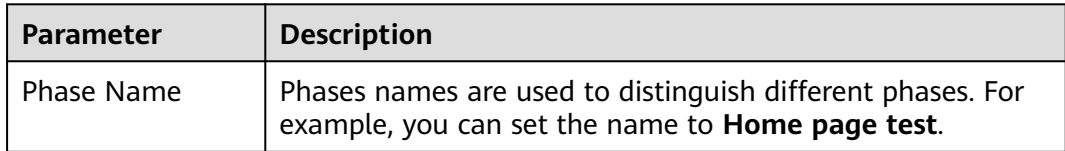

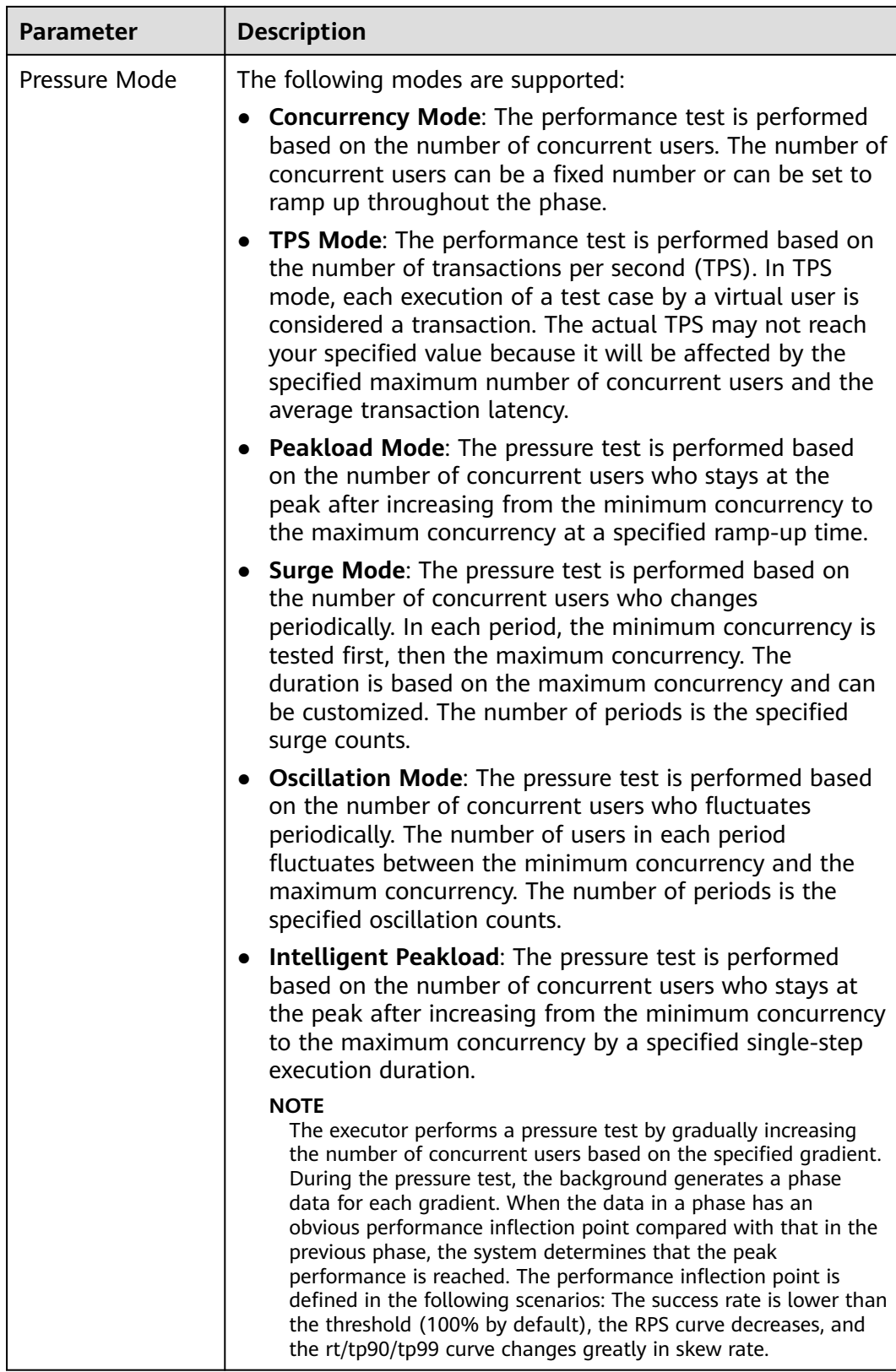

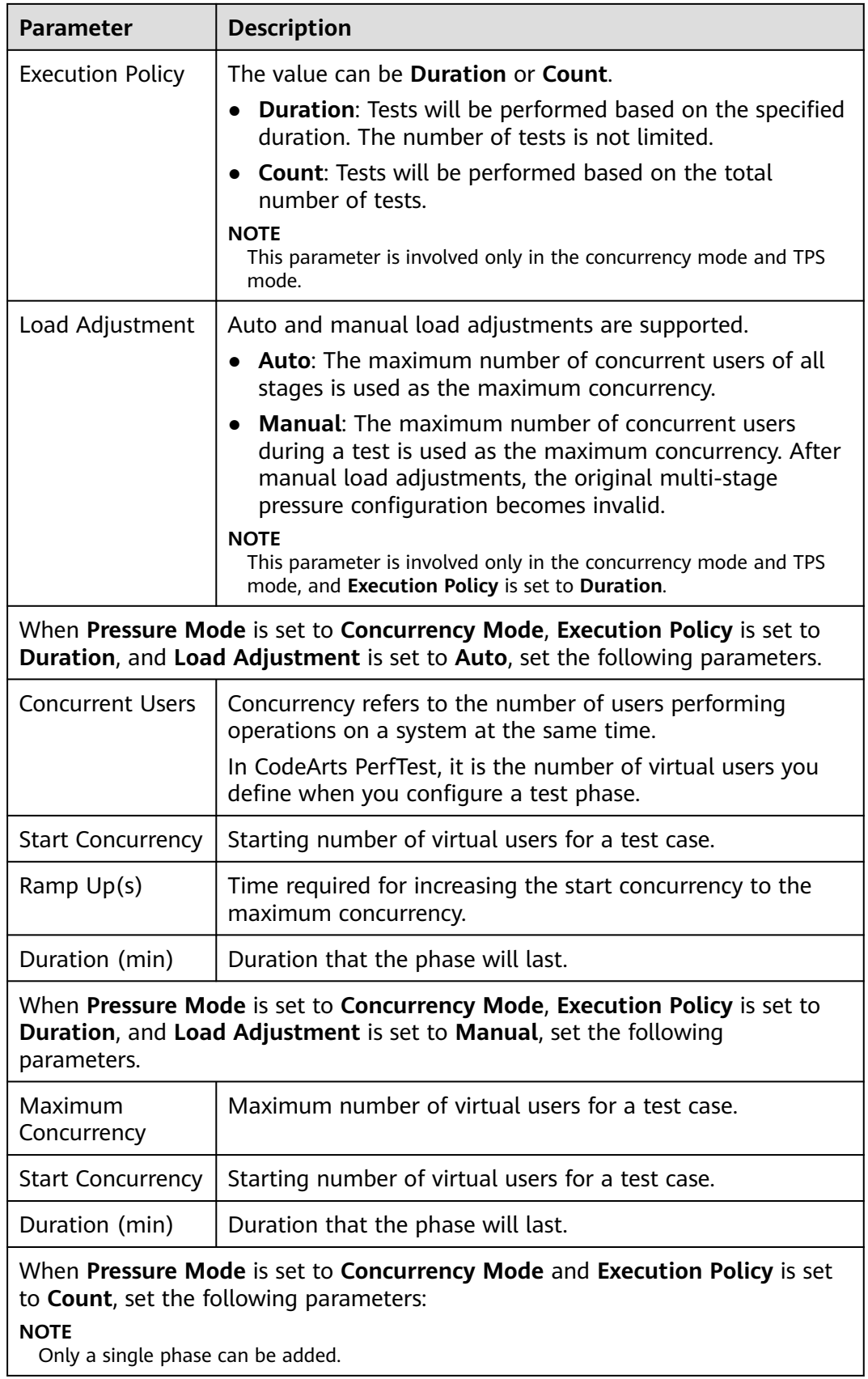

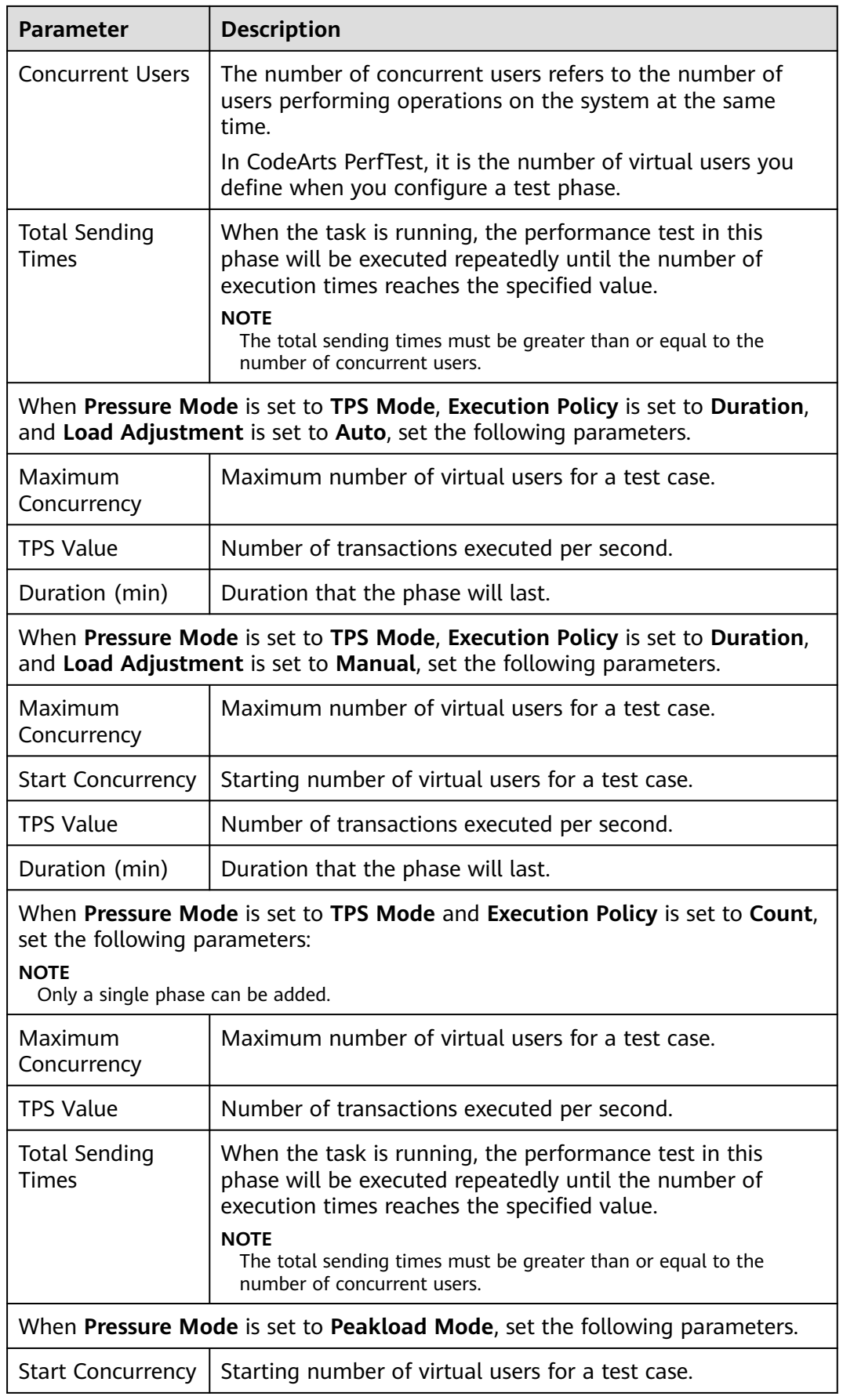

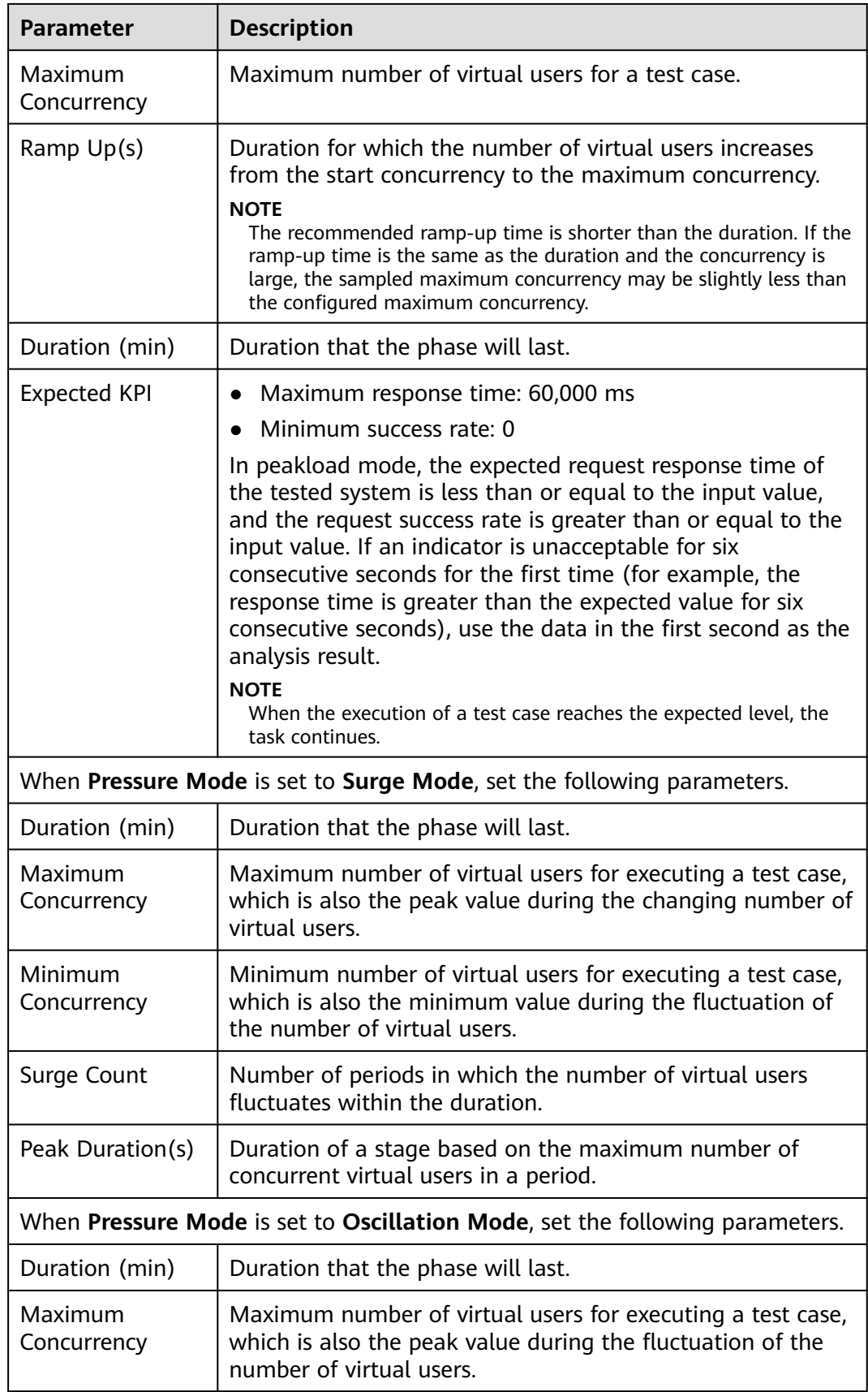

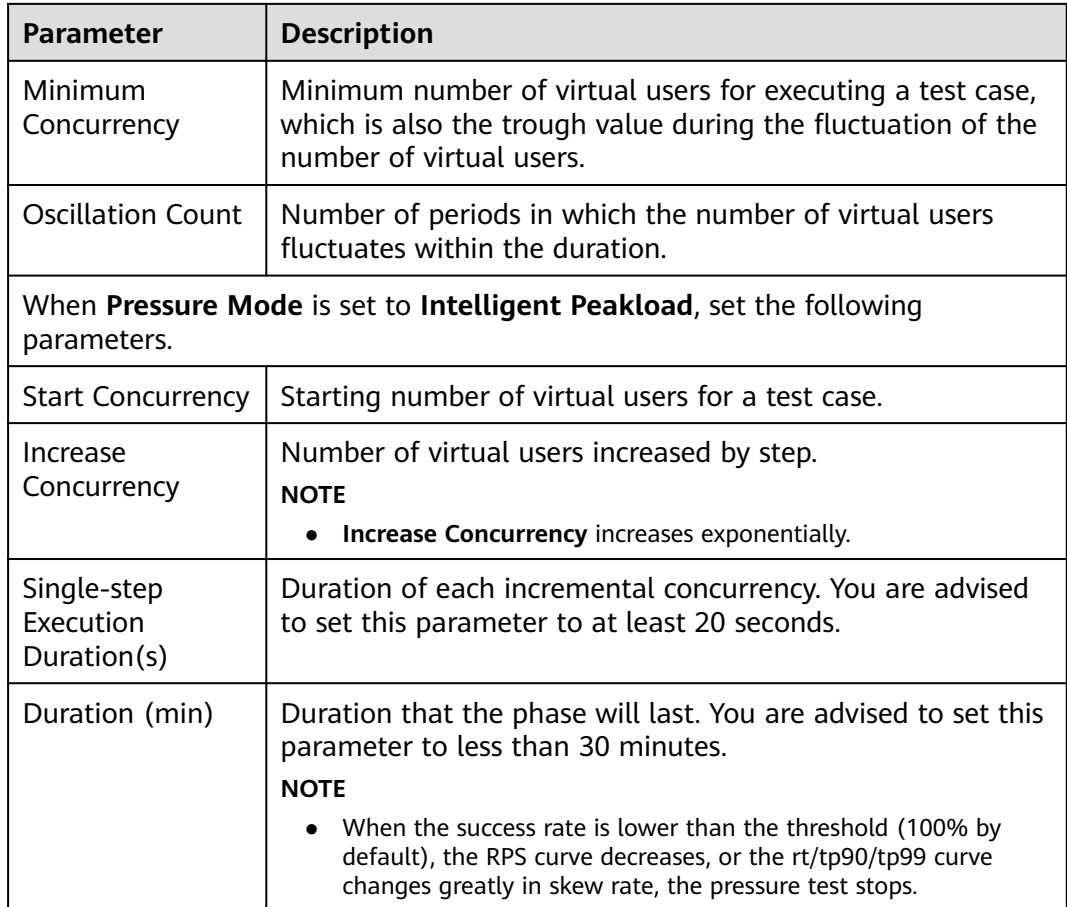

**Step 5** When the configuration is complete, click **Save**.

**----End**

## **5.5.5 Advanced Configuration**

## **Procedure**

- **Step 1** Log in to the CodeArts PerfTest console and choose **PerfTest Projects** in the left navigation pane.
- **Step 2** Click the name of the desired PerfTest project to go to the details page.
- **Step 3** On the **Cases** tab, select the desired test case in the case list on the left.
- **Step 4** Click **Advanced Configuration**.
	- 1. **Executors**: The setting of the number of executors takes effect only when private resource groups are used. If this parameter is not set, the default policy is used. By default, concurrency supported by a single executor is 500. Executors ≥ Maximum number of concurrent users in all phases/500.
	- 2. **Whether to redirect**:
		- When this option is not selected, the target URL is not automatically redirected when an AW returns 302.
- When this option is selected, the 302 HTTP return code is returned, and the system continues to request the redirected URL.
- 3. Select the log type. There are two log formats: ASON log and no log.
	- Intelligent log: displays the first 10 logs of each response code.
	- No log: No log is displayed.
- 4. Select a request protocol.
- **Step 5** When the configuration is complete, click **Save**.

**----End**

## **5.5.6 SLA Configuration**

### **Procedure**

- **Step 1** Log in to the CodeArts PerfTest console and choose **PerfTest Projects** in the left navigation pane.
- **Step 2** Click the name of the desired PerfTest project to go to the details page.
- **Step 3** On the **Cases** tab, select the desired test case in the case list on the left.
- **Step 4** Click **SLA Configuration**. For details, see **[Configuring SLAs](#page-155-0)**.
- **Step 5** When the configuration is complete, click **Save**.

**----End**

## **5.5.7 Action Word Library Management**

**Action Word Lib** is used to manage APIs generated by importing files. After keywords are set for API files, you can quickly invoke APIs in test cases by searching for the keywords.

### **Importing an Interface File**

- **Step 1** Log in to the CodeArts PerfTest console and choose **PerfTest Projects** in the left navigation pane.
- **Step 2** Click the name of the desired PerfTest project to go to the details page.
- **Step 3** Choose the **Cases** tab, and on the **Action Word Lib** page on the right, click

**Import API** tab. You can also click  $\Box$  on the right of the **Keyword**.

- **Step 4** In the displayed window, add the Swagger file and click **OK**.
- **Step 5** After the API file is successfully imported, a directory named after the file is automatically generated in the **Keyword**.

**----End**

### **Adding a Keyword Directory Group**

**Step 1** Log in to the CodeArts PerfTest console and choose **PerfTest Projects** in the left navigation pane.

**Step 2** Click the name of the desired PerfTest project to go to the details page.

- **Step 3** Choose the **Cases** tab, and on the **Action Word Lib** page on the right, click on the right of the **Keyword**.
- **Step 4** Enter the directory name of the new group and click another position no the page. The directory name is automatically saved.

**----End**

### **Invoking the Keyword Directory API**

- **Step 1** Log in to the CodeArts PerfTest console and choose **PerfTest Projects** in the left navigation pane.
- **Step 2** Click the name of the desired PerfTest project to go to the details page.
- **Step 3** On the **Cases** tab, select the desired test case in the case list on the left.
- **Step 4** Drag the API card to be invoked from **Action Word Lib** on the right to the **Test Procedure** of **Case Script**.

#### **Figure 5-10** Invoking an API

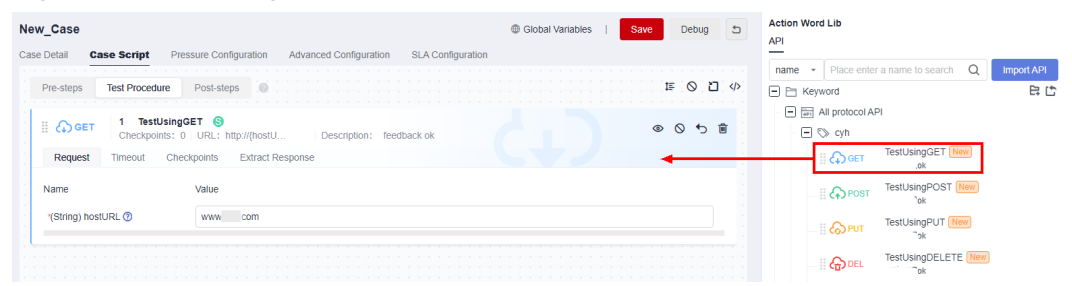

- **Step 5** Configure the test procedure in the invoked API template based on the service requirements.
- **Step 6** When the configuration is complete, click **Save**.

**----End**

# **5.6 Setting Global Variables (High-Performance Test Projects)**

## **5.6.1 Overview of Global Variables (High-Performance Test Projects)**

Global variables are used to build data sets and enrich test data. If a global variable is used in a packet of a request, variable values in the packet will be replaced with specified values during a pressure test.

Global variables can be used in many scenarios. For example, you can store different usernames and passwords as global variables to simulate a scenario with multiple users.

## **5.6.2 Adding an Integer, Text, or Enumerated Global Variable**

### **Procedure**

- **Step 1** Log in to the CodeArts PerfTest console and choose **PerfTest Projects** in the left navigation pane.
- **Step 2** Click the name of the desired PerfTest project to go to the details page.
- **Step 3** On the **Cases** tab, click **Global Variables**.
- **Step 4** Add a global variable manually.
	- 1. Click **Add Variable**.
	- 2. Set parameters by referring to **Table 5-19**.

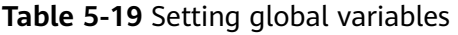

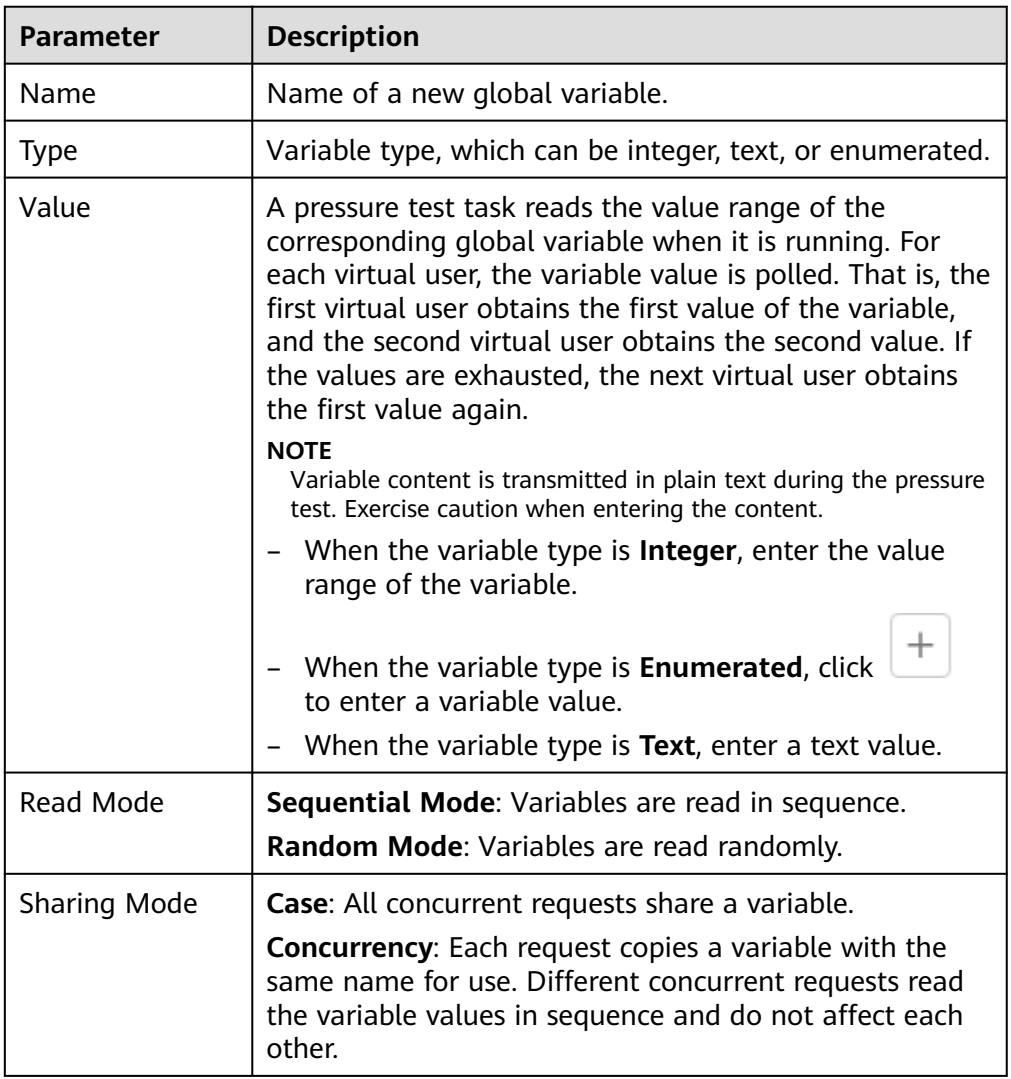

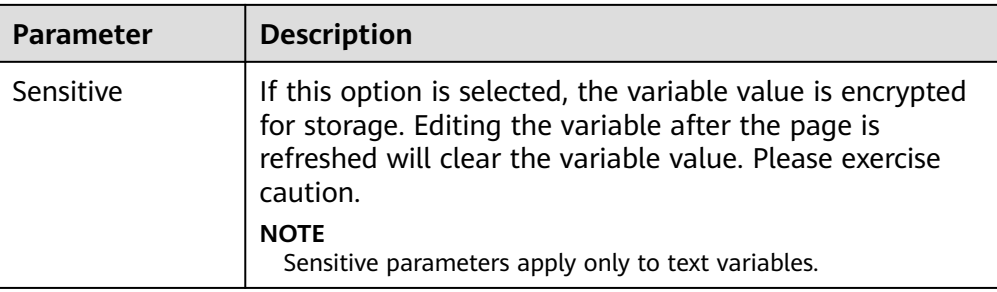

For details about the variable read rules for different variable read and sharing modes, see **[Variable Read Rules](#page-82-0)**.

- 3. When the settings are complete, click  $\blacktriangledown$  to save them.
- 4. After creating a variable, you can perform the following operations:
	- Click **Edit** to modify it. If the global variable is referenced by a transaction, the value of the global variable in the transaction will be changed synchronously after the modification.
	- Click **Delete** to delete the added global variable file.

#### $\Box$  Note

The global variable file cannot be deleted when it is referenced.

**----End**

## **5.6.3 Adding a .csv or .xlsx Global Variable File**

If some parameters are dynamically obtained and the number of parameters is large, you can use .csv or .xlsx files to dynamically transfer the parameters during pressure tests.

### **Procedure**

- **Step 1** Log in to the CodeArts PerfTest console and choose **PerfTest Projects** in the left navigation pane.
- **Step 2** Click the name of the desired PerfTest project to go to the details page.
- **Step 3** On the **Cases** tab, click **Global Variables**.
- **Step 4** You can add global variables by importing file variables.
	- 1. Click **Download the .csv Template** or **Download the .xlsx Template** to obtain the required variable file template, and enter variables and values in the template.

#### <span id="page-82-0"></span> $\Box$  Note

In the templates, enter variable names in the first row and enter variable values from the second row.

The restrictions on variable files are as follows:

- 1. Only .csv (UTF-8 without BOM) and .xlsx files can be imported.
- 2. The maximum length of a file name (including the extension) is 50 bytes.
- 3. Maximum file size:
	- .xlsx: 10 MB for the Professional edition and 20 MB for the Enterprise edition.
	- .csv: 10 MB for the Professional edition and 80 MB for the Enterprise edition by default.
- 2. Click **Import File Variable** to import a .csv or .xlsx file.
	- **Name**: name of the file to be imported
	- **Type**: **File**
	- **Value**: actual variable name. Multiple variable names are separated by commas (,).
	- **Read Mode**
		- **Sequential Mode**: Variables are read in sequence.
		- **E** Random Mode: Variables are read randomly.
	- **Sharing Mode**
		- **Case**: All concurrent requests share a variable.
		- **E** Concurrency: Each request copies a variable with the same name for use. Different concurrent requests read the variable values in sequence and do not affect each other.
- 3. After importing a global variable, you can perform the following operations:
	- Click **Edit** to modify the variable read mode and sharing mode.

For details about the variable read rules for different variable read and sharing modes, see **Variable Read Rules**.

- Click **Download** to download the global variable file.
- Click **Delete** to delete the imported global variable file.

 $\cap$  note

The global variable file cannot be deleted when it is referenced.

– If the imported global variable file is modified locally, click **Upload Again** to upload it again.

**----End**

## **5.6.4 Variable Read Rules**

**[Table 5-20](#page-83-0)** lists the rules for reading manually specified or imported variables when different variable read modes and sharing modes are selected.

<span id="page-83-0"></span>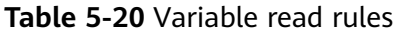

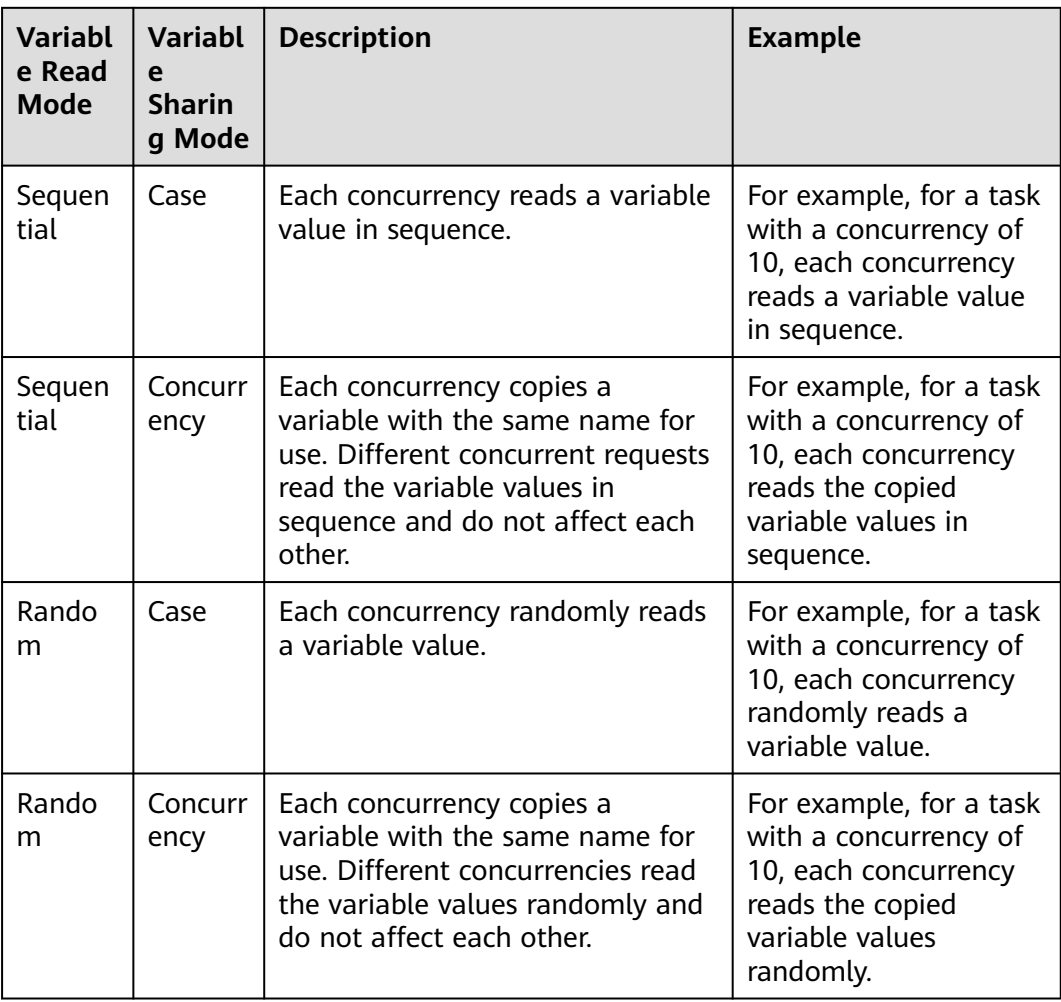

Assume that the **number** variable has three values: **1**, **2**, and **3**, and there are two concurrencies: **A** and **B**.

● In sequential mode:

**Case mode**: **A** reads **1** of **number**, and **B** reads **2** of **number**. The process goes on cyclically.

**Concurrency mode**: **A** reads a copied variable **number** starting from **1**. **Concurrency mode**: **B** also reads a copied variable **number** starting from **1**.

In random mode:

The method of reading variable values is the same as that in sequential mode, regardless whether the **Case** or **Concurrency** sharing mode is used.

## **5.6.5 Inserting a Variable**

When adding a request, enter **\$** in the text box to insert a variable.

**When Type is set to Custom, set the following parameters:**

● **Range**: variable range.

● **Name**: name of a custom variable. Specifies the name of a variable when the variable is added.

#### **When Type is set to System, select a function name.**

- **ID card number**: Randomly generates an ID number.
- **Mobile phone number:** Randomly generates a phone number.
- **Random number in a range: Randomly generates an integer within the** specified range.
- **Random character string**: Randomly generates a string consisting of lowercase letters and numbers based on your specified string length (1 to 32 characters).
- Time stamp: Generates a timestamp for the current time based on your specified unit. A 10-digit timestamp represents time in seconds whereas a 13 digit timestamp represents time in milliseconds.
- **Time stamp(Format)**: The current time is output in the specified format. Time offsets in seconds are supported.

The time format is described as follows:

**yyyy**: indicates a four-digit year, for example, 2024.

**yy**: indicates a two-digit year. For example, 24 indicates 2024.

**MM**: indicates a two-digit month. For example, 01 indicates January.

**M**: indicates a month without leading zeros. For example, 1 indicates January.

**dd**: indicates a two-digit day, for example, 03.

**d**: indicates a day without leading zeros, for example, 3.

**HH**: indicates a 24-hour clock value. For example, 13 indicates 13:00.

**H**: same as **HH**.

**hh**: indicates a 12-hour clock value. For example, 01 indicates 01:00. **h**: indicates a 24-hour clock value without leading zeros. For example, 1 indicates 01:00.

**mm**: indicates a minute, for example, 04.

**m**: indicates a minute without leading zeros, for example, 4.

**ss**: indicates a second, for example, 05.

**s**: indicates a second without leading zeros, for example, 5.

**SSS**: indicates a millisecond, for example, 098.

**UUID**: randomly generates a string of 32 characters.

#### **When the variable type is the encryption function, you need to select the encryption type and the position where the variable is inserted. The encryption types are as follows:**

- MD5: Encrypts the val data using MD5 and returns the encrypted data string.
- MD5-BASE64: Performs MD5-BASE64 encoding on val data and returns the encoded data string.
- SHA-1: Encrypts the input data using SHA-1 and returns the encrypted data string.
- SHA-224: Encrypts the input data using SHA-224 and returns the encrypted data character string.
- SHA-256: Encrypts the input data using SHA-256 and returns the encrypted data character string.
- SHA-384: Encrypts the input data using SHA-384 and returns the encrypted data string.
- SHA-512: Encrypts the input data using SHA-512 and returns the encrypted data character string.
- BASE64 encoding: Encodes the input data using BASE64 and returns the encoded data string.
- BASE64 decoding: Performs BASE64 decoding on the input data and returns the decoded data character string.

# **5.7 Setting Global Variables (Extensible Test Projects)**

## **5.7.1 Overview of Global Variables (Extensible Test Projects)**

Global variables are used to build data sets and enrich test data. If a global variable is used in a packet of a request, variable values in the packet will be replaced with specified values during a pressure test.

Global variables can be used in many scenarios. For example, you can store different usernames and passwords as global variables to simulate a scenario with multiple users.

#### $\Box$  Note

Extensible test projects are for whitelisted users. To use this feature, contact background support personnel to enable it and approve your request.

### **Prerequisites**

A test case has been created.

## **5.7.2 Creating and Deleting Global Variables**

The global variables of extensible test projects are organized and managed in directories.

## **Creating a Variable**

- **Step 1** Log in to the CodeArts PerfTest console and choose **PerfTest Projects** in the left navigation pane.
- **Step 2** Click the name of the desired PerfTest project to go to the details page.
- **Step 3** On the **Cases** tab, select the created test case in the case list on the left, and click **Global Variable**.
- **Step 4** You can create a variable in any of the following ways:
	- Click **New Variable**.
	- Right-click the blank area under the **No.** row and click **New Variable** from the displayed list.

**•** If a variable or variable folder exists, click  $\mathbb{F}$  in the operation list where the variable or variable folder is located.

**Step 5** Set parameters by referring to **Table 5-21**.

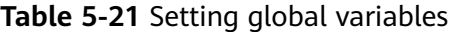

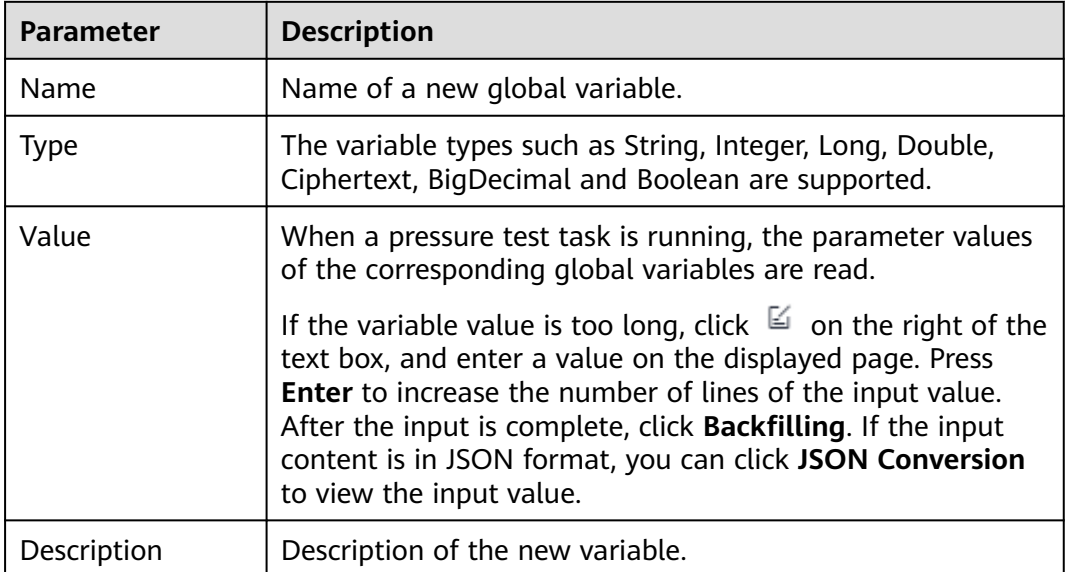

#### **Step 6** Click **Save**.

**----End**

### **Creating a Variable Folder**

- **Step 1** Log in to the CodeArts PerfTest console and choose **PerfTest Projects** in the left navigation pane.
- **Step 2** Click the name of the desired PerfTest project to go to the details page.
- **Step 3** On the **Cases** tab, select the created test case in the case list on the left, and click **Global Variable**.
- **Step 4** You can create a variable folder in any of the following ways:
	- Click the drop-down button on the right of **New Variable** and click **New Folder**.

**Figure 5-11** Creating a Folder

### Global Variable

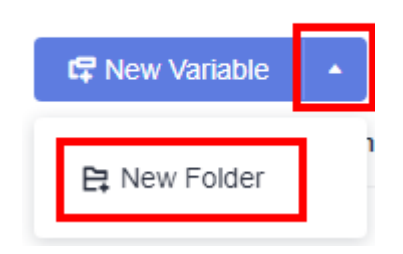

- Right-click the blank area under the **No.** row and click **New Folder** from the displayed list.
- If a variable or variable folder exists, click  $\mathbb{R}$  in the operation list where the variable or variable folder is located.
- **Step 5** Enter the folder name and click **Save**.

**----End**

After a folder is created, you can create subfolders and subvariables in the folder. You can create subfolders and subvariables in either of the following ways:

- Click the icon for creating a subfolder or subvariable in the folder operation list.
- Right-click the row where the folder is located and choose **New Subfolder** or **New Subvariable**.

### **Deleting Variables and Variable Folders**

Prerequisites: You have created variables and variable folders.

- **Step 1** Log in to the CodeArts PerfTest console and choose **PerfTest Projects** in the left navigation pane.
- **Step 2** Click the name of the desired PerfTest project to go to the details page.
- **Step 3** On the **Cases** tab, select the created test case in the case list on the left, and click **Global Variable**.
- **Step 4** You can delete a variable or variable folder in either of the following ways:
	- Click  $\overline{\mathbb{I}^n}$  in the operation list of the variable or variable folder to be deleted.
	- Right-click the row where the variable or variable folder to be deleted is located and click **Delete**.
- **Step 5** Click **Save**.

**----End**

To delete all variables and variable folders, choose **More** > **Remove All** . In the displayed dialog box, click **OK**.

#### **Figure 5-12** Remove All

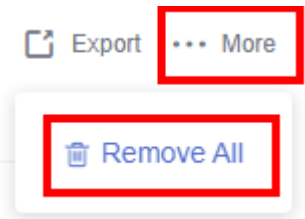

## **5.7.3 Global Variable Management**

### **Directory Search**

- **Step 1** Log in to the CodeArts PerfTest console and choose **PerfTest Projects** in the left navigation pane.
- **Step 2** Click the name of the desired PerfTest project to go to the details page.
- **Step 3** On the **Cases** tab, select the created test case in the case list on the left, and click **Global Variable**.
- **Step 4** Select a search type. You can search for global variables by name, variable value, description, or all.

#### **Figure 5-13** Search

#### Global Variable

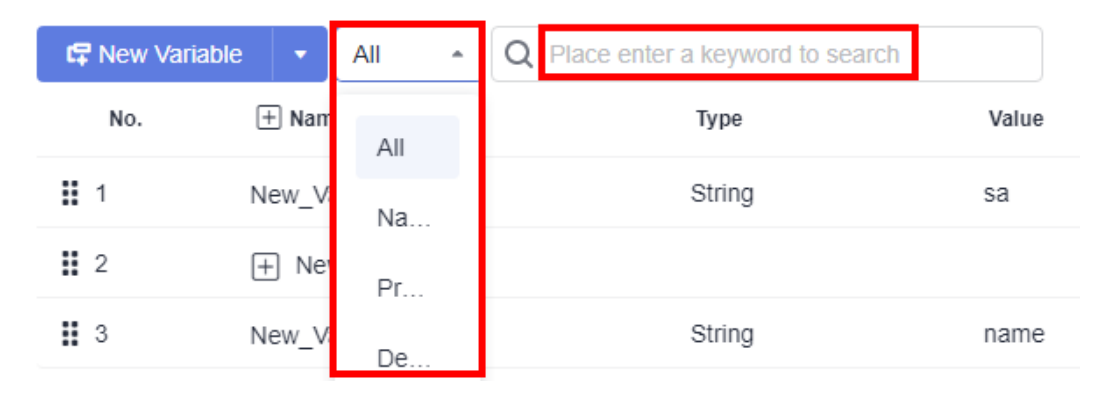

**Step 5** Enter a keyword in the search box and click the search icon on the left of the search box.

**----End**

### **Copying a Variable**

Prerequisites: You have created a variable.

- **Step 1** Log in to the CodeArts PerfTest console and choose **PerfTest Projects** in the left navigation pane.
- **Step 2** Click the name of the desired PerfTest project to go to the details page.
- **Step 3** On the **Cases** tab, select the created test case in the case list on the left, and click **Global Variable**.
- **Step 4** You can copy variables in either of the following ways:
	- Click  $\Box$  in the operation list of the variable to be copied.
	- Right-click the row where the variable to be copied is located and click **Copy**.
- **Step 5** After  $\mathbb{C}^2$  is displayed in the operation list, click  $\mathbb{C}^2$  to copy the variable to the

root directory. If a variable folder has been created in the variable directory,  $\Box$  is

also displayed in the variable folder operation list. You can click  $\overline{\mathbf{u}}$  to copy the variable to the variable folder.

**Step 6** Click **Save**.

**----End**

### **Copying a Variable Folder**

Prerequisites: You have created a variable folder.

- **Step 1** Log in to the CodeArts PerfTest console and choose **PerfTest Projects** in the left navigation pane.
- **Step 2** Click the name of the desired PerfTest project to go to the details page.
- **Step 3** On the **Cases** tab, select the created test case in the case list on the left, and click **Global Variable**.
- **Step 4** You can copy a variable folder in either of the following ways:
	- Click  $\Box$  in the operation list of the variable folder to be copied.
	- Right-click the variable folder to be copied and click **Copy**.
- **Step 5** After **in**  $\mathbb{C}$  is displayed in the operation list, click **in** to copy the variable folder

to the folder, and click  $\mathbf{t}$  to copy the variable folder to the root directory.

#### **Step 6** Click **Save**.

**----End**

### **Encrypting Variable Values**

When the global variable type is Ciphertext (encryption type), the variable value must be encrypted. If the global variable type is changed to encryption, you need to manually update the test case that references the variable for the encryption variable to take effect.

- **Step 1** Log in to the CodeArts PerfTest console and choose **PerfTest Projects** in the left navigation pane.
- **Step 2** Click the name of the desired PerfTest project to go to the details page.
- **Step 3** On the **Cases** tab, select the created test case in the case list on the left, and click **Global Variable**.
- **Step 4** Create a variable or select a created variable and set the variable type to Ciphertext.
- **Step 5** Click **Encrypted**. In the displayed dialog box, enter the content to be encrypted and click **Encrypt** to generate a key.

**Figure 5-14** Variable encryption

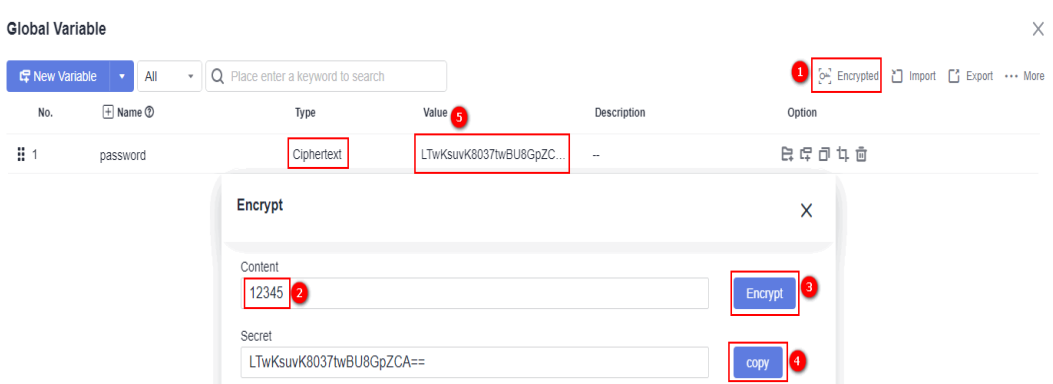

- **Step 6** Click **Copy**. After the message **Copied to clipboard successfully** is displayed, click the variable value text box and paste the generated key to the variable value.
- **Step 7** Click **Save**.

**----End**

#### **Importing Variables**

- **Step 1** Log in to the CodeArts PerfTest console and choose **PerfTest Projects** in the left navigation pane.
- **Step 2** Click the name of the desired PerfTest project to go to the details page.
- **Step 3** On the **Cases** tab, select the created test case in the case list on the left, and click **Global Variable**.
- **Step 4** Click **Import**. In the displayed dialog box, add the JSON file and click **OK**.

**----End**

### **Exporting Variables**

Prerequisites: You have created a variable.

- **Step 1** Log in to the CodeArts PerfTest console and choose **PerfTest Projects** in the left navigation pane.
- **Step 2** Click the name of the desired PerfTest project to go to the details page.
- **Step 3** On the **Cases** tab, select the created test case in the case list on the left, and click **Global Variable**.
- **Step 4** Click **Export**. The created global variables are saved to the local host in JSON format.

**----End**

## **Inserting Global Variables**

When adding request information, enter **\$\$** in the text box to display the global variable list and click the required global variable.

# **5.8 Binding a Domain Name**

CodeArts PerfTest allows you to configure a Domain Name Service (DNS) address pool to map the domain name to the address. The domain name is defined in the URL and the IP address is automatically obtained through the DNS address pool.

#### $\Box$  Note

Domain names cannot be bound to extensible test projects.

### **Prerequisites**

You can bind a domain name only when the **Request URL** on the **Packet** tab page contains the domain name.

### **Procedure**

- **Step 1** Log in to the CodeArts PerfTest console and choose **PerfTest Projects** in the left navigation pane.
- **Step 2** Click the name of the desired PerfTest project to go to the details page.
- **Step 3** On the **Cases** tab page, click **Domain name binding**
- **Step 4** Click **Adding a domain name**, and enter the domain name and IP address.

| <b>Host Name</b>              | IP @      | Whether t | Operate        |
|-------------------------------|-----------|-----------|----------------|
| Please enter the domain name. | $\ddot{}$ |           | $\checkmark$ x |

**Step 5** Click the enable button, enter an IP address, and click  $\checkmark$ .

**----End**

# **5.9 Plug-in Management**

## **5.9.1 Summary**

#### $\Box$  note

Plug-ins are for whitelisted users. To use this feature, contact background support personnel to enable it and approve your request.

CodeArts PerfTest allows you to use the Go language to develop custom requests, functions, and checkpoints. Custom requests can be used to implement interconnection of protocols such as database protocols, MQTT, and proprietary protocols. Custom functions can be used to assist in generating test data, such as generating specific encryption and decryption data and generating data using

custom algorithms. Custom checkpoints are used for non-text, JSON, and other data serialization data or scenarios that are not supported by CodeArts PerfTest.

To implement custom requests, functions, and checkpoints, develop them based on **Signature Conventions**, compile them into **so** files based on **[Guidelines for](#page-96-0) [Compiling Go Plug-ins](#page-96-0)**, and use JSON files to describe them.

## **5.9.2 Signature Conventions**

### **Request Signatures**

func(map[string]string) interface{}

Input parameters: CodeArts PerfTest built-in parameters and custom parameters.

Output parameters: The IResultV1 interface needs to be implemented. If necessary, use **IResultV1 Interface Implementation** provided by CodeArts PerfTest.

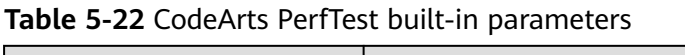

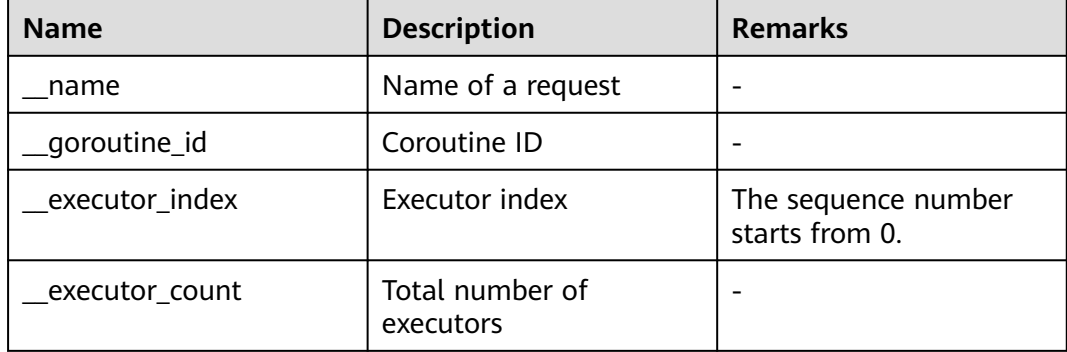

### **Function Signatures**

func(map[string]string) string

Input parameters: customized parameters

Output parameters: character strings

### **Checkpoint Signatures**

func(map[string]string) string

Input parameters: customized parameters.

Output parameters: character strings. An empty character string indicates that the check is successful, and a non-empty character string indicates the check fails.

### **IResultV1 Interface Implementation**

package main import ( "fmt" "time"

```
)
const (
 InnerVarName = "__name"
 InnerVarGoroutineId = "__goroutine_id"
 InnerVarExecutorIndex = "__executor_index"
 InnerVarExecutorCount = "__executor_count"
)
type IResultV1 interface {
   GetName() string
   GetUrl() string
   GetMethod() string
   GetRequestHeader() map[string]string
   GetRequestBody() string
   GetSentBytes() int
   GetResponseCode() int
   GetResponseHeader() map[string]string
   GetResponseBody() string
   GetReceivedBytes() int
   GetFailureMessage() string
   IsSuccess() bool
   GetBeginTime() int64
   GetEndTime() int64
   GetSubResults() []interface{}
}
//acquireResult generates root result.
//just call one time on the main func and generate sub result using parent.addSub()
func acquireResult(name string) *Result {
   result := &Result{}
   result.Name = name
   result.RequestHeader = map[string]string{}
   result.ResponseHeader = map[string]string{}
   result.ResponseCode = 200
   result.Success = true
   result.BeginTime = time.Now().UnixMilli()
   result.EndTime = time.Now().UnixMilli()
   return result
}
type Result struct {
  Name string<br>Url string
              string
   Method string
   RequestHeader map[string]string
  RequestBody string<br>SentBytes int
  SentBytes
   ResponseCode int
   ResponseHeader map[string]string
   ResponseBody string
   ReceivedBytes int
   FailureMessage string
   Success bool
  BeginTime int64<br>EndTime int64
  EndTime
   SubResults []interface{}
   SubIndex int
}
func (r *Result) GetName() string {
   return r.Name
}
func (r *Result) GetUrl() string {
   return r.Url
}
func (r *Result) GetMethod() string {
```

```
 return r.Method
}
func (r *Result) GetRequestHeader() map[string]string {
   return r.RequestHeader
}
func (r *Result) GetRequestBody() string {
   return r.RequestBody
}
func (r *Result) GetSentBytes() int {
   return r.SentBytes
}
func (r *Result) GetResponseCode() int {
   return r.ResponseCode
}
func (r *Result) GetResponseHeader() map[string]string {
   return r.ResponseHeader
}
func (r *Result) GetResponseBody() string {
   return r.ResponseBody
}
func (r *Result) GetReceivedBytes() int {
   return r.ReceivedBytes
}
func (r *Result) GetFailureMessage() string {
   return r.FailureMessage
}
func (r *Result) IsSuccess() bool {
   return r.Success
}
func (r *Result) GetBeginTime() int64 {
   return r.BeginTime
}
func (r *Result) GetEndTime() int64 {
   return r.EndTime
}
func (r *Result) GetSubResults() []interface{} {
   return r.SubResults
}
//begin records begin time, do not forget call this function to update
func (r *Result) begin() {
   r.BeginTime = time.Now().UnixMilli()
}
//end records end time, do not forget call this function to update
func (r *Result) end() {
   r.EndTime = time.Now().UnixMilli()
}
//addSub adds sub result to parent, call this function adding sub result always.
//if name is not empty, renaming will be disabled
func (r *Result) addSub(name string) *Result {
  if name == "" {
      name = fmt.Sprintf("%s-%d", r.Name, r.SubIndex)
      r.SubIndex++
   } else {
      name = fmt.Sprintf("%s-%s", r.Name, name)
```

```
 }
 sub := acquireResult(name)
 r.SubResults = append(r.SubResults, sub)
 return sub
}
```
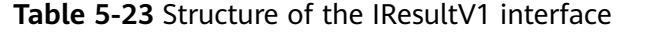

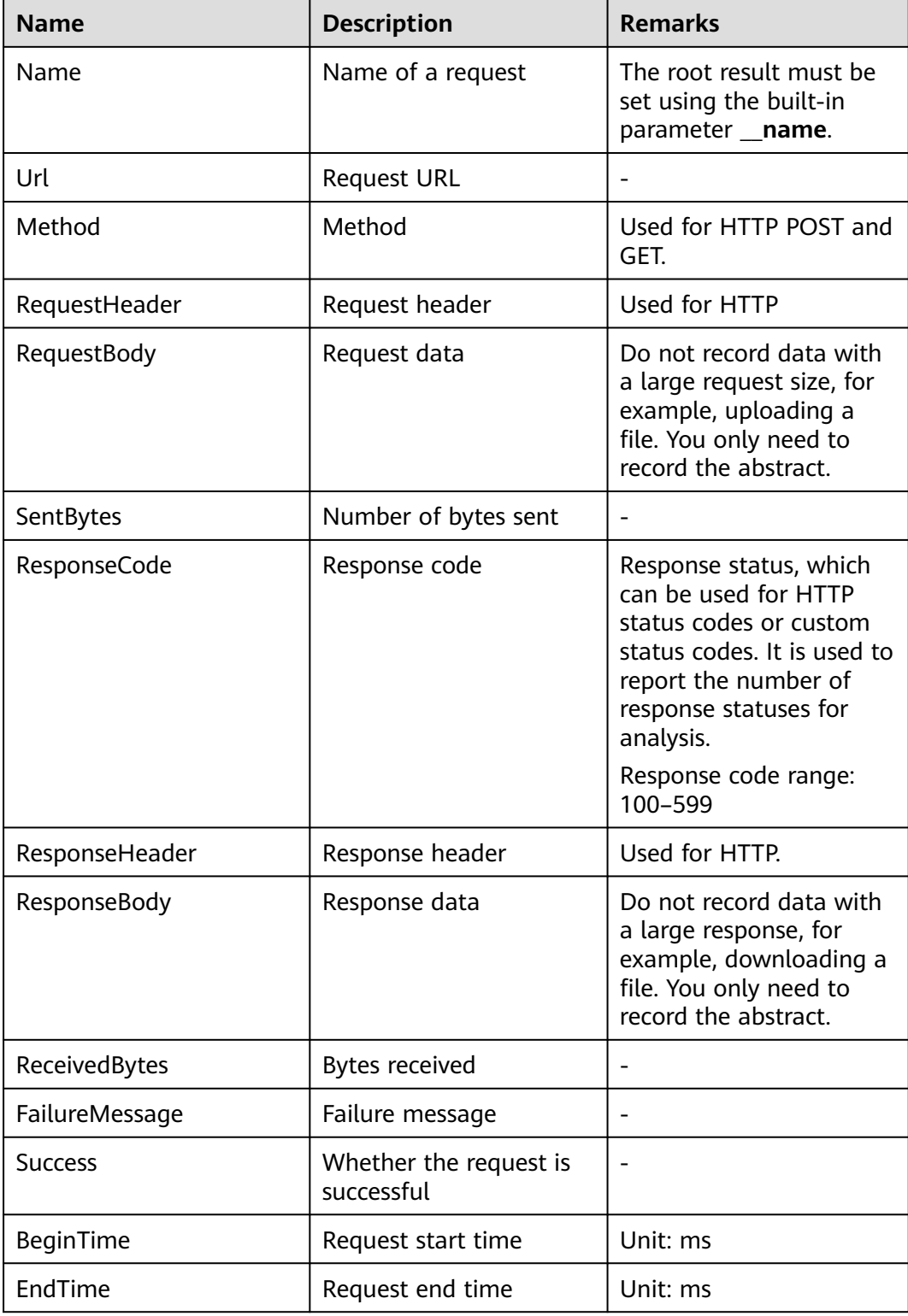

<span id="page-96-0"></span>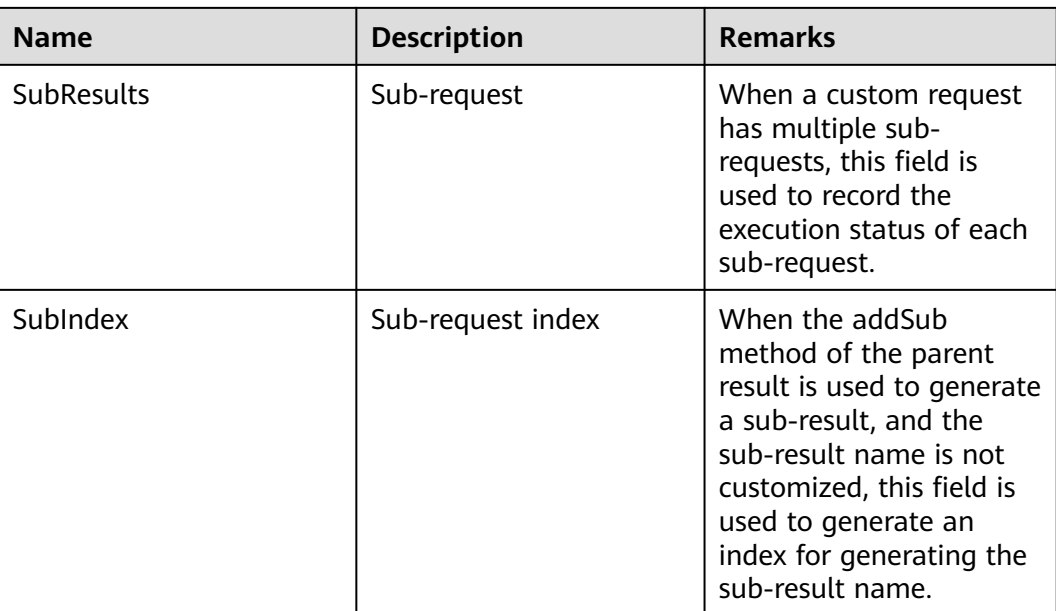

# **5.9.3 Guidelines for Compiling Go Plug-ins**

## **Constraint**

The Go language has many restrictions on plug-ins, such as the Go version, thirdparty dependency version, and compilation parameters. The plug-ins must be strictly consistent with the main program of the CodeArts PerfTest executor. Otherwise, exceptions including but not limited to those described in **Table 5-24** may occur. Compile the **so** file strictly according to the conventions.

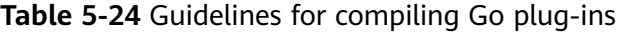

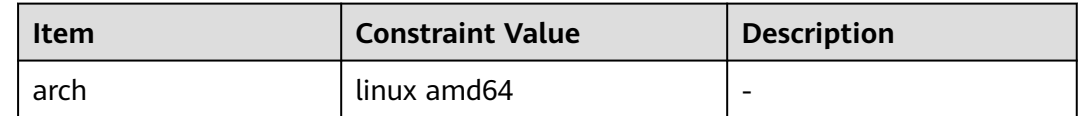

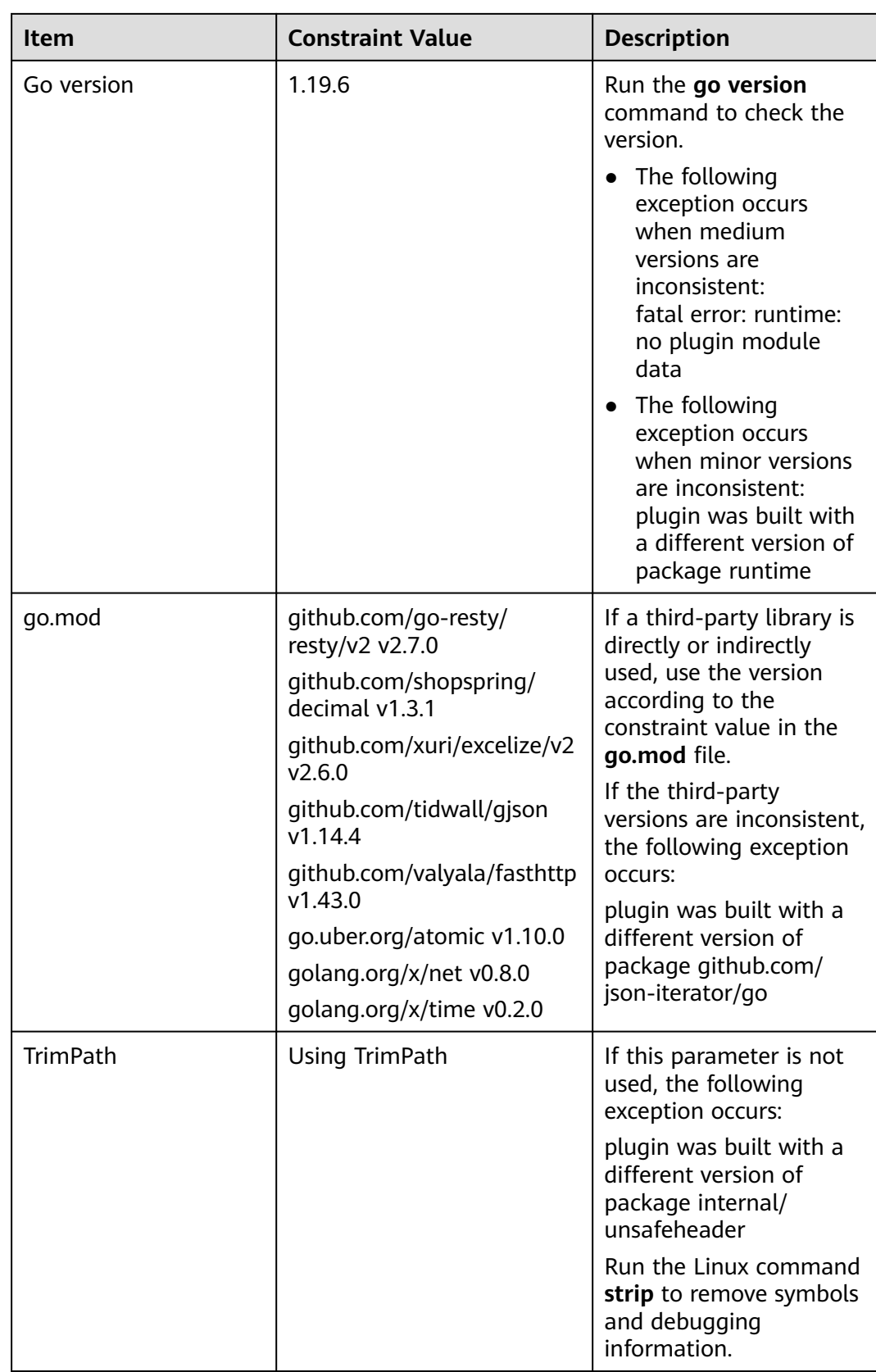

## **Compilation Example**

go build -buildmode=plugin -trimpath -o random.so random.go strip random.so

## **5.9.4 JSON Description Statement**

#### Example:

}

```
{
 "name": "random",
 "plugin": "random.so",
 "desc": "",
 "funcs": [{
      "name": "RandomNum",
       "type": "func",
       "desc": "",
       "params": [{
            "name": "min",
            "default": "0",
\blacksquare \blacksquare \blacksquare \blacksquare \blacksquare "desc": "this is a min",
            "required": true
 },
\overline{\phantom{a}} "name": "max",
 "default": "10",
 "range": [],
            "desc": "this is a max",
            "required": true
      }]
 }]
```
**Table 5-25** JSON example description

| <b>Name</b> | <b>Description</b>   | <b>Remarks</b>                               |
|-------------|----------------------|----------------------------------------------|
| name        | Key alias            | Aliases are used for<br>grouping.            |
| plugin      | Add-on name          | Same as the name of the<br>uploaded plug-in. |
| desc        | Plug-in description  |                                              |
| funcs       | <b>Function list</b> | See Table 5-26.                              |

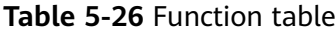

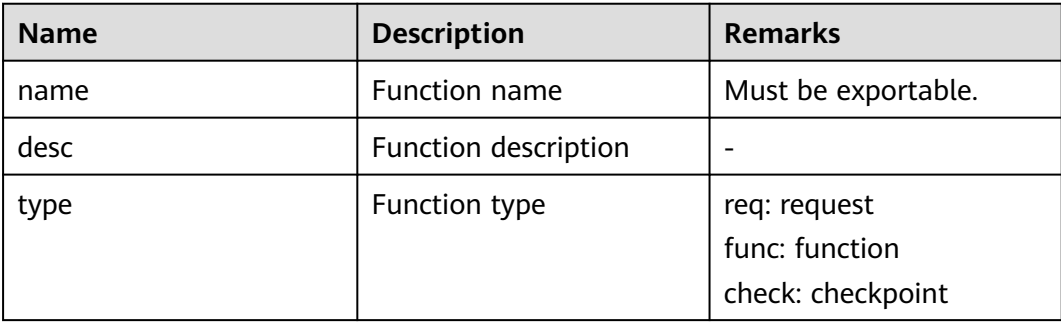

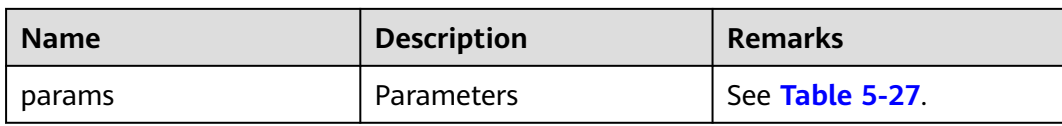

#### **Table 5-27** Parameters

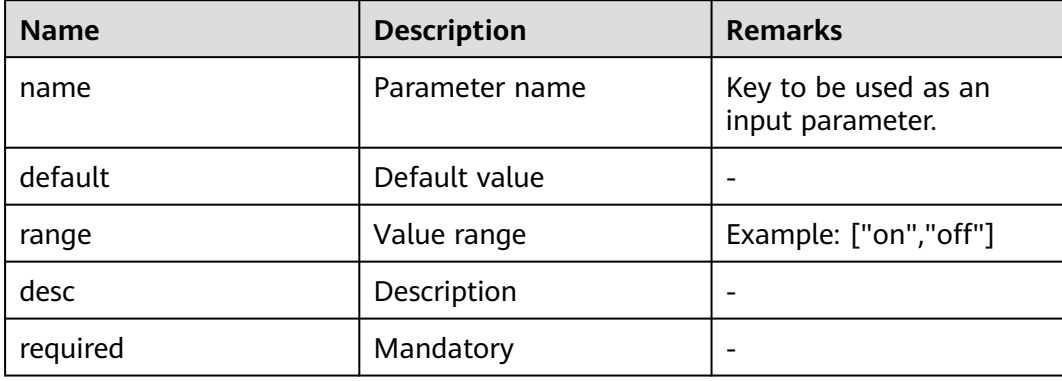

## **5.9.5 Custom Examples**

- **Custom Request Example**
- **[Example of a Custom Function](#page-103-0)**

### **Custom Request Example**

Example of a custom Go request:

package main

```
import (
   .<br>"crypto/tls"
   "encoding/json"
    "errors"
   "fmt"
   "io/ioutil"
   "net/http"
   "net/http/cookiejar"
   "strings"
   "sync"
)
var (
  trs = sync.Map{} jars = sync.Map{}
)
func getTr(addr string) *http.Transport {
  if v, ok := trs. Load (addr); ok {
      return v.(*http.Transport)
 } else {
 tr := &http.Transport{
         TLSClientConfig: &tls.Config{
           InsecureSkipVerify: true,
         },
         MaxConnsPerHost: 5000,
         MaxIdleConnsPerHost: 5000,
      }
```

```
v_i = trs.LoadOrStore(addr, tr)
      return v.(*http.Transport)
   }
}
func getJar(goroutineId string) *cookiejar.Jar {
  if v, ok := jars.Load(goroutineId); ok {
      return v.(*cookiejar.Jar)
   } else {
      jar, _ := cookiejar.New(nil)
      v, _ = jars.LoadOrStore(goroutineId, jar)
      return v.(*cookiejar.Jar)
   }
}
func outgoingLength(req *http.Request) int64 {
   if req.Body == nil || req.Body == http.NoBody {
      return 0
 }
  if req.ContentLength != 0 {
      return req.ContentLength
   }
   return -1
}
func redirectBehavior(reqMethod string, resp *http.Response, req *http.Request) (redirectMethod string, 
shouldRedirect, includeBody bool) {
   switch resp.StatusCode {
   case 301, 302, 303:
      redirectMethod = reqMethod
      shouldRedirect = true
      includeBody = false
      if reqMethod != "GET" && reqMethod != "HEAD" {
         redirectMethod = "GET"
      }
   case 307, 308:
      redirectMethod = reqMethod
     shouldRedirect = true includeBody = true
      if resp.Header.Get("Location") == "" {
         shouldRedirect = false
         break
\qquad \qquad \}if req.GetBody == nil && outgoing Length (req) != 0 {
         shouldRedirect = false
      }
   }
   return redirectMethod, shouldRedirect, includeBody
}
func Do(params map[string]string) interface{} {
   parent := acquireResult(params[InnerVarName])
   sub := parent
   var (
      err error
      redirectCount int
      req *http.Request
      res *http.Response
  \lambda defer func() {
     if p := recover(); p := nil {
         sub.ResponseCode = 500
         sub.Success = false
         sub.FailureMessage = fmt.Sprintf("%v", sub)
      } else if err != nil {
         sub.ResponseCode = 500
         sub.Success = false
```

```
 sub.FailureMessage = err.Error()
      }
  \}() redirect := params["redirect"]
   for {
      // process params
 url, method, body := params["url"], params["method"], params["body"]
 sub.Url, sub.Method, sub.RequestBody = url, method, body
      sub.SentBytes = len(body)
      // create request
      req, err = http.NewRequest(method, url, strings.NewReader(body))
     if err := nil return parent
      }
      // load cookies
     jar := getJar(params[InnerVarGoroutineId])
      cookies := jar.Cookies(req.URL)
     for \Box, c := range cookies {
        req.AddCookie(c)
      }
      // write headers
      if params["headers"] != "" {
         headers := map[string][]string{}
         if err = json.Unmarshal([]byte(params["headers"]), &headers); err != nil {
           return parent
         }
        for k, vs := range headers {
          for \_, v := \text{range vs } \{ req.Header.Add(k, v)
           }
         }
      }
     for k, v := range req. Header {
         sub.RequestHeader[k] = strings.Join(v, ",")
      }
      // do request
      sub.begin()
      res, err = getTr(fmt.Sprintf("%s://%s", req.URL.Scheme, req.URL.Host)).RoundTrip(req)
      sub.end()
     if err != \overline{n}il {
         return parent
      }
      var b []byte
      b, err = ioutil.ReadAll(res.Body)
     if err := nil= res.Body.Close()
         return parent
      }
      // store cookies
      jar.SetCookies(req.URL, res.Cookies())
     for k, v := range res. Header {
         sub.ResponseHeader[k] = strings.Join(v, ",")
      }
      sub.ResponseBody = string(b)
      sub.ReceivedBytes = len(b)
      sub.ResponseCode = res.StatusCode
      = res. Body. Close ()
      if redirect != "on" {
         break
      }
```
}

```
if redirectMethod, shouldRedirect, includeBody := redirectBehavior(method, res, req); shouldRedirect {
        redirectCount++
        if redirectCount > 10 {
           err = errors.New("stopped after 10 redirects")
           return parent
        }
        params["url"] = res.Header.Get("Location")
 params["method"] = redirectMethod
 if !includeBody {
           params["body"] = ""
        }
        parent = acquireResult(params[InnerVarName])
        sub = parent
        continue
     }
     break
   }
   return parent
```
Example of a custom request in JSON format:

```
{
  "name": "Http 1.0",
 "plugin": "http.so",
 "desc": "Http plugin supports http 1.0 test.",
  "funcs": [
   {
     "name": "Do",
     "type": "req",
     "desc": "This is the entry of http request.",
     "params": [
\overline{\phantom{a}} "name": "url",
        "default": "",
 "range": [],
 "desc": "The url of http request",
        "required": true
      },
      {
        "name": "headers",
        "default": "{\"Content-Type\": [\"text/plain;utf-8\"]}",
 "range": [],
 "desc": "The headers of http request",
        "required": true
      },
      {
        "name": "method",
        "default": "GET",
        "range": [
         "GET",
         "HEAD",
         "POST",
         "PUT",
         "PATCH",
         "DELETE",
         "CONNECT",
         "OPTIONS",
         "TRACE"
        ],
        "desc": "The method of http request",
        "required": true
      },
       {
        "name": "body",
       "default": ""
        "range": [],
       "desc": "The body of http request",
        "required": true
      },
```

```
 {
        "name": "redirect",
       "default": "on",
        "range": [
         "on",
         "off"
       ],
        "desc": "If enable auto redirect",
       "required": true
      }
    ]
  }
 ]
```
## **Example of a Custom Function**

}

}

Example of a custom Go function:

```
package main
import (
    "fmt"
    "math/rand"
   "strconv"
)
func RandomNum(params map[string]string) (s string) {
   var err error
   defer func() {
     if r := recover(); r != nil {
         s = fmt.Sprintf("%v", r)
     \} else if err != nil {
        s = err.Error() }
   }()
   min, err := strconv.ParseInt(params["min"], 10, 64)
  if err! = nil {
      return
   }
   max, err := strconv.ParseInt(params["max"], 10, 64)
  if err := nil return
   }
  if min > max {
     min, max = max, min
   }
   return strconv.FormatInt(min+rand.Int63n(max-min+1), 10)
}
var (
   charSet = []rune("abcdefghijklmnopqrstuvwxyzABCDEFGHIJKLMNOPQRSTUVWXYZ0123456789")
)
func RandomText(params map[string]string) (s string) {
   var err error
   defer func() {
     if r := recover(); r := nil {
        s = fmt.Sprint('%v', r) } else if err != nil {
        s = err.Error() }
  \left| \right\rangle length, err := strconv.ParseInt(params["length"], 10, 64)
  if err! = nil {
      return
```
}

```
if length == 0 {
   return ""
 }
 set := []rune(params["charset"])
if len(set) == 0 {
  set = <b>charSet</b> }
n := len(set) rs := make([]rune, length)
for i := int64(0); i < length; i++ {
  rs[i] = set[rand .Intn(n)] }
 return string(rs)
```
Example of a custom JSON function:

```
{
  "name": "Random",
  "plugin": "random.so",
  "desc": "Random plugin supports generating random value.",
  "funcs": [
\{ "name": "RandomNum",
 "type": "func",
 "desc": "RandomNum generates random number.",
     "params": [
      {
       "name": "min",
       "default": "0",
       "range": [],
       "desc": "The maximum of random number.",
       "required": true
      },
\overline{\phantom{a}} "name": "max",
 "default": "100",
 "range": [],
 "desc": "The maximum of random number.",
       "required": true
      }
    ]
 },
\{ "name": "RandomText",
 "type": "func",
 "desc": "RandomText generates random text of a specified length.",
     "params": [
      {
 "name": "length",
 "default": "32",
       "range": [],
      "desc": "The length of random text.",
       "required": true
      },
      {
       "name": "charset",
       "default": "",
       "range": [],
       "desc": "Random text is generated randomly from the specified character set. if empty, default char 
set is 0-9 a-z A-Z",
       "required": false
      }
    ]
   }
 ]
}
```
## **5.9.6 Plug-in Usage**

After compiling the **so** and **JSON** files, upload the files to the PerfTest project and add custom requests and functions to the test cases.

### **Adding a Plug-in**

- **Step 1** Log in to the CodeArts PerfTest console and choose **PerfTest Projects** in the left navigation pane.
- **Step 2** Click the name of the desired PerfTest project to go to the details page.
- **Step 3** On the **Cases** tab, click **Plugin**.
- **Step 4** In the displayed window, click **Add Plugin**. Click **Select json file** and **Select so file**. Then click **Upload**.

#### **Figure 5-15** Adding a plug-in

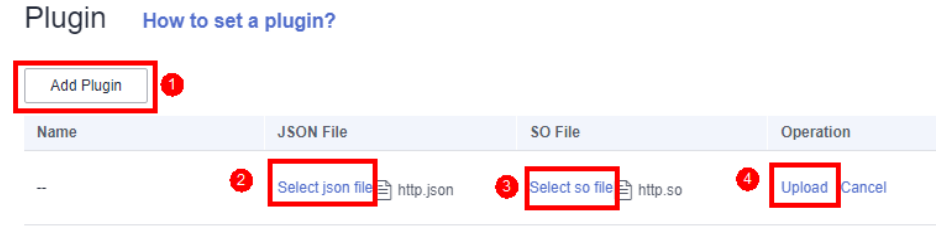

#### $\Box$  Note

- 1. The **JSON** file size cannot exceed 50 KB, and the file name length cannot exceed 64 characters.
- 2. Restrictions on **so** files: The file size cannot exceed 80 MB, and the number of files cannot exceed 20.

**----End**

#### **Adding a Custom Request**

Ensure that you have added the custom request plug-in.

- **Step 1** Log in to the CodeArts PerfTest console and choose **PerfTest Projects** in the left navigation pane.
- **Step 2** Click the name of the desired PerfTest project to go to the details page.
- **Step 3** On the **Cases** tab, select the desired test case in the case list on the left.
- **Step 4** On the **Case Script** tab, choose **Add Custom Request**.
- **Step 5** In the window that is displayed, select a request.

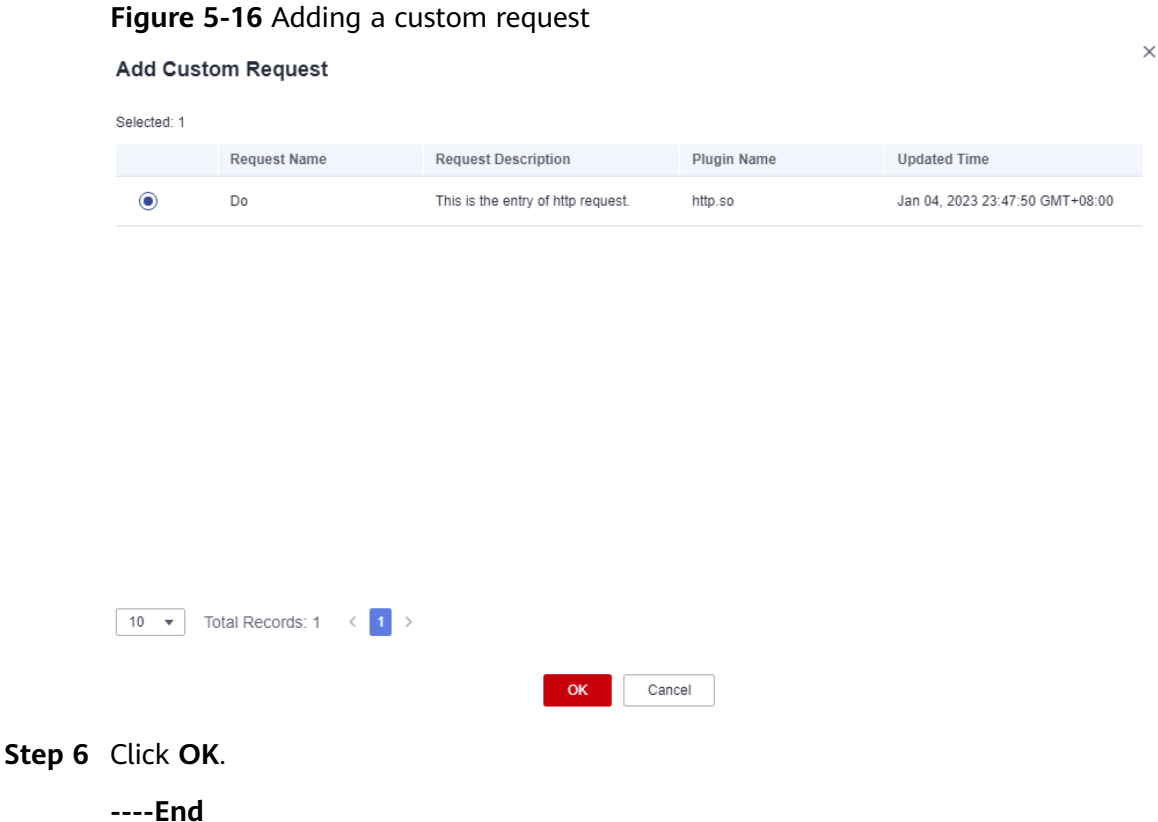

### **Adding a Custom Function**

After adding a custom function plug-in, enter **\$** in the text box and set variable type to **Custom Function**. Select the name of the imported function, and click **Select**.

**Figure 5-17** Adding a custom function

**Insert Variable** 

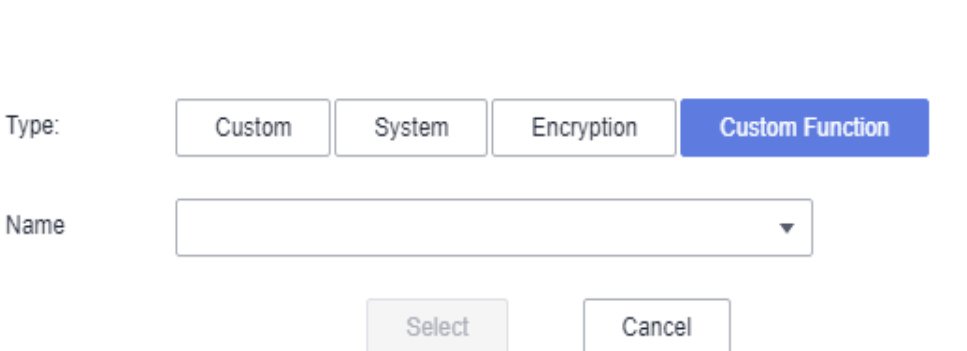

## **Adding a Custom Checkpoint**

Ensure that you have added the custom checkpoint plug-in.

**Step 1** Log in to the CodeArts PerfTest console and choose **PerfTest Projects** in the left navigation pane.

 $\times$ 

- **Step 2** Click the name of the desired PerfTest project to go to the details page.
- **Step 3** On the **Cases** tab, select the desired test case in the case list on the left.
- **Step 4** On the **Case Script** tab, select the request for which a custom checkpoint is to be added and click  $\oslash$  in the operation column.
- **Step 5** On the **Checkpoint** tab, enable result check and set the response code, header, or response content.

#### $\Box$  Note

When enabling the checkpoint, set at least one of the following three parameters: response code, header, and response content.

**Step 6** Click **Add Custom**. In the displayed dialog box, select the imported checkpoints.

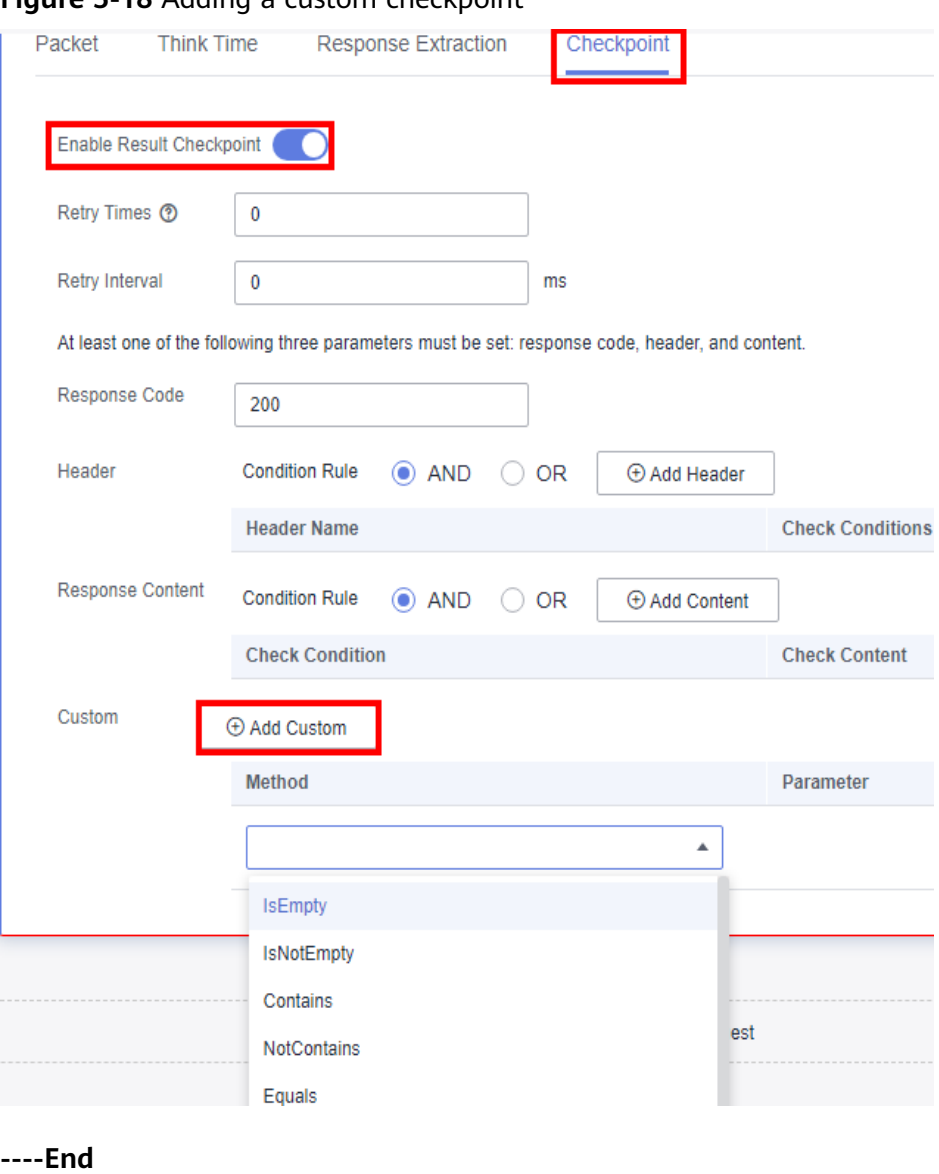

#### **Figure 5-18** Adding a custom checkpoint
## **5.10 Resetting Configurations**

When you modify a test case, you can reset the configurations that are not saved.

#### **Procedure**

- **Step 1** Log in to the CodeArts PerfTest console and choose **PerfTest Projects** in the left navigation pane.
- **Step 2** Click the name of the desired PerfTest project to go to the details page.
- **Step 3** On the **Cases** tab, select the desired test case in the case list on the left.
- **Step 4** Click in the upper right corner of the page. In the dialog box that is displayed, click **OK**.

**----End**

## **5.11 Deleting a Test Case**

#### **Procedure**

- **Step 1** Log in to the CodeArts PerfTest console and choose **PerfTest Projects** in the left navigation pane.
- **Step 2** Click the name of the desired PerfTest project to go to the details page.
- **Step 3** On the **Cases** tab, locate the case to be deleted in the case list on the left.
- **Step 4** Click next to the case to be deleted, and choose **Delete** from the drop-down list.
- **Step 5** Click **OK**.

**----End**

## **5.12 Debugging a Case**

#### **Prerequisites**

- Test cases have been added.
- The resource group is in the **Running** state.
- Ports 32001 and 32003 on the debugging node of the resource group are enabled in the security group.
- The execution node of the resource group and applications under the pressure test are connected through the network.

#### **Debugging a Test Case**

After you create or edit a test case, you can debug it to detect syntax or configuration errors before testing.

- **Step 1** Log in to the CodeArts PerfTest console and choose **PerfTest Projects** in the left navigation pane.
- **Step 2** Click the name of the desired PerfTest project to go to the details page.
- **Step 3** On the **Cases** tab, select the test case to be debugged in the case list on the left.
- **Step 4** Click **Debug** in the upper right corner of the page.
- **Step 5** Select the target test resource group as the executor and click **Start**.
- **Step 6** Click **View log** to view the test case debugging details.

If an error was reported in the debugging result, edit the case based on the log information and debug it again.

**Step 7** On the **Debug log** tab page, you can view the debugging history.

**----End**

## **5.13 Batch Operations**

The case list supports batch operations. Batch operations apply only to cases (including cases in the directory but excluding the directory itself).

#### **Batch Starting High-Performance Test Cases**

- **Step 1** Log in to the CodeArts PerfTest console and choose **PerfTest Projects** in the left navigation pane.
- **Step 2** Click the name of the desired PerfTest project to go to the details page.
- **Step 3** On the **Cases** tab, select multiple cases or directories in the case list on the left.
- **Step 4** In the floating box displayed in the lower part of the page, click **Start**.
- **Step 5** In the displayed **Executing Temporary Test Task** dialog box, modify the parameters of the temporary task.

#### **Table 5-28** Temporary test tasks

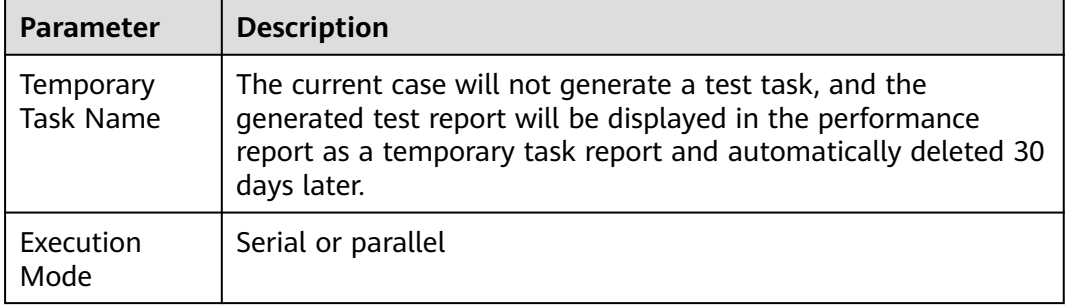

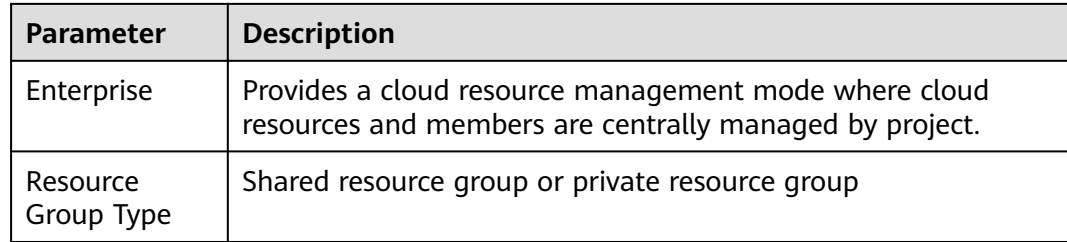

- **Step 6** Click **Start** to execute the temporary task.
- **Step 7** After the test case is started, you can click **View Report** to view the real-time performance report.

You can also switch the tab page in the upper left corner and choose **Performance Reports** > **Temporary Task List** to view the performance report by temporary task name.

**----End**

#### **Batch Debugging Extensible Test Cases**

#### $\Box$  Note

Scalable test projects are for whitelisted users. To use this feature, contact background support personnel to enable it and approve your request.

- **Step 1** Log in to the CodeArts PerfTest console and choose **PerfTest Projects** in the left navigation pane.
- **Step 2** Click the name of the desired PerfTest project to go to the details page.
- **Step 3** On the **Cases** tab, select multiple cases or directories in the case list on the left.
- **Step 4** In the floating box displayed in the lower part of the page or in the upper right corner of the page, click **Debug**.
- **Step 5** In the displayed dialog box, select a test resource group as the executor.
- **Step 6** Click **Start**.
	- **----End**

#### **Batch Deleting Test Cases**

- **Step 1** Log in to the CodeArts PerfTest console and choose **PerfTest Projects** in the left navigation pane.
- **Step 2** Click the name of the desired PerfTest project to go to the details page.
- **Step 3** On the **Cases** tab, select multiple cases or directories in the case list on the left.
- **Step 4** In the floating box displayed in the lower part of the page, click **Delete**.
- **Step 5** Click **OK**.

**----End**

# **6 PerfTest Task Management**

## **6.1 Creating a Test Task**

A test task initiates a performance test based on a defined test model. It is a series of tests performed at different pressure points to continuously initiate pressure tests on a system. Testing allows you to obtain and analyze the performance data of the system. You can add multiple test tasks to a test project.

#### **Prerequisites**

- A test case has been created and configured based on service requirements.
- (Optional) A transaction has been added.

#### **Procedure**

- **Step 1** Log in to the CodeArts PerfTest console and choose **PerfTest Projects** in the left navigation pane.
- **Step 2** Click the name of the desired PerfTest project to go to the details page.
- **Step 3** On the **Test Tasks** tab, click **Create Task**.
- **Step 4** Enter a task name and select an execution policy.

There are two execution policies:

- **Serial**: Test cases in the test task are executed in sequence.
- **Parallel:** Test cases in the test task are executed concurrently.
- **Step 5** Click **Add Case**. In the dialog box that is displayed, select created cases.

 $\Box$  Note

A test case can be added to multiple test tasks.

**Step 6** When the configuration is complete, click **Save**.

**----End**

## **6.2 Starting a Test Task**

#### **Prerequisites**

- Test cases have been added.
- The resource group is in the **Running** state.
- Ports 32001 and 32003 on the debugging node of the resource group are enabled in the security group.
- The execution node of the resource group and applications under the pressure test are connected through the network.

#### **Procedure**

- **Step 1** Log in to the CodeArts PerfTest console and choose **PerfTest Projects** in the left navigation pane.
- **Step 2** Click the name of the desired PerfTest project to go to the details page.
- **Step 3** Click the **Test Tasks** tab, and then click  $\triangleright$  in the **Operation** column of the desired task.
- **Step 4** In the **Executing Test Task** dialog box, specify **Enterprise** (not required if an individual account is used.)

Enterprise projects let you manage cloud resources and users by project.

For example, if you select EPS1, CDRs will be generated for EPS1.

- 1. If enterprise project EPS1 has an available package, VUMs in the package are deducted.
- 2. If enterprise project EPS1 does not have any package or the remaining package capacity is insufficient, VUMs are deducted from the account's packages that do not belong to the enterprise project, if any. If no such packages exist or the remaining package capacity is insufficient, you will be billed on a pay-per-use basis.
- **Step 5** In the **Executing Test Task** dialog box, select a resource group type from the **Resource Group Type** drop-down list.
- **Step 6** Click **Start** to start the test task.
- **Step 7** (Optional) After the test task is executed, click **View Report** or  $\begin{bmatrix} 1 & 1 \\ 0 & 0 \end{bmatrix}$  in the **Operation** column of the test task to view the real-time test report.

**----End**

## **6.3 Managing Test Tasks**

After a test task is created, you can manage it and the task phases.

#### **Starting Test Tasks in Batches**

Start multiple test tasks under the same test project.

- **Step 1** Log in to the CodeArts PerfTest console and choose **PerfTest Projects** in the left navigation pane.
- **Step 2** Click the name of the desired PerfTest project to go to the details page.
- **Step 3** On the **Test Tasks** tab page, select multiple tasks and click **Start**.
- **Step 4** Select a resource group and enterprise project, and click **Start**.

**----End**

#### **Stopping Test Tasks**

Stop multiple test tasks under the same test project.

- **Step 1** Log in to the CodeArts PerfTest console and choose **PerfTest Projects** in the left navigation pane.
- **Step 2** Click the name of the desired PerfTest project to go to the details page.
- **Step 3** On the **Test Tasks** tab, click **in** the row containing the desired test task. You can also select multiple tasks and click **Stop** to stop them at a time.

**----End**

#### **Editing a Test Task**

- **Step 1** Log in to the CodeArts PerfTest console and choose **PerfTest Projects** in the left navigation pane.
- **Step 2** Click the name of the desired PerfTest project to go to the details page.
- **Step 3** Click the **Test Tasks** tab, and then click  $\oslash$  in the **Operation** column of the desired task.
- **Step 4** Edit the test task name, execution policy, and cases as required.
	- Click the original task name to display a text box. Enter a new task name in the box.
	- Modify the execution policy.
	- Delete or add test cases.
- **Step 5** Click **Save**.

**----End**

#### **Deleting a Test Task**

Deleted test tasks cannot be recovered. Exercise caution when deleting a task.

**Step 1** Log in to the CodeArts PerfTest console and choose **PerfTest Projects** in the left navigation pane.

**Step 2** Click the name of the desired PerfTest project to go to the details page.

**Step 3** On the **Test Tasks** tab, click in the row containing the desired test task, and click **Delete**.

You can also select one or more test tasks and click **Delete**.

#### **Figure 6-1** Deleting test tasks

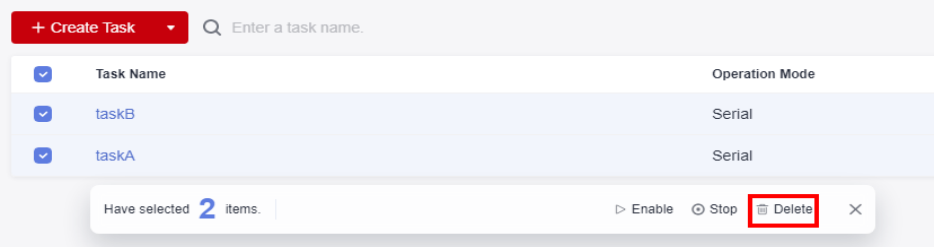

**Step 4** Delete the test tasks as prompted.

**----End**

## **6.4 Associating Analysis Objects**

Select an associated analysis object for a test task. If the test task has been enabled, analysis objects cannot be associated.

#### **Prerequisites**

A test task is not started.

#### **Procedure**

- **Step 1** Log in to the CodeArts PerfTest console and choose **PerfTest Projects** in the left navigation pane.
- **Step 2** Click the name of the desired PerfTest project to go to the details page.
- **Step 3** On the **Test Tasks** tab page, click in the **Operation** column of the test task to be associated with the analysis object, and then choose **Associate Analysis Object**.
- **Step 4** Select the analysis object to be associated. If you need to associate another analysis object, click **Add Object** to add one by referring to **[Setting Intelligent](#page-17-0) [Analysis](#page-17-0)**. Then select the added analysis object to associate it, and click **OK**.

#### **Figure 6-2** Associating analysis objects

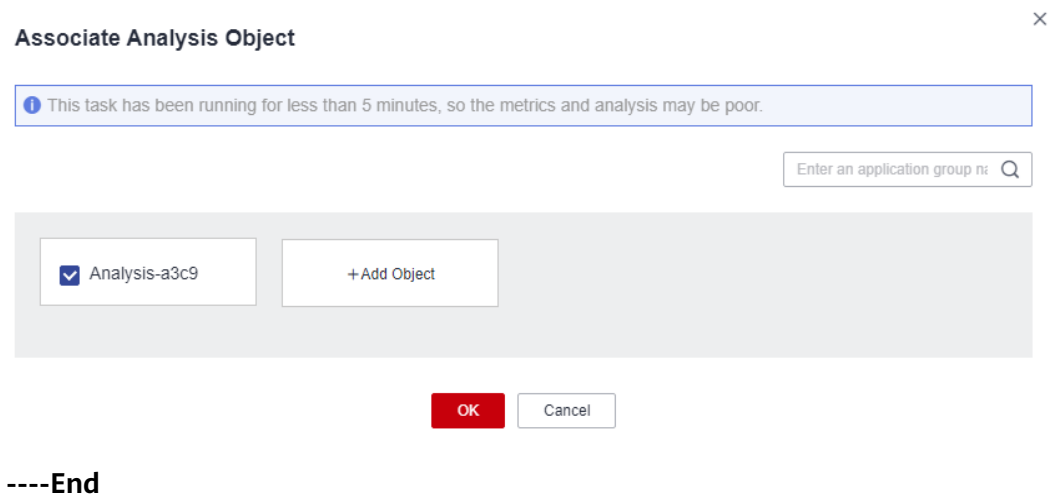

## <span id="page-116-0"></span>**7 PerfTest Report Management**

## **7.1 Test Report Description**

CodeArts PerfTest provides comprehensive pressure test reports that cover multiple dimensions, including over 20 performance metrics such as TPS, RT, SuccessRate, TPxx, StatusCode, and execution logs. By analyzing real-time access resources and call chain relationships through visualized data, CodeArts PerfTest provides a thorough evaluation of performance metrics and compares multiple rounds of reports. This enables quick and accurate identification of performance bottlenecks, ensuring smooth service rollout.

CodeArts PerfTest provides real-time and offline test reports for you to view and analyze test data anytime.

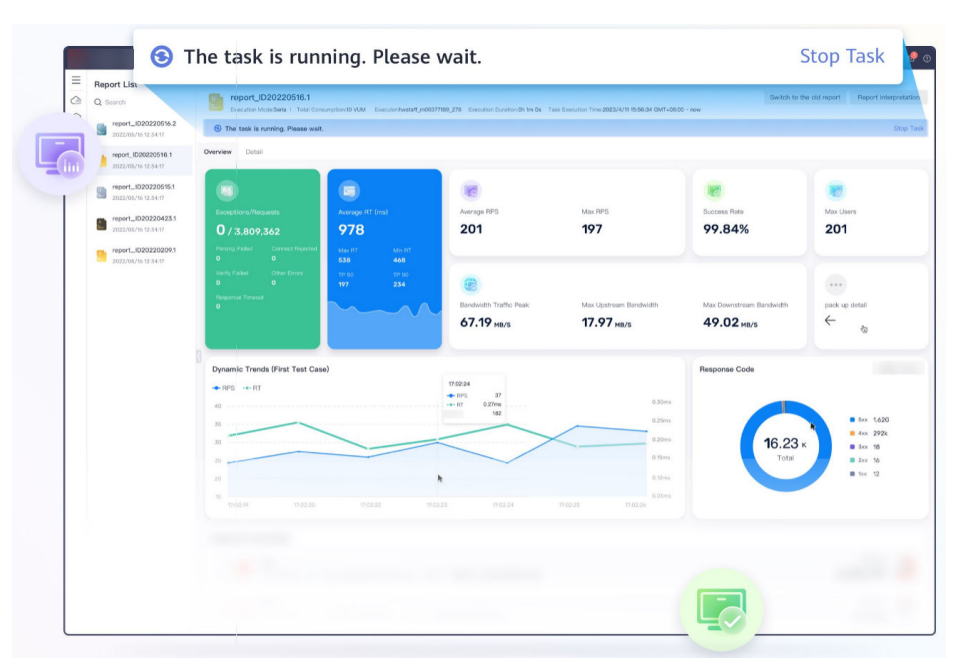

#### **Report Overview**

For details about the test report, see **[Table 7-1](#page-118-0)**.

This report shows the response performance of the tested system in a scenario with a large number of concurrent users. To understand the report, see the following information:

- **Statistical dimension**: In this report, RPS, response time, and concurrency are measured in a single case. If a request has multiple packets, the request is considered successful only when all the packets are responded to. The response time of the request is the sum of the response time of the packets.
- **Response timeout:** If the corresponding TCP connection does not return the response data within the set response timeout (5s by default), the case request is counted as a response timeout. Possible causes include: the tested server is busy or crashes, or the network bandwidth is fully occupied.
- Verification failure: The response packet content and response code returned from the server do not meet the expectation (the default expected response code of HTTP/HTTPS is 200), such as code 404 or 502. A possible cause is that the tested service cannot be processed normally in scenarios with a large number of concurrent users. For example, a database bottleneck exists in the distributed system or the backend application returns an error.
- Parsing failure: All response packets are received, but some packets are lost. As a result, the entire case response is incomplete. This may be caused by network packet loss.
- **Bandwidth:** This report collects statistics on the bandwidth of the execution end of CodeArts PerfTest. The uplink indicates the traffic sent from CodeArts PerfTest, and the downlink indicates the received traffic. In the external pressure test scenario, you need to check whether the EIP bandwidth of the executor meets the uplink bandwidth requirement and whether the bandwidth exceeds the downlink bandwidth of 1 GB.
- **Requests per second (RPS):** indicates the number of requests per second. Average RPS = Total number of requests in a statistical period/Statistical period.
- **How to determine the quality of tested applications: According to the** service quality definition of an application, the optimal status is that there is no response or verification failure. If there is any response or verification failure, it must be within the defined service quality range. Generally, the value does not exceed 1%. The shorter the response time is, the better. User experience is considered good if the response time is within 2s, acceptable if it is within 5s and needs optimization when it is over 5s. TP90 and TP99 can objectively reflect the response time experienced by 90% to 99% of users.
- **SLA Result:** If you have configured SLA rules for a test case, you can view the SLA report to check whether the SLA rules are triggered during testing. In the SLA report, **Request Name** is the name of the request in the test case. **Rules** indicates the configured SLA rules. **Average Value** (displayed as the current value for a running task) indicates the average value of service metrics and the total number of times that SLA rules have been triggered since the pressure test starts. **Trigger Events** displays the request name and when and how many times the SLA rules were triggered during testing.

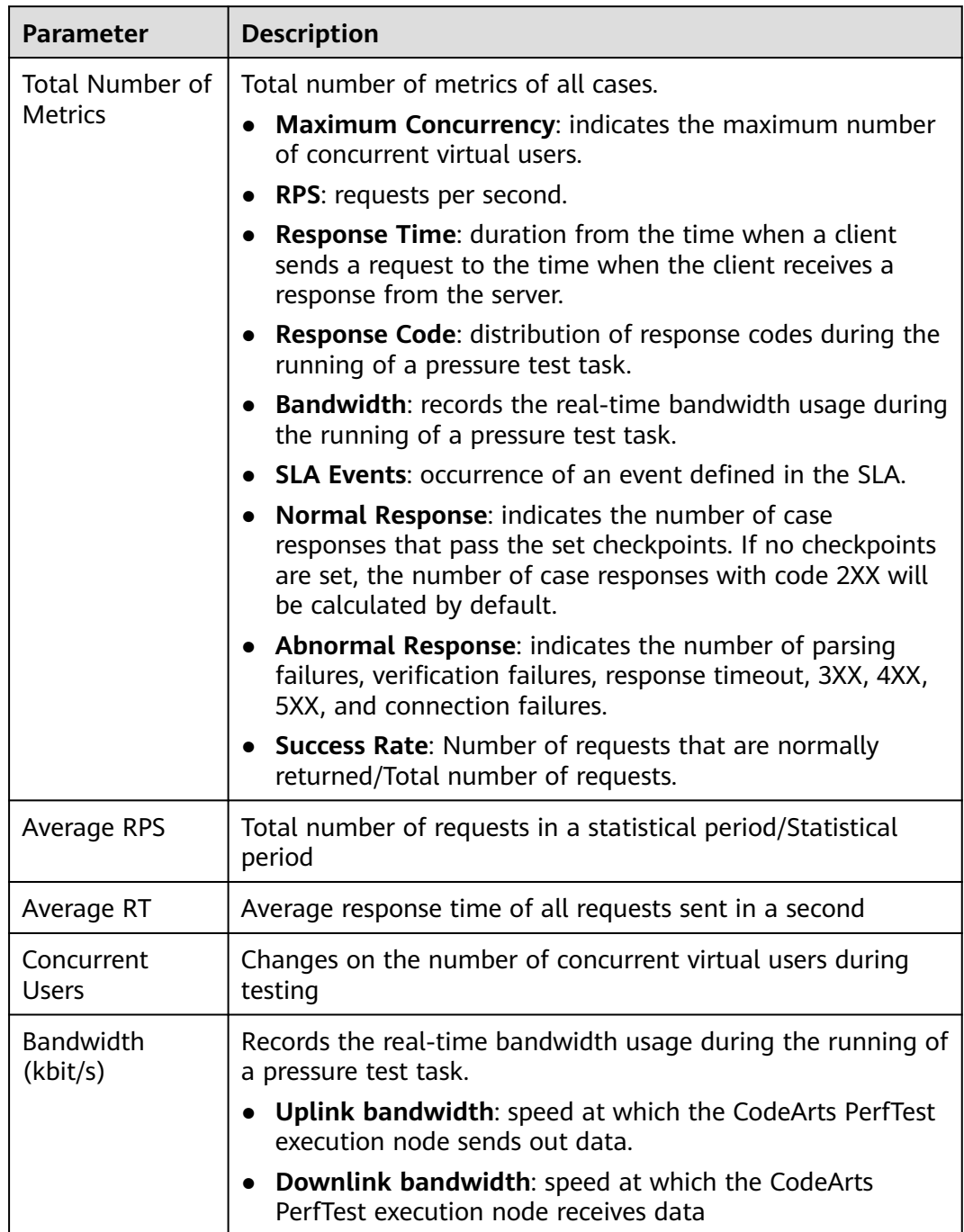

#### <span id="page-118-0"></span>**Table 7-1** Test report description

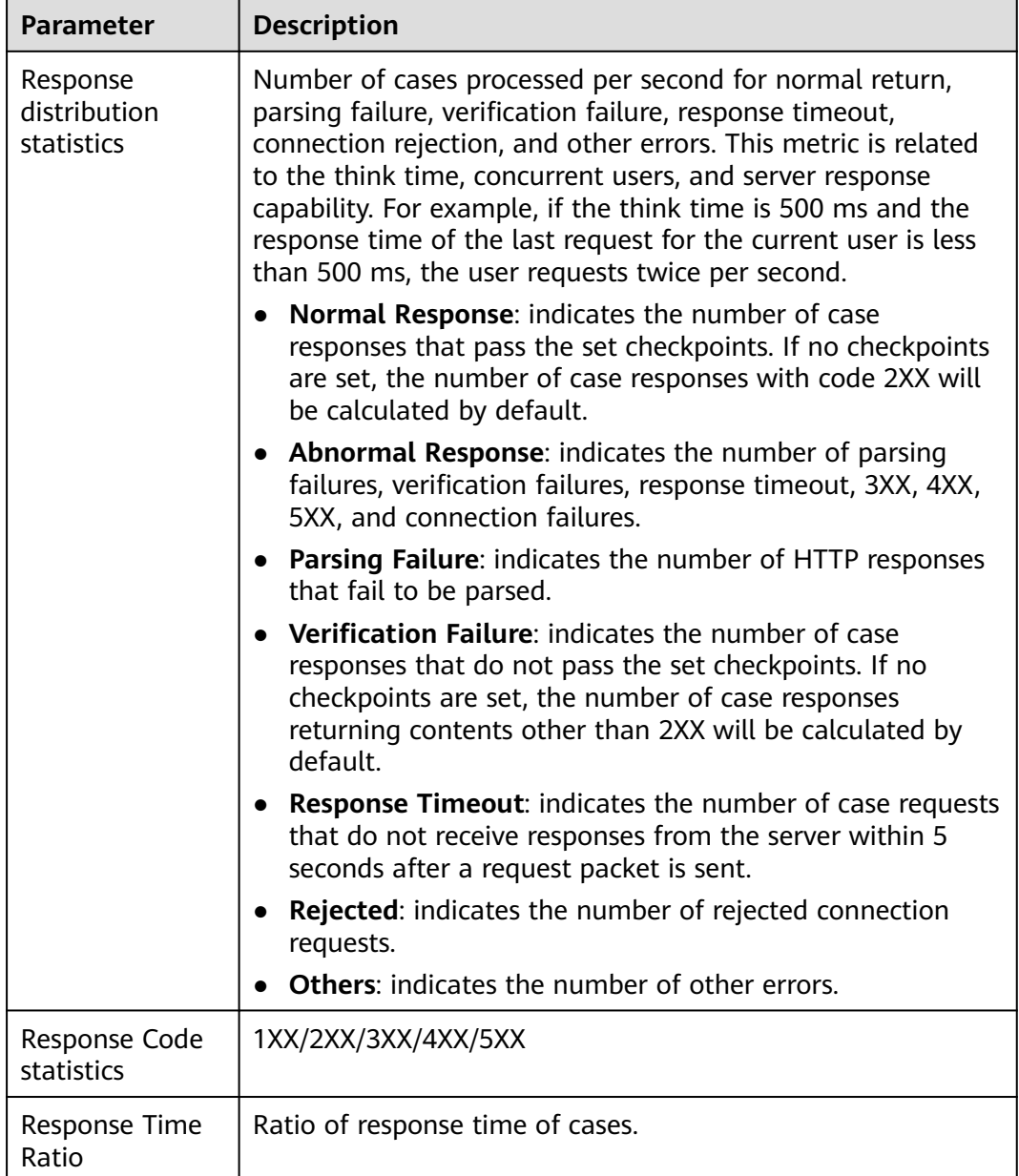

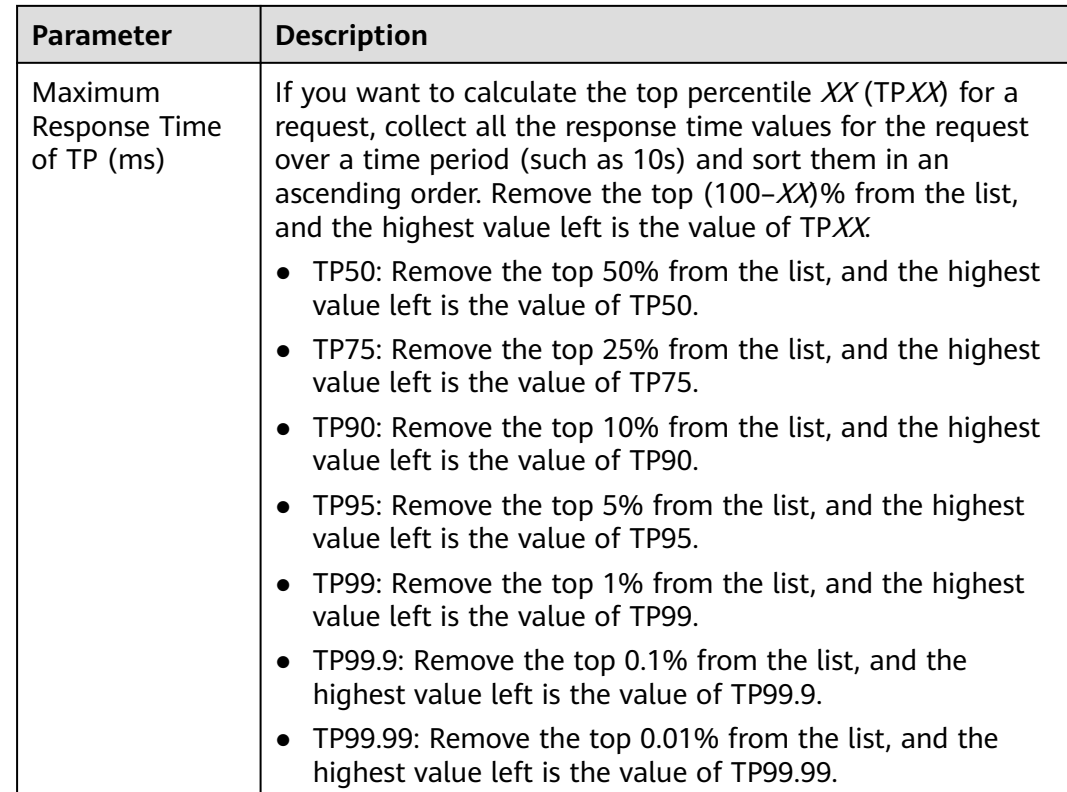

## **7.2 Viewing a Real-Time Test Report**

You can view the monitored metrics during a performance test in a real-time test report.

#### **Prerequisites**

A test task has been started.

#### **Procedure**

**Step 1** Log in to the CodeArts PerfTest console, choose **PerfTest Projects** in the left

navigation pane, and choose  $\boxed{5}$  in the row containing the desired test project.

- **Step 2** On the **Performance Reports** tab page, locate the desired task. The task must be running.
- **Step 3** Click the task name or click  $\sqrt{5}$  in the **Operation** column to view the real-time test report. Click **Stop Task** in the upper right corner of the page to stop the task. For details about the parameters, see **[Test Report Description](#page-116-0)**.
- **Step 4** On the **Overview** tab page, you can view the number of exceptions/total requests, average RT, RPS, maximum concurrency, success rate, SLA alarms, bandwidth, dynamic trend, and response codes.
- **Step 5** On the **Detail** tab page, you can view the logs, general test metrics, request details, and the SLA result of the test case.

1. Click **View Log**. In the displayed dialog box, view request logs, event logs, and pod information. Ten request logs are displayed based on the name, return code, and result.

Request logs whose case log collection policy is set to the request mode can be filtered by return code, result, or request name. The log collection policy is set in the advanced configuration of the test case. For details, see **[Advanced](#page-66-0) [Configuration](#page-66-0)**.

- 2. During the execution of a test task, you can click **Process Voltage Adjustment** to dynamically adjust the pressure based on the real-time data. For the pressure mode, only the concurrency mode, TPS mode, and duration policy are supported.
- 3. The sampling modes displayed in the report details are equidistant sampling value and equidistant average value.
	- Equidistant sampling value: Based on the case execution duration, the trend chart of cases whose execution duration is longer than 45 minutes is displayed with sampling points at a fixed interval.
	- Equidistant average value: Based on the case execution duration, the trend chart of cases whose execution duration is longer than 45 minutes is displayed with average values at a fixed interval.
- 4. Click the **Data View** drop-down list box and enter a keyword to search for the required case or request data. You can also click the case or request data to be displayed in the case directory in the **Data View** drop-down list box.
- 5. On the **Detail** tab page, you can also click **List** to go to the report metric summary page.
	- Click **Customized Column**. In the displayed dialog box, select the items to be displayed, and drag the selected items in the **Selected** list on the right to change the item sequence.

#### **Figure 7-1** Table settings

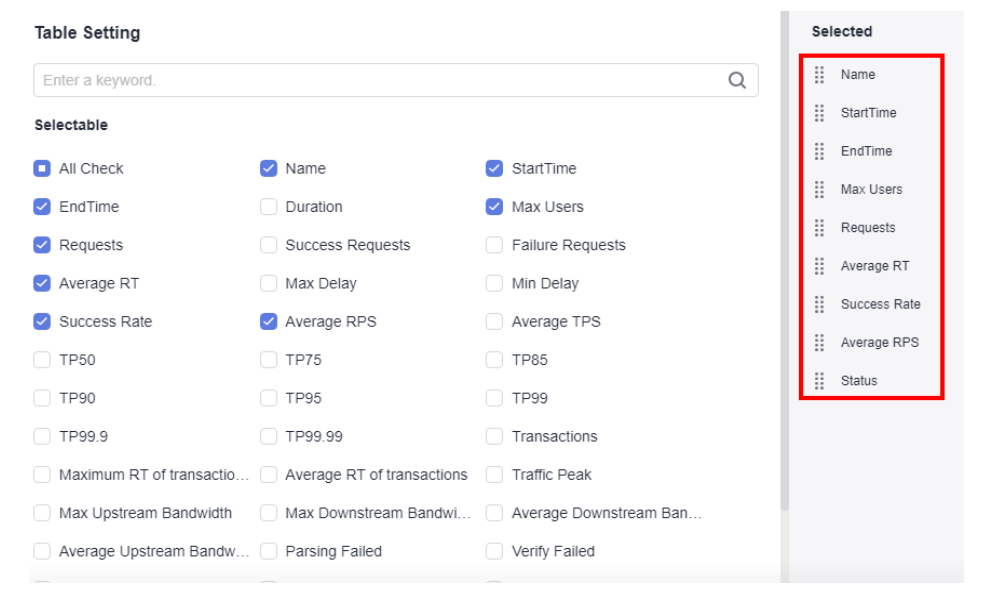

– Click in the **Operation** column to view logs.

- Click  $\frac{\dot{\mathbf{r}} + \dot{\mathbf{r}}}{\mathbf{r}}$  in the **Operation** column to adjust the process voltage. For the pressure mode, only the concurrency mode, TPS mode, and duration policy are supported.
- Click  $\overline{\phantom{a}}$  in the **Operation** column to edit a test case.
- **Step 6** If the test task has been associated with **Application Monitor (APM)** in the intelligent analysis object, **Invoke Analysis** tab is displayed in the test report. On the **Invoke Analysis** tab, you can set search criteria to view the APM invoking details.

If the test task has been associated with **Node Monitor (AOM)** in the intelligent analysis object, **Monitored Indicator** tab is displayed in the test report. On the **Monitored Indicator** tab, you can view information such as CPU usage, memory usage, disk read speed, and disk write speed.

**----End**

## **7.3 Viewing an Offline Test Report**

After a pressure test is complete, the system generates an offline test result report.

#### **Prerequisites**

The test task is complete.

#### **Procedure**

- **Step 1** Log in to the CodeArts PerfTest console, choose **PerfTest Projects** in the left navigation pane, and choose  $\mathbb{F}_{\sigma}$  in the row containing the desired test project.
- **Step 2** On the **Performance Reports** tab page, select a task to view its test report.
- **Step 3** Click the task name, or click  $\overline{5}$  in the **Operation** column. In the **Report List** on the left, select the offline report to be viewed. For details, see **[Table 7-1](#page-118-0)**.

#### $\Box$  Note

- You can download an offline PDF report to a local PC and export the raw data (in CSV) for further processing.
- CodeArts PerfTest retains offline report data for one year.
- **Step 4** On the **Overview** tab page, you can view the number of exceptions/total requests, average RT, RPS, maximum concurrency, success rate, SLA alarms, bandwidth, dynamic trend, and response codes.
- **Step 5** On the **Detail** tab page, you can view the logs, general test metrics, request details, and the SLA result of the test case.
	- 1. Click **View Log**. In the displayed dialog box, view request logs, event logs, and pod information. Ten request logs are displayed based on the name, return code, and result.

Request logs whose case log collection policy is set to the request mode can be filtered by return code, result, or request name. The log collection policy is set in the advanced configuration of the test case. For details, see **[Advanced](#page-66-0) [Configuration](#page-66-0)**.

- 2. The sampling modes displayed in the report details are equidistant sampling value and equidistant average value.
	- Equidistant sampling value: Based on the case execution duration, the trend chart of cases whose execution duration is longer than 45 minutes is displayed with sampling points at a fixed interval.
	- Equidistant average value: Based on the case execution duration, the trend chart of cases whose execution duration is longer than 45 minutes is displayed with average values at a fixed interval.
- 3. Click the **Data View** drop-down list box and enter a keyword to search for the required case or request data. You can also click the case or request data to be displayed in the case directory in the **Data View** drop-down list box.
- 4. On the **Detail** tab page, you can also click **List** to go to the report metric summary page.
	- Click **Customized Column**. In the displayed dialog box, select the items to be displayed, and drag the selected items in the **Selected** list on the right to change the item sequence.

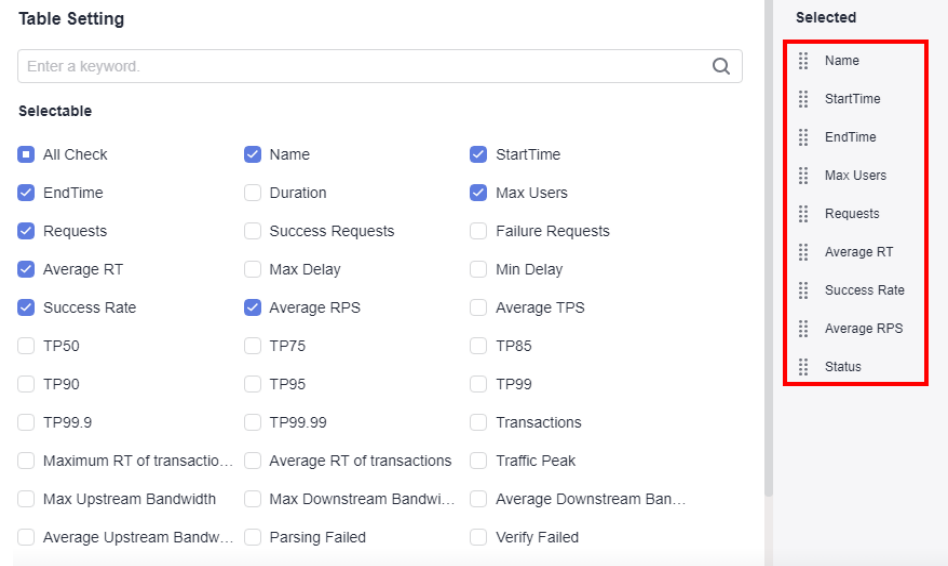

#### **Figure 7-2** Table settings

- Click in the **Operation** column to view logs.
- Click  $\overline{\phantom{a}}$  in the **Operation** column to edit a test case.
- **Step 6** If the test task has been associated with **Application Monitor (APM)** in the intelligent analysis object, **Invoke Analysis** tab is displayed in the test report. On the **Invoke Analysis** tab, you can set search criteria to view the APM invoking details.

If the test task has been associated with **Node Monitor (AOM)** in the intelligent analysis object, **Monitored Indicator** tab is displayed in the test report. On the

**Monitored Indicator** tab, you can view information such as CPU usage, memory usage, disk read speed, and disk write speed.

**----End**

### **7.4 Report Comparison**

For the test reports generated at different time or under different conditions, you can view the test result by comparing the reports.

#### **Procedure**

**Step 1** Log in to the CodeArts PerfTest console, choose **PerfTest Projects** in the left

navigation pane, and choose  $\boxed{5}$  in the row containing the desired test project.

- **Step 2** On the **Performance Reports** tab page, locate the desired task, and click the task name.
- **Step 3** In the **Report List** area, click **Report Comparison**.
- **Step 4** Select desired test reports and click **OK**.

#### $\Box$  Note

You can select a maximum of three offline reports for comparison. The first selected report is used as the baseline report.

- **Step 5** Select a case from the **Test Case Comparison** box to compare the metrics of this case in different reports.
- **Step 6** Test case comparison supports metric filtering.
	- 1. Click **Custom Comparison**. In the displayed dialog box, select the metrics to be displayed.
	- 2. (Optional) Drag the selected items in the **Selected** list on the right of the dialog box to change the item sequence.
	- 3. Click **OK**.

**----End**

## **8 Transaction Management**

## **8.1 Creating a Transaction**

A transaction refers to a complete operation process from end to end, such as a login, criteria-based query, and payment. A transaction can be used by multiple test cases. CodeArts PerfTest supports flexible combination of transactions. You can create multiple transactions to a test project.

#### $\cap$  note

The extensible test project does not support the transaction library function.

#### **Prerequisites**

A test project has been created. For details on how to create a test project, see **[Creating a Test Project](#page-16-0)**.

#### **Procedure**

- **Step 1** Log in to the CodeArts PerfTest console and choose **PerfTest Projects** in the left navigation pane.
- **Step 2** Locate a PerfTest project to be edited and click  $\mathbb{E}$  to edit the transaction library.
- **Step 3** On the **Transaction Library** tab page, click create a transaction and configure the following parameters:
	- **Transaction Name: name of a customized transaction.**
	- **Type**: Normal transaction refers to transactions of performance tests in normal scenarios, including API tests of applications built based on HTTP/ HTTPS/TCP/UDP/HLS/RTMP/WebSocket/HTTP-FLV/MQTT protocols. Multiple transaction requests can be connected with each other.

#### $\Box$  Note

A maximum of 40 requests can be added to a normal transaction.

#### Click **OK**.

<span id="page-126-0"></span>**Step 4** Add requests to the transaction and click **OK**.

When the transaction type is **Normal**, you can add four types of request compositions: packet, think time, response extraction, and checkpoint. Packet is mandatory.

- **Packet**: data blocks transmitted between HTTP-based applications. For details, see **[Adding Request Information \(Packet\)](#page-34-0)**.
- **Think Time**: time interval between two actions. For details, see **[Adding](#page-45-0) [Request Information \(Think Time\)](#page-45-0)**.
- **Response Extraction**: If multiple packets exist in the same transaction, use regular expressions or JSON to extract the output of the previous packet for the input of the next packet. For details, see **[Adding Request Information](#page-45-0) [\(Response Extraction\)](#page-45-0)**.
- **Checkpoint**: used to verify if contents returned by servers are correct through customized verification information. For details, see **[Adding Request](#page-52-0) [Information \(Checkpoint\)](#page-52-0)**.
- **Step 5** (Optional) A transaction contains one or more requests. If your transaction contains multiple requests, click **Add Request** to add more requests.

**----End**

## **8.2 Importing Recorded Scripts**

In performance tests, virtual users simulate real users to use the tested system. The simulation process, such as **login, search, and purchase** in e-commerce applications, is implemented through recorded scripts. CodeArts PerfTest supports the record tool plug-in on the Chrome browser (version 26 or later versions). In the pressure test system, you can manually perform operations to capture request content and generate .json files. The recorded scripts simulate the actual operations of users, reducing the workload of manual packet writing and facilitating the use of the CodeArts PerfTest system.

#### **Restrictions**

The CodeArts PerfTest record tool requires version 26 or later versions of Chrome.

#### $\Box$  note

Click in the upper right corner of the browser and choose **Help** > **About Chrome** to view the browser version.

#### **Downloading and Installing the Chrome Recording Plug-in**

- **Step 1 [Download](https://cpts-record-tool.obs.cn-north-1.myhuaweicloud.com/obs/packages/CPTS-Script-Rec.v2.1.12.tar.gz)** the recording plug-in for Chrome.
- **Step 2** Decompress the installation package using a decompression tool.
- **Step 3** Enter **chrome://extensions/** in the address bar. The extension page is displayed.
- **Step 4** Enable the developer mode on the extension page.

#### **Figure 8-1** Enabling the developer mode

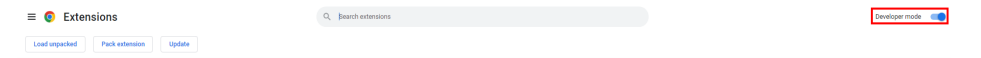

- **Step 5** Click **Load unpacked** and load the folder decompressed in **[Step 2](#page-126-0)**.
- **Step 6** When the installation is complete, the icon of the recording tool  $\boxed{\Box}$  is displayed in **Extensions** in the upper right corner of the browser.

#### **Figure 8-2** Recording tool

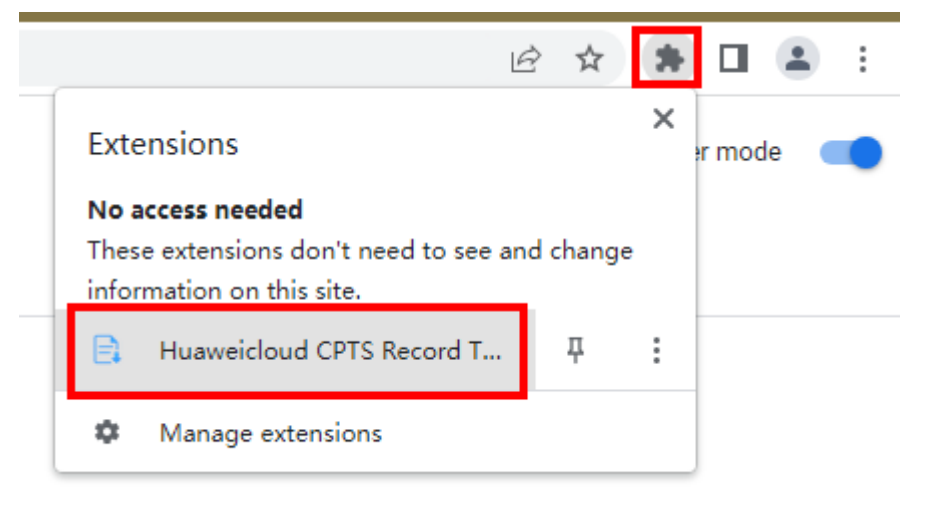

**----End**

#### **Recording Scripts**

Use the CodeArts PerfTest recording tool to record scripts.

- **Step 1** Open Chrome and click the icon of the CodeArts PerfTest recording tool  $\Box$  in the upper right corner of the browser. The recording box is displayed.
- **Step 2** Click **Start Recording**.
- **Step 3** On the new tab page of the browser, enter the URL to be tested. The recording tool automatically records the HTTP requests during the access operation.
- **Step 4** When the recording is complete, switch to the recording tool page and click **Pause Recording**.
- **Step 5** By default, the record tool displays all types of requests. You can select the request composition based on the service requirements by clicking the **Filter Content** check box.
	- other: others
	- script: script
	- xmlhttprequest: XML HTTP request
	- main frame: main frame
	- stylesheet: style sheet
- image: image
- font: font file
- Ping: ping test
- **Step 6** If you select a request, the content of the request is displayed on the right of the page.

#### $\Box$  Note

If the recorded content is not required or a new request needs to be recorded, perform the following steps to record scripts again:

- 1. Click **Clear Content** to clear the recorded request content.
- 2. Click **Start Recording**.
- 3. Perform operations on the new tab page and record again.
- **Step 7** Click **Export**, select the request to be exported, and click **Confirm Export**. The **Export Content** dialog box is displayed. Click **Generate .json File** to save the file to the local host.

#### $\Box$  Note

Plug-in recording script. The body type does not support the payload format.

**Step 8** Close the tab where the record tool is located to disable the record tool.

**----End**

#### **Importing Recorded Scripts**

- **Step 1** Log in to the CodeArts PerfTest console and choose **PerfTest Projects** in the left navigation pane.
- **Step 2** Locate a PerfTest project to be edited and click  $\mathbb{E}$  to edit the transaction library.
- **Step 3** Import a recorded script using either of the following methods:

**Method 1**: On the **Transactions** tab page, click Import Script. Set **Script Type** to **Manual recording script**. Select the transaction and recorded script file to be imported.

#### $\Box$  Note

The recorded script contains one or more packet requests and can be imported to the corresponding transaction mode.

**Method 2**: On the right of the desired transaction name, click **Import Recorded Script** and select the script file to be uploaded.

- **Step 4** Click **Import**. If the scripts are imported successfully, the system displays a message indicating this.
- **Step 5** Under the transaction, you can view the packets successfully imported.

#### $\Box$  Note

The number of packets successfully imported is the same as the number of requests in the uploaded script file.

**Step 6** (Optional) Click  $\%$  to modify the imported scripts by referring to **[Adding](#page-45-0) [Request Information \(Think Time\)](#page-45-0)** based on service requirements.

**----End**

## **8.3 Importing a Swagger File**

- **Step 1** Log in to the CodeArts PerfTest console and choose **PerfTest Projects** in the left navigation pane.
- **Step 2** Locate a PerfTest project to be edited and click  $\mathbb{E}$  to edit the transaction library.
- **Step 3** On the **Transactions** tab page, click **Import Script**.
- **Step 4** Set **Script Type** to **Swagger file**, click **Upload**, and select the Swagger file to be uploaded.

 $\Box$  Note

Only Swagger files in .yaml, .yml, and .json formats are supported.

**Step 5** Click **Import**.

**----End**

## **8.4 Debugging Transactions**

After adding or modifying a transaction, you can quickly find syntax or configuration errors through debugging.

#### **Prerequisites**

- The resource group is in the **Running** state.
- Ports 32001 and 32002 on the debugging node of the resource group are enabled in the security group.
- The network between the debugging node of the resource group and the tested application is normal.

#### **Procedure**

- **Step 1** Log in to the CodeArts PerfTest console and choose **PerfTest Projects** in the left navigation pane.
- **Step 2** Locate a PerfTest project to be edited and click  $\mathbb{E}$  to edit the transaction library.
- **Step 3** On the **Transactions** tab page, select the transaction to be debugged and click

**Debug** in the upper right corner of the page. You can also click next to the transaction name and click **Debug**.

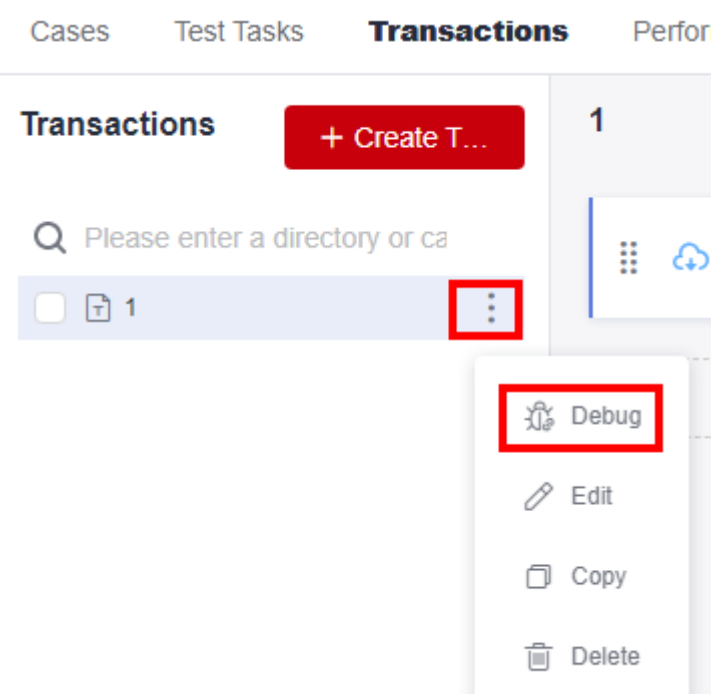

- **Step 4** Select the target test resource group as the executor, and click **Start** to start debugging.
- **Step 5** Click **View log** to view the transaction debugging details.

If an error is reported during the debugging, modify the transaction requests according to the log information, and then debug the transaction again.

**Step 6** On the **Debug log** tab page, you can view the debugging history.

**----End**

## **8.5 Managing Transactions**

After a transaction is created, you can modify, delete, and copy the transaction.

#### $\Box$  Note

A transaction used by a test cannot be deleted.

#### **Modifying a Transaction**

- **Step 1** Log in to the CodeArts PerfTest console and choose **PerfTest Projects** in the left navigation pane.
- **Step 2** Locate a PerfTest project to be edited and click  $\mathbb{E}$  to edit the transaction library.
- **Step 3** On the **Transactions** tab page, click **the transaction name and choose Edit**.

**Step 4** Modify the transaction name and click **OK**.

**----End**

#### **Deleting a Transaction**

Deleted transactions cannot be restored. Exercise caution when deleting a transaction.

- **Step 1** Log in to the CodeArts PerfTest console and choose **PerfTest Projects** in the left navigation pane.
- **Step 2** Locate a PerfTest project to be edited and click  $\mathbb{E}$  to edit the transaction library.
- **Step 3** On the **Transactions** tab page, click **i** next to the transaction name and click **Delete**. Delete the transactions as prompted.

You can also select a transaction name in the transaction list. In the floating box displayed in the lower part of the page, click **Delete** to delete the transaction as prompted.

**Figure 8-3** Deleting transactions

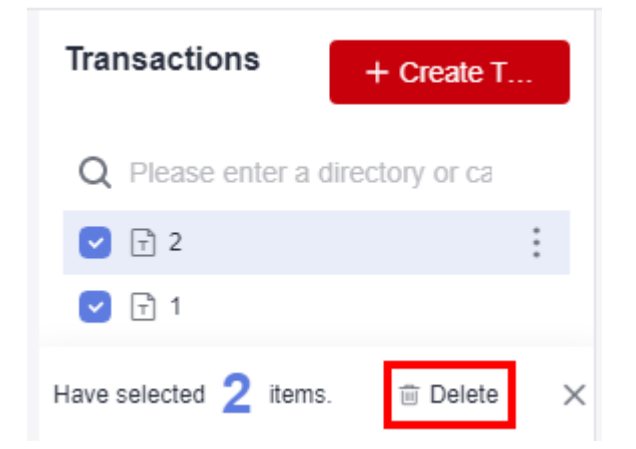

#### $\Box$  Note

If some transactions to be deleted in batches are referenced by a test task, only transactions that are not referenced can be deleted.

**----End**

#### **Copying a Transaction**

- **Step 1** Log in to the CodeArts PerfTest console and choose **PerfTest Projects** in the left navigation pane.
- **Step 2** Locate a PerfTest project to be edited and click  $\mathbb{E}$  to edit the transaction library.
- **Step 3** On the **Transactions** tab page, click **the transaction name and click Copy**.

**Step 4** Enter the name of the new transaction and click **OK**.

**----End**

## **8.6 Managing Transaction Request Information**

After a transaction request is created, you can insert, modify or delete it.

#### **Inserting Request Information**

- **Step 1** Log in to the CodeArts PerfTest console and choose **PerfTest Projects** in the left navigation pane.
- **Step 2** Locate a PerfTest project to be edited and click  $\mathbb{E}$  to edit the transaction library.
- **Step 3** On the **Transactions** tab page, select the transaction request to be inserted, click

in the upper right corner, and click **Insert a request**.

**Step 4** Configure the request to be inserted and then click **OK**.

**----End**

÷

#### **Modifying a Transaction Request**

- **Step 1** Log in to the CodeArts PerfTest console and choose **PerfTest Projects** in the left navigation pane.
- **Step 2** Locate a PerfTest project to be edited and click  $\mathbb{E}$  to edit the transaction library.
- **Step 3** On the **Transactions** tab page, select the transaction whose request information is to be modified, click next to the desired request, and modify the request

information as required. Then click **OK**.

**----End**

#### **Disabling/Enabling a Transaction Request**

If you want to retain a request of a transaction but do not want to use it, you can disable it. If you want to resume the use of the request, you can enable it again.

- **Step 1** Log in to the CodeArts PerfTest console and choose **PerfTest Projects** in the left navigation pane.
- **Step 2** Locate a PerfTest project to be edited and click  $\Box$  to edit the transaction library.
- **Step 3** Disable a transaction request.

On the **Transactions** tab page, select the transaction whose request is to be

disabled, click  $\Theta$  next to the desired request to disable it. Other requests are not affected.

**Step 4** Enable a transaction request.

On the **Transactions** tab page, select the transaction whose request is to be

enabled, click  $\mathbb Q$  next to the desired request to enable it. Other requests are not affected.

**----End**

#### **Deleting a Transaction Request**

Deleted transaction requests cannot be restored. Exercise caution when deleting a transaction request.

- **Step 1** Log in to the CodeArts PerfTest console and choose **PerfTest Projects** in the left navigation pane.
- **Step 2** Locate a PerfTest project to be edited and click  $\mathbb{E}$  to edit the transaction library.
- **Step 3** On the **Transactions** tab page, select the transaction whose request is to be deleted, click  $\overline{\mathbf{u}}$  next to the desired request to delete it. Other requests are not affected.

**----End**

## **9 JMeter Test Project Management**

## **9.1 Introduction to the JMeter Project**

If you use JMeter to develop pressure test scripts, it may be a challenge to execute existing scripts efficiently. CodeArts PerfTest is compatible with JMeter scripts and their execution. By importing existing JMeter scripts into a JMeter project, you can easily conduct pressure tests and significantly reduce the time required to build a large-scale JMeter testing environment. This allows you to quickly expand your test capacity as needed, resulting in improved overall efficiency and the ability to complete pressure testing in a matter of hours instead of weeks.

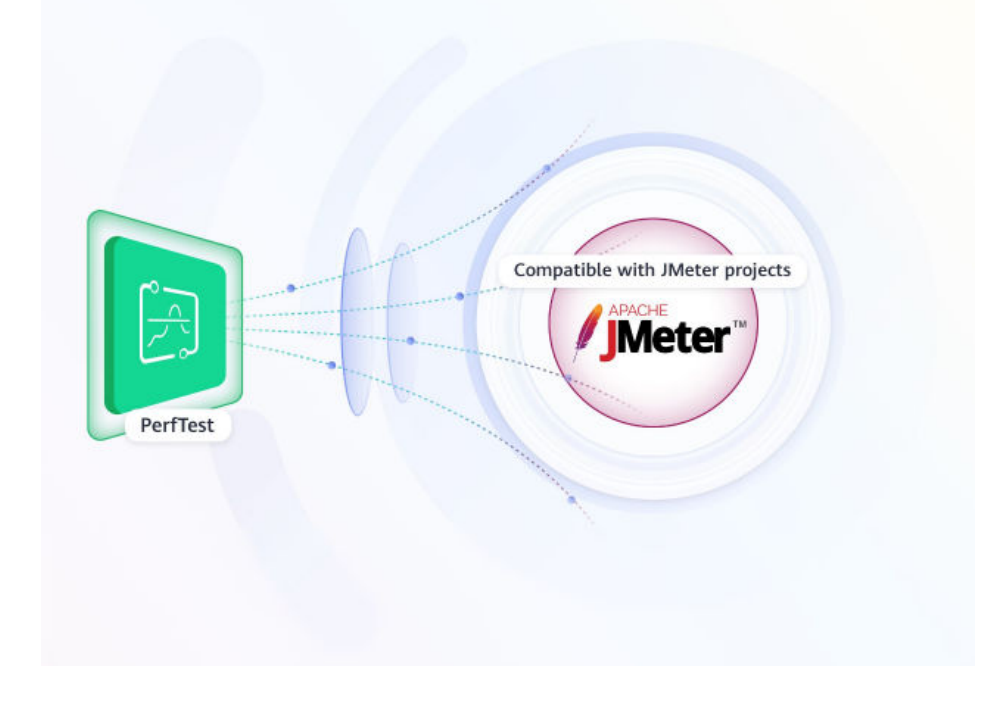

## **9.2 Managing JMeter Projects**

A JMeter test project provides the native JMeter engine. You can import JMeter scripts into JMeter test projects, use the native JMeter engine to quickly initiate high-concurrency performance tests, and view complete performance test reports.

#### **Creating a JMeter Project**

- **Step 1** Log in to the CodeArts PerfTest console, choose **JMeter Projects** in the left navigation pane, and click **Create JMeter Project**.
- **Step 2** Set the basic information by referring to **Table 9-1**.

| Parameter       | <b>Description</b>                                                                                                    |
|-----------------|----------------------------------------------------------------------------------------------------|
| Project<br>Name | Name of a new test project.<br><b>NOTE</b><br>The project name can contain a maximum of 128 bytes, including letters,<br>digits, hyphens (-), underscores $($ ), slashes $($ /), and periods $($ .). |
| Descriptio<br>n | Description of a new test project.                                                                                                    |

**Table 9-1** Creating a JMeter test project

**Step 3** When the configuration is complete, click **OK**.

When the JMeter project is created, you can add a test plan for it. For details, see **[Managing JMeter Test Plans](#page-136-0)**.

**----End**

#### **Renaming and Deleting a Test Project**

CodeArts PerfTest allows you to modify and delete a created JMeter project.

- **Step 1** Log in to the CodeArts PerfTest console and choose **JMeter Projects** in the left navigation pane.
- **Step 2** In the JMeter test project list, click  $\infty$  in the row containing the desired project. Enter a new project name and click **OK**.
- **Step 3** In the JMeter test project list, click \*\*\* > Delete Project in the row containing the desired project. Delete the project as prompted.

**----End**

## <span id="page-136-0"></span>**9.3 Managing JMeter Test Plans**

#### **Creating a Test Plan**

A test plan is used to initiate a performance test based on the defined JMeter files, JAR packages, and variable files.

**Step 1** Log in to the CodeArts PerfTest console. In the navigation pane on the left, choose

**JMeter Projects**. Then click  $\Xi$  in the row containing the desired project.

- **Step 2** On the **Test Plans** tab, click **Create Task Plan**.
- **Step 3** In the dialog box that is displayed, click **Select File**, select a .jmx file, and click **Upload**. When the file is imported, the dialog box closes automatically and the **Test Plans** tab is displayed. You can view the added test plan.

#### $\Box$  Note

- The name (including the extension) of a JMX file can contain up to 64 bytes. The file size can be up to 10 MB.
- Basic JMeter scripts are supported, including thread group, HTTP request, HTTP Header Manager, request parameters, BeanShell, and timeout interval. You are advised to use a script of version 5.2.1 or later. Otherwise, a script parsing error may occur.
- **Step 4** On the **Test Plans** tab page, click **Third Party Jar**. In the displayed dialog box, click **Select File**, select and import the JAR package on which the test plan depends. After the package is imported, close the dialog box.

#### $\Box$  Note

The name (including the extension) of a JAR package can contain up to 64 bytes. The package size can be up to 80 MB.

**Step 5** View the newly added test plan on the **Test Plans** tab.

**----End**

#### **Pressure Configuration**

After creating a test plan, you can edit phase parameters.

**Step 1** Log in to the CodeArts PerfTest console and choose **JMeter Projects** in the left

navigation pane. Click  $\Xi$  in the row containing the test project to which the desired test plan belongs.

**Step 2** On the **Test Plans** tab page, click the name of the desired test plan. On the **Plan Detail** page, you can view the stages of different thread groups. Set the basic information by referring to **[Table 9-2](#page-137-0)**.

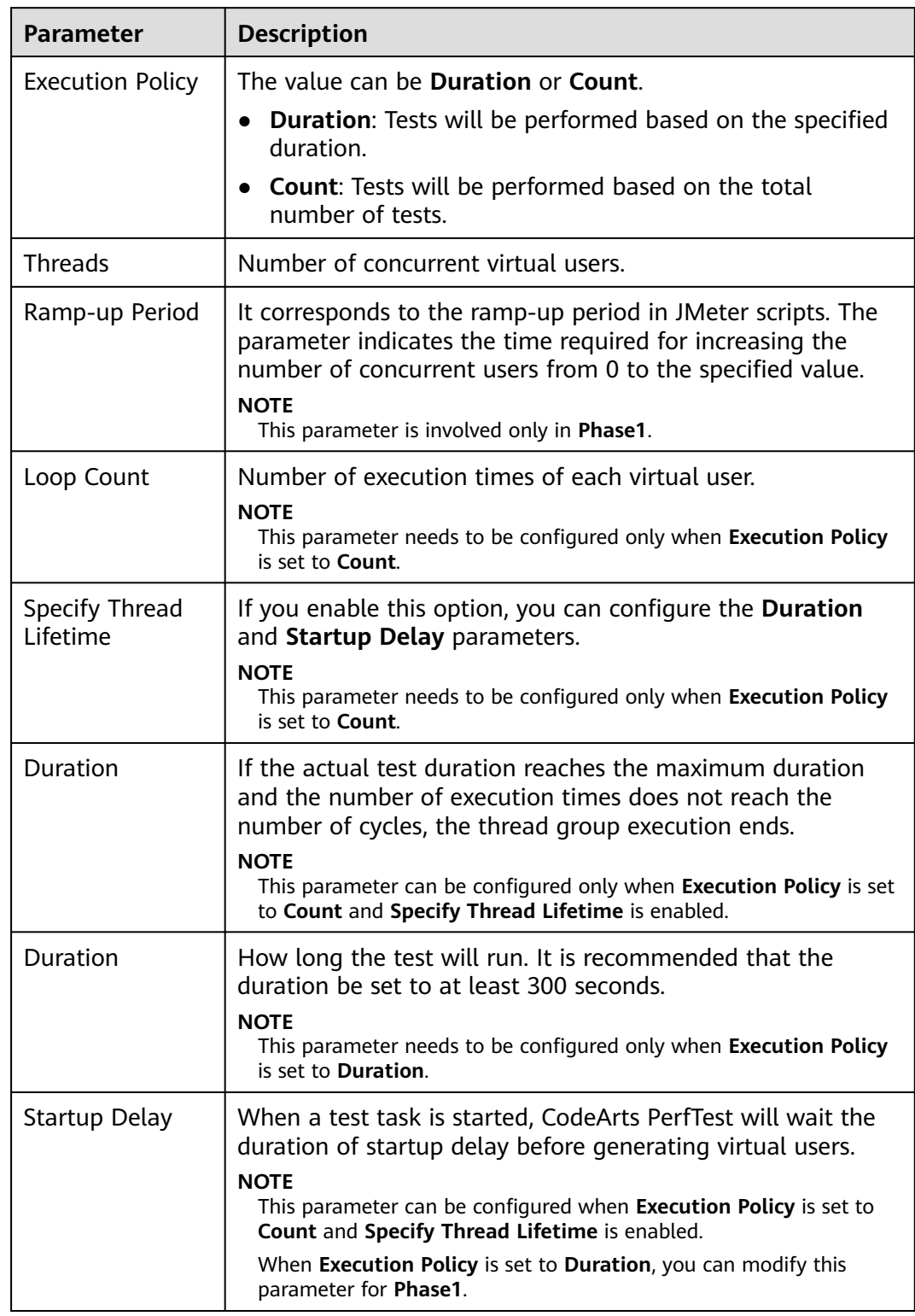

#### <span id="page-137-0"></span>**Table 9-2** Pressure configuration

#### **Step 3** Click **OK**.

**----End**

#### **Debugging a Test Plan**

When a test plan is added or modified, you can debug it to quickly detect syntax or configuration errors and ensure that the model is available in a performance test.

**Step 1** Log in to the CodeArts PerfTest console and choose **JMeter Projects** in the left

navigation pane. Click  $\Xi$  in the row containing the test project to which the desired test plan belongs.

**Step 2** On the **Test Plans** tab page, click the name of the task to be debugged. On the

plan details page that is displayed, click  $\frac{1}{2}$  Debug in the upper part of the page.

- **Step 3** On the debugging page, select a created private resource group as the executor and click **Start** to start debugging. You can view the debugging progress on the debugging page.
- **Step 4** After the debugging is complete, if an error is reported, modify the case based on the exception information and debug the case again. For details on how to import a .jmx file, see the section on modifying a test plan in **[Managing Test Plans](#page-139-0)**.
- **Step 5** Click **View log** to view the test plan debugging details.
- **Step 6** On the Debug log tab page, you can view the debugging history.

**----End**

#### **Associating an Analysis Object (Optional)**

#### **Prerequisites**

The test plan is not enabled.

#### **Procedure**

- **Step 1** Log in to the CodeArts PerfTest console. In the navigation pane on the left, choose **JMeter Projects**. Then click  $\mathbb{E}$  in the row containing the desired project.
- **Step 2** On the **Test Plans** tab page, select the test task to be associated with the analysis object, and click  $\mathbb{R}$ .
- **Step 3** Select the analysis object to be associated. If you need to associate another analysis object, click **Add Object** to add one by referring to **[Configuring](#page-149-0) [Intelligent Analysis for JMeter Projects](#page-149-0)**. Then select the added analysis object to associate it, and click **OK**.

**----End**

#### **Starting a Test Plan**

Test plans are a series of tests performed at different pressure points to continuously initiate pressure tests on a system. Testing allows you to obtain and analyze the performance data of the system.

You can add multiple test plans to a test project.

#### <span id="page-139-0"></span>**Prerequisites**

- The resource group is in the **Running** state.
- Ports 32001 and 32003 on the debugging node of the resource group are enabled in the security group.
- The execution node of the resource group and applications under the pressure test are connected through the network.

#### **Procedure**

**Step 1** Log in to the CodeArts PerfTest console. In the navigation pane on the left, choose

**JMeter Projects**. Then click  $\Xi$  in the row containing the desired project.

- **Step 2** Create a test plan. For details, see **[Creating a Test Plan](#page-136-0)**.
- **Step 3** Click  $\triangleright$  in the row containing the created task.
- **Step 4** In the **Start Test Task** dialog box, select a resource group. Only private resource groups are supported for executing JMeter tasks.
- **Step 5** Click **Start** to start the test task. Click **View Report** to view the real-time performance report.

#### $\Box$  Note

It is recommended that the duration of a pressure test be at least 300s and the number of concurrent users be set based on the actual situation. Obtain the maximum pressure value for the application through repeated tests by adjusting test data, and perform continuous optimization and verification for the application.

**----End**

#### **Managing Test Plans**

You can manage created test plans.

#### **Enabling test plans in batches**

Enable multiple test plans in a test project.

- **Step 1** Log in to the CodeArts PerfTest console. In the navigation pane on the left, choose **JMeter Projects**. Then click  $\Xi$  in the row containing the desired project.
- **Step 2** On the **Test Plans** tab page, select multiple test plans and click **Start**.
- **Step 3** Select resource groups of these tasks and click **Enable**.

**----End**

#### **Advanced configuration of test plans**

**Step 1** Log in to the CodeArts PerfTest console. In the navigation pane on the left, choose **JMeter Projects**. Then click  $\Xi$  in the row containing the desired project.

**Step 2** On the **Test Plans** tab page, click <sup>3</sup> in the row containing the desired plan.

#### **Step 3** Configure advanced parameters.

- 1. Executor: The number of executors takes effect only when private resource groups are used. If this parameter is not set, the default policy is used, that is, a single executor supports concurrent JMeter (1000). Executors ≥ Maximum number of concurrent users in all phases/1000.
- 2. Failure Log Collection Ratio: By default, the sampling ratio is 10‰, and can be set to 1000‰ at most.
- **Step 4** When the configuration is complete, click **OK**.

**----End**

#### **Editing a test plan**

**Step 1** Log in to the CodeArts PerfTest console. In the navigation pane on the left, choose

**JMeter Projects**. Then click  $\Xi$  in the row containing the desired project.

- **Step 2** On the **Test Plans** tab page, click in the **Operation** column of the desired plan, and choose **Update jmx**.
- **Step 3** In the displayed **Edit Test Plan** dialog box, import a new .jmx file, and then click **Close**.
- **Step 4** On the **Test Plans** tab page, click **in the Operation** column of the desired plan, and choose **Variable File** to import the files to be referenced by the test plan.

#### $\Box$  Note

- 1. Only .csv (UTF-8 without BOM) and .xlsx files can be imported.
- 2. The maximum length of a file name (including the extension) is 50 bytes.
- 3. Maximum file size:
	- .xlsx: 10 MB for the Professional edition and 20 MB for the Enterprise edition.
	- .csv: 10 MB for the Professional edition and 80 MB for the Enterprise edition by default.

#### **----End**

#### **Deleting a test plan**

Deleted test plans cannot be recovered. Exercise caution when deleting a test plan.

**Step 1** Log in to the CodeArts PerfTest console. In the navigation pane on the left, choose

**JMeter Projects**. Then click  $\Xi$  in the row containing the desired project.

**Step 2** On the **Test Plans** tab page, click **in the Operation** column of the desired plan, and choose **Delete**. You can also select multiple test plans and click **Delete** to delete them all.

#### **Figure 9-1** Deleting one or more test plans

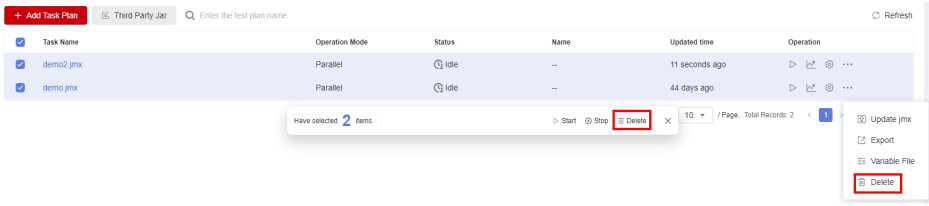

**Step 3** Delete the test plans as prompted.

**----End**

#### **Deleting phases**

- **Step 1** Log in to the CodeArts PerfTest console. In the navigation pane on the left, choose **JMeter Projects**. Then click  $\Xi$  in the row containing the desired project.
- **Step 2** On the **Test Plans** tab page, click the task name to go to the **Plan Detail** page.
- **Step 3** Select the desired thread group, click  $\overline{u}$  next to the phase to be deleted, and click **OK**.

#### $\Box$  Note

**Phase1** cannot be deleted.

**----End**

#### **Exporting JMX Files, Variable Files, and JAR Packages**

Prerequisites: The JMX files, variable files, and JAR packages have been imported.

- **Step 1** Log in to the CodeArts PerfTest console. In the navigation pane on the left, choose **JMeter Projects**. Then click  $\Xi$  in the row containing the desired project.
- **Step 2** On the **Test Plans** tab page, click in the **Operation** column of the desired plan, and choose **Export** to export its .jmx file.
- **Step 3** Click **in the row containing the test plan whose variable file is to be exported** and choose **Variable File**. The **Variable File** dialog box is displayed.
- **Step 4** Click **Export** in the row containing the variable file to be exported.
- **Step 5** Click **Third Party Jar**. The **Third Party JAR Package** dialog box is displayed.
- **Step 6** Click **Export** in the row containing the desired JAR package to export it. **----End**

### **9.4 Managing JMeter Test Reports**

#### **Test Report Description**

Real-time and offline JMeter test reports allow you to view and analyze test data at any time.

For details about the JMeter test report, see **[Table 9-3](#page-143-0)**.

This report shows the response performance of the tested system in a scenario with a large number of concurrent users. To understand the report, see the following information:

● **Statistical dimension**: In this report, RPS, response time, and concurrency are measured in a single thread group. If a request has multiple packets, the request is considered successful only when all the packets are responded to.

The response time of the request is the sum of the response time of the packets.

- **Response timeout**: If the corresponding TCP connection does not return the response data within the set response timeout (customized in \*.jmx files), the thread group request is counted as a response timeout. Possible causes include: the tested server is busy or crashes, or the network bandwidth is fully occupied.
- **Verification failure**: The response packet content and response code returned from the server do not meet the expectation (the default expected response code of HTTP/HTTPS is 200), such as code 404 or 502. A possible cause is that the tested service cannot be processed normally in scenarios with a large number of concurrent users. For example, a database bottleneck exists in the distributed system or the backend application returns an error.
- Parsing failure: All response packets are received, but some packets are lost. As a result, the entire case response is incomplete. This may be caused by network packet loss.
- **Bandwidth:** This report collects statistics on the bandwidth of the execution end of CodeArts PerfTest. The uplink indicates the traffic sent from CodeArts PerfTest, and the downlink indicates the received traffic. In the external pressure test scenario, you need to check whether the EIP bandwidth of the executor meets the uplink bandwidth requirement and whether the bandwidth exceeds the downlink bandwidth of 1 GB.
- **Requests per second (RPS)**: indicates the number of requests per second. Average RPS = Total number of requests in a statistical period/Statistical period.
- **How to determine the quality of tested applications: According to the** service quality definition of an application, the optimal status is that there is no response or verification failure. If there is any response or verification failure, it must be within the defined service quality range. Generally, the value does not exceed 1%. The shorter the response time is, the better. User experience is considered good if the response time is within 2s, acceptable if it is within 5s and needs optimization when it is over 5s. TP90 and TP99 can objectively reflect the response time experienced by 90% to 99% of users.

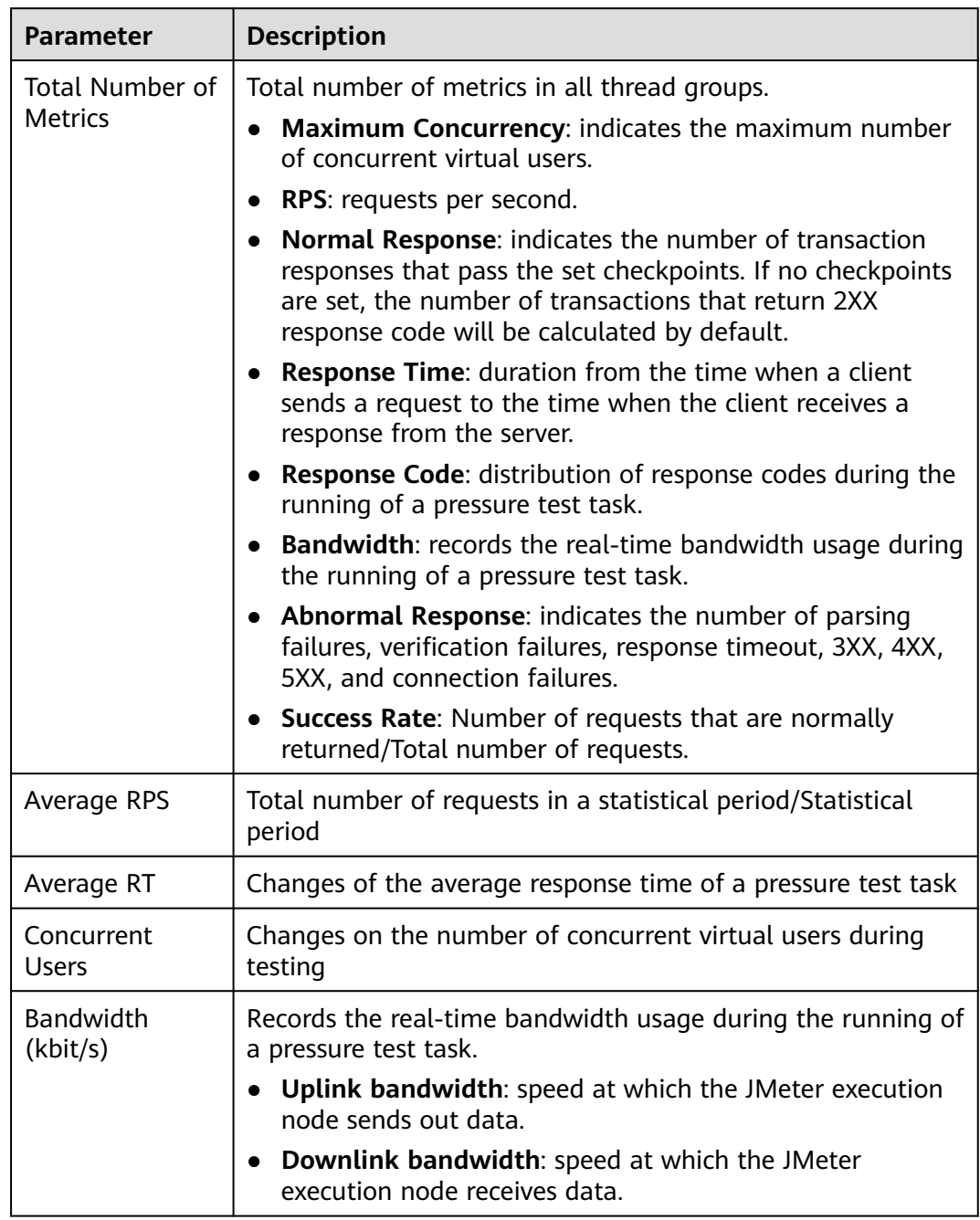

#### <span id="page-143-0"></span>**Table 9-3** Description of the JMeter test report
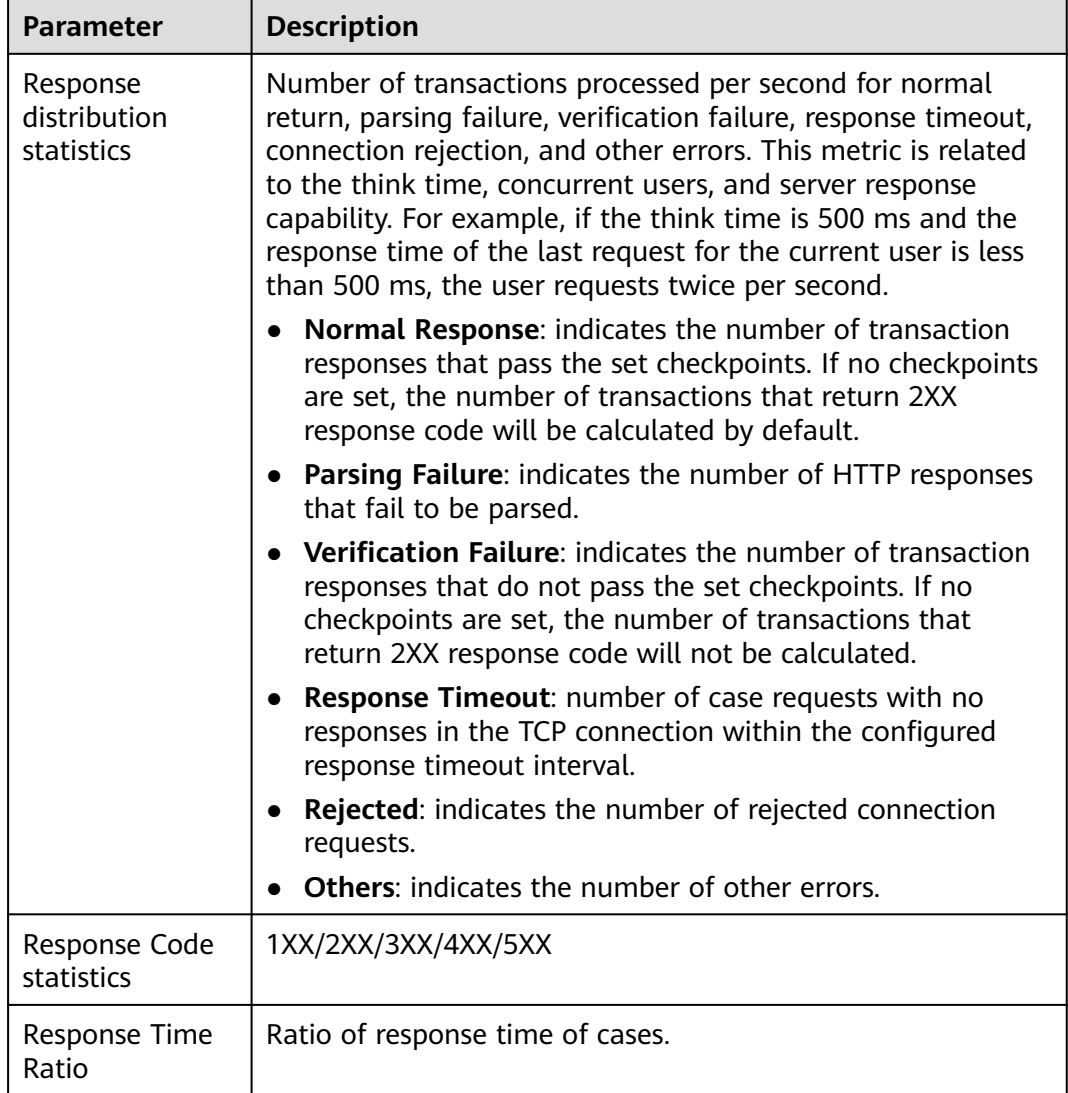

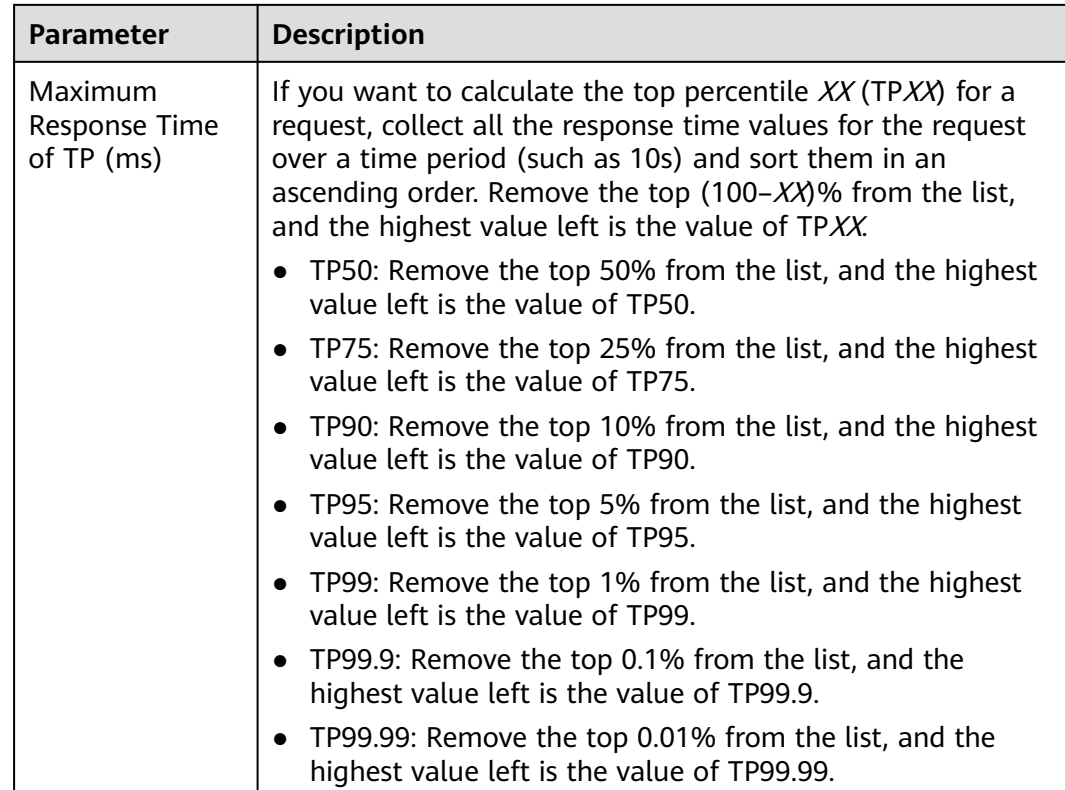

# **Viewing a Real-Time Test Report**

View the monitoring data of each metric during a pressure test through the realtime test report.

#### **Prerequisites**

The test task is being executed.

#### **Procedure**

**Step 1** Log in to the CodeArts PerfTest console, choose **JMeter Projects** in the left

navigation pane, and choose  $\mathbb{F}_q$  in the row containing the desired test project.

- **Step 2** On the **Performance Reports** tab page, click  $\overline{5}$  in the row containing the test plan whose test report you want to view. For details about the parameters, see **[Table 9-3](#page-143-0)**. Click **Stop Task** to stop the current task.
- **Step 3** On the **Overview** tab page, you can view the number of exception/total requests, average RT, maximum concurrency, success rate, bandwidth, dynamic trend, and response codes.
- **Step 4** On the **Detail** tab, you can view the logs, common test metrics, and request details of the test plan.
	- 1. Click **View Log**. In the **View Logs** dialog box, view request logs, event logs, and pod information. Ten request logs are displayed based on the name, return code, and result.

Request logs can be filtered by return code, result, or request name.

- 2. The sampling modes displayed in the report details are equidistant sampling value and equidistant average value.
	- Equidistant sampling value: Based on the case execution duration, the trend chart of cases whose execution duration is longer than 45 minutes is displayed with sampling points at a fixed interval.
	- Equidistant average value: Based on the case execution duration, the trend chart of cases whose execution duration is longer than 45 minutes is displayed with average values at a fixed interval.
- 3. Click the **Data View** drop-down list box and enter a keyword to search for the required thread group or request data. You can also click the thread group or request data to be displayed in the directory in the **Data View** drop-down list box.
- 4. On the **Detail** tab page, you can also click **List** to go to the report metric summary page.
	- Click **Customized Column**. In the displayed dialog box, select the items to be displayed, and drag the selected items in the **Selected** list on the right to change the item sequence.

#### **Figure 9-2** Table settings

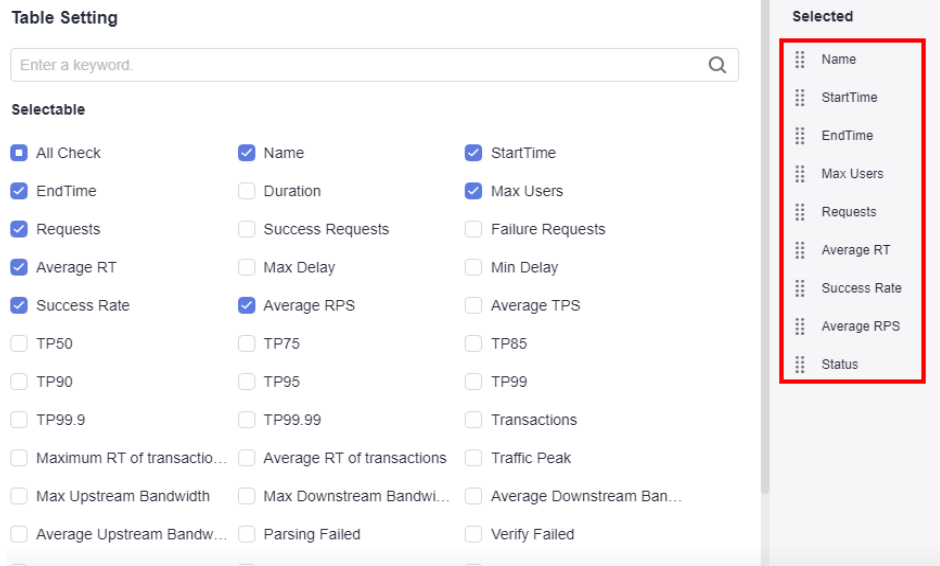

- Click in the **Operation** column to view logs.
- Click  $\overline{\phantom{a}}$  in the **Operation** column to edit a thread group.
- **Step 5** If the test plan has been associated with **Application Monitor (APM)** in the intelligent analysis object, the **Invoke Analysis** tab is displayed in the test report. On the **Invoke Analysis** tab, you can set search criteria to view the APM invoking details.

If the test plan has been associated with **Node Monitor (AOM)** in the intelligent analysis object, the **Monitored Indicator** tab is displayed in the test report. On the **Monitored Indicator** tab, you can view information such as CPU usage, memory usage, disk read speed, and disk write speed.

**----End**

## **Viewing an Offline Test Report**

After a pressure test is complete, the system generates an offline test result report.

#### **Prerequisites**

The test task is complete.

#### **Procedure**

- **Step 1** Log in to the CodeArts PerfTest console, choose **JMeter Projects** in the left navigation pane, and choose  $\bar{F}_{\alpha}$  in the row containing the desired test project.
- **Step 2** On the **Performance Reports** tab page, click  $\overline{5}$  in the row containing the test plan whose test report you want to view. For details about the parameters, see **[Table 9-3](#page-143-0)**.

#### $\Box$  note

- You can download an offline PDF report to a local PC and export the raw data (in CSV) for further processing.
- CodeArts PerfTest retains offline report data for one year.
- **Step 3** On the **Overview** tab page, you can view the number of exception/total requests, average RT, maximum concurrency, success rate, bandwidth, dynamic trend, and response codes.
- **Step 4** On the **Detail** tab, you can view the logs, common test metrics, and request details of the test plan.
	- 1. Click **View Log**. In the **View Logs** dialog box, view request logs, event logs, and pod information. Ten request logs are displayed based on the name, return code, and result.

Request logs can be filtered by return code, result, or request name.

- 2. The sampling modes displayed in the report details are equidistant sampling value and equidistant average value.
	- Equidistant sampling value: Based on the case execution duration, the trend chart of cases whose execution duration is longer than 45 minutes is displayed with sampling points at a fixed interval.
	- Equidistant average value: Based on the case execution duration, the trend chart of cases whose execution duration is longer than 45 minutes is displayed with average values at a fixed interval.
- 3. Click the **Data View** drop-down list box and enter a keyword to search for the required thread group or request data. You can also click the thread group or request data to be displayed in the directory in the **Data View** drop-down list box.
- 4. On the **Detail** tab page, you can also click **List** to go to the report metric summary page.

– Click **Customized Column**. In the displayed dialog box, select the items to be displayed, and drag the selected items in the **Selected** list on the right to change the item sequence.

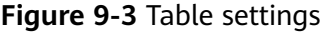

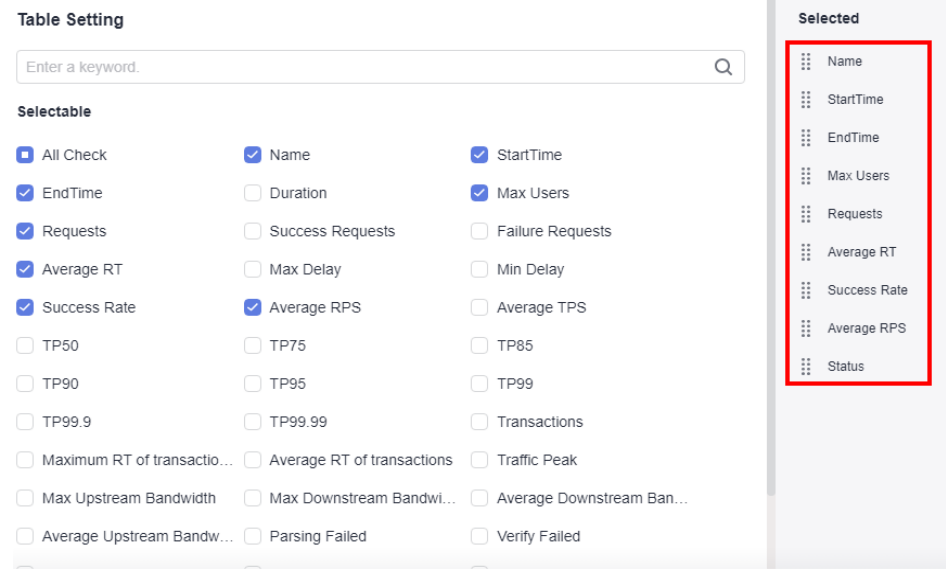

- Click in the **Operation** column to view logs.
- Click  $\overline{\phantom{a}}$  in the **Operation** column to edit a thread group.
- **Step 5** If the test plan has been associated with **Application Monitor (APM)** in the intelligent analysis object, the **Invoke Analysis** tab is displayed in the test report. On the **Invoke Analysis** tab, you can set search criteria to view the APM invoking details.

If the test plan has been associated with **Node Monitor (AOM)** in the intelligent analysis object, the **Monitored Indicator** tab is displayed in the test report. On the **Monitored Indicator** tab, you can view information such as CPU usage, memory usage, disk read speed, and disk write speed.

**----End**

## **Report Comparison**

For the test reports generated at different time or under different conditions, you can view the test result by comparing the reports.

#### **Procedure**

- **Step 1** Log in to the CodeArts PerfTest console, choose **JMeter Projects** in the left navigation pane, and choose  $\mathbb{F}_q$  in the row containing the desired test project.
- **Step 2** On the **Performance Reports** tab page, click the name of the desired plan or click **in the Operation** column.

**Step 3** On the **Report Comparison** tab page, select the desired test reports.

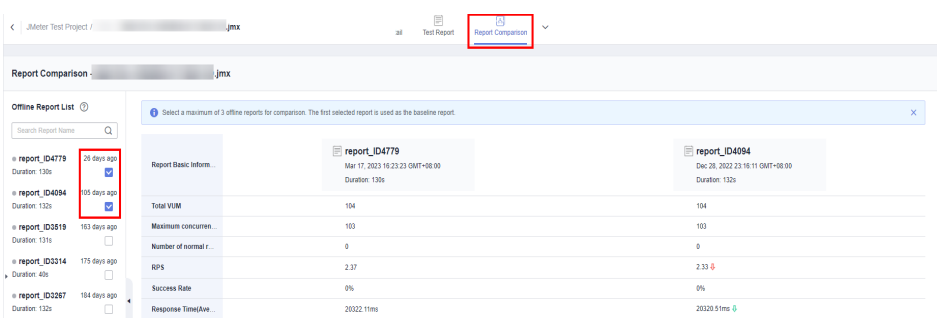

### $\Box$  note

You can select a maximum of three offline reports for comparison. The first selected report is used as the baseline report.

- **Step 4** Select a thread group from the **Thread Group Comparison** box to compare the metrics of this thread group in different reports.
- **Step 5** Thread group metric comparison supports metric filtering.
	- 1. Click **Custom Comparison**. In the displayed dialog box, select the metrics to be displayed.
	- 2. (Optional) Drag the selected items in the **Selected** list on the right of the dialog box to change the item sequence.
	- 3. Click **OK**.

**----End**

# **9.5 Configuring Intelligent Analysis for JMeter Projects**

You can add analysis objects for the JMeter test project you created.

 $\Box$  Note

Currently, CodeArts PerfTest in the Singapore Region has been connected to APM 2.0, and the APM 1.0 configuration in CodeArts PerfTest is invalid. Use APM 2.0 when setting intelligent analysis.

## **Prerequisites**

- APM has been enabled, a probe has been deployed, and an application has been generated.
- AOM has been enabled, and a probe has been deployed.

# **Adding an Analysis Object**

- **Step 1** Log in to the CodeArts PerfTest console and choose **JMeter Projects** in the left navigation pane.
- **Step 2** In the test project list, click  $\Box$  in the row containing the desired test project.
- **Step 3** On the **Intelligent Analysis** tab page, click **Add Analysis Object**.
- **Step 4** In the displayed dialog box, the system automatically generates the analysis object name, but you can change it. Select the analysis object to be added. The analysis object can be either an application group, that is **Application Monitor (APM)**, or a node, that is **Node Monitor (AOM)**. The application group is the monitoring group that is set when APM probes are installed on the application server. The node is the VM where AOM probes are installed.
- **Step 5** Click **OK** after the configuration.
- **Step 6** Edit or delete analysis objects.
	- Edit an analysis object: On the **Intelligent Analysis** tab page, click  $\mathscr O$  next to the analysis object to modify and edit it as prompted.

#### $\Box$  Note

If an analysis object is associated with a test plan, once the object parameters are edited, those in the test plan are also changed.

Delete an analysis object: On the **Intelligent Analysis** tab page, click  $\overline{\mathbb{I}}$ next to the analysis object to be deleted and delete it as prompted.

#### $\Box$  Note

Analysis objects cannot be deleted if they are being used in a test plan.

#### **----End**

# **Associating Analysis Objects**

After the analysis objects are added, associate them with the test plan. If the test task has been enabled, analysis objects cannot be associated.

- **Step 1** Log in to the CodeArts PerfTest console and choose **JMeter Projects** in the left navigation pane.
- **Step 2** In the test project list, click  $\mathbb{E}$  in the row containing the desired test project.
- **Step 3** On the **Test Plans** tab page, click **in** the **Operation** column of the desired plan.
- **Step 4** Select the analysis object to be associated. To associate a new one, click **Add**. Select the added analysis object to associate it and click **OK**.

**----End**

# **9.6 Configuring Resource Tags**

Add tags to the created JMeter test project. Each JMeter project can be regarded as a resource. You can tag resources under your account for classification. In scenarios such as cost management, you can quickly view details about a type of resources by tag.

## **Procedure**

- **Step 1** Log in to the CodeArts PerfTest console and choose **JMeter Projects** in the left navigation pane.
- **Step 2** In the JMeter test project list, click  $\frac{1}{100}$  > **Modify Tag** in the row containing the desired project.
- **Step 3** On the **Resource Tags** tab, click **Add Tag**. Select a tag key, and a new key-value pair text box is displayed. You can add multiple tags at a time.

#### $\Box$  note

- A test project can have a maximum of 20 tags. A tag key must be unique and can have only one value.
- Tag keys of different test projects can be invoked by each other. For example, add tag keys **a** and **b** to Test Project 1. When you add tags to Test Project 2, **a** and **b** will be automatically displayed in the tag key drop-down list.
- **Step 4** Click **OK** after the configuration.
- **Step 5** You can edit and delete tags.
	- Editing a tag: On the **Resource Tags** tab, click <sup>⊘</sup> next to the desired tag, enter another value, and click **OK**.
	- Deleting a tag: On the Resource Tags tab, click <sup>name</sup> next to the desired tag. and click **OK**.

**----End**

# **10 Crontask**

# **10.1 Creating a Crontask**

# **Prerequisites**

A PerfTest or JMeter project has been created, and test tasks are included.

#### $\Box$  Note

The extensible test project does not support the scheduled pressure test function.

# **Procedure**

- **Step 1** Log in to the CodeArts PerfTest console. In the navigation pane, choose **Scheduled Test**. Then click **Create**.
- **Step 2** Set the basic information by referring to **Table 10-1**.

**Table 10-1** Creating a crontask

| <b>Parameter</b>   | <b>Description</b>                                                                                    |  |  |
|--------------------|----------------------------------------------------------------------------------------------------|--|--|
| Related<br>Project | Select an existing PerfTest or JMeter project.                                                        |  |  |
| Related<br>Task    | Select the task for which you want to perform a scheduled<br>pressure test.                           |  |  |
|                    | <b>NOTE</b><br>A task can be associated with only one scheduled pressure test task to be<br>executed. |  |  |
| Crontask<br>Name   | Name of the crontask                                                                                  |  |  |
| Descriptio<br>n    | Description of the crontask                                                                           |  |  |

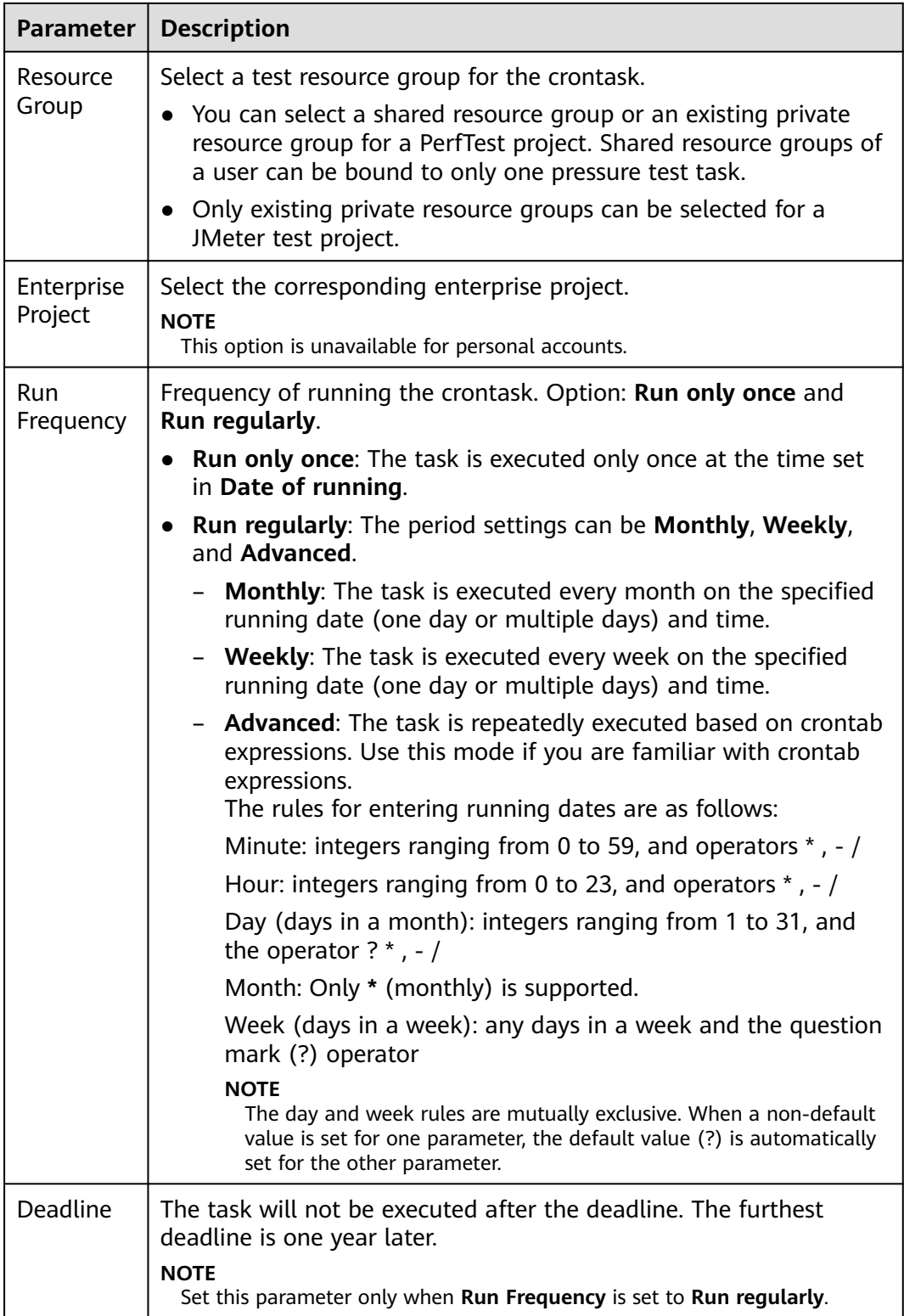

**Step 3** When the configuration is complete, click **Sure**.

**----End**

# **10.2 Managing a Crontask**

After a crontask is created, you can view, stop, and delete it.

## **Viewing a Crontask**

You can view created crontasks.

- **Step 1** Log in to the CodeArts PerfTest console and choose **Scheduled Test** in the left navigation pane.
- **Step 2** You can view the overview of crontasks in the calendar on the left of the page. By default, crontasks for the day are displayed on the right of the page. Switch to the other tab to view all crontasks. They can be sorted by the next running time and filtered by the name or status.

**----End**

## **Stopping a Crontask**

After a crontask is started at the configured running time, you can stop the test if the pressure test plan changes.

- **Step 1** Log in to the CodeArts PerfTest console and choose **Scheduled Test** in the left navigation pane.
- **Step 2** On the **Crontask for the day** tab page in the right pane, click the crontask name to be stopped.
- **Step 3** On the **Crontask Detail** page, click  $\bullet$  in the upper right corner.
- **Step 4** In the dialog box that is displayed, click **OK** to stop the crontask.

**----End**

## **Deleting a Crontask**

- **Step 1** Log in to the CodeArts PerfTest console and choose **Scheduled Test** in the left navigation pane.
- **Step 2** On the **Crontask for the day** or **All crontask** tab page in the right pane, find the crontask to be deleted.
- **Step 3** Click  $\overline{u}$  in the **Operation** column of the crontask to be deleted. In the displayed dialog box, click **OK** to delete it.

**----End**

# **11 Configuring SLAs**

<span id="page-155-0"></span>A Service Level Agreement (SLA) defines criteria for performance metrics. You can gain a better understanding of the performance of your service by checking if the metrics meet the criteria specified in the SLA.

Only PerfTest projects support SLAs. JMeter projects do not support. When the SLA metric thresholds are met, alarms will be generated or the performance tests will be stopped.

You can create SLAs in either of the following ways:

- **Creating and Importing an SLA Template**. SLA templates can be imported for any PerfTest test tasks.
- **[Create an SLA for a specific test case](#page-157-0)**. The SLA is applicable only to this test case.

## **Creating and Importing an SLA Template**

**Step 1** Log in to the CodeArts PerfTest console, choose **SLAs** in the navigation pane, and click **Create SLA Template**.

#### $M$  Note

You can create up to 20 SLA templates in your account in each region.

- **Step 2** Set the SLA basic information.
	- **SLA Name**: This is used to identify an SLA. The SLA name must be unique in a region.
	- **SLA Description**: This parameter is optional.
- **Step 3** Click **Add Rule**. On the **Create Rule** dialog box that is displayed, set the SLA rule by referring to **Table 11-1** and click **Confirm**.

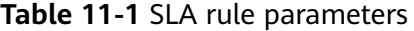

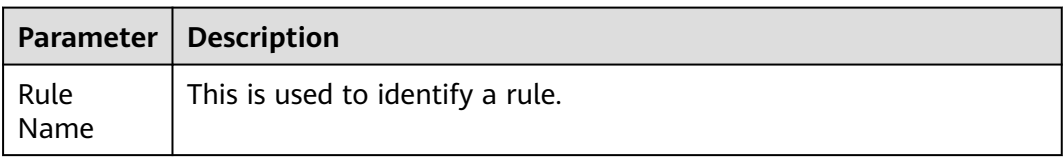

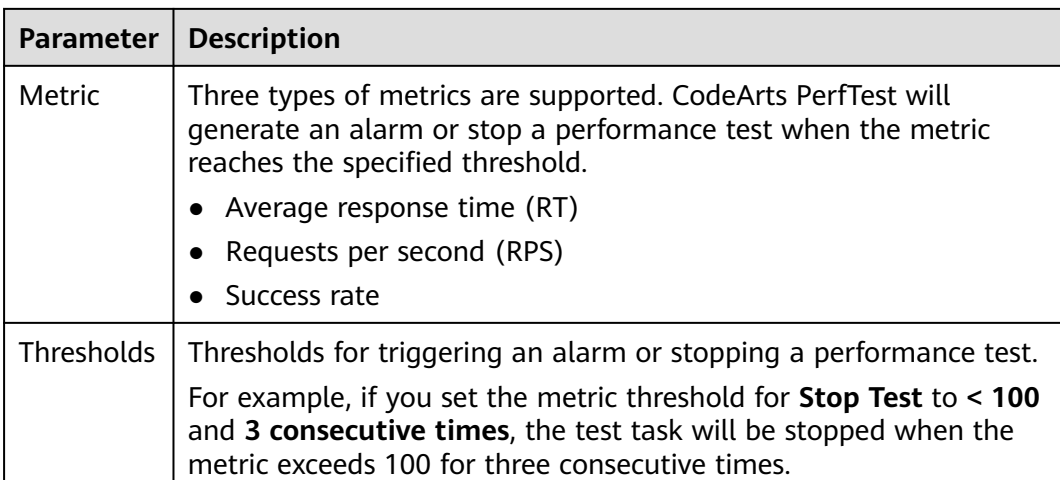

#### **Figure 11-1** Creating SLA rules in a template

#### **Create Rule**

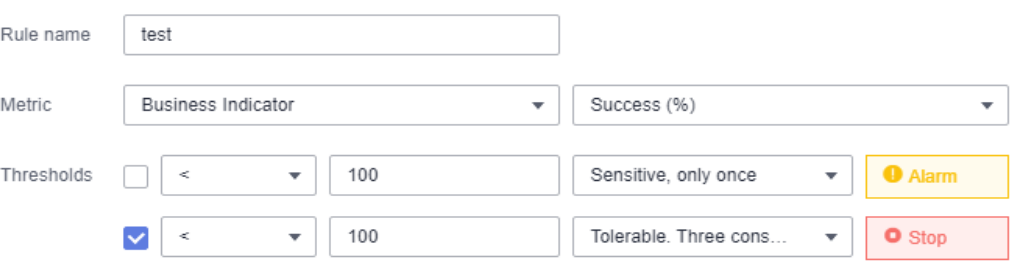

**Step 4** (Optional) To create multiple rules, repeat **[Step 3](#page-155-0)**.

#### $\Box$  Note

Up to five rules can be created for each SLA.

**Step 5** Click **Save** to complete the SLA template creation.

You can view the created SLA template on the **SLAs** page.

#### $\Box$  Note

To edit or delete an SLA template, locate the row that contains the SLA template, and click **Edit** or **Delete**.

- **Step 6** In the navigation pane, choose **PerfTest Projects**.
- **Step 7** Click the name of the desired project to go to the details page.
- **Step 8** In the **Case List** on the left, select the case for which the SLA rule is to be configured.
- **Step 9** Click the **SLA Configuration** tab, click the rectangle on the right of **Import SLA Template**, select the name of the created SLA template from the drop-down list, and import the SLA template.
- **Step 10** In the **SLA Rules** area, select one or more requests to which the SLA rules will be applied.

You can also edit, delete, or add rules as required.

<span id="page-157-0"></span>**Step 11** Click **Save** to finish the SLA configuration.

**----End**

### **Creating SLA Rules for a Test Case**

- **Step 1** Log in to the CodeArts PerfTest console and choose **PerfTest Projects** in the left navigation pane.
- **Step 2** Click the name of the desired project to go to the details page.
- **Step 3** In the **Case List** on the left, select the case for which the SLA rule is to be configured.
- **Step 4** Click the **SLA Configuration** tab.
- **Step 5** Click **Add Rule**. On the **Create Rule** dialog box that is displayed, set the SLA rule by referring to **Table 11-2** and click **Confirm**.

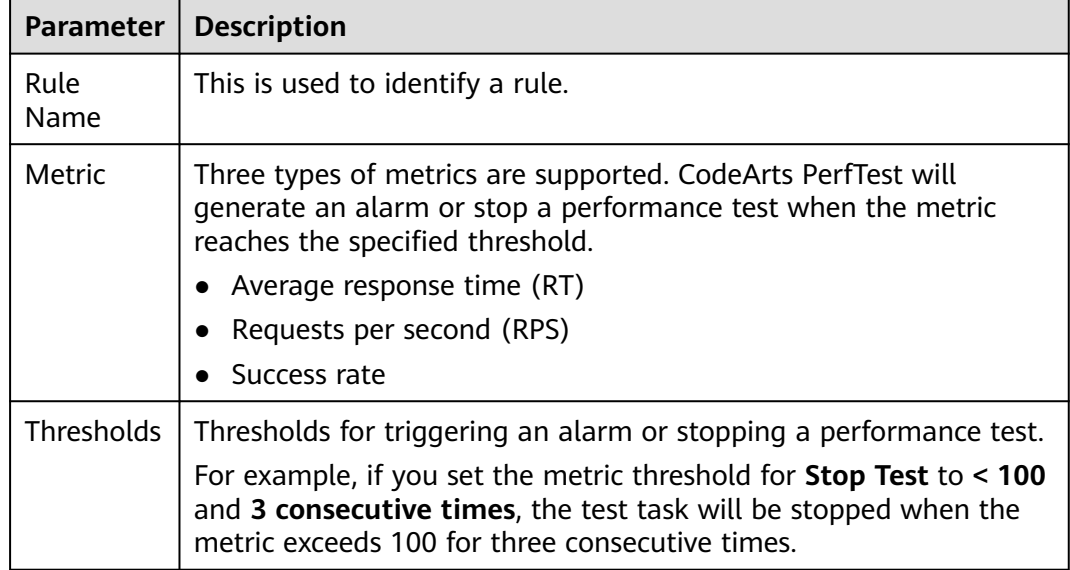

**Table 11-2** SLA rule parameters

**Step 6** In the **Target Requests** column, select one or more requests for each rule.

**Step 7** (Optional) To create multiple rules, repeat **6** to **7**.

 $\Box$  Note

Up to five rules can be created for each SLA.

**Step 8** Click **Save** to finish the SLA configuration.

**----End**

# **12 Auditing**

# **12.1 CodeArts PerfTest Operations That Can Be Recorded by CTS**

# **Key Operations Recorded by CTS**

Cloud Trace Service (CTS) is a log audit service of the Huawei Cloud security solution. It records operations on cloud resources in your account, including collection, storage, and searching. You can use logs to perform security analysis, track resource changes, audit compliance, and locate faults.

Through CTS, you can record operations associated with Simple Message Notification (SMN) for later query, auditing, and backtrack operations.

| service t<br>ype | resource_typ<br>е | resource_id             | trace_name        | <b>Description</b>     |
|------------------|-------------------|-------------------------|-------------------|------------------------|
| <b>CPTS</b>      | cptsProject       | Database<br>primary key | createCptsProject | Creating a<br>project  |
| <b>CPTS</b>      | cptsProject       | Database<br>primary key | deleteCptsProject | Deleting a<br>project  |
| <b>CPTS</b>      | cptsProject       | Database<br>primary key | modifyCptsProject | Modifying a<br>project |
| <b>CPTS</b>      | cptsTask          | Database<br>primary key | createCptsTask    | Creating a task        |
| <b>CPTS</b>      | cptsTask          | Database<br>primary key | deleteCptsTask    | Deleting a task        |
| <b>CPTS</b>      | cptsTask          | Database<br>primary key | modifyCptsTask    | Modifying a task       |

**Table 12-1** Key operations recorded by CTS

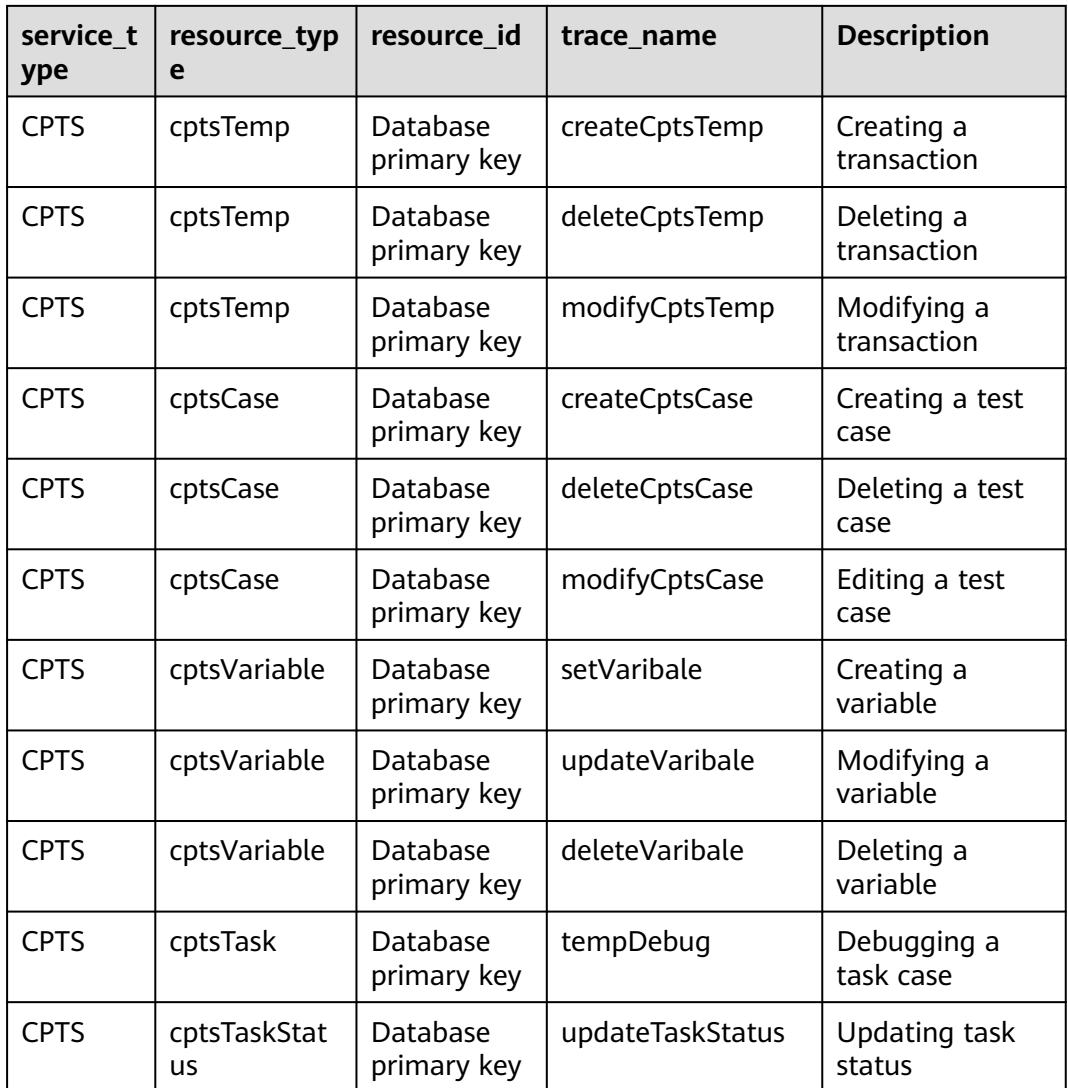

# **12.2 Querying Real-Time Traces**

# **Scenarios**

After you enable CTS and the management tracker is created, CTS starts recording operations on cloud resources. After a data tracker is created, the system starts recording operations on data in OBS buckets. CTS stores operation records generated in the last seven days.

This section describes how to query and export operation records of the last seven days on the CTS console.

- **[Viewing Real-Time Traces in the Trace List of the New Edition](#page-160-0)**
- **[Viewing Real-Time Traces in the Trace List of the Old Edition](#page-161-0)**

# <span id="page-160-0"></span>**Constraints**

- Traces of a single account can be viewed on the CTS console. Multi-account traces can be viewed only on the **Trace List** page of each account, or in the OBS bucket or the **CTS/system** log stream configured for the management tracker with the organization function enabled.
- You can only query operation records of the last seven days on the CTS console. To store operation records for more than seven days, you must configure an OBS bucket to transfer records to it. Otherwise, you cannot query the operation records generated seven days ago.
- After performing operations on the cloud, you can query management traces on the CTS console 1 minute later and query data traces on the CTS console 5 minutes later.

# **Viewing Real-Time Traces in the Trace List of the New Edition**

- 1. Log in to the management console.
- 2. Click  $\equiv$  in the upper left corner and choose **Management & GovernanceManagement & Deployment** > **Cloud Trace Service**. The CTS console is displayed.
- 3. Choose **Trace List** in the navigation pane on the left.
- 4. On the **Trace List** page, use advanced search to query traces. You can combine one or more filters.
	- **Trace Name**: Enter a trace name.
	- **Trace ID:** Enter a trace ID.
	- **Resource Name**: Enter a resource name. If the cloud resource involved in the trace does not have a resource name or the corresponding API operation does not involve the resource name parameter, leave this field empty.
	- **Resource ID:** Enter a resource ID. Leave this field empty if the resource has no resource ID or if resource creation failed.
	- **Trace Source**: Select a cloud service name from the drop-down list.
	- **Resource Type**: Select a resource type from the drop-down list.
	- **Operator**: Select one or more operators from the drop-down list.
	- **Trace Status**: Select **normal**, **warning**, or **incident**.
		- **<u>■ normal:</u>** The operation succeeded.
		- **■** warning: The operation failed.
		- **incident**: The operation caused a fault that is more serious than the operation failure, for example, causing other faults.
	- Time range: Select **Last 1 hour**, **Last 1 day**, or **Last 1 week**, or specify a custom time range.
- 5. On the **Trace List** page, you can also export and refresh the trace list, and customize the list display settings.
	- Enter any keyword in the search box and click  $\overline{Q}$  to filter desired traces.
- <span id="page-161-0"></span>– Click **Export** to export all traces in the query result as an .xlsx file. The file can contain up to 5000 records.
- Click  $\mathbb C$  to view the latest information about traces.
- Click  $\odot$  to customize the information to be displayed in the trace list. If

**Auto wrapping** is enabled ( ), excess text will move down to the next line; otherwise, the text will be truncated. By default, this function is disabled.

- 6. For details about key fields in the trace structure, see **[Trace Structure](https://support.huaweicloud.com/intl/en-us/usermanual-cts/cts_03_0010.html)**section "Trace References" > "Trace Structure" and **[Example Traces](https://support.huaweicloud.com/intl/en-us/usermanual-cts/cts_03_0011.html)**section "Trace References" > "Example Traces".
- 7. (Optional) On the **Trace List** page of the new edition, click **Go to Old Edition** in the upper right corner to switch to the **Trace List** page of the old edition.

# **Viewing Real-Time Traces in the Trace List of the Old Edition**

- 1. Log in to the management console.
- 2. Click  $\equiv$  in the upper left corner and choose **Management & GovernanceManagement & Deployment** > **Cloud Trace Service**. The CTS console is displayed.
- 3. Choose **Trace List** in the navigation pane on the left.
- 4. Each time you log in to the CTS console, the new edition is displayed by default. Click **Go to Old Edition** in the upper right corner to switch to the trace list of the old edition.
- 5. Set filters to search for your desired traces. The following filters are available:
	- **Trace Type**, **Trace Source**, **Resource Type**, and **Search By**: Select a filter from the drop-down list.
		- If you select **Resource ID** for **Search By**, specify a resource ID.
		- If you select **Trace name** for **Search By**, specify a trace name.
		- If you select **Resource name** for **Search By**, specify a resource name.
	- **Operator**: Select a user.
	- **Trace Status**: Select **All trace statuses**, **Normal**, **Warning**, or **Incident**.
	- Time range: You can query traces generated during any time range in the last seven days.
	- Click **Export** to export all traces in the query result as a CSV file. The file can contain up to 5000 records.
- 6. Click **Query**.
- 7. On the **Trace List** page, you can also export and refresh the trace list.
	- Click **Export** to export all traces in the query result as a CSV file. The file can contain up to 5000 records.
	- $C$  to view the latest information about traces.
- 8. Click  $\vee$  on the left of a trace to expand its details.

 $\times$ 

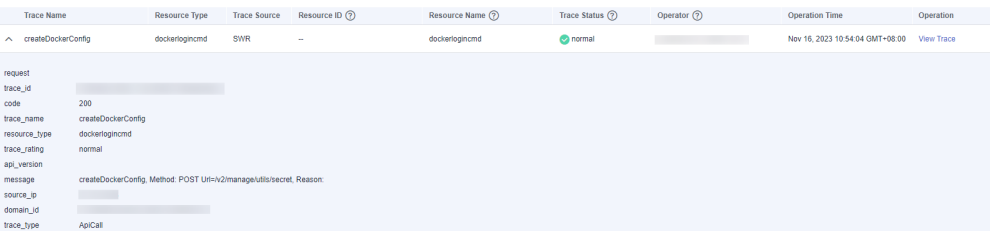

9. Click **View Trace** in the **Operation** column. The trace details are displayed.

#### View Trace

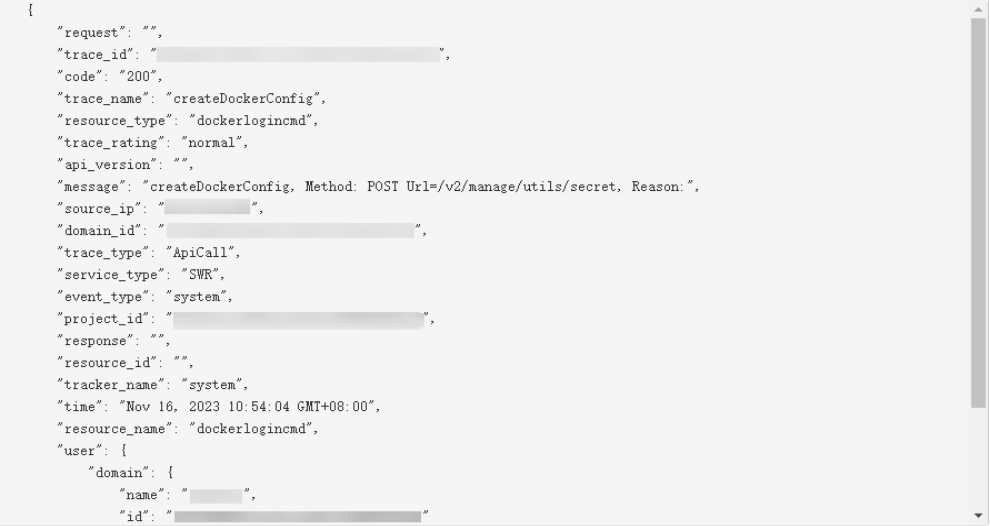

- 10. For details about key fields in the trace structure, see **[Trace Structure](https://support.huaweicloud.com/intl/en-us/usermanual-cts/cts_03_0010.html)**section "Trace References" > "Trace Structure" and **[Example Traces](https://support.huaweicloud.com/intl/en-us/usermanual-cts/cts_03_0011.html)**section "Trace References" > "Example Traces".
- 11. (Optional) On the **Trace List** page of the old edition, click **New Edition** in the upper right corner to switch to the **Trace List** page of the new edition.

# **13 Reference**

# <span id="page-163-0"></span>**13.1 Header Description**

### **Table 13-1** Header Description

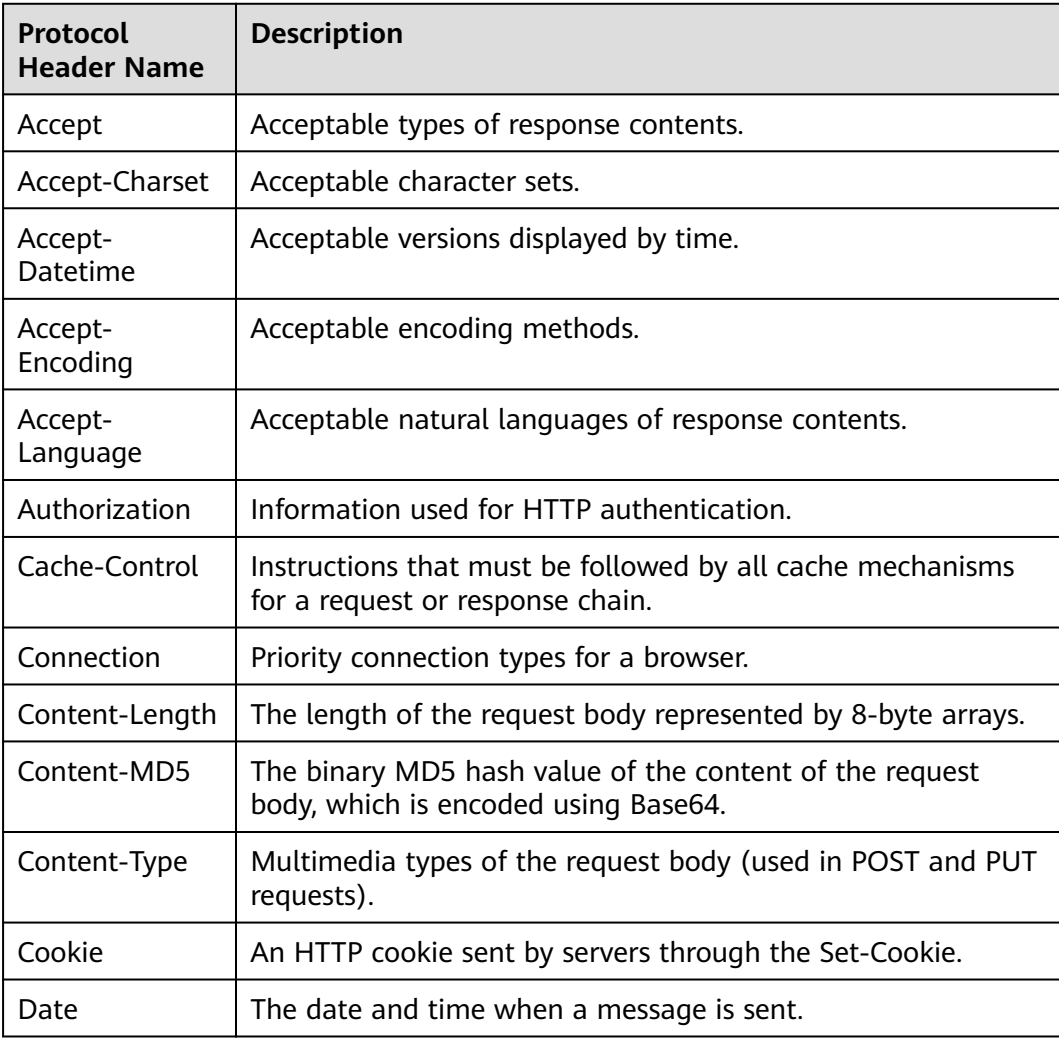

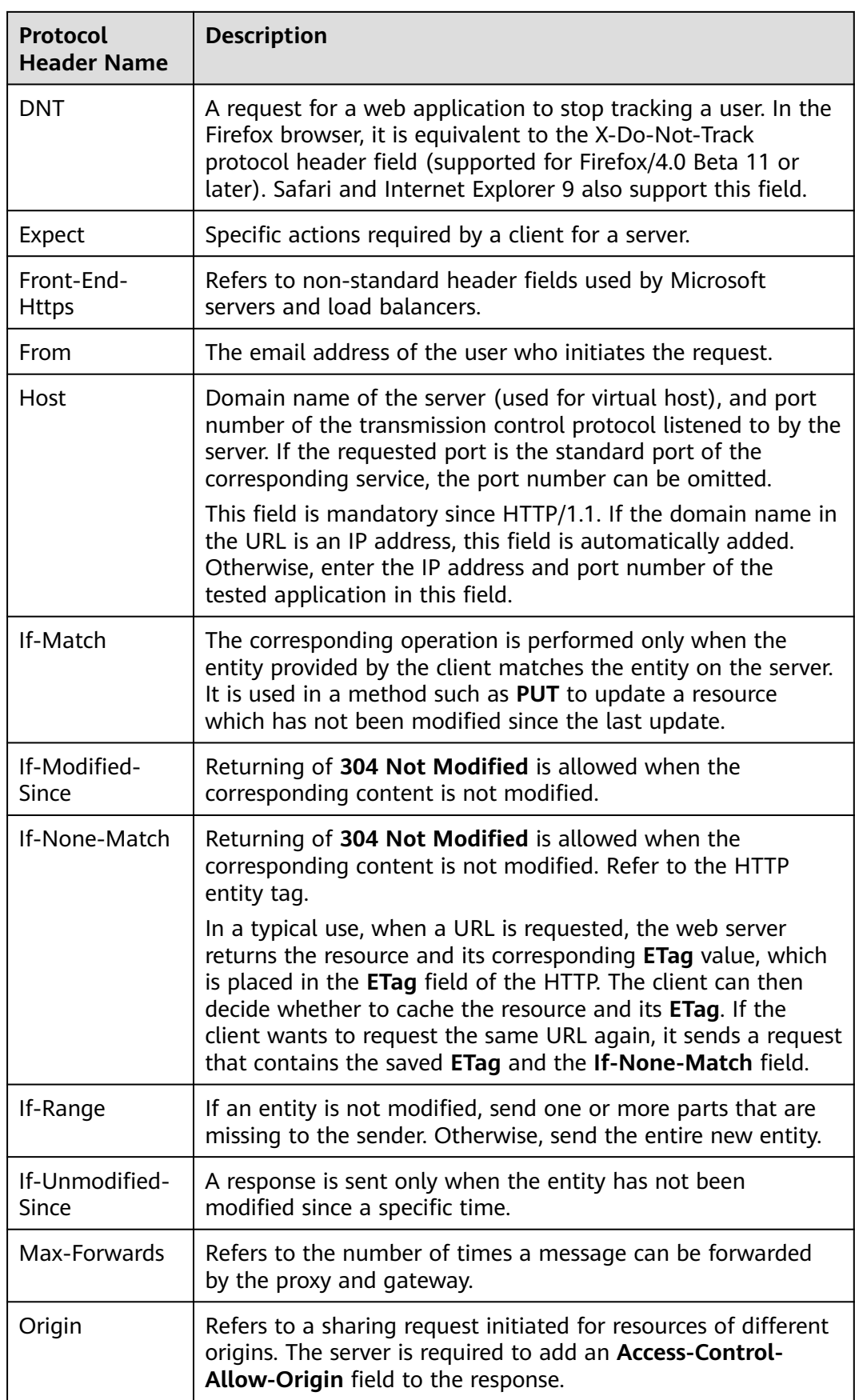

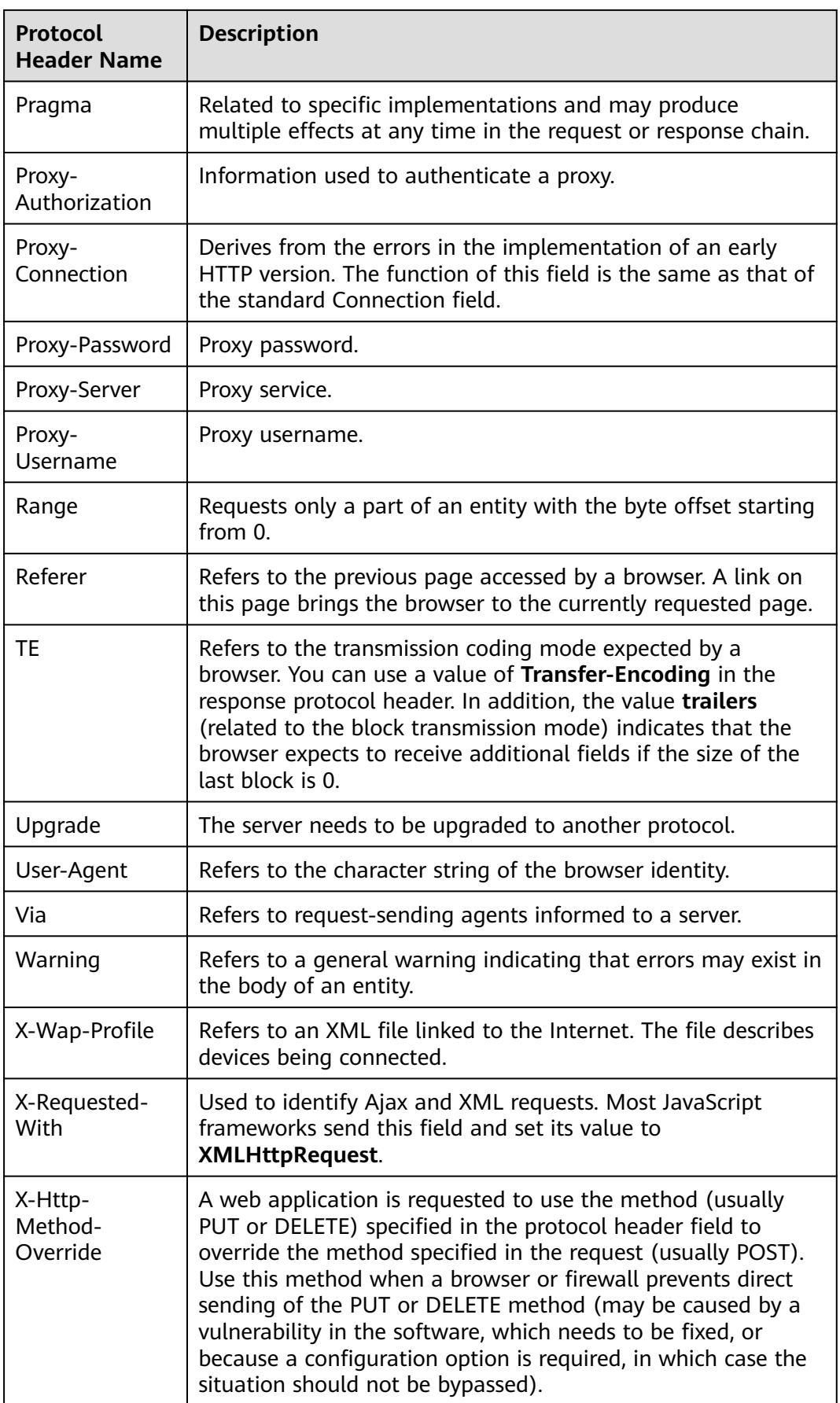

<span id="page-166-0"></span>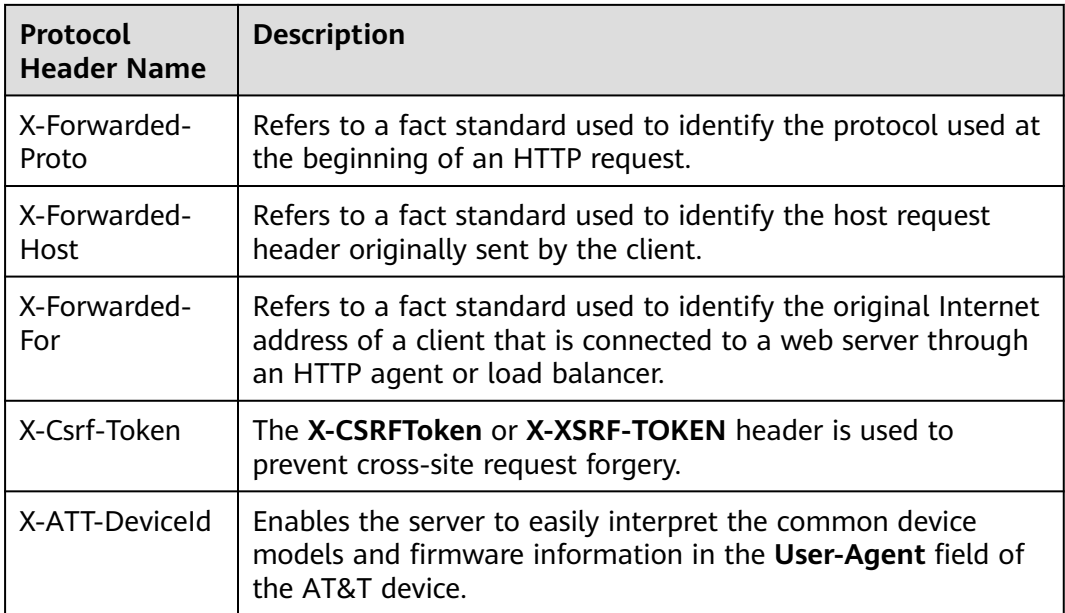

# **13.2 Regular Expression Metacharacters**

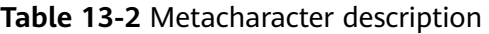

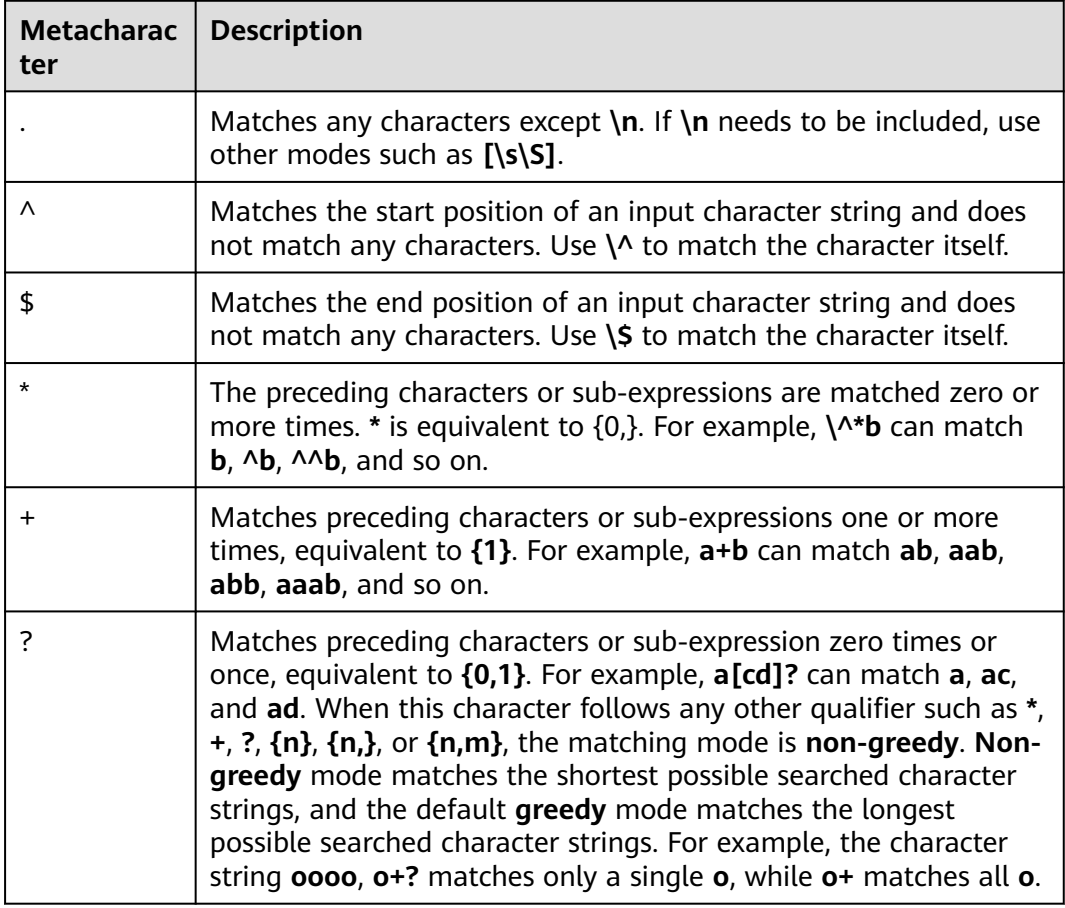

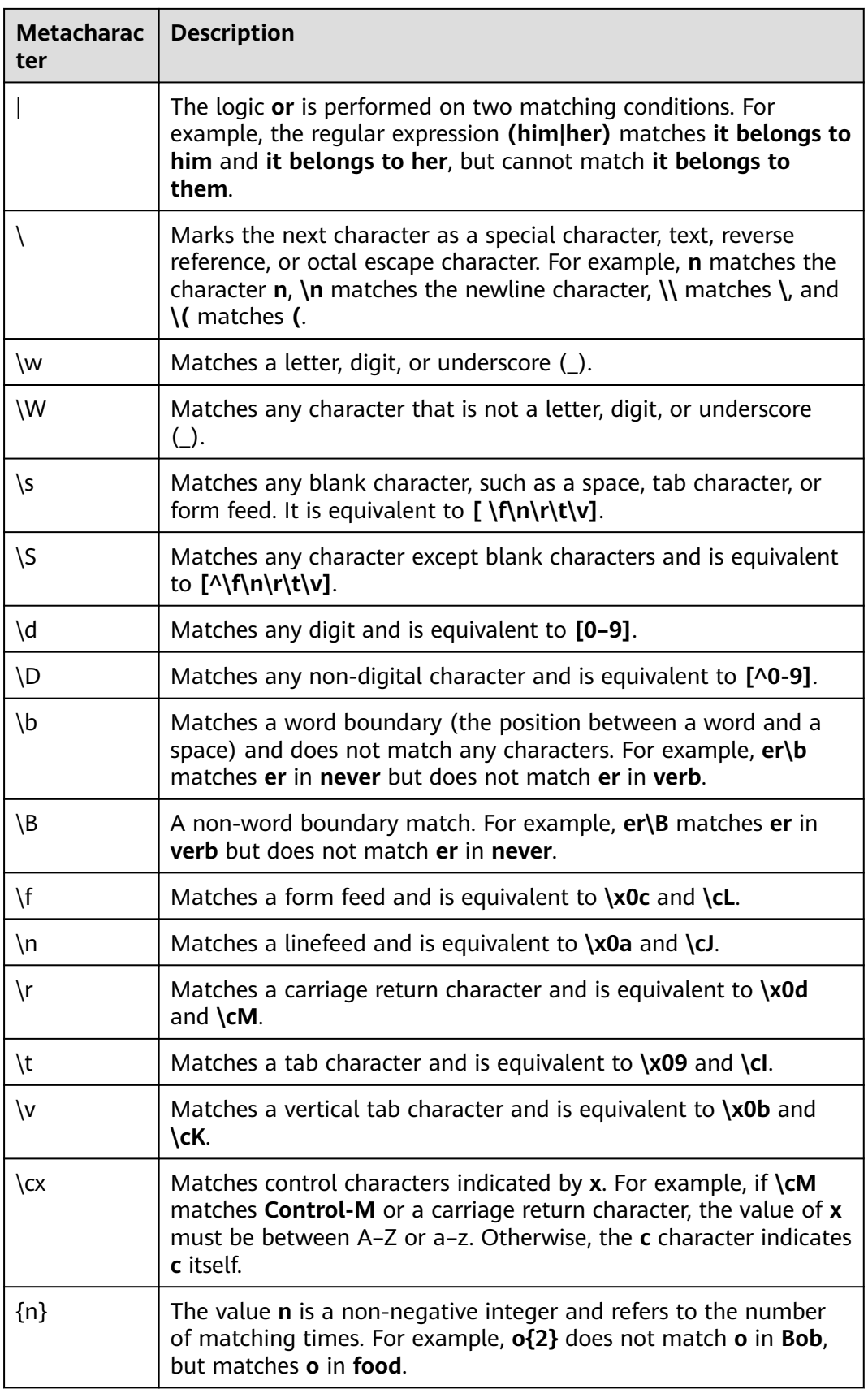

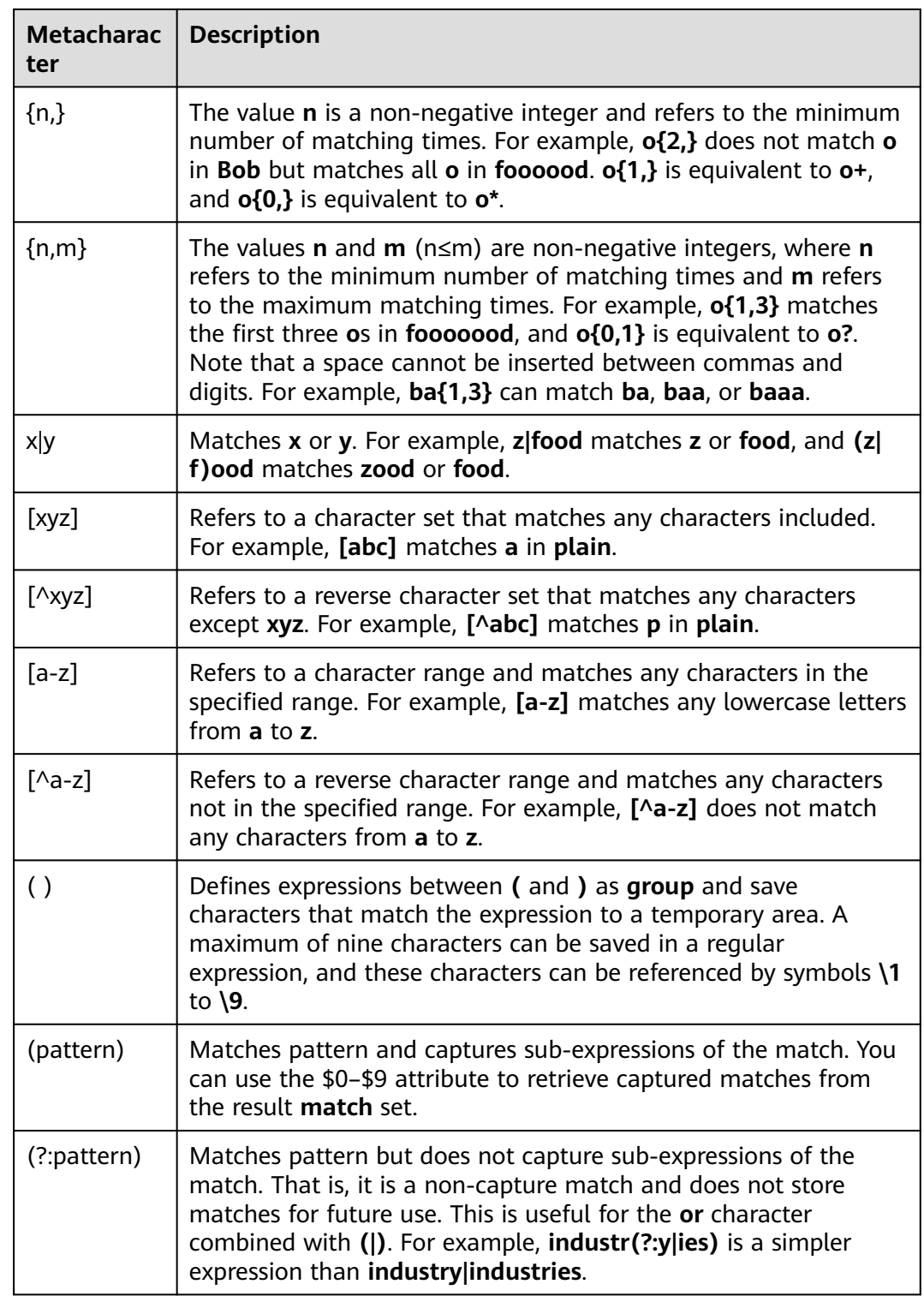

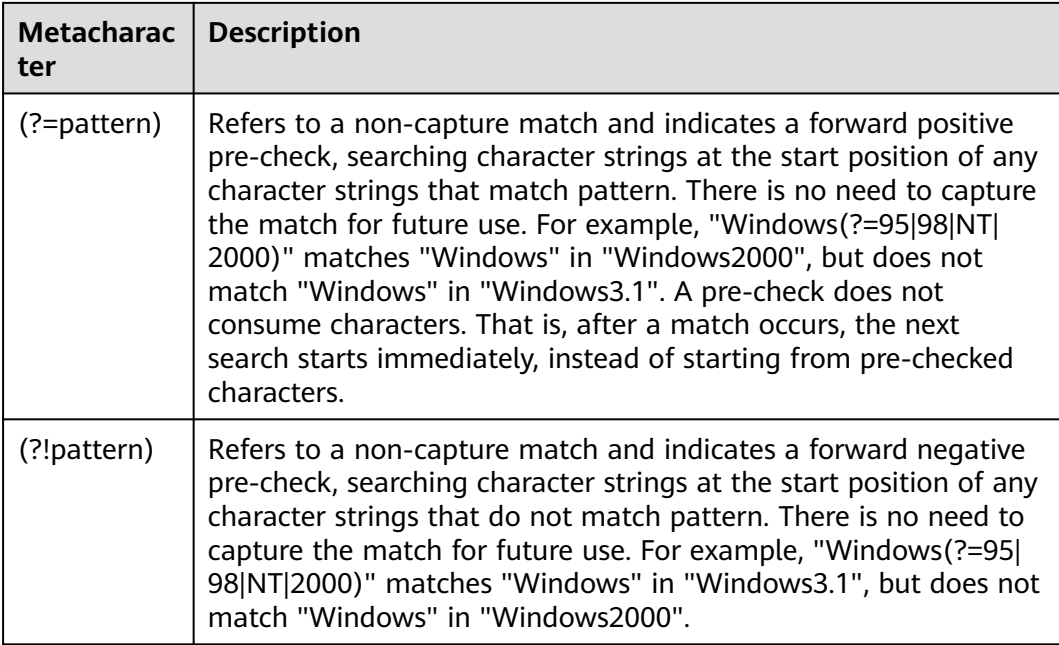

## $\Box$  NOTE

To match special characters, add **\** before the special characters. For example, to match the following special characters:  $\wedge$ ,  $\circ$ , (), [], {}, ., ?, +, \*, and |, use  $\wedge$ ,  $\searrow$ ,  $\wedge$ ,  $\vee$ ,  $\vee$ ,  $\vee$ ,  $\vee$ ,  $\vee$ ,  $\vee$ ,  $\vee$ ,  $\vee$ ,  $\vee$ ,  $\vee$ ,  $\vee$ ,  $\vee$ ,  $\vee$ ,  $\vee$ ,  $\vee$ ,  $\vee$ ,  $\vee$ ,  $\ve$ **\?**, **\+**, **\\***, and **\|**.

# **13.3 Modifying an Exported Project File**

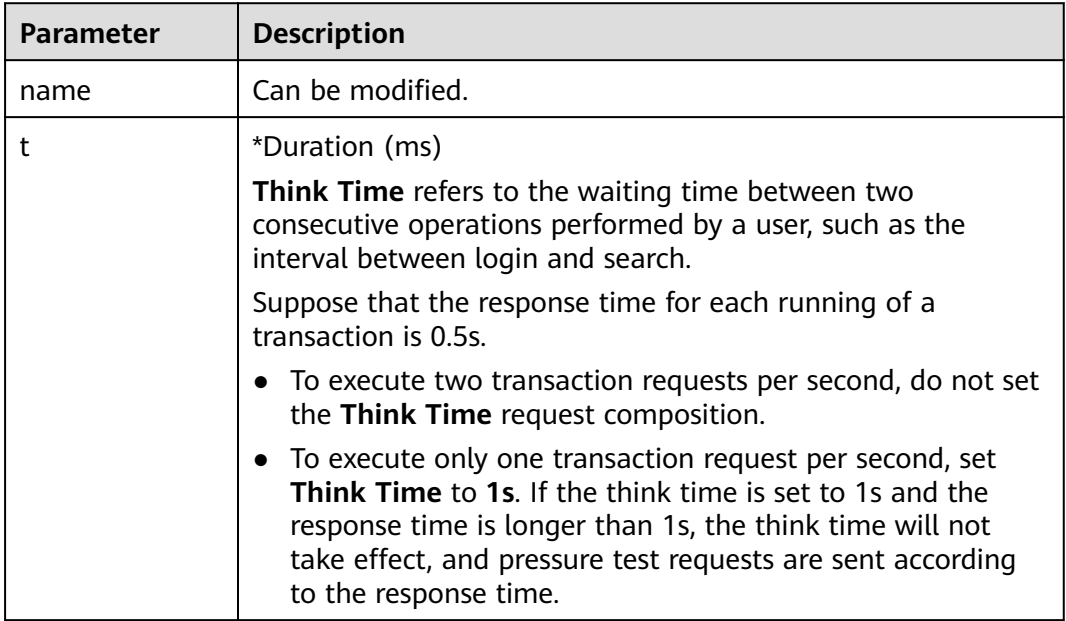

**Table 13-3** Request composition of think time

## **Table 13-4** Request composition of packet

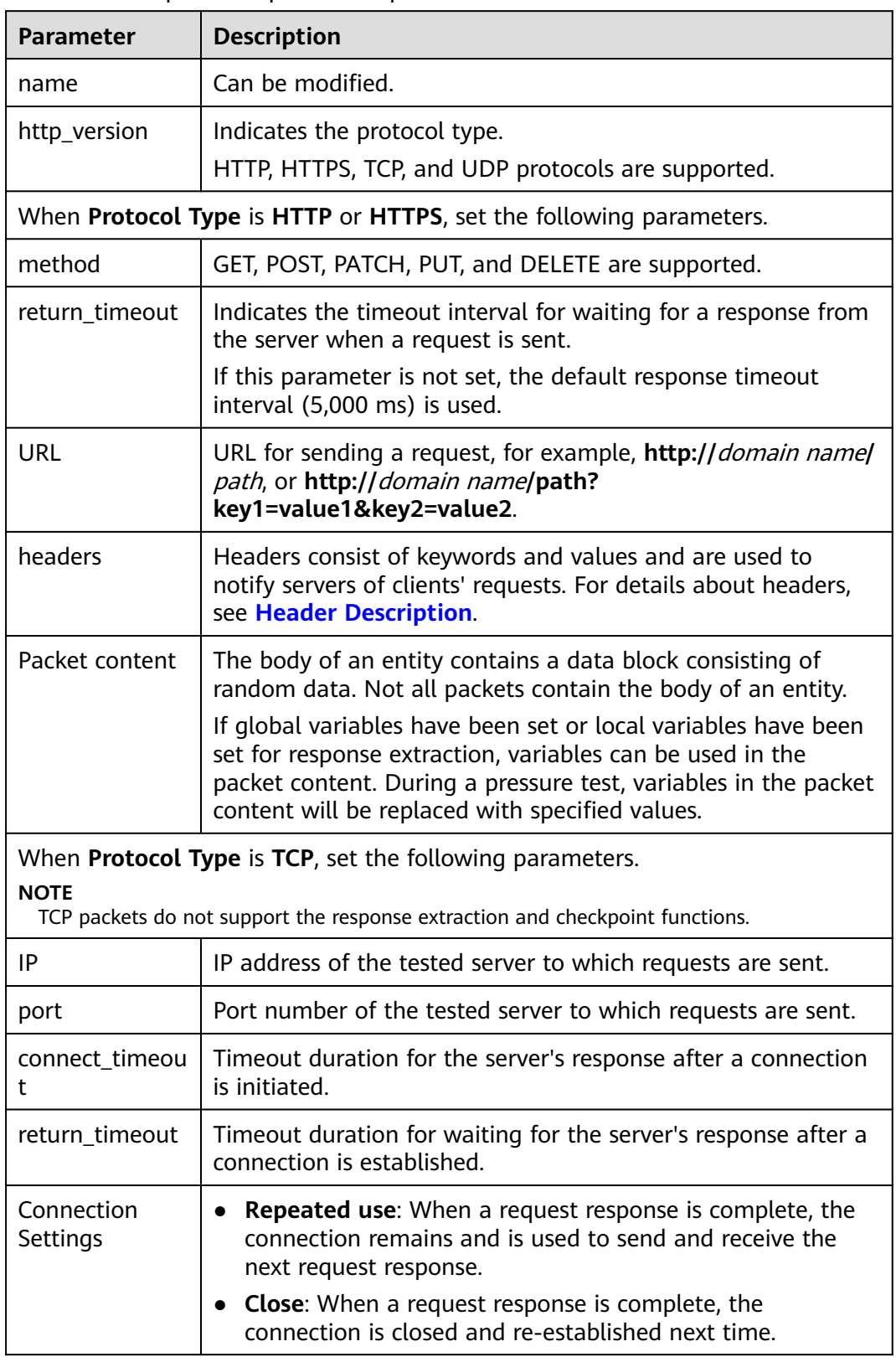

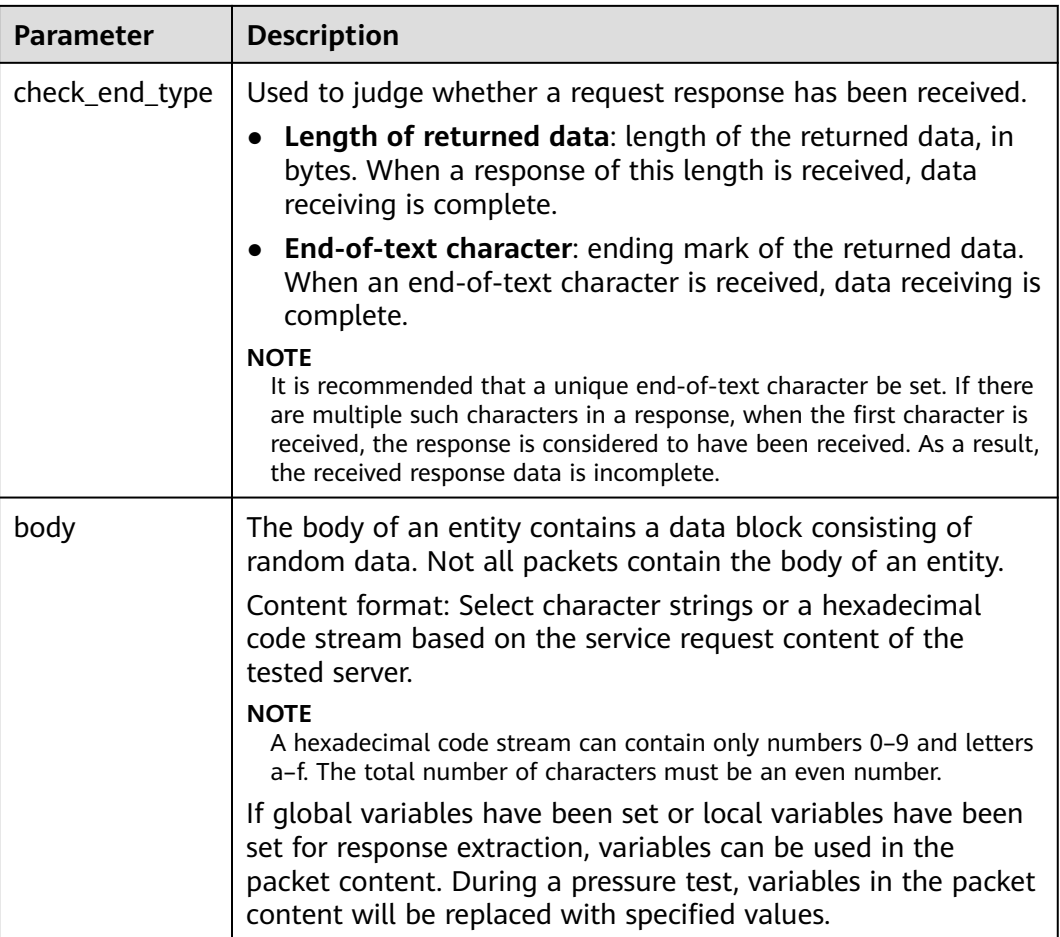

# **Table 13-5** Request composition of response extraction

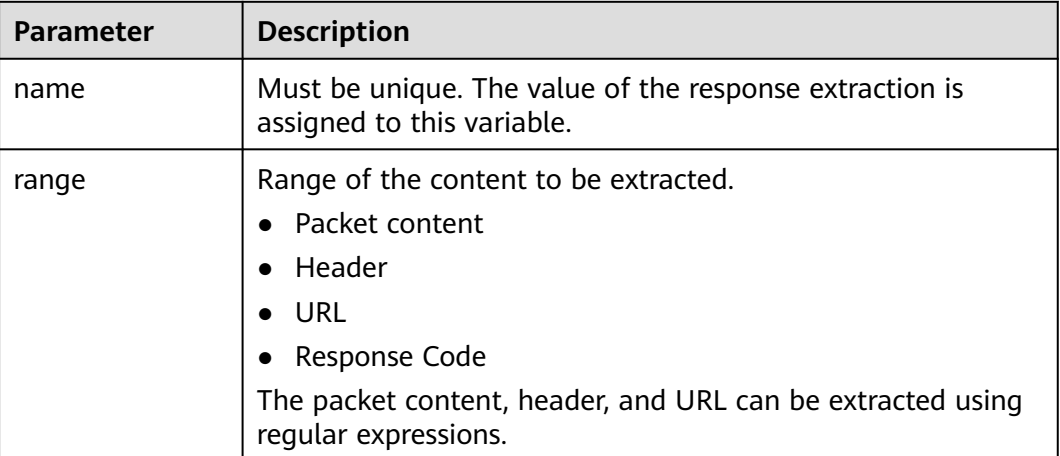

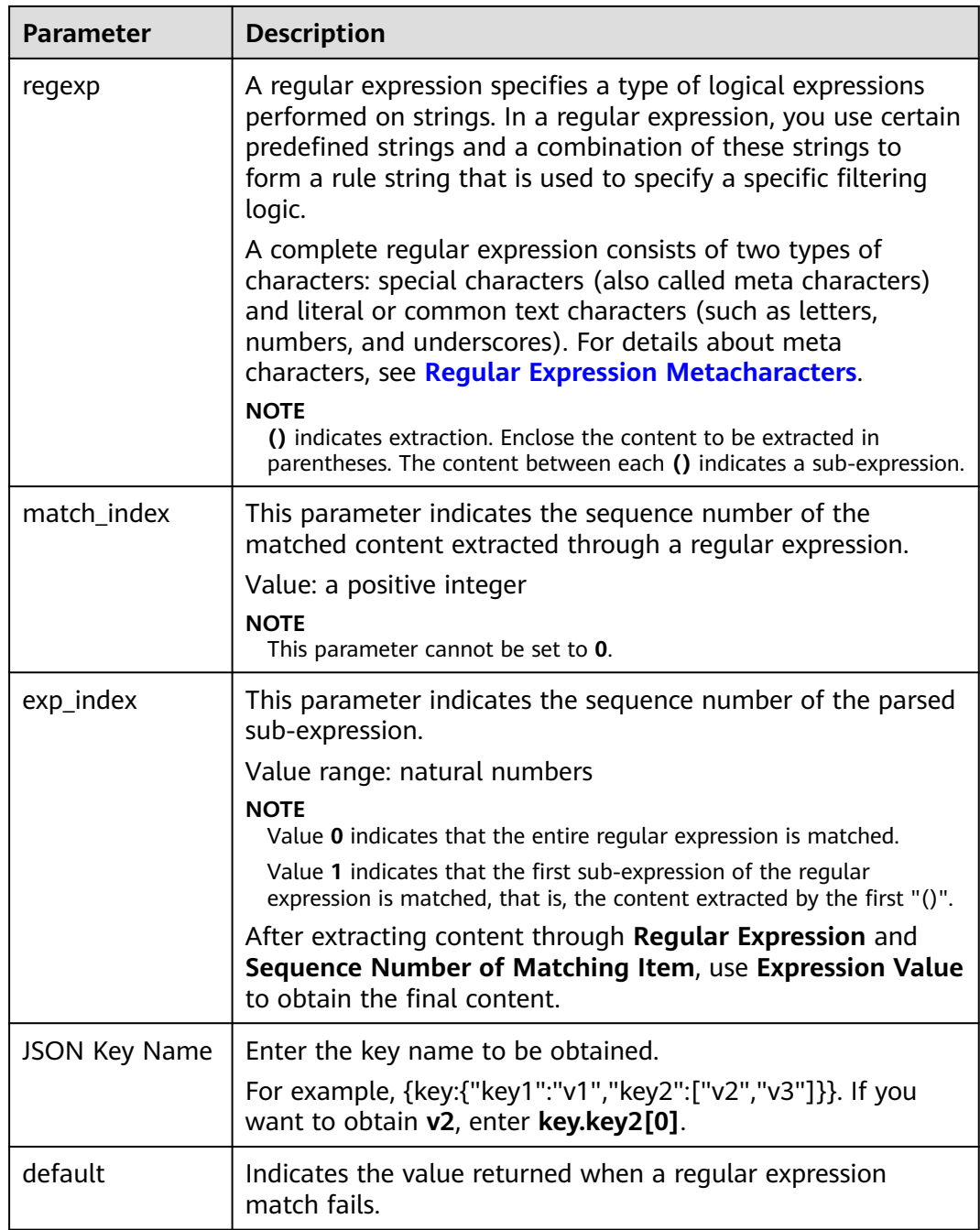

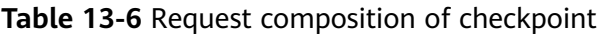

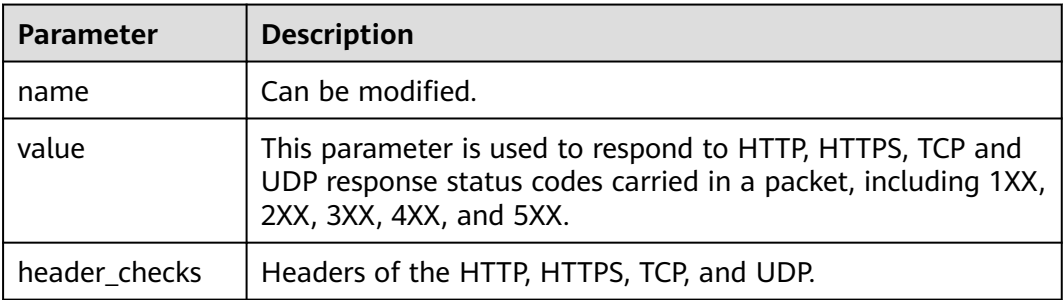

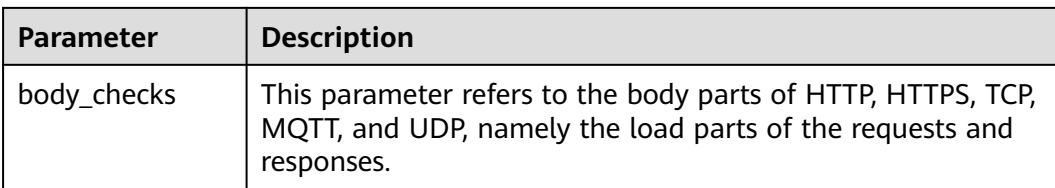

## **Table 13-7** Adding a test project

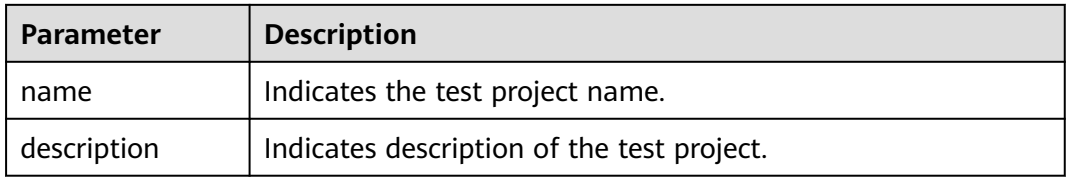

#### **Table 13-8** Adding a transaction

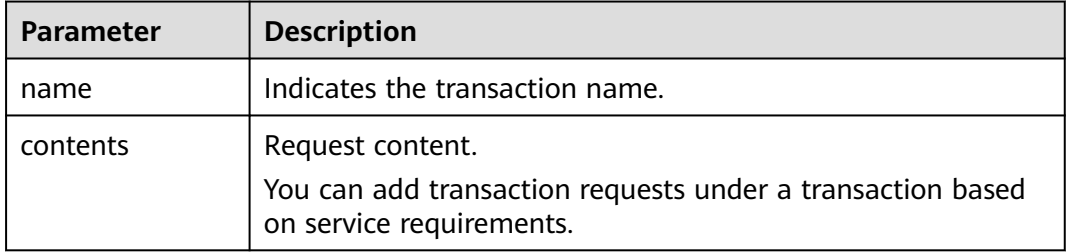

# **Table 13-9** Adding a transaction

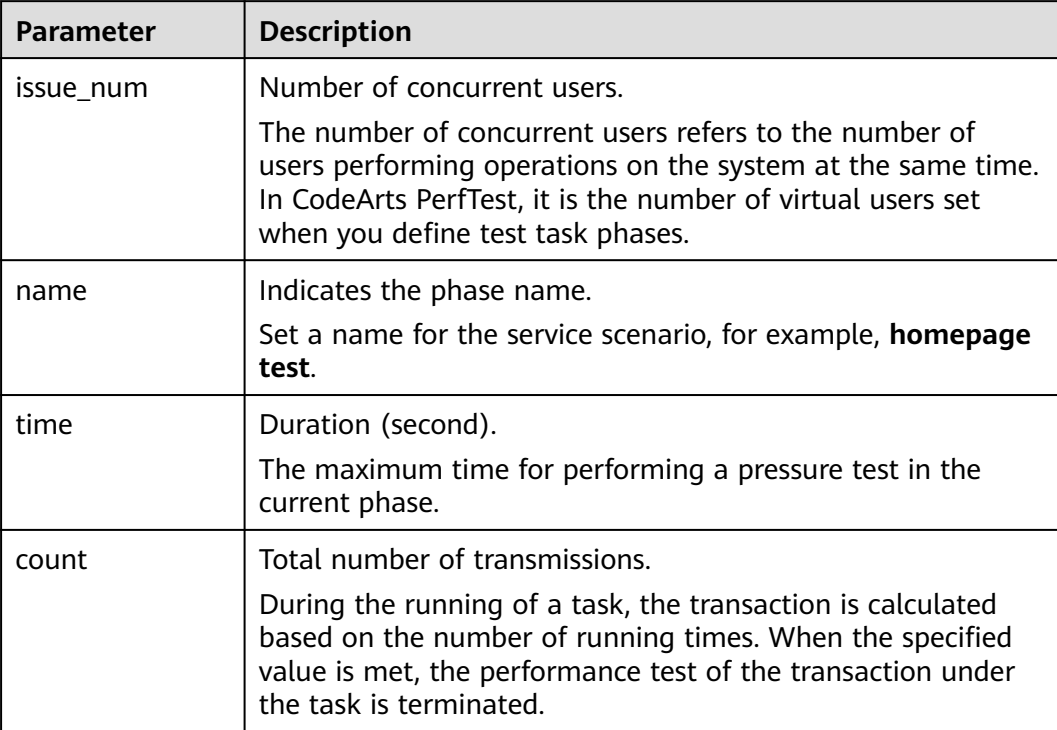

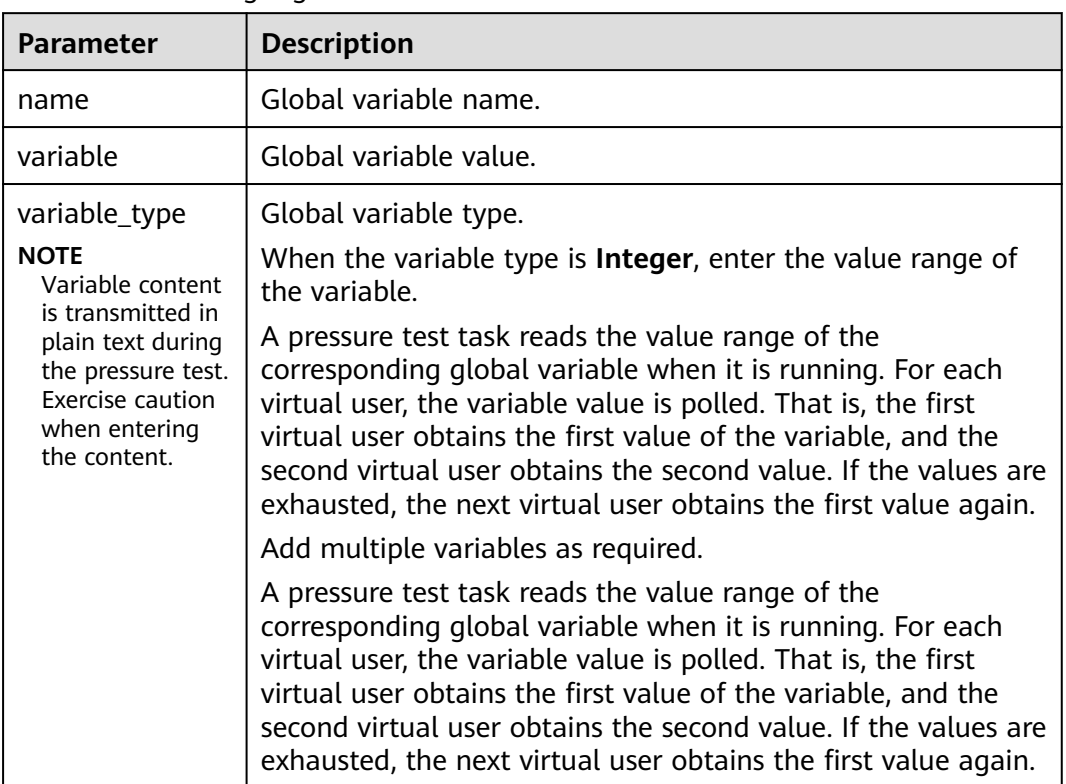

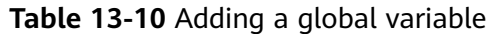

# **13.4 Mapping Between JMeter and PerfTest Fields**

CodeArts PerfTest supports the import and automatic switchover of the JMeter script. **Table 13-11** describes the mapping between JMeter and PerfTest fields.

| <b>JMeter Field</b> |                      | <b>PerfTest Field</b>                 | <b>Parameter</b><br><b>Description</b>                                                                                                    |  |  |  |
|---------------------|----------------------|---------------------------------------|----------------------------------------------------------------------------------------------------|--|--|--|
| Thread group        | Name                 | Transaction Name/<br><b>Task Name</b> | The HTTP request<br>and the<br>subsequent HTTP<br>request form a<br>transaction.<br>If no valid value is<br>obtained, number<br>of concurrent<br>requests is 1 and<br>the duration is 1<br>minute by default. |  |  |  |
|                     | Number of<br>threads | Number of<br>concurrent test tasks    |                                                                                                    |  |  |  |
|                     | Duration             | Test task duration                    |                                                                                                    |  |  |  |

**Table 13-11** Mapping between JMeter and PerfTest fields

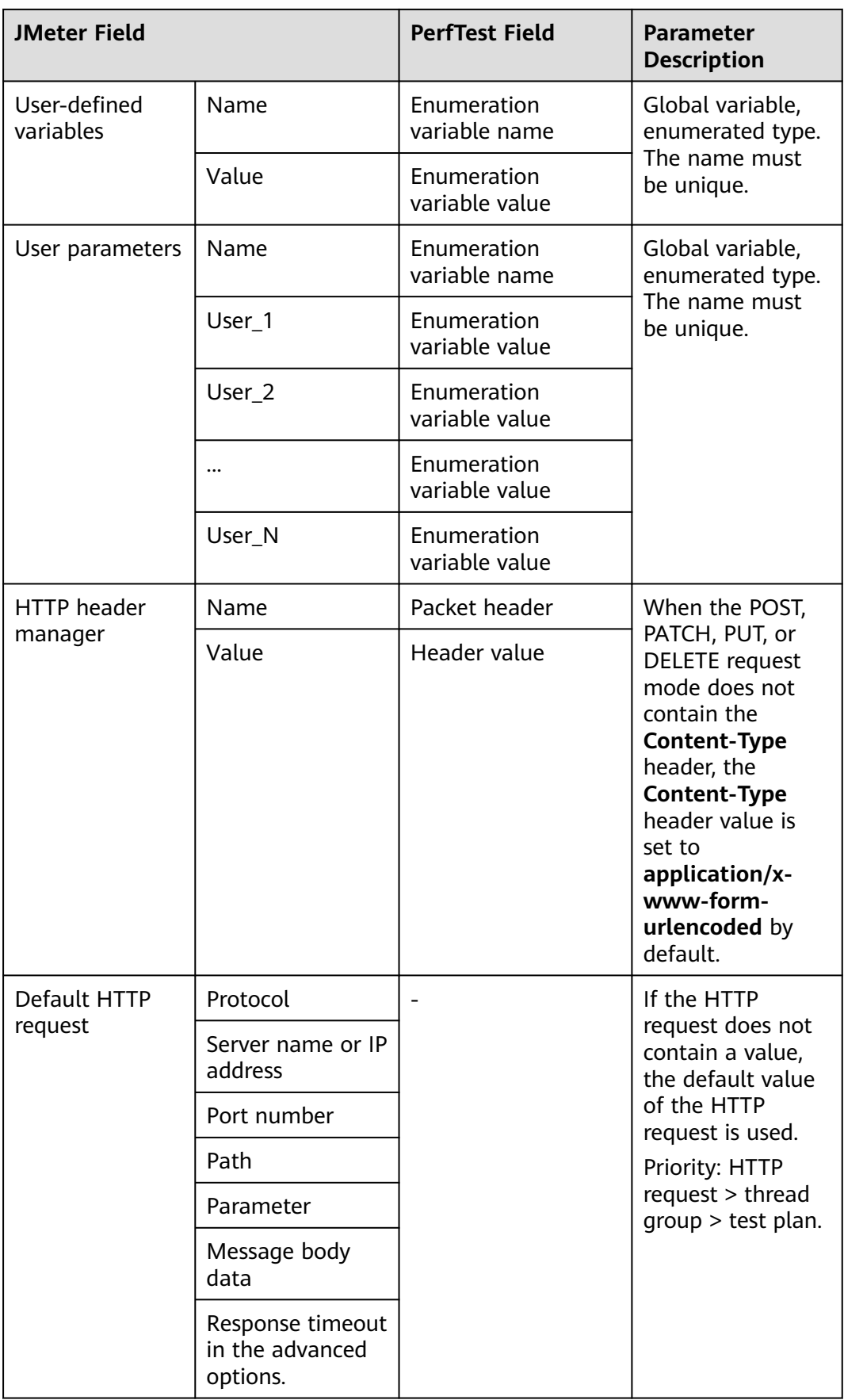

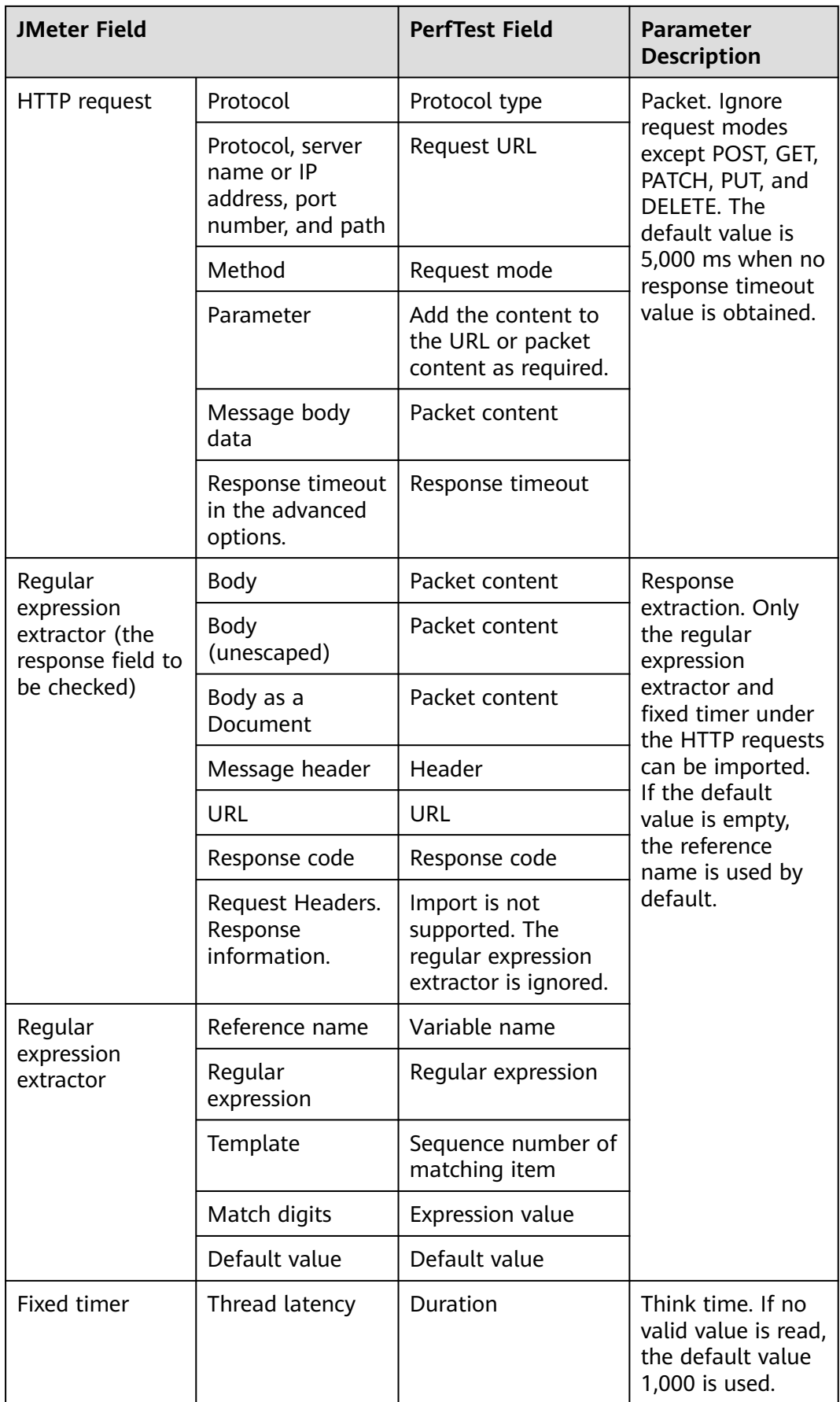

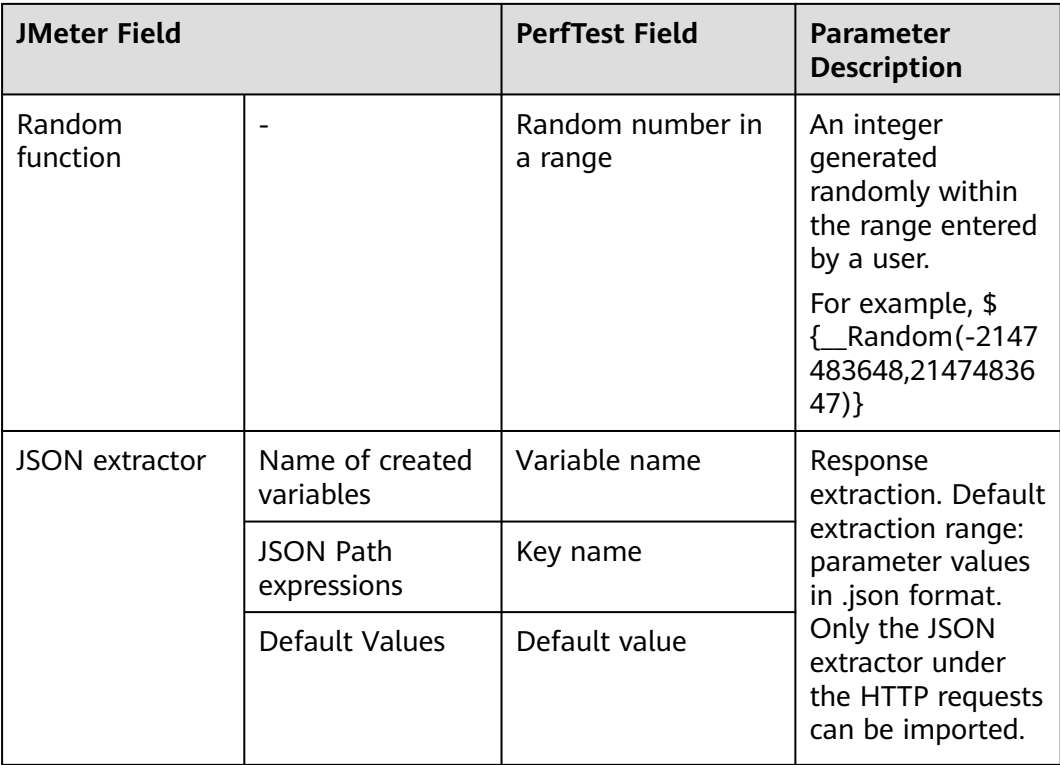